# **Micro-Cap 10**

電子回路シミュレーションプログラム ユーザーズガイド

原著: 第10版 2010年10月 翻訳:

#### 著作権

© Spectrum Software. 1982-2010. This manual and the software described in it are copyrighted, with all rights reserved. No part of this publication, or the software, may be reproduced, transmitted, transcribed, stored in a retrieval system, or translated into any language in any form without the written permission of Spectrum Software.

[本マニュアルとその中に記載されたソフトウェアは、著作権で保護されています。この出版物 またはソフトウェアのどの部分も、Spectrum Softwareの書面による許可なしに、複写、転送、転 写、保管システムへ保存、他の言語への翻訳を行うことはできません。]

© TOYO Corporation, 1996-2002.

日本語翻訳部分に関しては、株式会社東陽テクニカが著作権を有します。

#### ソフトウェアライセンスに関する注意

製品に同封されたSpectrum Softwareとのライセンス契約には、許可される使用形態と禁止される 使用形態に関する記述があります。Micro-Cap 10の全体または一部を、印刷物であれ、他の保管 システムであれ、許可なく複製することは明示的に禁じられています。

## 目次

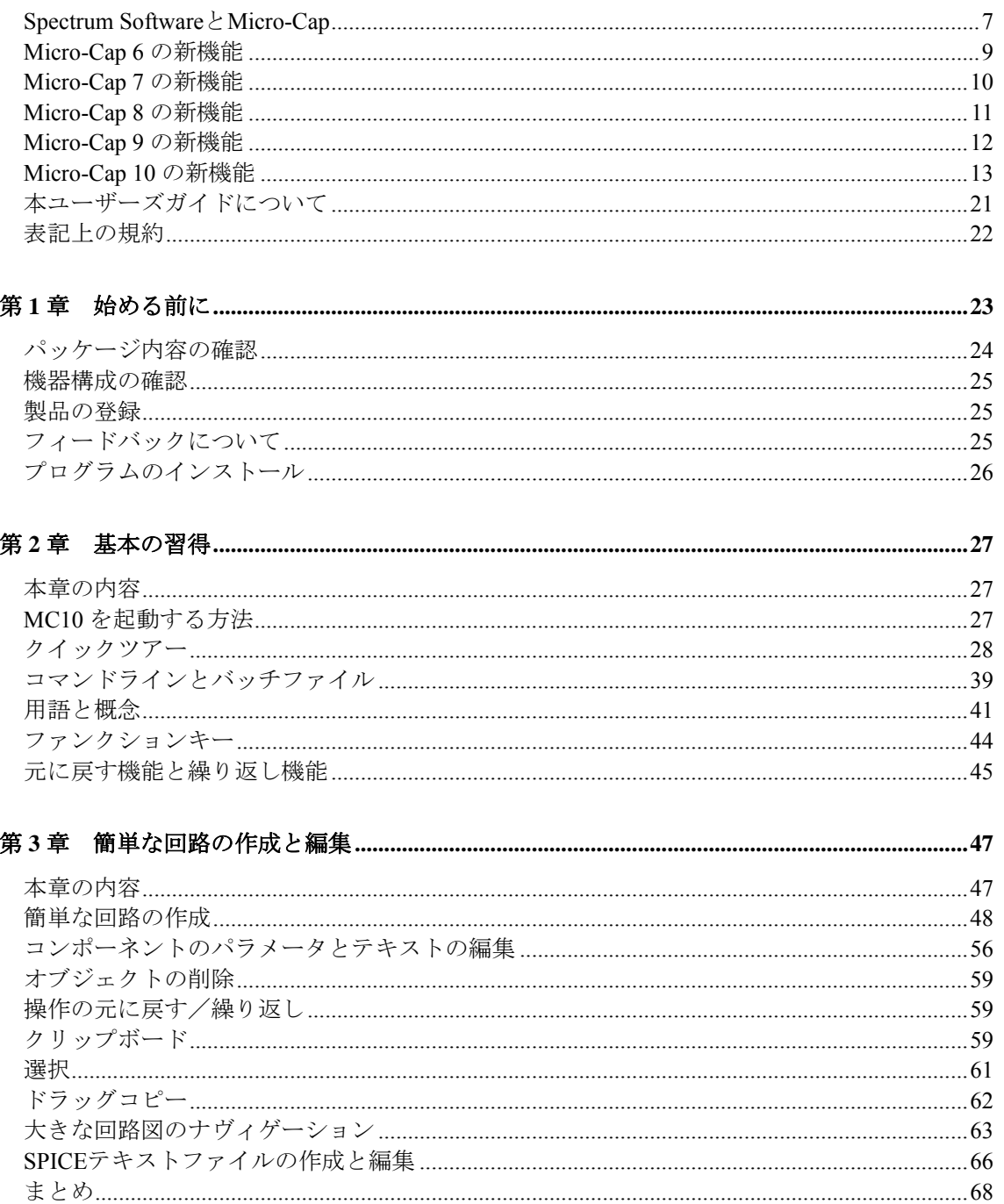

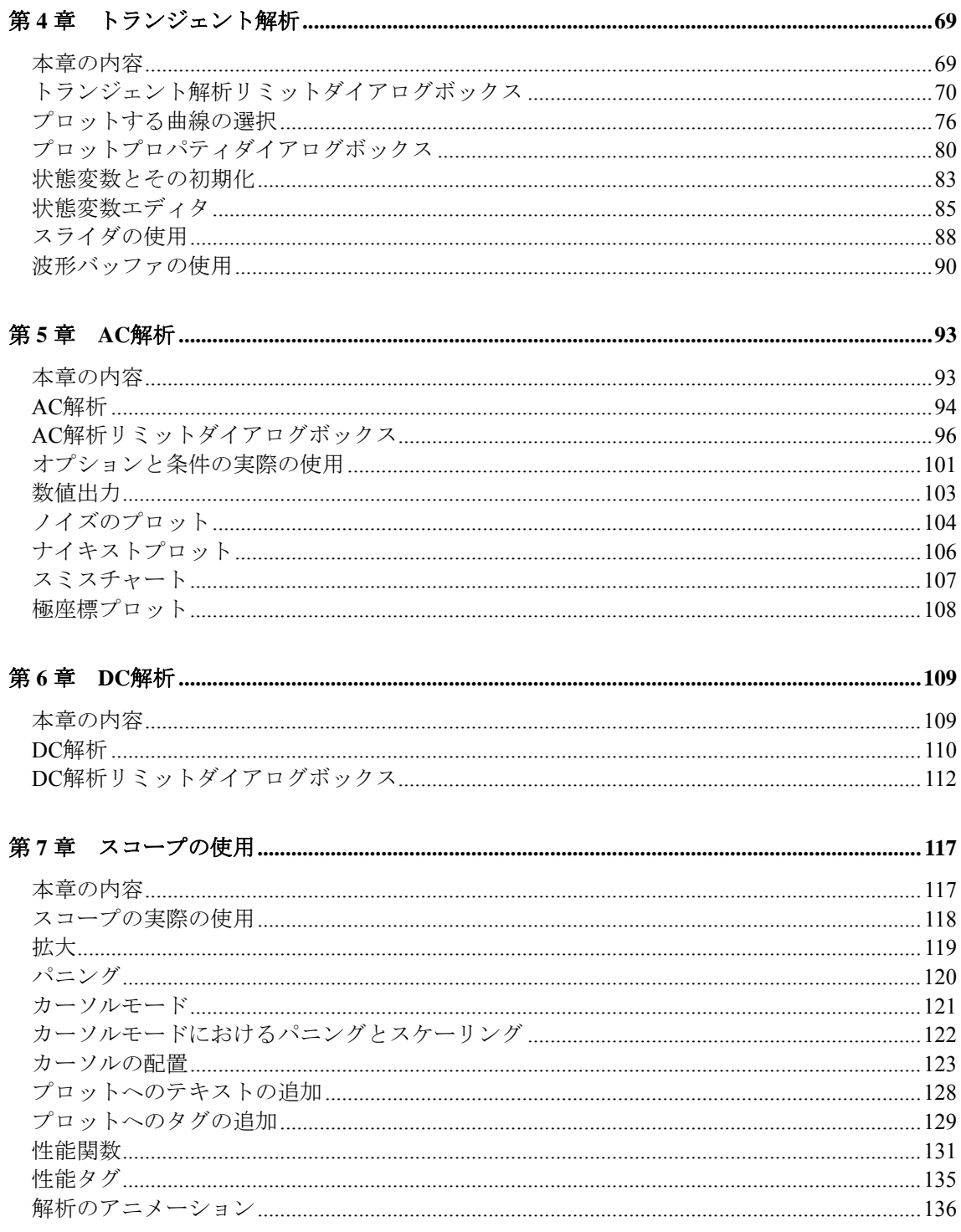

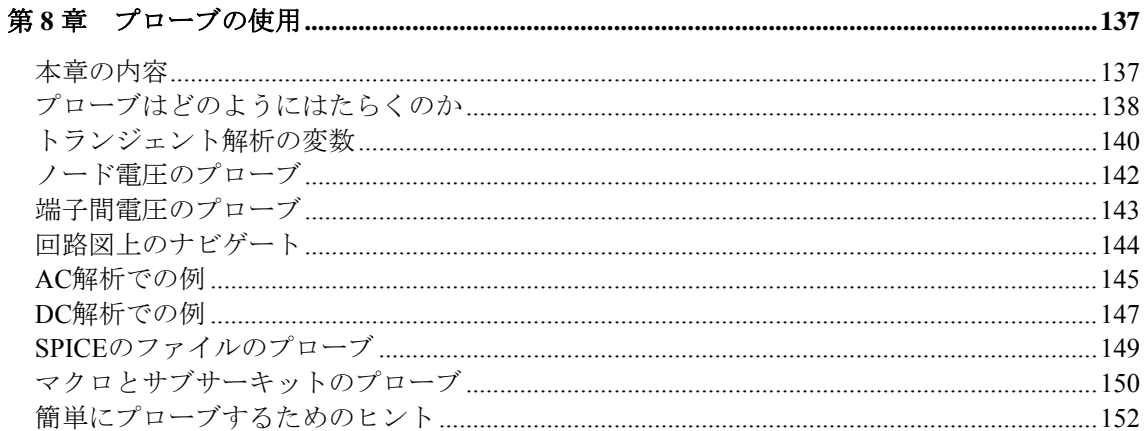

## 

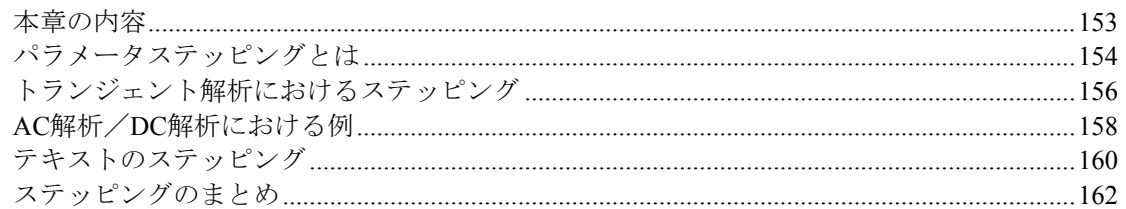

## 

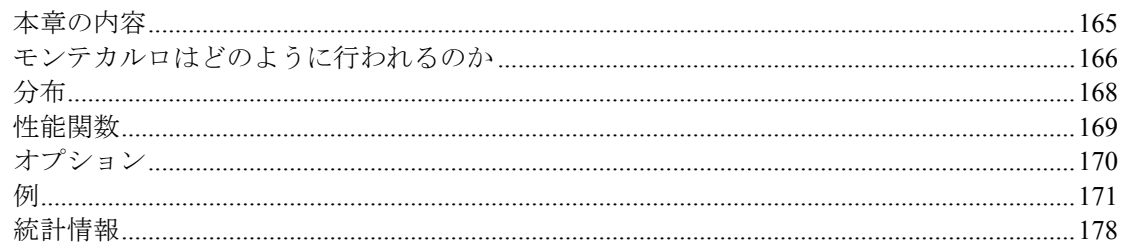

## 本章の内容 スペント・コンピューター しょうしょう しょうしょう しょうしょく インター・コンピューター しょうしゅうしょう

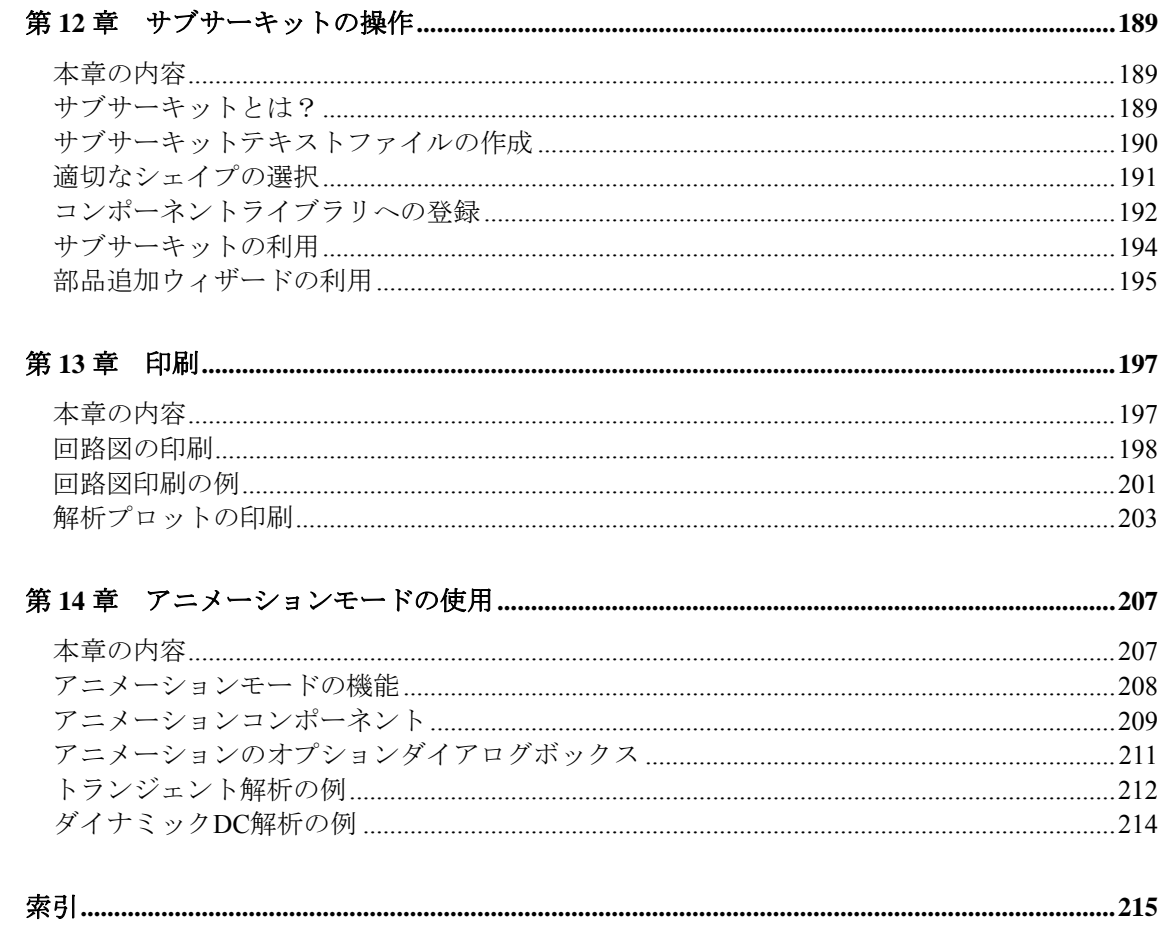

#### <span id="page-6-0"></span>Spectrum SoftwareとMicro-Cap

Spectrum Softwareは、Andy Thompsonによって、パーソナルコンピュータ 用のソフトウェアの提供を目的として1980年2月に設立されました。当初 は、主にApple IIシステム用のソフトウェアを提供していました。

#### Logic Designer and Simulator

初期の製品の一つです。1980年6月にリリースされました。パーソナルコ ンピュータで使用できる、最初の回路エディタ/論理シミュレーション の統合システムでした。色々な意味でMicro-Capの先駆けといえます。第 一の目的は、デジタルシミュレーションの世界に「circuit creation and simulation」(回路の作成とシミュレーションの両方を行う)環境を提供 することでした。

#### Circuit Designer and Simulator

1981年8月、最初のプログラムのアナログ版がリリースされました。内蔵 のテキストエディタで、単純な線形アナログシミュレータ用の回路記述 を作成しました。

#### 初代Micro-Cap

1982 年9月にリリースされました。「sketch and simulate」(回路図を描 いてシミュレーションを行う)というモチーフを提案した最初のプログ ラムで、回路図エディタが提供されており、ネットリストを出力して付 属のシミュレータで解析することができました。またmodified nodal circuit formulationとbackward Euler integrationtechniquesに基づく、改良さ れた非線形シミュレータが導入されました。Micro-Capの重要な特徴に、 実行しながら動的に解析結果をプロットできることがあります。解析が どうなっているかわかるため、完了するずっと前に実行を中断し、貴重 な時間を節約することができます。この製品では、Apple II版とIBM版の 両方がリリースされました。

#### Micro-Cap II

1984年11月にリリースされました。従来の回路図エディタに大幅な改善 が加えられ、強化されたモデルが含まれていました。バージョン2.0、3.0、 4.0が、1985年、1986年、1987年にそれぞれ導入され、高解像度表示、コ プロセッサ、プロッタのサポートが追加されました。この製品では、 Macintosh版とIBM版の両方がリリースされました。

#### Micro-Cap III

1988年12月にリリースされました。マウスとウィンドウの使用が前提で、 非常にわかりやすい環境を提供しました。シミュレータは、100%互換で はないものの、UC BerkeleyのSPICE 2Gモデルにほぼ準拠していました。 標準デバイスモデルには、Gummel-Poonバイポーラトランジスタモデル、 JFETモデル、Level 1, 3のMOSFETモデルがありました。以降のリビジョ ンはC言語に書き改められ、SPICE 2Gモデルに数多くの改良と拡張が加 えられました。これらには、アナログビヘイビア信号源(ラプラス/非 線形関数)、非線形磁気コア、GaAsFET、OPAMPがあります。そのほか、 Monte Carlo解析、パラメータステッピングなど、多くの先進機能が導入 されました。

#### Micro-Cap IV

1992年2月にリリースされました。大幅に改善された回路図エディタと、 SPICE 2Gテキストファイルを直接に読み込んで解析できるシミュレー タが導入されました。回路図エディタには、クリップボードなど、数多 くの新機能がありました。DOS版のシミュレータは他のどのDOS用シミ ュレータよりも高速でした。拡張DOS版では最大16メガバイトの拡張 RAMが使用でき、1万トランジスタの回路を処理することもできました。 コアシミュレータはSPICE 2Gと同一で、SPICE 3由来の拡張機能と Spectrum独自開発の拡張機能を持っていました。大規模な部品ライブラ リが同梱されましたが、必要なユーザのために、データシートからのモ デル作成を簡単かつ正確に行うことができる最適化モデルジェネレータ が導入されました。標準デバイスモデルには、すべてのSPICE 2Gモデル、 ラプラス/非線形関数のアナログビヘイビア信号源、非線形磁気コア、 GaAsFET、OPAMP がありました。プローブ機能により、回路図をマウ スでプローブし、波形を「スコープ」に表示することができました。ま た、数式の使用により、プロットとコンポーネントモデル定義が非常に 柔軟にできるようになりました。使用できる数式には、通常の算術演算 子、超越関数演算子、双曲線関数演算子、ブール演算子、関係演算子の ほか、正/逆フーリエ変換、相関、自己相関、コヒーレンス、数値積分、 数値微分など特殊なものもありました。

#### Micro-Cap V

1995年8月、最初のWindows版であるMicro-Cap Vがリリースされました。 Micro-Cap IVの全機能に加え、アナログシミュレーションエンジンと時 間同期した、Pspice ®互換の5-ステートイベントドリブンデジタル論理シ ミュレータを内蔵していました。ユーザインタフェースはMicro-Cap IV に似ていましたが、Windowsのインタフェース標準に準拠するよう変更 されました。コンポーネントモデルはさらに追加され、損失伝送線、電 圧/電流制御スイッチなどが導入されました。回路図構造は強化され、 シミュレーションに必要なテキストを保持する独立したテキスト領域が 追加されました。回路図は複数ページ文書に一般化され、ページ間タイ で接続できるようになりました。新しい編集コマンドに、領域のミラー リング、回転、X軸/Y軸反転機能がありました。コンポーネントには属 性が追加され、各属性テキストは独立して移動が可能でした。線は、ワ イヤとなり、端点でのみ接続される性質を持つようになりました。これ は、論理回路で密集した相互接続を行うのに重要です。解析プロットに は、グラフィカルオブジェクト、テキスト、タグが追加され、タグは個々 のデータ点やデータ点どうしの差をラベリングするのに使用できます。

#### Micro-Cap V ver. 2.0

1997年6月にリリースされました。完全なMOSFET BSIMモデル、3Dプロ ット機能、性能関数のプロット機能、多次元パラメータステッピング、 記号変数ステッピング、アニメーション表示が導入されました。アニメ ーション表示には、7セグメント表示、LED、ノード状態、スイッチがあ りました。

## <span id="page-8-0"></span>Micro-Cap 6 の新機能

1999年7月、Micro-Cap 6がリリースされました。主な新機能は次の機能 でした。

- ・ 能動/受動フィルタデザイナ
- ・ PCBネットリストインタフェース
- ・ 新しいBSIM3 3.2 MOSFETモデル
- ・ ダイナミックDC動作点解析モード
- ・ 感度解析
- ・ 伝達関数解析
- ・ すべての解析の温度リスト
- ・ DC解析用リスト、対数、リニアスイープオプション
- ・ 自動マクロ
- ・ ネットワークバージョン
- ・ 強化されたユーザ波形
- ・ Gminステッピング
- · 新しい性能関数: Slope、X\_Low、X\_High、Y\_Low、Y\_High
- ・ プローブマクロピンセレクタ
- ・ 新しい電力変数
- ・ 複素数ベッセル関数、複素級数、階乗
- ・ 記号変数の許容誤差
- ・ 希望の設計領域を定義するプロットポリゴン領域
- ・ 拡張されたDC解析

## <span id="page-9-0"></span>Micro-Cap 7 の新機能

2001年9月、Micro-Cap 7がリリースされました。主な機能は次の機能で した。

- ・ オプティマイザ
- ・ RF(高周波)モデルとスミスチャート
- ・ 回路図ファイル形式の可搬性の改善
- ・ 主なファイルグループのユーザ指定パス
- ・ Attributeダイアログボックスでの特性曲線の表示
- ・ コンポーネントエディタのImport and Add Partオプション
- ・ Attributeダイアログボックス
- ・ 多段階アンドゥ/リドゥ
- ・ component findコマンドの改良
- ・ テキストステッピング
- ・ Symbolic derivative finder
- ・ ステータスバーモニタ
- ・ 波形ブランチとデータ点のラベリング
- ・ より滑らかな回路図のパニング
- ・ 部品表出力
- ・ Sanity checker(妥当性チェッカ)
- ・ SPICEファイルプロービング
- ・ ライヴフォーミュラ(Live formula)機能
- ・ 定数グリッド値の新しいX/Yスケールフォーマット
- ・ 均等な10進値へのカーソル配置機能
- ・ サムネイルプロット
- ・ 増分オートレンジ
- ・ 同時の複数行の解析限界の編集
- ・ モデルパラメータの実行時不変式
- ・ 複素三角関数
- ・ 複素条件関数
- ・ ヒストグラムや性能プロットへの数式利用
- ・ 属性に対する検索/置換
- ・ 複数ファイルのオープン
- ・ PADS PCB出力

## <span id="page-10-0"></span>Micro-Cap 8 の新機能

2004年2月に、Micro-Cap 8がリリースされました。主な特長は次の通り です。

- ・ IBISモデリングツール
- ・ EKV MOSFETモデル
- ・ BSIM4 MOSFETモデル
- ・ HSPICEスタイルのビンニング
- ・ BSIM3モデルおよびBSIM4モデルに対する短距離VTマッチング
- ・ Touchstoneデータフォーマットを使用したN-Portデバイス
- ・ SPICEの電圧源と電流源の強化
- ・ タイマデバイス
- ・ 強化されたSスイッチおよびWスイッチ
- ・ 改善された磁気モデル
- ・ アニメーションのコンポーネント
- ・ パスワード保護
- ・ Find in Filesコマンド
- ・ Infoページ
- ・ Componentメニューのシェイプ表示
- ・ ローカル.PATHコマンド
- ・ サブサーキットメーカー
- ・ 改善されたBill of Materialsレポート
- Apply Display Propertiesコマンド
- ・ Change Attributeコマンド
- ・ TIFF、PNG、JPG、およびICOグラフィックフォーマット
- ・ 自動ノード強調表示
- ・ Cleanupコマンド
- ・ 新しいAttributeダイアログボックスプロット
- ・ 部品およびワイヤ色
- ・ ダイナミックAC解析
- ・ ダイナミックDC用ステッピング、最適化、および解析リミット ダイアログボックス
- ・ 歪み解析
- ・ FFTウィンドウ + FSおよびRES関数
- ・ 解析プロットの改善(スケール、単位、データ点のスタイル、 リトレースモード)
- ・ 配列変数および積分・微分関数
- ・ ダイナミックDCおよびダイナミックAC用オプティマイザ
- ・ コンホーネントライブラリにモデルを直接インポート
- · 国際工学表記 (3R3 = 3.3など) および10進数形式
- ・ フィルタデザイナに対するステップおよびインパルス応答のプ ロット
- ・ モンテカルロ乱数シード
- ・ インデックスをローカルで書き込むため、サーバへの書き込み 権限有無に左右されない

## <span id="page-11-0"></span>Micro-Cap 9 の新機能

2007年1月に、Micro-Cap 9がリリースされました。主な特徴は次の通り です。

- ・ 回路図の領域有効化/無効化
- ・ 領域有効数式
- ・ コンポーネントパネル
- ・ 最近値、RMS値、平均値、またはピーク値の回路図表示
- ・ ユーザ設定のホットキー
- ・ 受動楕円フィルタ
- ・ バスコネクタ
- ・ ウィンドウタブ
- ・ Intelligent Pasteコマンドによるモデル文、サブサーキットなどの 移動
- ・ テキストコントロールブロック
- ・ .SPICE/.ENDSPICEコマンド
- ・ 入力と同時に表示されるコンポーネント検索コマンド
- ・ 属性ダイアログボックス用パラメータ検索コマンド
- ・ 割り当て可能コンポーネントリンク
- ・ ライブテキストフォーミュラ
- ・ マウスインフォボックス
- ・ 基本値にフィットコマンド
- ・ オーバーラッピングコマンド
- ・ 部品表デリミタでエクスポートを簡易化
- ・ RGB色をファイルに保存することでシステム間の移動性向上
- ・ バッチファイルパラメータ
- ・ IGBTモデル
- ・ Philips MextramおよびModellaバイポーラモデル
- ・ Philips MOSFETモデルPSP、11、20、31、および40
- ・ Philips MOSFET PSPモデル
- ・ 強化RLCモデル
- ・ ユーザ信号源のトリガ数式
- ・ 波形バッファ
- ・ ダイナミック解析モード
- ・ ダイナミック性能タグ
- ・ 個別タグフォーマット
- ・ プロットページ
- ・ プロービングモード中の編集
- ・ マクロやサブサーキットの目視プロービング掘り下げ
- ・ FFT、性能、および3Dウィンドウのプローブ
- ・ モンテカルロ許容ダイアログボックス
- ・ ルジャンドル多項式、ランベルトW関数、複素インピーダンス

## <span id="page-12-0"></span>Micro-Cap 10 の新機能

2010年6月、Micro-Cap 10がリリースされました。主な新機能は次のとお りです。

#### 概要

Micro-Cap 10には、ユーザからの要望を反映させ、さまざまな改良が加 えられています。そのような改良や、その他の細部にわたる新しい工夫 により、製品の利用性が大幅に向上しました。MC10の主な技術的改良 は、次の4点です。

スレッディング:スレッディング技術により、複数のCPUコアを採 用し、シミュレーション時間を短縮しています。

PSS:AprilleおよびTrickにより開発された技術を使用して周期定常 状態を計算し、時間領域波形から短期的なトランジェントを取り除 きます。これにより、回路解析におけるさまざまな問題を大幅に単 純化できます。

歪み:全く新しい2種類の解析により、高調波歪みと相互変調歪み のプロットを容易に作成できます。

最適化:3種類のメソッドが追加され、最適化処理が改良されまし た。現在使用可能なメソッドの一覧は次のとおりです。

> Powell Hooke Levenberg-Marquardt 微分展開

#### スレッディング

Micro-Cap 10ではスレッディングが採用されており、複数のCPUコアを 利用できるため処理速度が大幅に向上しました。複数の単独解析が必要 な場合、スレッディング技術を使用して各サブ解析を異なるCPUに割り 当て、解析全体を高速化します。これは、モンテカルロ解析における温 度やパラメータのステッピング、さらに高周波歪み解析および相互変調 歪み解析で便利です。

#### 回路図エディタ

回路図上でのテキスト編集: Altキーを押しながらテキストをクリックす ることでグリッドテキストを直接編集できるようになりました。

お気に入り:コンポーネントパネルにお気に入りタブが追加されました。 このタブでは、コンポーネントの使用状態が追跡され、最も使用頻度の 高い部品がリストの上部に表示されます。

マウスインフォボックス:部品上にマウスを置くと、電圧や電流などの 基本情報がこのボックスに表示されます。オプションで、ベータ、電気 容量、コンダクタンス、その他内部デバイス構造からのさまざまな値を ボックス情報に含めることも可能です。

テキストの検索:テキストの検索コマンドが改良され、検索条件の入力 と同時にすべてのインスタンスが表示されるようになりました。選択中 の項目は強調表示されます。検索されたインスタンスは「前へ」と「次 へ」でナビゲートします。

ローカルVIPフォントおよび形式制御:ノード電圧やピン電流、電力値 のフォントおよび数値形式が、すべての回路に適用されるグローバル形 式に代わり、回路のプロパティページ (F10) から制御されるようにな りました。

検索コマンド:このコマンドにより、すべての属性やグリッドテキスト で検索や置き換え処理を行えるようになりました。

色/フォントの変更:新しく変更/属性機能が拡張され、選択されている 部品属性テキストの色やフォントを同時に変更できるようになりました。

全般設定デフォルト:全般設定のうち非デフォルトの項目が太字で表示 され、変更箇所が強調されるようになりました。

テキストの整列:このコマンドでは、選択したグリッドや属性テキスト の位置調整を行えます。

ユーザ作成ツールバービットマップ:ユーザが、任意のコマンドに対し て新しいビットマップを作成し張り当てることが可能になりました。

回路領域の有効化/無効化:フォント/色制御とともに、ブール有効化テ キストの表示/非表示機能が追加されました。有効化テキストについては、 回路図テキスト編集が追加されました。

コンポーネントの検索:ダイアログボックスのサイズが調節可能になり、 指定したテキスト文字列とマッチする部品の数が多い場合、より広いス ペースを使用できます。

すべてのファイルを閉じる:開いているすべてのファイルを閉じるため のコマンドが追加されました。

ファイルの保存:このコマンドにより、解析中の回路ファイルの保存が 可能になりました。

トポロジーチェックオプション:接地経路、電圧ループ、およびフロー ティングノードのチェックがオプションになりました。

PWL:PWLテーブル編集領域の文字数制限がなくなりました。

ウィンドウダイアログボックス:ウィンドウダイアログボックスが追加 され、ウィンドウの開閉や開いているウィンドウの保存を容易に行える ようになりました。

**部品表部品のグループ化**: 部品のグループ化チェックボックスの状態に より、部品を(旧バージョンと同様に)グループ化できます。また、グ ループ化の解除も可能です。

更新の自動チェック:プログラムが自動的にウェブサイトをチェックし、 最新バージョンが入手可能かどうかを確認します。

#### 解析

PSS (周期定常状態: Periodic Steady State):この解析モードは、ト ランジェント、高周波歪みおよび相互変調歪みにおける時間周期的な定 常状態波形を検索するもので、動作点の後、通常の時間領域動作の代わ りに実行されます。PSSではシューティング法を採用してトランジェン トを除去し、定常状態波形を生成します。

高周波歪み解析:従来の高周波歪み解析が大幅に拡張され、歪みプロッ トの作成が容易になりました。入力レベルや周波数のプロッティング、 およびTHD、THDN(ノイズ付き)、SINAD、SNR、その他あらゆる高 周波対F、VIN、VOUT、PINまたはPOUTのプロット作成が可能です。プ ロットは、電圧または電力比 (dB)、パーセント比 (%) または単純な 数値形式で行えます。PSS法を使用することで、出力波形の高速収束を 達成してFFTエラーを最小限に抑え、正確な歪み解析を実現できます。

相互変調歪み解析:相互変調歪み解析では、入力レベルのステッピング とIM2、IM3、またはH1(第1高周波)対VIN、VOUT、PIN、またはPOUT のプロットを作成できます。プロットは、電圧または電力比(dB)、パ ーセント比(%)または単純な数値形式で行えます。また、高周波歪み の場合と同様、PSS法を適用できます。オーディオ製品については、入 力電圧や周波数に対してSMPTE、CCIF、またはDIN基準を使用すること も、独自の基準を入力することも可能です。RF製品に対しては、IM2や IM3インターセプトポイントおよび1 dB圧縮点を示すH1プロットを作成 できます。

歪みプロット波形バッファ:高周波解析および相互変調解析で作成され た歪みプロットは、保存や、波形バッファからの呼び出しが可能です。

FFTダイアログボックス:解析プロパティページ (F10) のFFTパネルに は、周波数ステップという新しいフィールドが設けられています。ここ に値を入力すると、数式にしたがって、制限時間下限値またはその逆に ついて調整が行われます。

基本周波数 = 1 / (制限時間上限 - 制限時間下限)

プロットする、保存するがプロットしない、保存もプロットもしない: これらのボタンオプションは、解析リミットダイアログボックスの各波 形や曲線に対して選択できます。

FFTオートスケーリング:FFTオートスケーリングは、従来のように TMAXやTSTARTではなく、FFT時間制限上限/下限値パラメータを使用 して行うようになりました。

つロットのブランチ値:ここでは、さまざまなブランチから波形値を使 用する数式をプロットできます。ブランチは、モンテカルロケースまた はステップされた値です。V(1)@1-V(1)@2は、ブランチ1とブランチ2 の間におけるV(1)の差をプロットします。

ポイントタグ数値形式:ポイントタグのXおよびY数値形式が別々に指定 できるようになりました。

HSPICE互換:{3\*V(1)}と同様の意味を表すのに'3\*V(1)'も許容すること により、HSPICEファイルに対する互換性に若干の改良が加えられました。

由線のオートセーブ:このオプションは、選択された波形を実行後に毎 回自動保存します。

テキスト数式内のカーソル値:ここでは、カーソル値のCursorLX、 CursorLY、CursorRX、CursorRYを変数として使用し、解析数式テキスト の書き込みを行うことができます。

カーソル値をクリップボードにコピー:カーソル表の内容をクリップボ ードにコピーできます。

有効化/無効化/非表示:ページフィールドまたはP(プロット)フィール ドを右クリックすると、そのページまたはプロット番号を使用している 曲線を有効化、無効化、または非表示にできます。有効化を選択すると データが保存されます。無効化ではデータは保存されません。非表示を 選択すると、プロットが表示されなくなりますが、データは保存されま す。

WAVファイルのインポートおよびエクスポート:WAVオーディオファ イルをインポートまたはエクスポートすることにより、音声増幅器の出 力を聞くことが可能になりました。

AC電力:AC電力は、次の式で計算できます。

 $P = V^* \# \mathcal{L}(I)$ 

時間領域電力:RMSの回路上表示が求められる場合、トランジェント解 析電力が次の式で計算できるようになりました。

 $P = RMS(V) * RMS(I)$ 

時間データの保持:トランジェント解析の時間範囲形式であるtmax, [tmin]の定義は、tmax, [tstart]に変更されました。解析は常にT = 0で開始 されますが、tstartより前のデータ点は、プロッティング後に破棄されま す。tstartより前のデータ点は保存されていないため、プロットを移動さ せたり、実行後にプロットを再スケールしたりすると、tstartより前のデ ータ点は再プロットされません。

ページおよびプロット番号のソート機能:ページ名やプロット番号を英 数字でソートできるようになりました。

プロット式を右クリック:下線の付いた数式テキストをプロット内で右 クリックすることで、スケールや形式、プロットラインやテキスト色な どの追加機能を使用できるようになりました。

ヒストグラム、性能、3D、FFTウィンドウ:これらのウィンドウに対し て従来設けられていた制限値10が撤廃されました。

DC解析の掃引抵抗:抵抗値を、DC解析で直製掃引できるようになりま した。

ステッピングが有効化されている場合、解析リ ミットダイアログボックスのステッピングボタンが太字で表示されます。

初期状態エディタ形式:形式ボタンを使用すると、.IC、書き込み、印刷 コマンドの数値形式を制御できます。

AC解析リミットデフォルト変更:周波数範囲メソッドは対数がデフォル トになり、ポイント数は1001がデフォルトになりました。

ノイズ出力ノードプロンプト:AC解析リミットダイアログボックスのノ イズ出力フィールドで右クリックすると、使用可能なノード名のリスト が表示されます。

不正数式エラーメッセージの改良:不正数式のエラーメッセージが拡張 され、数式全体や数式内のエラー発生箇所が表示されるようになりまし た。

エラーページにより、解析に発生したすべての エラーがキャプチャされるようになりました。これは、実行を停止させ ないエラーが生じた場合に有用です。このページにより、それらのエラ ーを追跡し、後で精査することが可能になります。たとえば、モンテカ ルロで1000ケースを実行し、いくつかの「時間ステップが小さすぎる」 エラーが発生した場合、1000ケースはすべて処理が継続されますが、エ ラーメッセージがこのページに残ります。

関数信号源の拡張:電圧や電流の関数信号源で、それぞれの数式におけ るB、H、および磁束値が参照できるようになりました。

感度解析:出力数式制限の10がなくなりました。

#### コンポーネントエディタ

部品の追加およびインポートウィザードの改良:これらのルーチンが改 良され、特定のテンプレートを選択した場合、部品がどのように見える かを表示できるようになりました。

保存および戻すオプション:保存および戻すオプションがツールバーで 使用できるようになり、ファイル作業中にそのファイルを保存または戻 す際、ファイルを終了させる必要がなくなりました。

#### シェイプエディタ

検索コマンド:検索コマンドにより、シェイプ名の特定が容易になりま す。

ピクチャファイル:ピクチャファイルをインポートし、シェイプファイ ルの一部として使用できます。

複製コマンド:新しくなった複製コマンドにより、選択したシェイプの 正確なコピーを作成し、そのコピーに新しい名前を割り当てることがで きます。

グループ化:グループにグループ名を割り当てられるようになりました。

保存および戻すオプション:保存および戻すオプションがツールバーで 使用できるようになり、ファイル作業中にそのファイルを保存または戻 す際、ファイルを終了させる必要がなくなりました。

#### 数式

dBm演算子:dBm0演算子が追加されました。dBm(x) = 10\*log(x/le-3)

Int演算子:INT演算子が追加されました。INT(2.7) = 2

Nint演算子:NINT演算子が追加されました。NINT(2.7) = 3

Harmn関数: HARMN関数が追加されました。出力はHARM関数と同じ ですが、この場合は、第1高周波の値に標準化されます。

D(ノード)およびV(ノード)のプロッティング:デジタルとアナログノー ドが加わる場合、D(ノード)はデジタル波形をプロットし、V(ノード)は アナログ波形をプロットします。

#### 最適化

新しくなった最適化アルゴリズム:最適化が改良され、3種類の新しいメ ソッド(Hooke、Levennerg-Marquardt、微分展開)が加わりました。各メ ソッドには独自の強みがあり、最適な適用分野も問題の種類によって異 なります。これらのメソッドがまとまって提供されることで、最適化問 題を解決する上で強力なサポートとなります。これらの新しいメソッド は、それぞれ別個の解析最適化ルーチンおよびモデルプログラムオプテ ィマイザで使用できます。

ファイルからのオプティマイザ曲線適合:オプティマイザで、ファイル からデータセットをインポートできるようになり、大きなデータセット での曲線適合にオプティマイザを使用することが容易になりました。

#### モンテカルロ

GAUSS関数およびUNIF関数:GAUSS、AGUASS、UNIF、AUNIF関数が 使用可能となり、コンポーネントの分布値を簡潔に指定できるようにな りました。

ユーザ定義スケール:ヒストグラムのXおよびYスケールを自動的に設定 できるようになりました。

バー上:ヒストグラムのバー上に、各バーの範囲で検索された数量また はパーセンテージで注釈を付けることができます。

実行数表示:ヒストグラムの表示には実行数が含まれます。

Low/Mean/High形式:これらの表記が工学表記(10n vs le-8など)で表示 されるようになりました。

印刷時の統計情報:数値出力に、最低値、平均値、最高値、およびシグ マ(標準偏差)が含まれるようになりました。

#### モデル

WAVファイル信号源:この信号源により指定されたWAVファイルから 波形を取得し、オーディオ波形やその他の波形を簡単にインポートする ことができるようになりました。

BJT擬似飽和モデル:BJTモデルが拡張され、quasimod、rco、gamma、 およびvoパラメータを扱えるようになりました。

IBISモデル:IBISモデルが拡張され、I/Oオープンドレイン、I/Oオープン ソース、I/Oオープンシンク、オープンドレイン、オープンソース、およ びオープンシンクモデルを処理できるようになりました。

#### パッケージエディタ

オートチェック:ここにチェックマークを入れると、新しいパッケージ での自動入力が有効化されます。

複数入力:一度に複数のパッケージに対し重複した入力値を指定するこ とで、複数のパッケージへの入力が可能になりました。

#### モデルプログラム

オプティマイザの追加:モデルの最適化が改良され、3種類の新しいメソ ッドが追加されました。したがって、現在使用可能なメソッドの全リス トは次のとおりとなります。

Powell Hooke Levennerg-Marquardt 微分展開

ユーザ定義回路の最適化:モデルでは、ユーザ定義による試験回路を使 用した最適化がサポートされるようになりました。これにより、一定の デバイスセットに対し、パラメータを特定する必要がなくなりました。 試験回路を作成し、BSIM3、BSIM4 PSP、IGBT、その他のデバイスに対 し最適なパラメータを決定することが可能です。

## <span id="page-20-0"></span>本ユーザーズガイドについて

このガイドは初めてご利用になる方を手助けします。製品のインストー ル方法や、プログラムの主な機能を説明します。全体にチュートリアル 形式が使用されており、最初に基本概念を述べ、プログラムの機能を実 際に使用することでスキルを養います。各章では以下のトピックを扱い ます。

- ・ 第1章「始める前に」では、装置の確認、ディスクのバックアッ プの作成、インストール方法を説明します。
- ・ 第2章「基本の習得」では、製品のクイックツアーを行った後、 Micro-Capの基本ユーザインタフェースを紹介します。
- ・ 第3章「簡単な回路の作成と編集」では、回路の作成と編集を行 うテクニックを説明します。
- ・ 第4章「トランジェント解析」では、時間領域シミュレータにつ いて説明します。
- ・ 第5章「AC解析」では、AC解析を説明します。
- ・ 第6章「DC解析」では、非線形DCシミュレータについて説明し ます。
- ・ 第7章「スコープの使用」では、スコープを使用してプロットを 解析する方法を示します。
- ・ 第8章「プローブの使用」では、プローブのポイントアンドシュ ート機能を説明します。これはシミュレーション結果を対話的 に表示します。
- ・ 第9章「コンポーネントパラメータのステッピング」では、パラ メータステッピングを使用して、数値モデルパラメータの変更 の影響を調べる方法を説明します。
- ・ 第10章「モンテカルロの使用」では、モンテカルロ機能を使用 して、回路の統計的パフォーマンスを解析する方法を説明しま す。
- ・ 第11章「マクロの操作」では、マクロの使用について説明しま す。
- ・ 第12章「サブサーキットの操作」では、サブサーキットの使用 について説明します。
- ・ 第13章「印刷」では、Micro-Capが生成する各種テキスト・グラ フィック表示を印刷する際のオプションを説明します。
- ・ 第14章「アニメーションモードの使用」では、アニメーション メソッドについて説明します。

## <span id="page-21-0"></span>表記上の規約

マニュアルの理解と使用を容易にするために、一定の表記上の規約を使 用しています。以下にそのガイドラインを挙げます。

1. 名前付きキーは、キー名だけを記述します。

例:HOMEを押した後、ENTERを押します。

2. ユーザが入力するテキストは、「」で囲みます。

例:名前「TTLNV」を入力します。

3. 2つのキーの組み合わせは、キー記号の間に+を挿入して表わします。

 $\mathcal{P}:$  ALT + R

4. オプションの選択は階層的に示します。

## 例: オプション**/**プリファレンス**/**オプション**/**ショートカット

これは、オプションメニューのプリファレンスダイアログのオプシ ョンセクションのショートカット項目を意味します。

5. ユーザの入力内容はイタリック体で記述されます。

例:*emitter\_lead*

6. [ ] は、オプショナル(省略可能)な入力を示します。

例:[*low*]

7. <> にはユーザ入力が必要となります。

例:<*emitter\_lead*>

8. OR 記号「|」は、相互に排他的な選択肢を示します。

例:PUL|EXP|SIN

これは、PULまたはEXPまたはSINを意味します。

<span id="page-22-0"></span>

## 第1章 始める前に

Micro-Cap 10 (PC用アナログ-デジタル混合回路解析プログラム)をご購 入いただき有り難うございました。Micro-Cap 10は、1982年のMicro-Cap のリリースで始まったプログラムの10世代目にあたります。以来、この プログラムは多くの改良を重ねてきましたが、操作、スケッチ、および シミュレーションが容易な環境を提供するという第1の目標を常に固持 しています。Micro-Cap 10も以下の機能を提供することによってその伝 統を継承しています。

- ・最新の覚えやすいWindowsベースユーザインタフェース
- ・強力な回路図エディタ
- ・高速のアナログ-デジタルシミュレータ
- ・スレッディングで複数のCPUコアに対応
- ・高機能な高周波歪み解析および相互変調歪み解析
- ・PSS(周期定常状態:Periodic Steady State)オプションによりトラ ンジェントのない波形を確保
- ・Hefner IGBT、Mextram BJT、CMC承認PSP MOSFETモデルを含む 最新のデバイスモデル
- ・回路の数値を微調整するオプティマイザ
- ・対話的な解析および編集付き回路図の波形プロービング
- ・データシートからの高速で正確なデバイスモデル生成
- ・24,000を超えるアナログ/デジタル部品を収納した大規模なデバイ スライブラリ
- ・アナログおよびデジタルのビヘイビアモデリング機能
- ・BSIM3、BSIM4、EKV、MOS11、PSPを含む13のMOSFETモデル
- ・標準GP、Mextram、Modellaを含む3つのバイポーラモデル
- ・IBISモデリング
- ・強力なパフォーマンス測定/プロット機能
- ・一般的なPCBパッケージへのネットリストインターフェース
- ・統合された能動フィルタと受動フィルタの設計機能
- ・アニメーションによる解析表示
- ・DCおよびACの電圧、電流、電力の回路図上での動的表示

Micro-Cap 10では、ユーザにとって最も自然な方法で回路を記述するこ とができます。ユーザは回路図をスケッチすることも、SPICEテキスト 記述を入力することもできます。どちらの方法でも、Micro-Cap 10は即 座に回路を解析し、実行時に動的にその結果をプロットすることができ ます。

本章では、このプログラムを実行する前にユーザが行う必要があること を説明します。

## <span id="page-23-0"></span>パッケージ内容の確認

Micro-Cap 10パッケージには、以下の品目が含まれています。

- ・CD-ROM 1枚
- ・セキュリティデバイス(新規購入の場合)
- ・パスワードシート(アップグレード購入の場合)
- ・マニュアル 2冊
- ・登録カード

マニュアルには「ユーザーズガイド」と「リファレンスマニュアル」が あります。

- ・ユーザーズガイドは、すぐにMicro-Capを使えるようになるための ものです。プログラムのインストール方法や、どのように使い 始めたらよいかについて説明しています。また、このマニュア ルでは、製品のほぼすべての機能の簡単な紹介と、主要な機能 の使い方を説明する段階を追ったチュートリアルが提供されて います。
- ・リファレンスマニュアルには、Micro-Cap 10のすべての機能が詳 細に記述されています。また、このマニュアルには、これらの 機能のさらに高度な使用法が記述、図示されています。

セキュリティデバイスは、コンピュータのUSBまたはパラレルポート(プ リンタポート)のいずれかに接続します。プログラムは、すべてのパラ レルポートをチェックして、デバイスの存在を確認します。Micro-Cap 10 をインストールする時にはデバイスは不要ですが、動作させるときには 常に取り付けておく必要があります。通常、デバイスは同じポートに接 続されるプリンタや他のデバイスには影響を与えません。

旧バージョンのMicro-Capからのアップグレードの場合には、ユーザの Key IDから生成されたパスワードシートが、パッケージに同梱されてい ます。Micro-Cap 10を最初に起動したときに、そのパスワードの入力を 求められます。パスワードを入力すると、キーは恒久的にアップグレ ードされ、Micro-Cap 5~10のいずれのバージョンでも実行が可能に なります。

## <span id="page-24-0"></span>機器構成の確認

Micro-Cap 10は、多くのPCシステムで使用することができます。最小ハ ードウェア要件を以下に示します。

- ・Pentium II以降のコンピュータ
- ・Windows 2000以降のオペレーティングシステム。これには、2000、 XP、Vista、およびWindows 7が該当します。
- ・256 MBのシステムメモリ
- ・SVGA以上のディスプレイアダプタおよびディスプレイモニタ

## 製品の登録

Micro-Cap 10のユーザ登録は下記Webサイトにて行っております。連絡 先の変更等あった場合は、再度ご登録ください。

#### http://www.toyo.co.jp/micro-cap/

ユーザ登録をしていただくと、弊社による技術サポートを受けることが できます。これは登録されたユーザのみに提供するものです。また、弊 社から製品に関するアップグレードや新バージョンのご案内が送付され ます。

## フィードバックについて

この製品について、気に入った点、気に入らなかった点をお知らせくだ さい。Spectrum社では、お客様の意見、提案、製品の改良に関するコメ ントなどをお待ちしております。製品に関するご意見、将来のバージョ ンに対するご希望があればお知らせください。

(株)東陽テクニカよりご購入のお客様は下記e-mailアドレスまでご連 絡下さい。

e-mail: micro-cap@toyo.co.jp

## <span id="page-25-0"></span>プログラムのインストール

Micro-Cap 10のインストールは、セットアッププログラムを使用して行 います。インストール手順を以下に示します。

- ・CDをドライブに挿入します。
- ・StartメニューのRunを選択します。
- ・CD-ROMドライブを参照し、セットアッププログラムを実行しま す。
- ・以降は、セットアッププログラムの指示に従ってください。

インストール中に、MC10をインストールしたい場所を尋ねられます。 旧版のMC5、MC6、MC7、MC8、MC9、Demoフォルダにインストール してはなりません。デフォルトのフォルダを使用するか、新しいフォル ダ名にします。インストール完了後、旧版のフォルダから選択された回 路ファイル、マクロファイル、モデルファイルをMC10のデータフォル ダまたはライブラリフォルダにコピーできます。この方法により旧版も 以前と同様に機能し、そのファイルがインストールによって上書きされ ることはないので、旧バージョンのフォルダにインストールする方法よ り推奨されます。

セットアップによりMC10、DATA、DOCUMENTS、LIBRARYの4つのフ ォルダが作成されます。プログラムはMC10フォルダに、操作説明書(PDF 形式)はDocumentsフォルダに、モードライブラリはLIBRARYフォルダ に、サンプル回路ファイルはDATAフォルダにコピーされます。

## <span id="page-26-0"></span>第2章 基本の習得

### 本章の内容

本章では、プログラム操作の基本を説明します。ここでは、ユーザの Windowsユーザインタフェースに関する知識を前提にして、そのインタ フェースを使用して電子回路の作成と解析を行う方法を示します。本章 ではまた、プログラムの操作に欠かせない重要な用語と概念を概観しま す。

## MC10 を起動する方法

Windowsがすでに起動していれば、Micro-Cap 10は、通常通りアイコンを ダブルクリックすることにより、起動します。

Micro-Cap 10を実行する前に、パラレルポートまたはUSBポートの1つに セキュリティデバイスを接続してください。MC10を起動するには、デ バイスがポートに接続されている必要があります。また、プログラムの 実行中も、デバイスが接続されたままにしておいてください。LAN版の 場合、LAN版の赤いデバイスがサーバのパラレルポートまたはUSBポー トに挿入されている必要があります。

## <span id="page-27-0"></span>クイックツアー

MC10を紹介するために、簡単なプログラムツアーを行います。MC10ア イコンをダブルクリックして始めます。

ツアーを開始するために、MC10に付属しているサンプル回路ファイル の1つをロードします。ファイルメニューの開くを選択し、ファイルプロ ンプトが表示されたら、ファイル名「MIXED4」を入力して、開くをク リックします。回路がロードされ、次の画面が表示されます。

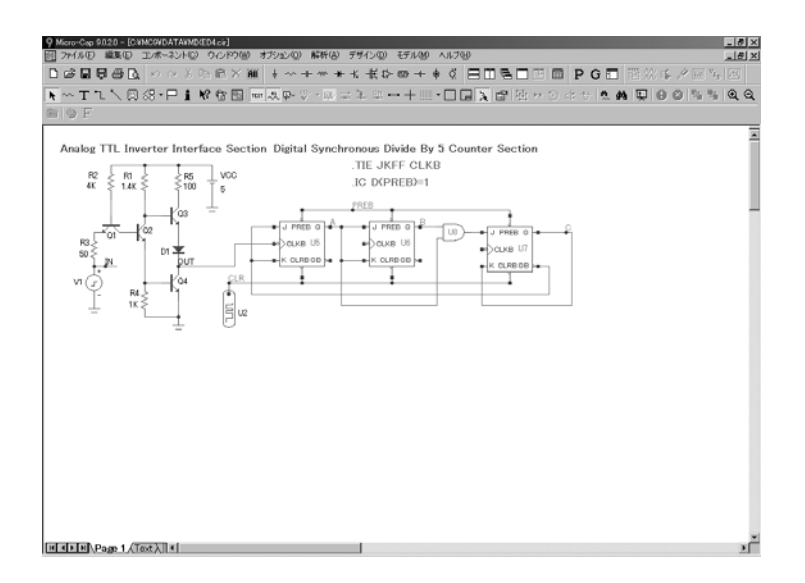

図2-1 サンプル回路MIXED4

この回路はアナログのTTLインバータを使用して、デジタルの同期式の 3段5進カウンタを駆動するものです。第1段のJKフリップフロップへの デジタルクロック入力はアナログTTL出力によって駆動されますが、フ リップフロップのCLRへの初期化パルスはデジタルソースU2によって 供給されます。CLK入力は、.TIEコマンドを使用して互いに接続されて います。フリップフロップのプリセットノードはワイヤによって互いに 接続されているほか、グリッドテキストにより「PREB」というラベルが つけられています。このノードは、.ICコマンドを使用して「1」状態に 初期化されます。デジタルソースの状態遷移は、回路図のテキスト領域 に存在する.DEFINEコマンドで指定されます。テキスト領域は、回路図 ごとに存在するテキスト保管用の私用キャッシュです。CTRL + Gを押す か、下のページスクロールバーのTextタブをクリックすることにより、 図面領域/テキスト領域の表示を切り替えることができます。この例のよ うに、Micro-Capは、アナログ回路とデジタル回路の組み合わせを簡単に 扱うことができます。内蔵のネイティブなイベントドリブンデジタルシ ミュレーションエンジンは、SPICEベースのアナログシミュレーション エンジンと内部的に同期が取られています。

トランジェン ト解析表示

解析メニューから、トランジェント解析を選択してください。MC10が 表示する解析リミットダイアログボックスで、時間範囲の指定、プロッ ト・シミュレーションオプションの選択、実行中にプロットされる波形 の選択を行います。

| トランジェント解析リミット                                                                   |                                                                                                    |            |        | $-10 \times$ |
|---------------------------------------------------------------------------------|----------------------------------------------------------------------------------------------------|------------|--------|--------------|
| 所见所(D)<br>事件<br>追加(A)<br>時間範囲<br>600n<br>最大時間ステップ<br>ポイント数<br>温度<br>Linear $27$ | 抵張。<br>ステッピング プロパティ(P)<br>ヘルプ(H)<br>実行オプション(R)<br>Normal<br>状態変数(S)<br>Zero<br>□ ブロットの器様<br>▽動作点<br>「動作点のみ |            |        |              |
| 実行のリトレース                                                                        | ■自動スケールレンジ                                                                                                 |            |        |              |
| P<br>ページ                                                                        | <b>7EX</b><br>7IY                                                                                          | XNH        | Y範囲    | $\vert$ >    |
|                                                                                 | V(IN)                                                                                                    | $6e - 007$ | 10,0,2 |              |
| T E L<br><u>i w</u>                                                             | V(OUT)                                                                                                    | $6e-007$   | 10,0,2 |              |
| ш                                                                               | D(CLR)                                                                                                    | $6e - 007$ | N/A    |              |
| Æ                                                                               | D(3\$ATOD)                                                                                                 | 6e-007     | N/A    |              |
| 4 in r<br>4 W                                                                   | D(A)                                                                                                    | 6e-007     | NIA    |              |
| ر کال                                                                           | D(B)                                                                                                    | $6e - 007$ | N/A    |              |
|                                                                                 | DEC(C,B,A)                                                                                                 | 6e-007     | N/A    | a            |

図2-2 解析リミットダイアログボックス

ここでは、入力パルス源とアナログ部の出力におけるアナログ電圧波形 と、いくつかのデジタル波形のプロットを選択しました。一般的にMC10 は、ノード電圧/ノード状態/デバイス端子電圧/デバイス電流等を変 数として使用した任意の式をプロットすることができます。以下に、こ の回路でプロット可能な式の例をいくつか示します。

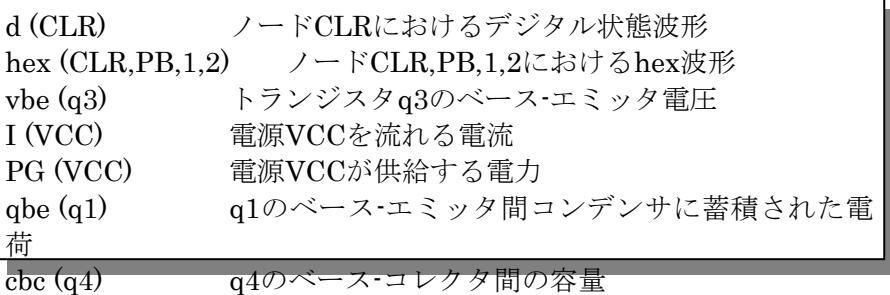

上記以外にも、非常に多くの変数がプロットに使用できます。Y式フィ ールドで右マウスボタンを押すと、使用可能な変数の一覧が表示されま す。メニューの外部でクリックすると、一覧表示が消えます。

それでは、実際にシミュレーションを実行してみましょう。実行ボタン か、F2キーを押して、シミュレーションを起動します。MC10は、実 行しながら結果をプロットします。停止ボタン■か、ESCキーを押す と、実行を停止することができます。

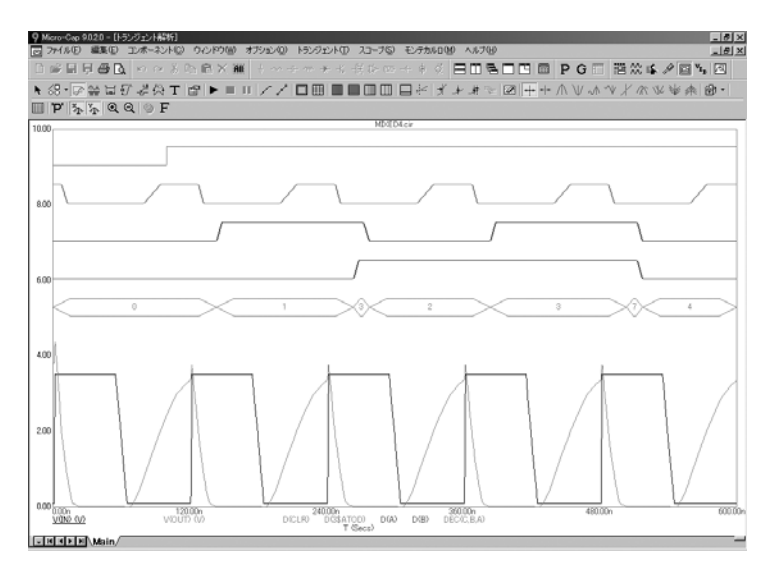

図2-3 回路のトランジェント解析

最終的な波形は、図2-3のようになります。それぞれの波形には、ユニー クなトークン、線幅、パターン、色を割り当てることができます。これ らのオプションは、新規作成回路に関してはオプション**/**新規回路のデフ オルトプロパティ、現在の回路に関してはプロパティ (F10) ダイアロ グボックスで設定されます。波形は、1つまたは複数のプロットにグルー プ化できます。グループ化は、それぞれの波形に割り当てられたプロッ ト番号によって制御されます。プロット番号は、解析リミットダイアロ グボックスのP列の番号です。すべての波形を単一のプロットに割り当 てることも、画面上に入るだけの数のプロットにグループ化することも できます。複数の波形を同一のプロットに割り当てるには、これらの波 形すべてに同一のプロット番号を指定します。複数のプロットを作成す るには異なるプロット番号を使用します。ある波形のプロットを無効に するには、プロット番号を空白にします。

この例では、グループ化されたすべての波形が共通の垂直スケールを使 用しています。異なるスケールを使用するには、プロットプロパティ (**F10**)**/**スケールと形式**/**各プロットグループに同じ**Y**スケールオプショ ンを無効にして、Y範囲フィールドに希望のスケールを指定します。な お、グループ化された波形の水平またはXスケールは常に共通となりま す。

デジタル波形とアナログ波形は混合することも、分離することもできま す。分離した場合、プロットの隣、左側に数式が表示されます。混合し た場合、解析リミットダイアログボックスの中に示された順に、プロッ トの一番下に、表示されるアナログの式とともにデジタルの式が表示さ れます。

波形の ズームイン

マウスを波形の上端付近に置きます。左マウスボタンを押して、そのま ま、下図に示すように、マウスを右下に移動して、アウトラインボック スを作成します。ここで、マウスボタンを離すと、MC10はボックス領 域の拡大と再描画を行います。

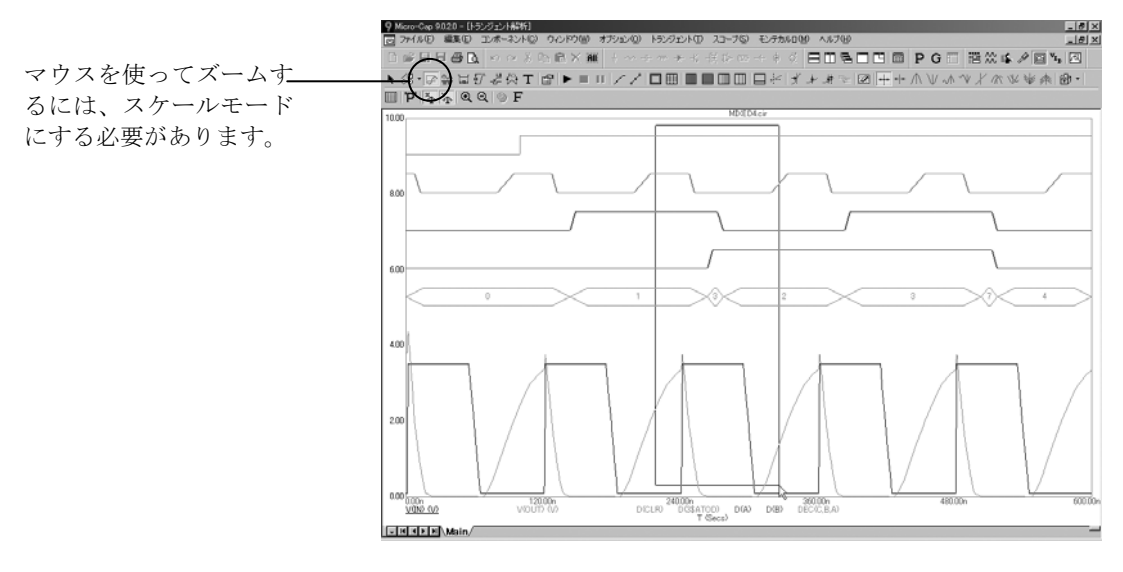

図2-4 マウスを使用して波形を拡大する

間違った操作を行った場合は、CTRL + HOMEを押して、やり直します。

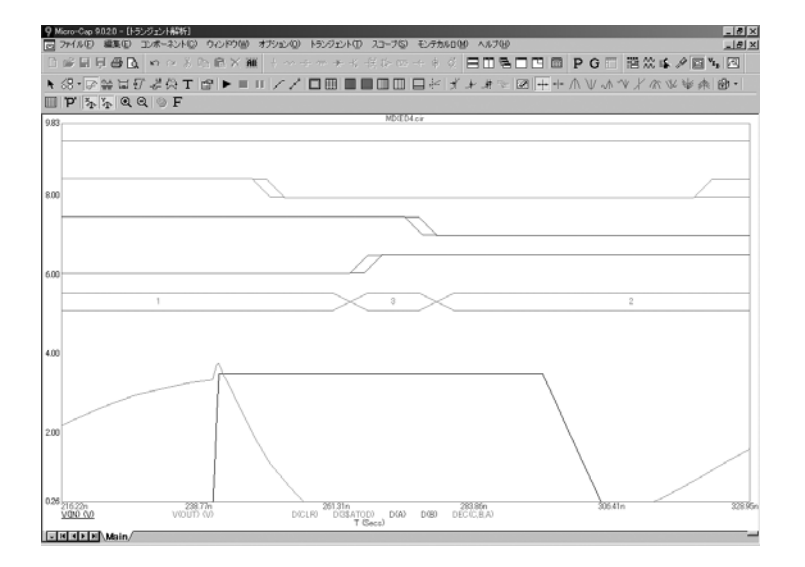

図2-5 拡大された領域

F3を押して、解析を終了します。解析メニューのダイナミック**DC**を選 択し、OKボタンをクリックします。すると、DC動作点解析が実行され、 次のようにノード電圧とノード状態が表示されます。

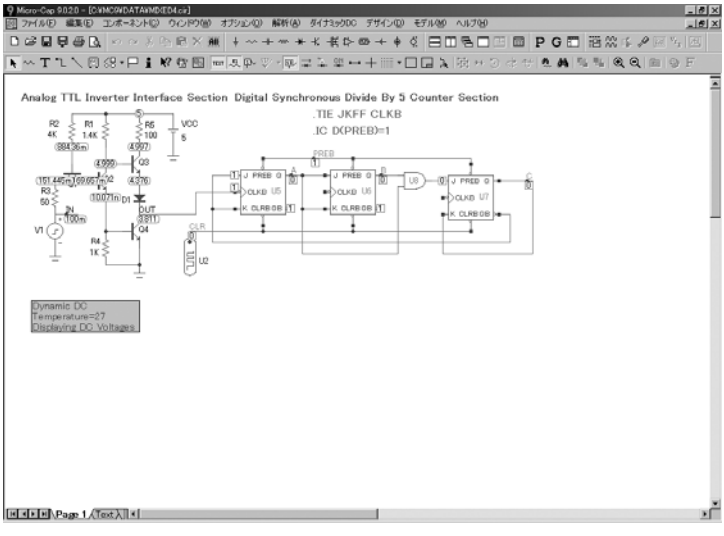

図2-6 動作点のノード電圧とノード状態

<u>甲</u><br>■レシクリックして電圧をオフにし、 <del>■</del>をクリックすると、次のように 電流が表示されます。

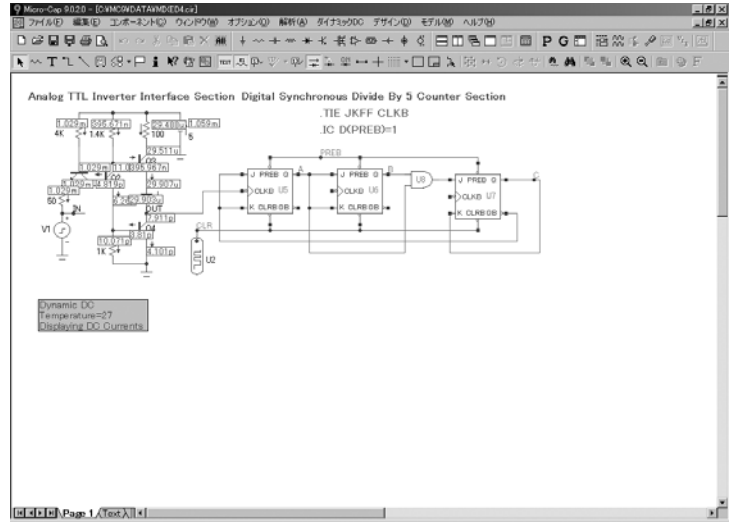

図2-7 動作点のDC電流

|をクリックして電流をオフにし、┸━||をクリックすると、次のように 電力が表示されます。

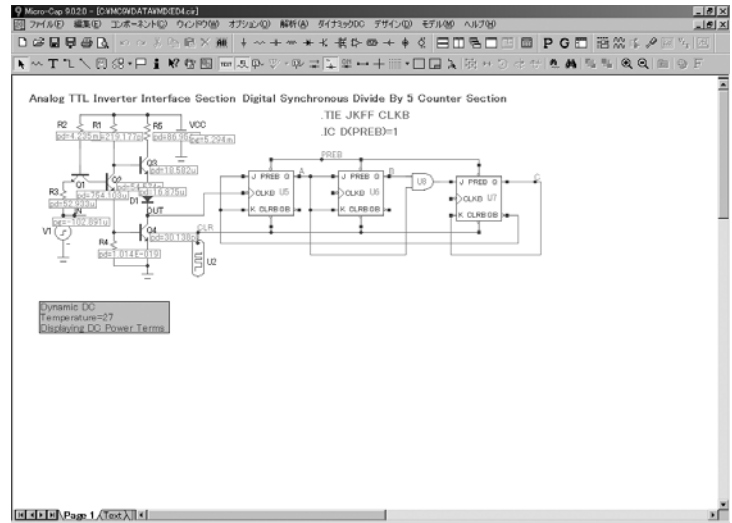

図2-8 動作点のDC電力

▲ をクリックして電力をオフにし、 ※ をクリックすると、次のように 状態が表示されます。

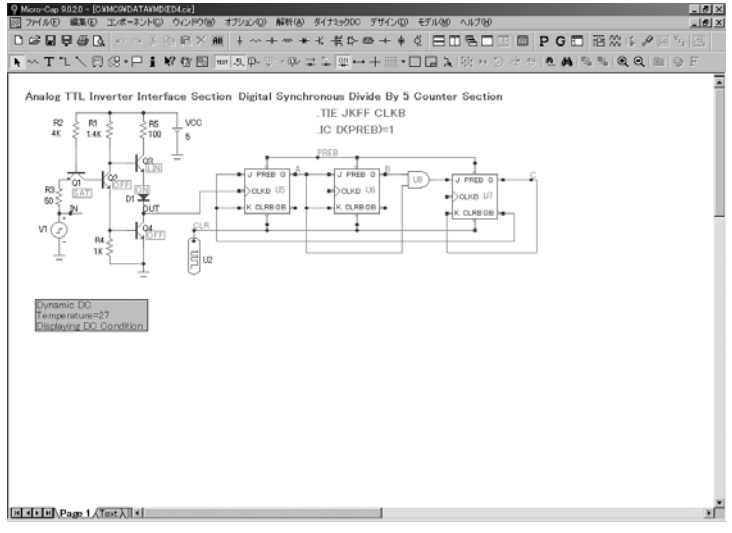

図2-9 動作点のDC状態

電圧、電流、電力、状態は、最新の時間領域値です。今回の場合には、 これはDC動作点の計算結果となります。

AC解析 解析メニューからダイナミック**DC**解析モードをオフにしてください。 ファイルメニューの閉じるを選択して、回路MIXED4を閉じます。ファ イルメニューの開くを選択して新しいファイルをロードします。ファイ ル名としては「RCA3040」を入力し、開くをクリックしてください。

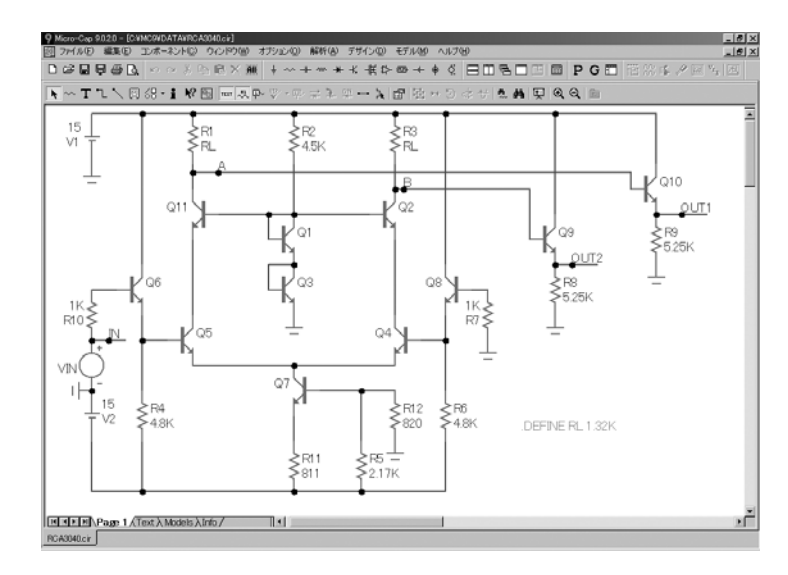

図2-10 RCA3040回路

解析メニューの**AC**解析を選択してください。先程と同様の解析リミット ダイアログが表示されます。ここでは、2つのノードOut1とOut2の電圧を、 dB単位でプロットすることを選択しました。実行ボタンをクリックする と、次のような解析プロットが表示されます。

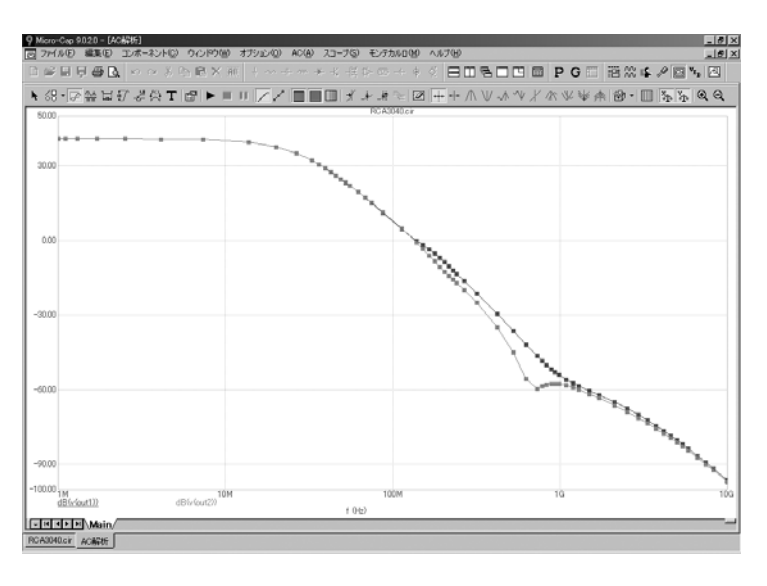

図2-11 AC解析の解析プロット

トランジェント解析と同様に、AC解析でも豊富な数式を利用できます。 さらに、以下の演算子が非常に有用です。

- db (c) 複素数式cのデシベル値を求めます。 re (c) 複素数式cの実数部を求めます。 im (c) 複素数式cの虚数部を求めます。 ph (c) 複素数式cの位相(度)を求めます。 gd (c) 複素数式cの群遅延を求めます。 inoise 入力ノードへ反映された入力ノイズを求めます。 onoise 出力ノードにおける出力ノイズを求めます。
- カーソルモー ドにおける、 スコープ

ツールバーのカーソルモードボタン <u>キン</u>、F8キーを押します。このモ ードでは、2つのカーソルがグラフ上に置かれ、グラフ内を移動するこ とができます。プロットの下の表は、2つのカーソル位置の波形値(左、 右)、それらの差、および傾きを示します。画面は次のようになります。

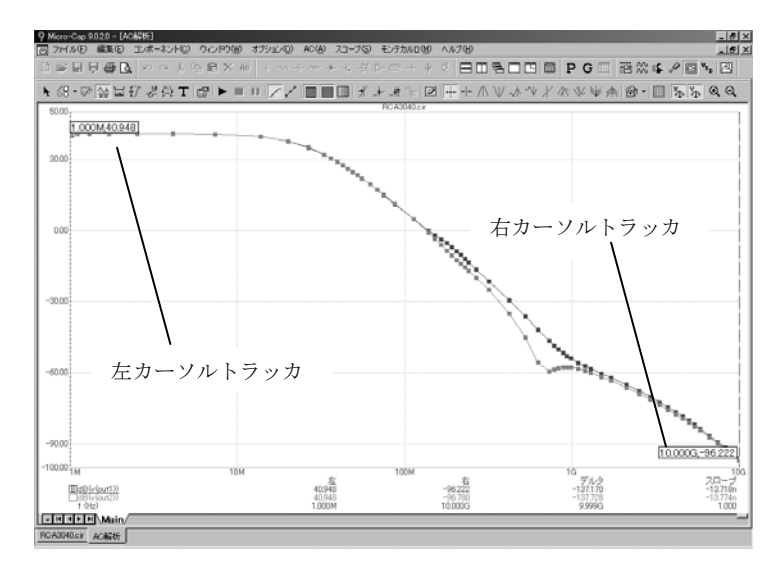

図2-12 カーソルモード

左マウスボタンは左カーソルを制御し、右マウスボタンは右のカーソル を制御します。左右矢印キーによってカーソルを制御することもできま す。カーソルの動きに追従して、波形値、カーソル間の波形の変化量、 カーソル間の波形の傾きも連続的に更新されます。カーソルの動きに追 従して、オプションのカーソルトラッカも、XおよびYの値を表示します。

オプティマイ ザ

図2-10において、負荷抵抗R1、R3の値はRLと設定されており、RLは記 号変数として1.32Kと定義されていることにご注意ください。ここでは、 1MHzでゲインが最大となるようにRLの値を最適化してみます。CTRL + F11でオプティマイザを起動すると、次のように表示されます。

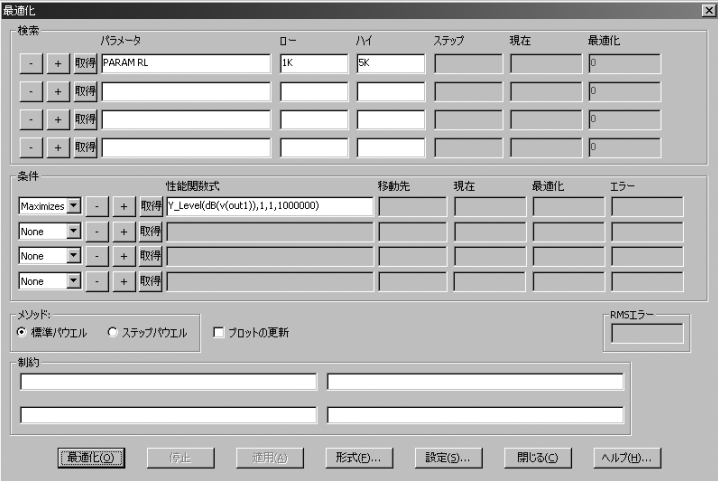

図2-13 オプティマイザのダイアログボックス

この設定では、性能関数のY\_Level(DB (V (OUT1)), 1,1,1E6)を最大化する RLの値を探索します。図2-12によると、DB(V (OUT1))の1.0MHzにおけ る値は、最適化前は40.9dBです。最適化ボタンをクリックしてみてくだ さい。オプティマイザが発動し、徐々に最適値2.3Kを導き出します。適 用と停止ボタンをクリックしてください。F2を押して再び解析を実行し、 F8を押すと、RL = 2.3Kでは、DB(V (OUT1))が1 MHzで45.4dBになってい ることがわかります。ネットゲインでは、4.5dBになります。F3を押して AC解析ルーチンを閉じてください。ファイルメニューから閉じるを選択 して、回路をアンロードします。

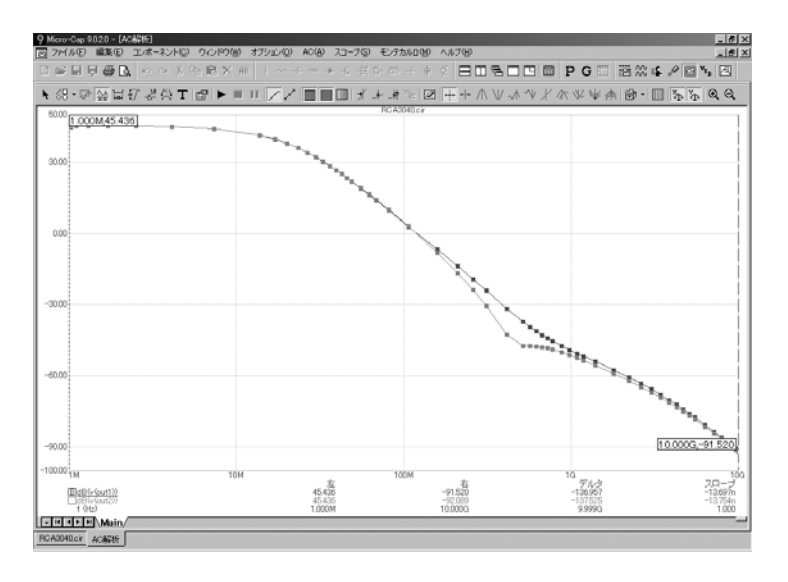

図2-14 最適化されたゲイン曲線
DC解析 ファイルメニューの開くを選択して新しい回路をロードし、「CURVES」 と入力し、開くボタンをクリックします。

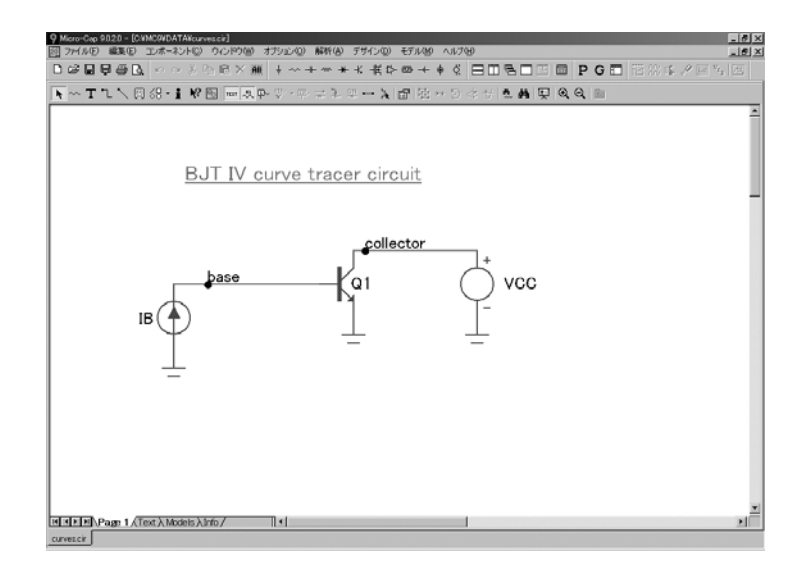

図2-15 曲線回路

この回路は、バイポーラトランジスタのIV曲線セットを作成します。解 析メニューの**DC**解析を選択し、実行ボタンをクリックすると、次のよう なプロットが表示されます。

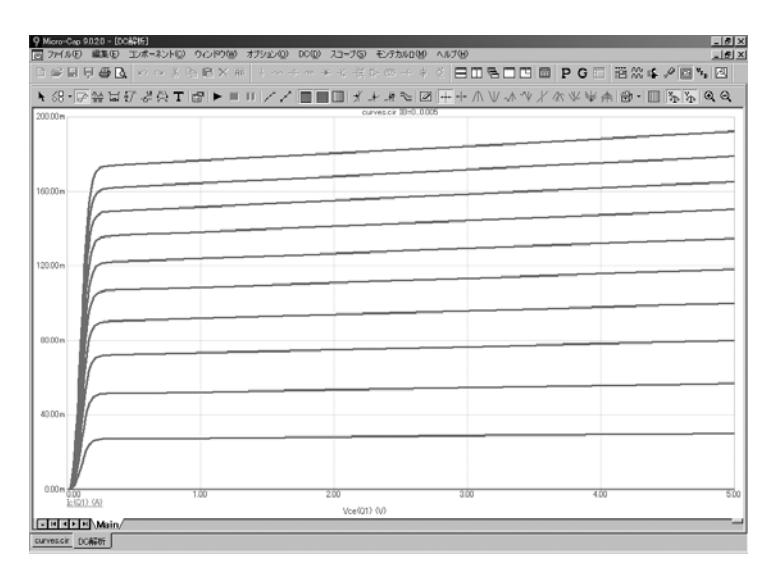

図2-16 バイポーラトランジスタのIV曲線

F3を押してDC解析を終了し、CTRL + F4で回路をアンロードしてくださ  $V_{\circ}$ 

プローブ CTRL + Oを押してファイル名「MIXED4」を入力し、開くをクリッ クします。解析メニューのプローブトランジェントを選択してくだ さい。解析の限界値が表示されます。閉じるボタンをクリックしま す。必要ならばMC10は解析を実行し、結果をディスクに保存し、プ ローブ画面を表示します。スクロールまたはパン(右マウスボタン によるドラッグ)により回路図を移動させ、任意のノード/コンポ ーネントを左のマウスボタンをクリックしてプローブを行います。 マウスをパルス信号源のところに持っていき、INノードの近くのド ットを左ボタンでクリックすると、そこの電圧波形がディスクから 取り出されてプロットされます。最初のフリップフロップのノード OUT、ピンCLKB、ピンJ、ノードCLRをマウスでクリックしてくだ さい。これにより、アナログ入力/アナログ出力に加え、クロック、 J、CLRのデジタル波形がプロットされます。プローブメニューのア ナログとデジタルの分離オプションがチェックされていない場合、 アナログ波形とデジタル波形は、同一のプロットに表示されます。

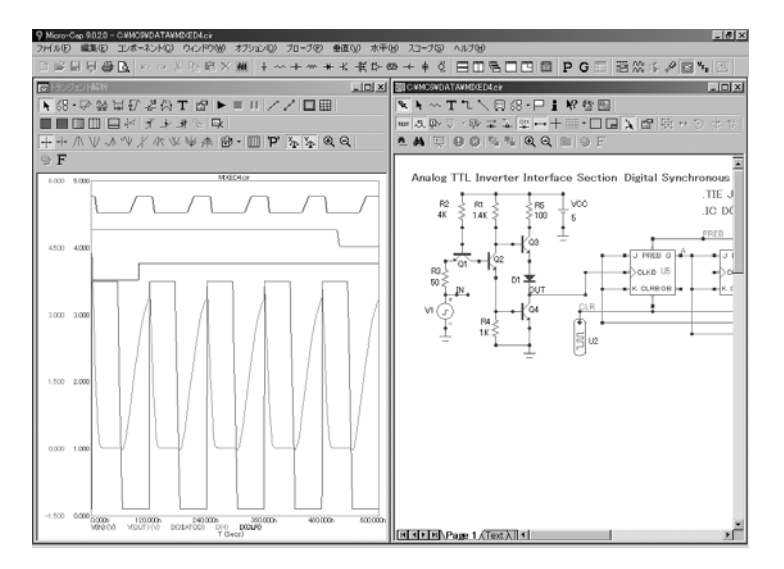

図2-17 プローブ画面

ノードをプローブした場合、アナログノードの電圧波形かデジタルノー ドの状態波形が表示されます。アナログデバイスのリード間をプローブ すると、VBE (Q4)などのピン間端子電圧の波形が表示されます。デジタ ルデバイスをプローブすると、ノード名のリストが作成されます。その 中からノード名を選択すると、選択されたノードのデジタル波形がプロ ットされます。アナログ部品については、電流波形、電荷、容量、イン ダクタンス、磁束等々、通常の変数もすべてプローブに使用可能です。 加えて、回路変数を利用した数式を入力することもできます。

F3を押してプローブルーチンを終了し、回路図エディタに戻ってくださ い。CTRL + F4で回路を閉じます。これで、MC10のクイックツアーは完 了です。MC10の更に詳細なツアーを行いたい場合は、ヘルプメニュー のデモオプションを参照してください。

# コマンドラインとバッチファイル

Micro-Cap 10は、主として対話型モードで実行するように設計されてい ますが、プログラムマネジャの「コマンドライン」からバッチプロセス として実行することもできます。以下の2つのコマンドラインフォーマッ トが使用できます。

# MC10 [F1 [.EXT]]... [FN [.EXT]]

#### MC10  $[/S]$  |  $/R]$   $[/P]$   $[/PC]$   $[/PA]$   $[@$  BATCH.BAT]

ひとつ目のフォーマットでは、F1,... FNは、ロードされる回路ファイル の名前(1つ以上)です。プログラムはこれらのファイルをロードし、さ らなるコマンドを待ちます。

ふたつ目のフォーマットでは、テキストファイル内の1行に、回路の名前、 解析の種類(/T(トランジェント解析)、/A(AC解析)、または/D(DC 解析))を入れることにより、回路をバッチモードでシミュレートする ことができます。バッチファイル内の「回路行」の構文を次に示します。 *Cname* [/DEF "*x val*"] [/NOF "*fn*"] [*analysis*] [/S∣/R] [/P] [/PC] [/PA]

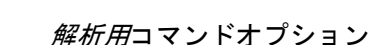

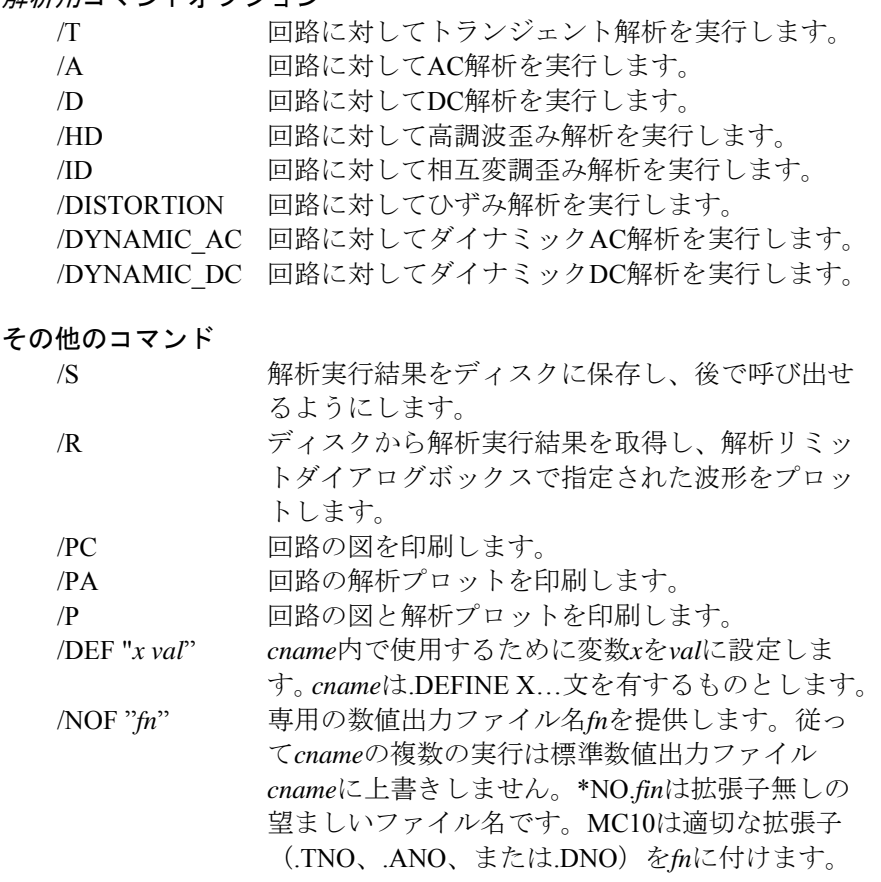

コマンドライ ン フォーマット

バッチモード フォーマット

これらのコマンドは、プログラムマネジャのコマンドラインに配置する ことによりバッチファイルのすべての回路にグローバルに適用でき ます。またはバッチファイル内の回路ラインに配置することにより特 定の回路ファイルにローカルに適用できます。

ふたつ目のフォーマットでは、MC10を起動するときにバッチファイル の前に文字「@」を付けた名前をつける必要があります。たとえば、以 下の行を収納したTEST.BATと呼ばれるテキストファイルがあるとしま す。

PRLC /A /T SENSOR.CKT /A LOGIC /DEF "DELAY 1E-7" /NOF "DELAYA" /T LOGIC /DEF "DELAY 2E-7" /NOF "DELAYB" /T

コマンドラインから「MC10@TEST.BAT」でMC10を呼び出すと、MC10 は、次のように実行します。

- 1. 回路PRLC.CIRをロードしてAC解析とトランジェント解析を実 行します。
- 2. 回路SENSOR.CKTをロードしてAC解析を実行します。
- 3. 変数DELAYを1E-7に設定した状態で、回路LOGIC.CIRをロード し、次にトランジェント解析を実行します。数値出力をファイ ルDELAYA.TNOに保存します。
- 4. 変数DELAYを2E-7に設定した状態で、回路LOGIC.CIRをロード し、次にトランジェント解析を実行します。数値出力をファイ ルDELAYB.TNOに保存します。

これらの解析の間、回路ファイルで指定された数式が実行時にプロット され、画面上に表示されますが、結果のディスクへの保存は行われませ  $\lambda$ <sub>。</sub>

回路ファイルの拡張子の既定値が.CIRであることに注意してください。

コマンドラインに「/ S」を付加すると、バッチファイルで指定されたす べての解析が実行され、その結果が後の再呼び出しのためにディスクに 保存されます。コマンドラインに「/R」を付加すると、解析はバイパス され、単に結果を呼び出してプロット処理が行われます。

#### 用語と概念

プログラムで使用される重要な用語と概念をいくつか以下に示します。

属性:各コンポーネントは、属性を使用して、部品名、モデル名、およ び他の定義特性を識別します。コンポーネントをダブルクリックして表 示される属性ダイアログで属性の作成、編集を行います。

ボックス:ボックスは、回路または解析プロットの四角の領域です。ボ ックスはドラッグ操作で作成され、プロットの中の拡大する対象領域や、 回路図のステップ/削除/回転/移動/マクロへの変換/コピーが行わ れる対象領域を定義します。

マウスのクリック:たいていのマウスには、2つ以上のボタンがついてい ます。「マウスのクリック」とは、左ボタンか右ボタンを押して離すこ とを意味します。中央ボタンは使用しません。

クリップボード:一時的な保管領域で、回路図の全体または一部分、テ キストフィールドのテキスト等を保持します。選択項目は、コピーコマ ンド (CTRL + C) によってクリップボードにコピーされ、貼り付けコマ ンド (CTRL + V)によって現在の回路図やデータフィールドに貼り付け られます。切り取り (CTRL + X) が行われた項目もクリップボードにコ ピーされます。クリアまたは削除が行われた項目は、クリップボードに コピーされません。

コンポーネント・コンポーネントとは、任意の電気的な回路オブジェク トです。これには、コネクタやマクロ、すべての電気的デバイスが含ま れます。グリッドテキストやワイヤ、ピクチャ、グラフィカルオブジェ クトは含まれません。

コピー:このコマンド (CTRL + C) は、テキストフィールドのテキスト や回路図の回路オブジェクトをクリップボードにコピーし、貼り付けコ マンド(CTRL + V)で使用できるようにします。

カーソル:カーソルは挿入位置のマークです。オブジェクトが回路に挿 入されたり、テキストがテキスト入力フィールドに挿入されるとき、こ れらはカーソル位置に置かれます。回路図のカーソルは、ユーザの選択 に従って、マウスの矢印か、実際のコンポーネントシェイプです。テキ ストのカーソルは、点滅する垂直バーです。

無効:一時的に使用不能であることを意味します。「有効」を参照して ください。

ドラッグ:ドラッグ操作には、マウスボタンを押すことと、ボタンを押 したまま新しい位置までドラッグすることが含まれます。右ボタンによ るドラッグ操作は、シェイプ表示、回路図、および解析プロットのパニ ングに使用されます。左ボタンによるドラッグ操作は、ボックス領域の 選択、ドラッグコピー、回路オブジェクトの移動、解析プロット領域の 拡大に使用されます。

有効:チェックボックスボタンの機能は、そのボタンをマウスでクリッ クすることによって有効になります。有効なとき、ボタンに「X」が表 示されます。メニュー項目の機能は、それをクリックしてチェックマー クを表示することによって有効になります。ボタンの機能は、それをク リックしてボタンが押された状態にすることによって有効になります。 ボタンの機能は、それをクリックしてボタンが押されていない状態にす ることによって無効になります。他の機能は、「X」とチェックマーク がどちらも表示されないとき無効になります。

ESCキー:ESCキーは、シェイプエディタ、コンポーネントエディタ、 ステッピング、モンテカルロ、および 状態変数ダイアログボックスを閉 じたり、シミュレーションを中止するためのショートカットキーとして 使用されます。ダイアログボックスのキャンセルと同値です。

グリッド:グリッドは、回路内に等間隔に配置された四角形の配列で、 回路オブジェクトの原点に対するすべての可能な位置を定義します。グ リッドは、グリッドアイコンをクリックして表示することができます。

グリッドテキスト:回路図に置かれた任意のテキストを表わします。そ れは、コンポーネントの属性テキストとは区別して、グリッドテキスト と呼びます。グリッドテキストは任意の位置に置くことができます。属 性テキストは常にコンポーネントの隣にあり、コンポーネントとともに 移動します。グリッドテキストは、ノード上に置かれるとノード名にな り、数式で使用することができます。グリッドテキストは、テキストを 選択してCTRL + Bを押すことによって、回路図ページとテキスト領域の 間を移動することができます。

ワイヤ:ワイヤは1つ以上のノードを接続します。クロスしているワイヤ は相互に接続しません。他のワイヤ上で終端する場合、相互に接続され ます。ワイヤが他のワイヤや、コンポーネントピンに接続する場合、接 続を示すドットが表示されます。2つのワイヤが終端どうしで接続される と、融合して単一のワイヤになります。

マクロ:マクロはディスク上に保存される回路図ですが、他の回路図か らコンポーネントとして使用されます。呼び出し元の回路との接続の指 定には、ピン名を使用します。

ノード:ノードとは、1つ以上のコンポーネントピンに接続された点のセ ットです。ノード上のすべての点は、同一の電圧もしくはデジタル状態 を持ちます。アナログノードとデジタルノードが接続されると、インタ フェース回路が挿入され、1つのノードが追加作成されます。これについ ては、リファレンスマニュアルで詳細に説明します。

ノード名:ノード名は、MC10が割り当てたノード番号か、ノード上の グリッドテキストです。ピン接続ドットが表示されていれば、グリッド テキストはノード上にあります。このドットは、テキストが選択された ときのテキストアウトラインボックスの左下隅にあります。ピン接続を 表示するには、メインのオプションメニューから、表示項目のピンコネ クションオプションを選択します。同一のテキストを持つノードは、相 互に接続されます。

ノード番号:ノード番号は、システムによって割り当てられるID番号で す。ノードは、番号と名前のどちらでも参照できますが、ノード番号は 回路図の変更時に変更されうるため、名前を使用することをお勧めしま す。

オブジェクト:オブジェクトは、回路図に置かれるすべてのものを指す 一般的な用語です。コンポーネント、ワイヤ、グリッドテキスト、フラ グ、ピクチャファイル、グラフィカルオブジェクトが含まれます。

パン(パニング):パニングは、シェイプ/回路図/解析プロットの表 示を移動するプロセスです。スクロールに似ていますが、パニングは全 方向です。パニングは右マウスボタンでドラッグして行います。

貼り付け:貼り付けコマンド (CTRL + V) は、クリップボードの内容を 現在のカーソル位置にコピーします。貼り付け処理は、回路図とテキス トフィールドで行うことができます。貼り付け操作の位置を制御するに は、最初に回路図またはテキストフィールドの貼り付け領域の左上隅を クリックした後、貼り付けます。

ピン:ピンは、他のコンポーネントへの電気接続が行われるコンポーネ ントシェイプ上の点です。ピンは、コンポーネントエディタを使用して 作成、編集します。

選択:編集/移動/回転/削除や他の変更を行うには、項目の選択が必 要です。一般的手順を以下に示します。

1) 項目がテキストフィールドのテキスト以外のものである場合、選

択モードボタン ▶ おクリックして、選択モードを有効にします。

2) 項目を選択します。

3) 項目を変更します。

項目とは、ダイアログボックス機能、テキストフィールドのテキスト片、 シェイプエディタ/回路図ウィンドウ/解析プロット上の任意のオブジ ェクトを意味します。マウスによる項目選択は、マウスを項目に移動し て、左ボタンをクリックします。キーボードによる項目選択は、該当の 項目が選択されるまで、TABキーを押すことによって行います。キーボ ードによる選択は、テキストオブジェクトとダイアログボックス機能に 対してのみ使用できます。選択された項目には、シェーディング/アウ トライン表示/ハイライト表示が使用されます。

シェイプ:すべてのコンポーネントは、シェイプによって表現されます。 シェイプは、シェイプエディタによって作成、変更、整備が行われます。

# ファンクションキー

F1は、ヘルプシステムの呼び出しに使用されます。これには、目次とア ルファベット順の索引があります。

F2は、解析メニューで解析の種類を選択した後、解析を開始するのに使 用されます。

F3でAC解析/DC解析/トランジェント解析を終了し、回路図エディタ に戻ります。回路図エディタでは、F3は最後の検索の繰り返しに使用さ れます。

F4は、解析プロットを表示します。

CTRL + F4は、アクティブウィンドウを閉じます。

F5は、数値出力ウィンドウを表示します。

F6は、選択された解析プロットグループをスケールしてプロットします。

CTRL + F6は、開かれたウィンドウを順々に表示します。

F7は、解析プロットをスケールモードに切り換えます。

F8は、解析プロットをカーソルモードに切り換えます。

F9は、AC解析/DC 解析/トランジェント解析、およびこれらのプロー ブ版の解析リミットダイアログボックスを表示します。

CTRL + F9を解析モジュールで使用すると、プローブの波形をクリアし て解析リミットダイアログボックスを呼び出します。

F10は、フロントウィンドウのプロパティダイアログボックスを呼び出 します。ダイアログボックスの種類は、フロントウィンドウの種類によ って決まります。

F11は、パラメータステッピングダイアログボックスを呼び出します。

CTRL + F11はオプティマイザダイアログボックスを呼び出します。

F12は、状態変数エディタを呼び出します。

#### 元に戻す機能と繰り返し機能

Micro-Can 10では、マルチステップの元に戻す(アンドゥ)/繰り返し を利用することができます。すべてのテキストおよび回路図ウィンドウ 編集は、元に戻す機能を使って、ファイルがロードされた点に戻すこと ができます。また、新しいファイルの場合は、作成点まで戻すことがで きます。一般に、テキストフィールドの元に戻す機能は、最後の操作だ けに適用することができます。コンポーネントエディタは例外で、テキ ストフィールドの多段階アンドゥを行うことができます。

元に戻す機能は、元に戻すボタンLP か、CTRL + Zキーで実行されます。 元に戻す機能は**編集**メニュー下に表示されます。

繰り返し機能は、繰り返しボタン → か、CTRL + Yキーで実行されます。 繰り返し機能は編集メニュー下に表示されます。

たとえば、回路をロードし、ダイオードを追加し、抵抗器の数値を1Kか ら2Kに変更し、キャパシタを削除したとします。元に戻すコマンドを一 度実行するとキャパシタが復元されます。元に戻すボタンをもう一度押 すと、抵抗器の数値が1Kに戻ります。さらに元に戻すと、ダイオードが 削除され、回路図が初期操作に復元されます。やり直すコマンドを一度 実行すると、ダイオードを復元されます。もう一度やり直すボタンを押 すと、抵抗器が2Kに復元され、三度目でキャパシタが削除されます。回 路図の元に戻す、やり直すコマンドの回数はメモリーのみにより制限さ れます。実際問題として、通常元に戻す/やり直す機能は何百段階にも わたって利用できます。

回路図の編集は、解析実行後でも、元に戻す機能を実行することができ ます。回路のある領域を削除して、解析を実行した後、回路図エディタ に戻り、元に戻す機能を使用して回路を以前の状態に戻すことができま す。

ファイルメニューの戻すコマンドは、元に戻すコマンドに似ていますが、 規模が違います。このコマンドは、ディスクから、フロントウィンドウ のファイルを再ロードします。変更はすべて破棄されます。

# 第3章 簡単な回路の作成と編集

#### 本章の内容

本章では、簡単な回路の作成と編集を行う方法を示します。本章の目標 は、簡単な回路を基本的な手法を紹介し、実際にサンプル回路を作成す ることによって、その手法を応用してみることです。本章で扱う項目を 以下に示します。

- ・回路図の作成
	- ・コンポーネントの追加
	- ・コンポーネントパラメータの入力
	- ・ワイヤによるコンポーネントの接続
	- ・define文およびモデル文の使用
	- ・ノード名の追加
- ・回路図の編集
	- ・テキスト編集モード
	- ・コンポーネントパラメータおよびテキストの編集
	- ・オブジェクトの削除
	- ・クリップボード
	- ・選択
	- ・大きな回路図の表示
	- ・SPICEテキストファイルの作成と編集

#### 簡単な回路の作成

まず、MC10アイコンをマウスでダブルクリックします。CIRCUIT1とい う名前の回路ウィンドウが自動的に開かれます。コンポーネントパネル から**Analog Primitives / Waveform Sources / Voltage Source**の順で選択し ます。カーソルは、電圧源の形に変わります。

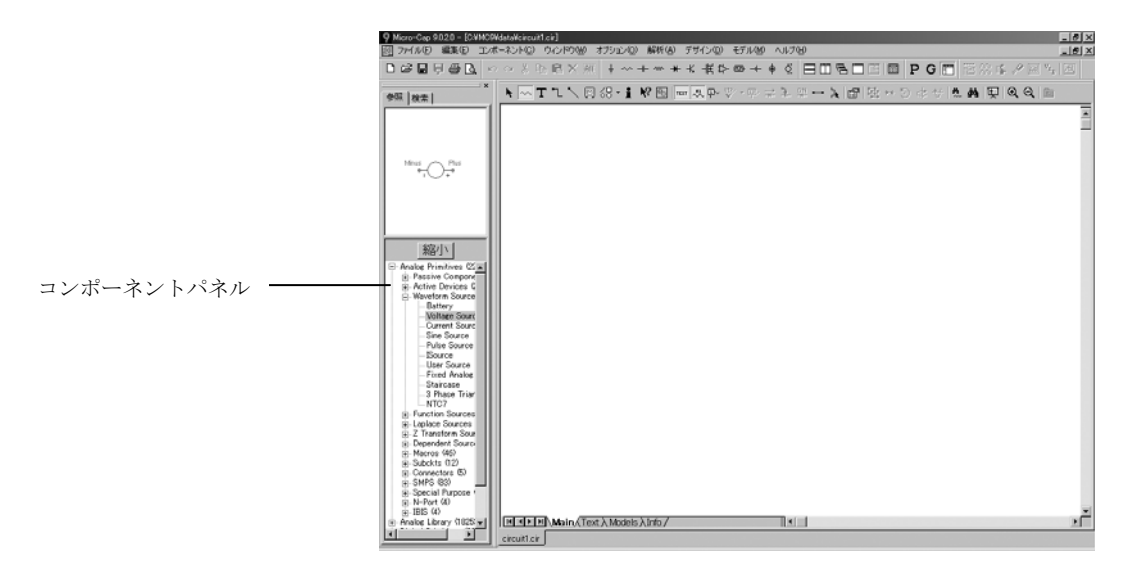

図3-1 コンポーネントパネルからの部品選択

パネルから部品 を選択すると、 コンポーネント を回路図に配置 するため、コン ポーネントモー ドになります。

左マウスボタンをクリックし、ボタンを押さえたまま右マウスボタンを クリックすると、形が回転します。右マウスボタンを8回クリックする と、信号源は8通りの方向を向きます。マウスを押したまま、信号源を 回路ウィンドウの左端の中央まで移動します。プラス記号が上になりマ イナス記号が下になるまで信号源を回転しマウスボタンを離すと、図3-2 に示すような属性ダイアログボックスが表示されます。

このタイプの信号源には、部品名と値という2つの重要な属性があります。 MC10は、この場合V1という適切な部品名を生成しますが、そのまま受 け入れても良いし、新しい値の属性を入力する、または既存のものを変 更する、あるいはタブとボタンの組み合わせにより異なる信号源を選択 することもできます。それぞれのタブでは、8つの基本タイプの信号源、 None、Pulse、Sin、Exp、PWL、SFFM、Noise、Gaussianのどれかを選択 します。各ボタンでは、共通の波形を選択します。PulseタブとTRIANGLE ボタンを選択してください。設定値の保存ボタンをクリックすることに より、任意のボタンに関連付けられたパラメータ値および名前を変更で きます。

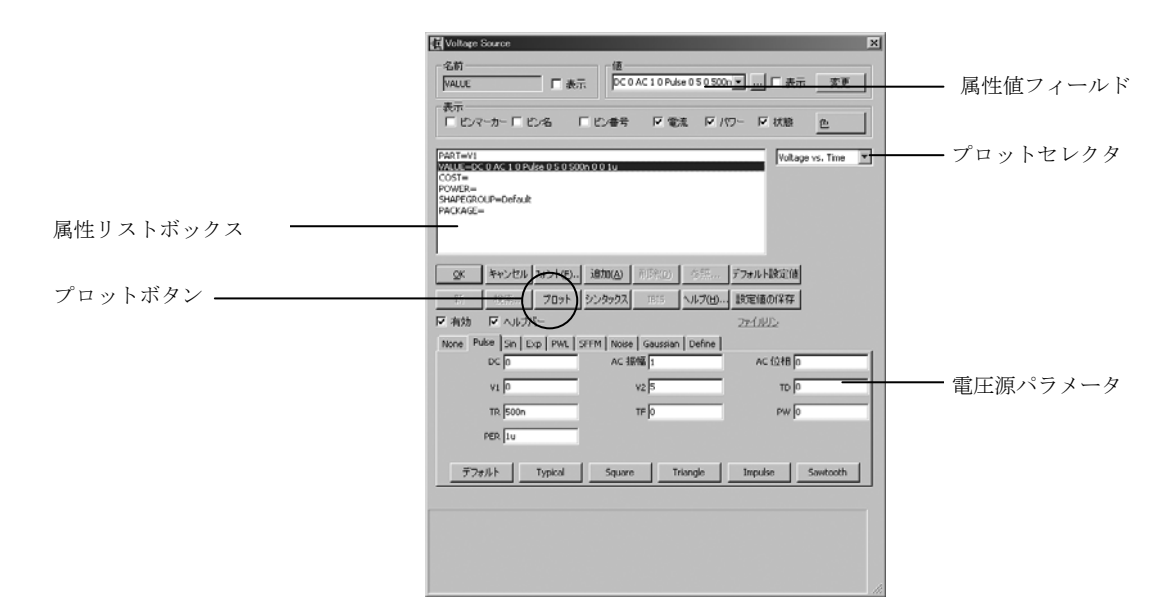

図3-2 属性ダイアログボックス

プロットボタンをクリックしてパルス信号源の波形を表示できます。こ のパラメータセットでは、次のような波形になります。

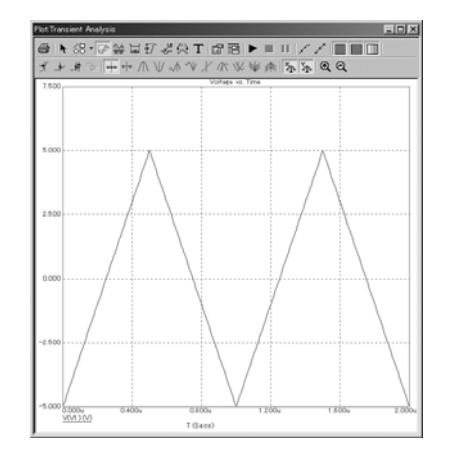

図3-3 信号源の特性プロット

プロットボタンで生成されるプロットは、各基本部品のタイプについて0 ~3通りあります。対象となるプロットを生成するために設計されたテス ト回路のミニシミュレーションにより、即時作成されます。この信号源 のように、シミュレーションが単純で、プロットは1種類のものもありま す。NPNなどでは、プロットセレクタから複数のプロットを選択できま す。マクロやサブサーキットなどでは、一般的な部品に対して意味のあ るプロットを特定できないため、プロットはありません。プロットは、 一度現れると、パラメータの変更にダイナミックに反応します。それを 示すためにTFの値を0に変更し、タブキーを押します。プロットは図3-4 のようになります。OKをクリックしてください。

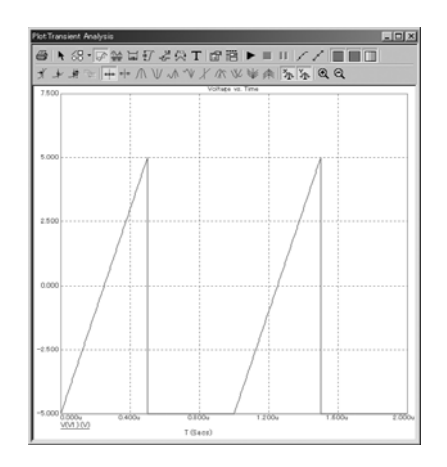

図3-4 TF = 0とした信号源の特性プロット

使用頻度の高い部品を選択する別の方法として、コンポーネントパレッ トがあります。ユーザが選択した部品で構成されるパレットは、単一の キーでオン/オフすることができます。任意の部品をクリックした後は、 パレットを表示したままにしても構いませんし、呼び出しに使用したキ ーをもう一度押してパレットを消しても構いません。パレットには、1 から9までの番号がついており、それぞれCTRL + 番号でオン/オフでき ます。パレットへのメンバ登録は、コンポーネントエディタで指定しま す。パレットを使用して抵抗器を登録してみましょう。CTRL + 1を押し てパレット1を呼び出します。すると画面には次のように表示されます。

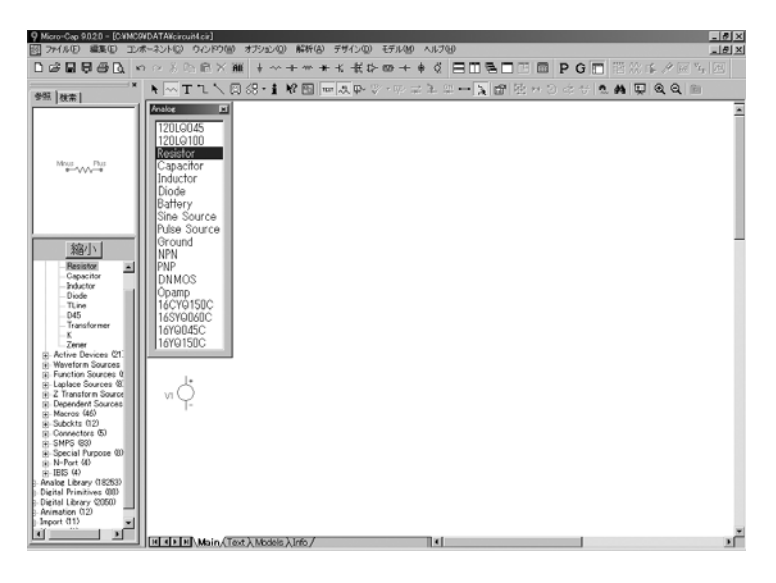

図3-5 ユーザパレット

パレットのResistorをクリックした後、CTRL + 1を押してパレットを消し ます。抵抗を信号源までドラッグし、水平になるまで回転させます。抵 抗のリードの一方が信号源の一番上に触れたら、マウスボタンを離しま す。ノードスナップオプションが有効な場合は、抵抗のリードは信号源 の近くに配置するだけで、最も近いノードに自動的に接続されます。

マウスボタンを離すと、属性ダイアログボックスが表示されます。MC10 が提示するR1という抵抗名をそのまま受けいれ、抵抗属性に「1K」と入 力し、ENTERを押します。

スペースバーで 現在のモードと 選択モードを切 り換えます。

抵抗の属性テキストを移動してみましょう。移動するには、必ず選択モ ードにする必要があります。選択モードをアクティブにするには、ツー ルバーの左上の選択モードボタント キクリックするか、スペースバーを 押します。抵抗名R1と値1Kをドラッグして、それぞれを抵抗本体の上下 に配置します。属性テキストを望みの位置までドラッグすると、部品に 対して相対的に移動することができます。属性テキストのシェイプに対 する相対位置の初期設定は、コンポーネントライブラリで決定されま す。部品の配置後は、テキスト属性(たとえば、名前、抵抗)は好きな ように移動できます。属性表示のオン/オフは、属性ダイアログボック スで切り換えることができます。

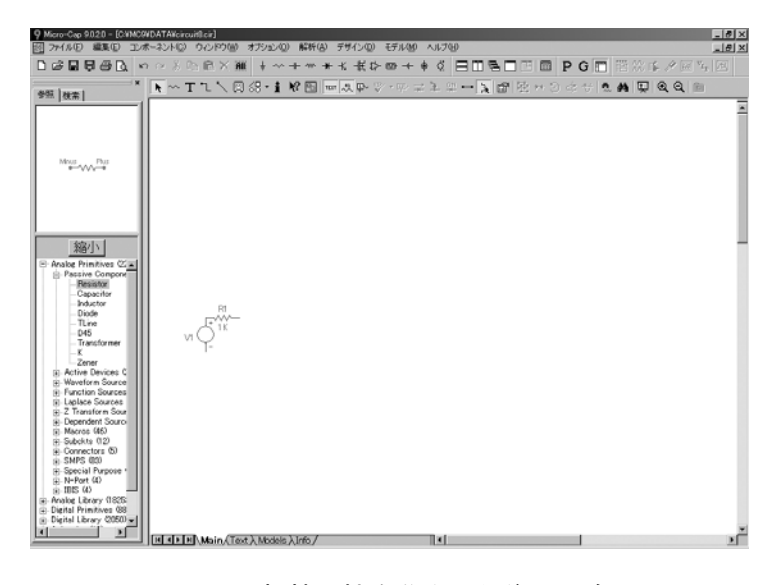

図3-6 抵抗属性を移動した後の回路

部品を選択する3番目の方法を説明します。コンポーネントパネルの検索 タブをクリックし、テキスト領域をクリックします。「2N4013」とタイ プします。タイプをすると、MC10は下の領域の部品ライブラリからマ ッチする名前をリストにします。リストから2N4013をクリックします。 これにより、モデル化済みのバイポーラ NPNトランジスタ2N4013が選 択されます。ドラッグしてエミッタを下にし、ベースが抵抗の右側端子 に触れるようにし、マウスボタンをクリックします。今回は、属性ダイ アログボックスは表示されません。これは、コンポーネントライブラリ の Analog LibraryおよびDigital Libraryのコンポーネントは、すべて「コ ンポーネント名をモデルに指定」フラグがセットされているためです。 これによりモデル属性にはコンポーネント名が設定されます。部品名 2N4013を選択すると、モデル名は同じであることがわかっているため、 モデルライブラリのモデルパラメータがすぐに使用可能になります。部 品名とモデル名が既知であるため、属性ダイアログボックスは必要なく、 表示されません。Analog PrimitivesおよびDigital Primitivesセクションの部 品より、コンポーネントメニューのAnalog LibraryおよびDigital Libraryセ クションの部品を使用する方が簡単です。ライブラリから部品を選択し、

回路図に配置するだけです。モデリングの決定は不要です。電圧源のよ うにライブラリのプリミティブセクションから選択される部品の場合は、 それぞれモデル名やパラメータの設定が必要となります。設定はライブ ラリから選択できますが、必要なら手入力できます。

部品が最後に選 択したものと異 なる場合、コン ポーネントメニ ューやユーザパ レットから新し い部品を選択し ます。

もう一度CTRL + 1を押して、パレット1を呼び出します。パレットの Resistorを選択してから回路図をクリックし、10Kの抵抗を追加します。 それをコレクタ端子に接続して、真上を向くようにします。次に、パレ ットのBatteryを選択して垂直方向に配置し、正の端子を抵抗の上に接続 します。バッテリの値には10を設定します。パレットからGroundを選択 し、アースを垂直方向に配置し、バッテリの負の端子と接続します。NPN のエミッタと信号源の負の端子にもGroundを追加します。CTRL + 1を押 してパレットをオフに切り換えます。回路は図3-7のように表示されま す。

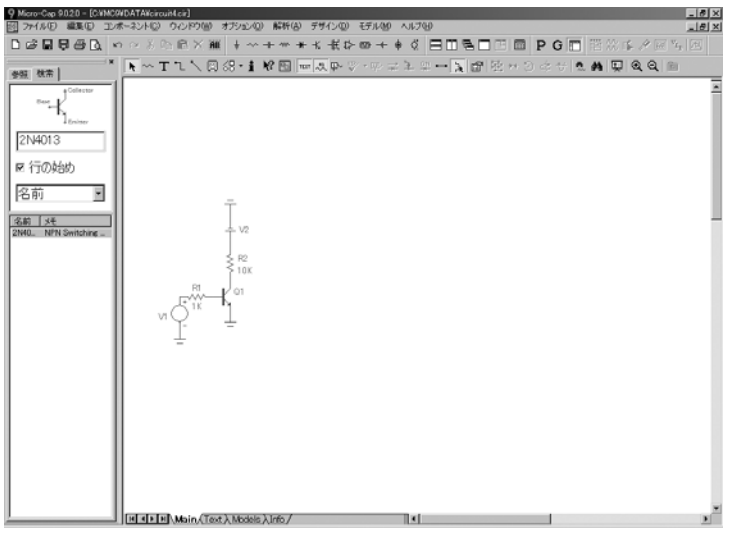

図3-7 バイポーラを追加した後の回路

コンポーネントパネルの検索コマンドを使ってOP08\_ADを選択します。 OPアンプをNPNの右に置いてダブルクリックし、属性ダイアログボック スでピン名オプションをクリックします。OKをクリックします。

部品を選択する4番目の方法を説明します。ツールバーの一番上の行の真

ん中あたりにあるバッテリボタン<sup>+++</sup>をクリックしてから回路図をクリ ックし、4.0ボルトのバッテリを垂直方向に配置し、正の端子をOP08\_AD の「99」または「VCC」と表示された端子に接続します。ツールバーの グラウンドボタン <sup>+</sup> をクリックしてから回路図をクリックし、バッテ リの負の端子とOP08 ADの「50」または「VEE」と表示された端子に接 続します。マウスの右ボタンを押して必要に応じてシェイプを回転させ ます。

2つの端子を接続するワイヤの端点は、端子またはワイヤ上に存在しなけ ればなりません。端子の位置を確認するには、ピンコネクションボタン をクリックします。これにより、各コンポーネントの端子に小さい ドットが描かれます。属性ダイアログボックスのピン名の表示とピンマ ーカーオプションを有効にして、各部品のピン名とコネクションを別に 表示することもできます。

ワイヤモードで は、マウスをド ラッグしてワイ ヤを作成し、コ ンポーネント間 の接続を行うこ とができます。

ツールバーのワイヤモードボタンLL をクリックするか、CTRL + Wを押 してモードを変更します。このモードでマウスをドラッグすると、ワイ ヤが描かれます。マウスを「3」すなわち正入力端子の部分に置きます。 マウスでクリックして、ボタンを押したまま左側にドラッグし、ワイヤ をコレクタ端子と抵抗端子の結合部に接続触れさせてマウスを離しま す。これで2つの端子が接続されます。

「2」すなわち負入力端子を「45」すなわち出力端子に接続するために、 出力端子の付近でクリックし、ワイヤをOPアンプの下になるまで真っ直 ぐ下にドラッグします。さらに、マウスボタンを押したまま、マウスを 「2」の真下まで左側にドラッグし、マウスを離します。この結果、出力 端子から入力端子の真下の中間点までの伸びた直角のワイヤが作成され ます。この中間点で再びクリックして2番目のワイヤの作成を開始し、「2」 端子までマウスをドラッグした後、マウスを離します。

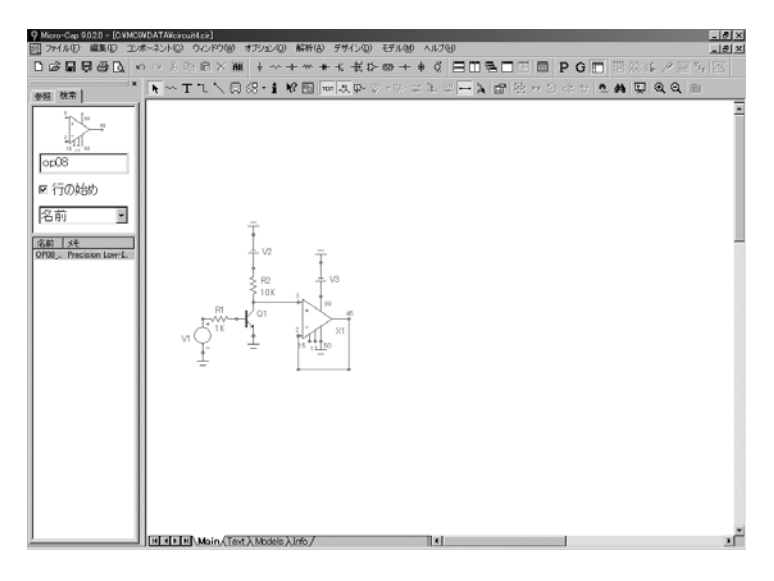

図3-8 OP08の配線を行った後の回路

コンポーネントパネルの検索コマンドを使って、7404 Hex Inverterを選択 します。バッファをその入力端子がOP08の右側にくるように水平方向に 配置します。ワイヤを、OP08出力端子から7404入力端子まで配置します。 7404出力端子から水平方向右にもう1本ワイヤを描きます。最後に、パル ス電源から水平方向左にワイヤを描きます。

テキストモード では、グリッド テキストを回路 図の任意の位置 に配置すること ができます。グ リッドテキスト は主にノードの 名前に使用され ます。テキスト では大文字と小 文字は区別され ません。「1u」 は、「1U」と同 一です。

テキストボタン<sup>エ</sup>をクリックするか、CTRL + Tを押して、モードをテ キストモードに変更します。このモードでは、テキストを回路図に追加 することができます。ノード上に直接テキストを配置すると、それはノ ードの名前になり、ノード電圧またはデジタル状態のプロット時、その ノードを参照するためにその名前を使用することができます。

信号源に追加したばかりの水平方向のワイヤをクリックします。ダイア ログボックスが表示されたら、「IN」と入力し、OKボタンを押します。 このとき、テキスト「IN」のアウトラインを示す選択ボックスの下の隅 がワイヤにちょうど触れるようにしておく必要があります。触れていな い場合は、選択モードを有効にして、テキストがワイヤに触れるまでド ラッグします。同様の方法で、テキスト「A」をNPNコレクタがOP08の 正の端子に接続するワイヤに追加し、テキスト「C」を7404出力に接続 されたワイヤに追加します。完成した回路は図3-9のようになります。

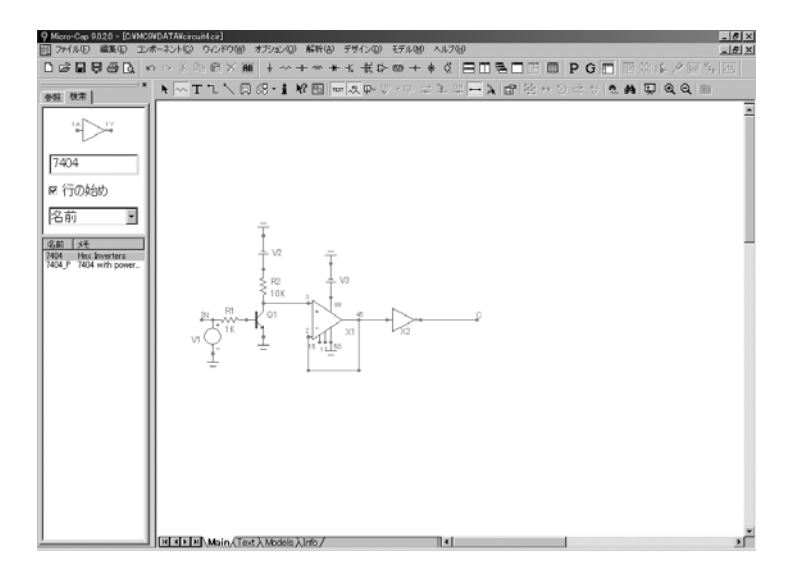

図3-9 完成した回路

MC10はノード番号をすべてのアナログノードとデジタルノードに割り 当て、それらを識別します。ノード番号を表示するには、ツールバーの ノ ード番号ボタン 中 をクリックします。このとき、回路は図3-10のよう になります。

ノード名と ノード番号 回路ノードの番号は、解析要求時、または回路のディスクへの保存時に、 自動的に割り当てられます。回路図への番号表示は、ノード番号オプシ ョンが有効なときだけ行われます。ノードの電圧波形をプロットまたは 印刷するとき、その波形はV(ノード名)として参照されます。このノ ード名には、ノード番号と、ユーザによって割り当てられたテキストの 両方が使用できます。

プログラムがノード名であると認識するには、ノード名を直接にノード 上に配置する必要があります。テキストアウトラインボックスの左下隅 をノード上に直接に配置しなければなりません。

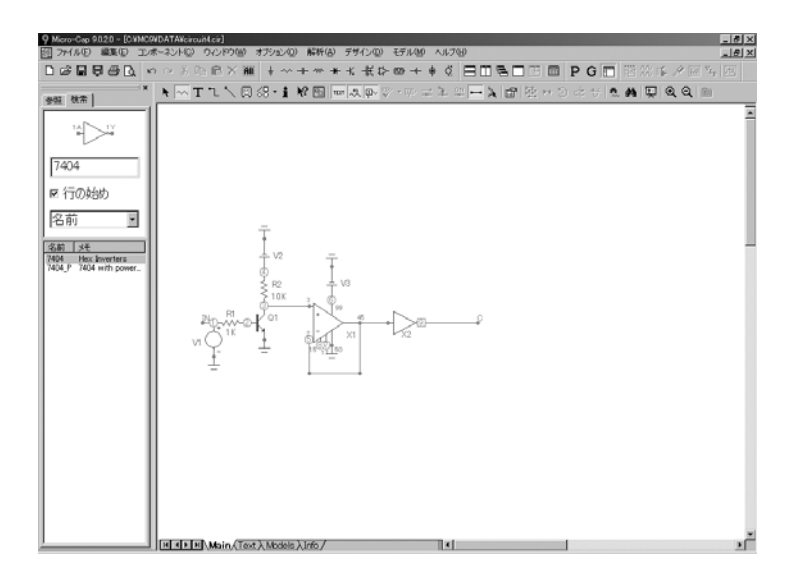

図3-10 ノード番号

ノードスナップを有効にしておくと、テキストが1つのグリッド内の最も 近いノードに移動され、この作業を容易にします。ノードスナップオプ ションは、メニューバーのオプション**/**プリファレンス**/**オプション**/**回路 で選択します。

システムは、ノード番号の割り当てと表示を以下の規則に従って行いま す。

*1.* グラウンドの記号 に接続されるすべてのノードには、番号 *0* が割 り当てられますが、ノード番号は表示されることはありません。

*2.* 他のノードには、*1*から始まり、大きくなる番号が付けられます。

*3.* アナログノードとデジタルノードが接触するか、ワイヤによって接続 されるとき、各ノードには固有の番号が付けられます。*2*つのノードの間 にはインターフェース回路が自動的に挿入されます。このインターフェ ース回路は、デジタルノードが入力か出力かに従って、*<num>\$ATOD*ま たは*<num>\$DTOA*という形式のインタフェースノードを生成します。イ ンタフェースノードがアクセス可能な場合(プロット式で参照できる場 合)、それは回路図上に表示されます。通常、アナログ部品とデジタル プリミティブ間のインタフェースノードは、サブサーキットインタフェ ースのインタフェースノードでない場合に限り、アクセス可能です。こ の回路のインタフェースノードの場合サブサーキットインタフェースの ノードであるため、アクセスできません。

*4.* アナログノード番号は*4*隅が丸いボックスに表示され、デジタルノー ド番号は四隅が直角のボックスに表示されます。

*5.* 同一のテキストノード名を持つノードは接続されます。これは、多く の共通ノードを接続する処理を容易にします。

### コンポーネントのパラメータとテキストの編集

回路図は、コンポーネント、テキスト、グラフィカルオブジェクト、ピ クチャファイル、およびワイヤで構成されます。これらの項目のいずれ かを編集するには、項目を選択する必要があります。項目を選択するに は、MC10はモードが選択モードでなければなりません。選択モードを

有効にするには、CTRL + Eを押すか、ツールバーの選択ボタン ▶ おカ リックするか、スペースバーを押します。

選択モードに入ると、オブジェクトまたは領域を選択して、その編集、 移動、または削除を行うことができます。たとえば、サンプル回路 DIFFAMPをロードして、ツールバーの選択ボタンをクリックします。マ ウスを回路図の右上部分の6Vのバッテリに移動して、その中央部でマウ スをクリックすると、これによりバッテリが選択され、再描画されます。 選択やブロック選択の表示モードは、プリファレンスダイアログボック スで変更することができます。選択やブロック選択の色は、プリファレ ンスダイアログボックス(F10)で変更することができます。

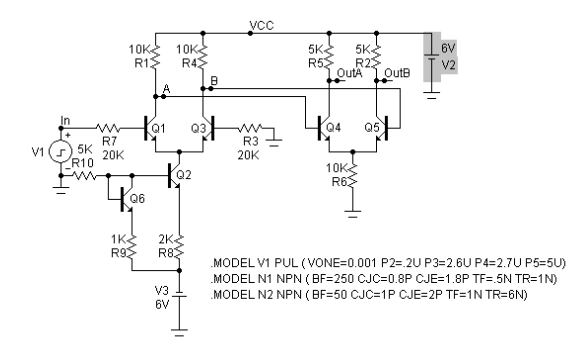

図3-11 編集のためのバッテリの選択

選択されたコンポーネントをダブルクリックすると、属性ダイアログボ ックスが表示され、属性の変更が可能となります。バッテリをダブルク リックしてください。ダイアログが現れ、値属性6Vを表示します。「6.5」 を入力してOKをクリックします。単純な部品の場合、このようにしてパ ラメータを変更します。

トランジスタの順方向βを変更するには、トランジスタをダブルクリック して、属性ダイアログボックスでBFパラメータを編集します。編集を行 うと、パラメータは必ずローカライズされます。トランジスタのモデル パラメータがグローバルの場合、編集を行うとパラメータはローカルに なります。ローカライズは、回路のテキスト領域に変更を加えたモデル 文を置くことによって行われます。

では実際にやってみましょう。Q5トランジスタをダブルクリックしてく ださい。次のような属性ダイアログが表示されます。

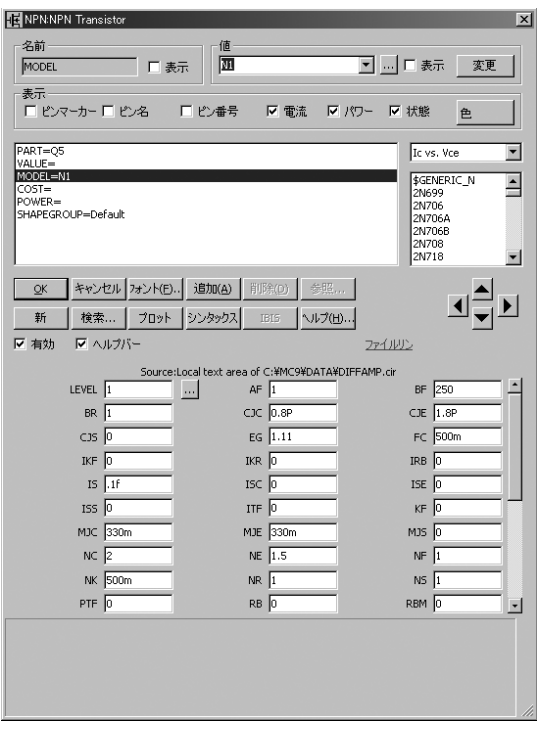

図3-12 属性ダイアログでモデルパラメータを編集

この場合、MC10がQ5のモデル文N1を検索し、それをこのダイアログボ ックスの編集領域に表示しました。モデル文を検索するときは、まず MC10は回路図とテキスト領域を調べます。そこにモデル文がない場合 は、.LIB文によって参照されるライブラリ(デフォルトのマスタインデ ックスNOM.LIBを含む)が調べられます。そこにもモデル文がない場合 は、デフォルトのパラメータ値を使用してモデル文を作成し、テキスト 領域にコピーします。

モデル文の場所を確認した後(または、適切なデフォルトのモデル文を 作成した後)、MC10はそのパラメータ値を編集フィールドに表示しま す。スクロールしてパラメータを確認し、適宜編集することができます。 OKをクリックすると、モデル文のローカルコピーが更新されます。ここ での編集によって、グローバルライブラリの内容が変更されることはあ りません。回路ローカルのモデル文だけが変更されます。

モデルリストボックスの任意のモデル名をクリックできます。クリック してどれかを選択すると、その部品のモデル名属性が変更されます。

モデルライブラリにないモデル名を入力すると、MC10はデフォルトの パラメータの集合をロードします。

モデルリストから部品を選択すると、ライブラリソースファイルからパ ラメータが読み込まれます。どちらの場合も、パラメータが表示され、 確認、変更できます。N1 NPNモデルで表示されるモデルパラメータは、 次の行でわかるようにローカルです。

#### Source: Local text area of C:¥MC10W¥DATA¥DIFFAMP.CIR

これは、サブサーキットの記述やモデルパラメータのようなモデルデー タにMC10がアクセスする方法を示します。

モデルデータは、その回路についてローカルになり、変更されるまでグ ローバルです。

グローバルとは、MC10のライブラリフォルダに格納されている情報で あるということです。解析を実行するたびに、MC10はグローバルライ ブラリを使用してシミュレーションデータベースを構築します。

ローカルとは、回路内に格納されている情報であるということです。解 析を実行するたびに、MC10はモデルの回路内ローカルコピーを使用し てシミュレーションデータベースを構築します。

モデル情報をローカライズあるいはリフレッシュするには、メニューバ

ーの**編集/モデルのローカライズ**コマンド<sup>192</sup>を使用します。このコマン ドは、ダイアログボックスから選択したオプションによって、モデルデ ータをローカル回路にコピーするか、すでにそこにあるモデルデータを リフレッシュします。また、モデル文、サブサーキット、マクロを(回 路にまだ無い場合は)追加し、(既に回路に存在する場合は)更新しま す。

# オブジェクトの削除

クリアは、クリ ップボードの内 容を変更しませ ん。カットは、 クリップボード の内容を、削除 したオブジェク トで上書きしま す。

テキストとコンポーネントパラメータについては編集できるようにな りました。オブジェクトの削除についてはどうでしょうか? 編集と同様 に、削除の場合も、オブジェクトを選択する必要があります。選択した オブジェクトは、2 つの方法「クリア」と「カット」で削除することが できます。Delキーによるクリアは、オブジェクトをクリップボードに コピーせずに削除します。CTRL + Xによるカットは、オブジェクトを削 除してクリップボードへ転送します。実際にやってみましょう。 DIFFAMP回路で信号源をクリックして選択します。いつも通り、オブジ ェクトは、選択されたことを示すため色が付きます。ここで、Delキー を押すと、信号源は削除されます。

## 操作の元に戻す/繰り返し

MC10は、多段階の元に戻す/繰り返し機能を搭載し、複数回の回路図 編集を戻すことができます。テキスト領域に対しては、たいてい、単純 な元に戻す機能が1回だけ実行できます。実際にやってみましょう。 CTRL + Z (元に戻す)を押すと、削除されたものが元に戻り、直前に削 除した信号源が再表示されます。CTRL + Y (繰り返し)を押すと、変更 を再実施し、信号源を再び削除することができます。

#### クリップボード

MC10では、一時的な保管用として2つのクリップボードが用意されてい ます。1つは回路図用で、もう1つはテキストフィールド用です。次の2 つの重要なクリップボード操作があります。

何かをクリップボードにコピーするには、選択した後、CTRL + C を押します。

クリップボードの内容を回路図に貼り付けるには、回路図上の挿入 位置をマウスでクリックし、CTRL + Vを押します。クリップボード の内容は回路図にコピーされ、それが選択状態になります。選択部 分の任意のオブジェクトをドラッグすると、移動が行えます。選択 されていない任意のオブジェクトをクリックすると、すべてのオブ ジェクトの選択が解除されます。

たとえば、ツールバーの選択ボタン ← ネクリックし、マウスを DIFFAMP回路の2段目の差動増幅部の左上に置き、画面が図3-13のよう になるまで、ドラッグします。ここでマウスボタンを離すと、アウトラ インボックス内のオブジェクトが選択されます。アウトラインボックス の外部のオブジェクトは選択されません。

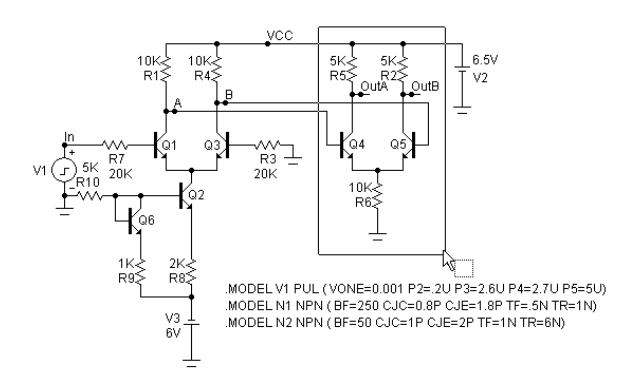

図3-13 クリップボードへコピーするために領域を選択

ここで、CTRL + Cを押すと、選択された領域がクリップボードにコピー されます。マウスをバッテリの右側に移動して、左ボタンをクリックし、 挿入位置を移動します。ここで、CTRL + Vを押すと、クリップボードの 内容が挿入位置に貼り付けられ、回路は次の図のようになります。

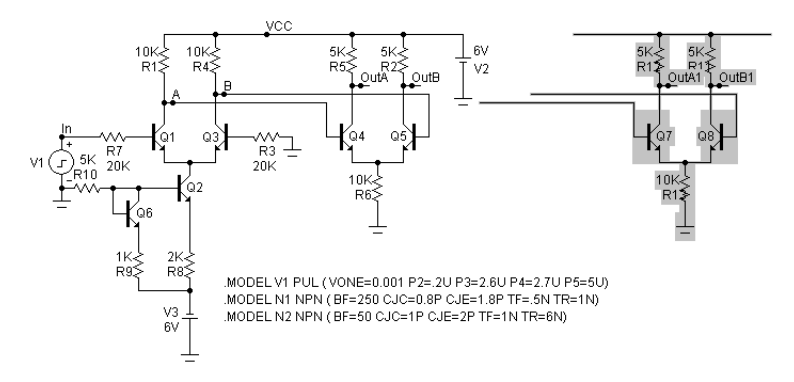

図3-14 クリップボード内容を貼り付けた後の回路

選択された領域がクリップボードから回路にコピーまたはペーストされ ます。

#### 選択

編集、削除、移動、回転、ミラー処理、ステップ処理、またはコピーを 行うために、単一のオブジェクトまたは領域全体を選択することができ ます。これらは、個々にまたはグループとして選択、選択解除すること ができます。SHIFTキーを押したままオブジェクトまたは領域をクリッ クすると、選択状態がトグルされます。オブジェクトまたは領域が選択 状態の場合、選択解除されます。選択解除状態の場合は、選択されます。

たとえば、SHIFTキーを押したまま、選択されたグループのQ7トランジ スタをクリックしてください(このとき「Q7」という名前をクリックし てしまうと、部品自体でなく、部品属性が選択されてしまうので注意し てください)。SHIFTキーを離すと、回路は次の図のようになります。

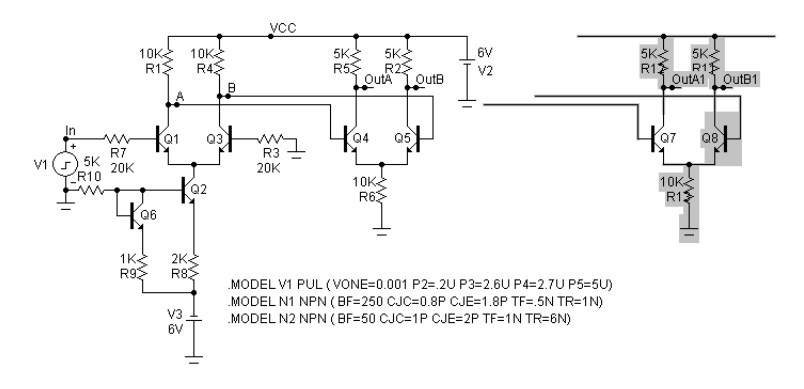

図3-15 SHIFT + マウスクリックによる部分選択

現在、トランジスタQ7は選択解除されています。ここで、Delキーを押 すと、Q7はそのまま残りますが、選択された領域の他の部分は削除され ます。SHIFTキーを押して、同じトランジスタをもう一度クリックする と、再び選択状態になります。ここで、Delキーを押すと、選択されてい た領域全体が削除されます。

部分選択を使用することにより、回路図上から事実上任意のサブセット を選択して、編集、コピー、削除、移動を行うことができます。

ファイルメニューの戻すオプションボタンをクリックして、DIFFAMP 回路を元に戻しておいてください。

## ドラッグコピー

通常、選択されたオブジェクトまたはオブジェクトグループをドラッグ すると、グループ全体がマウスとともに移動します。しかし、CTRLキ ーを押した状態で、ドラッグすると、選択されたオブジェクトは元の位 置に残され、オブジェクトのコピーが作成されて、そのコピーがマウス とともに移動します。これは、印刷されたコピーの束から1枚のコピーを はがす動作に似ています。ステップ処理や、クリップボードの貼り付け の場合と同様に、部品名は、オプション**/**プリファレンス**/**オプション**/**回 路**/**テキストインクリメントオプションが有効な場合だけインクリメン トされます。

実際にDIFFAMP回路でやってみましょう。選択ボタンをクリックし、領 域ボックスを右上のV2バッテリの周囲にドラッグして作成し、マウスを 離します。CTRLを押し、そのまま選択領域を右側にドラッグすると、 次の図に示すように、選択領域のコピーが作成されます。

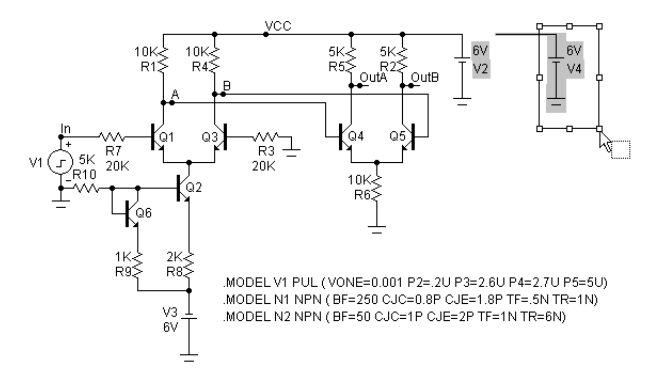

図3-16 ドラッグコピー

たいていの場合ドラッグコピーはグリップボードのコピー/ペーストよ り便利です。特に必要なコピーが*1*つだけの場合はなおさらです。ワンス テップの操作であるため、より速く、簡単に行うことができます。

# 大きな回路図のナヴィゲーション

大きな回路図内を移動する方法を以下に示します。

パニングとは、 ウィンドウビュ ーの移動のこと です。

1. パニング:もっとも簡単な方法です。マウスでパンするには、マウス の右ボタンでドラッグします。これは机の上で紙を移動させるような動 作になります。キーボードでパンするには、CTRL+矢印キーを使用し、 矢印の方向へビューを移動します。

2. スクロールバー:回路図のスクロールバーを使用します。この方法は 時間がかかりますが、確実です。

3. 再配置:SHIFT + クリックにより、ビューの再配置と変更を行います。 SHIFTボタンを押した状態で、ウィンドウの中央にくる点を右マウスボ タンでクリックします。クリックする毎に、拡大率が高/低と切り替わ り、回路図をマウス位置でセンタリングします。

4. 表示したい領域が他のページに存在する場合にはページスクロール バーを使用します。CTRL + PAGE UPとCTRL + PAGE DOWNを使用して、 ページ間を移動することもできます。

5. フラグ: フラグモードボタン ■ を利用してフラグを好きな位置に配 置します。その後、フラグに移動ボタン■■をクリックして、リストか らフラグを選択します。

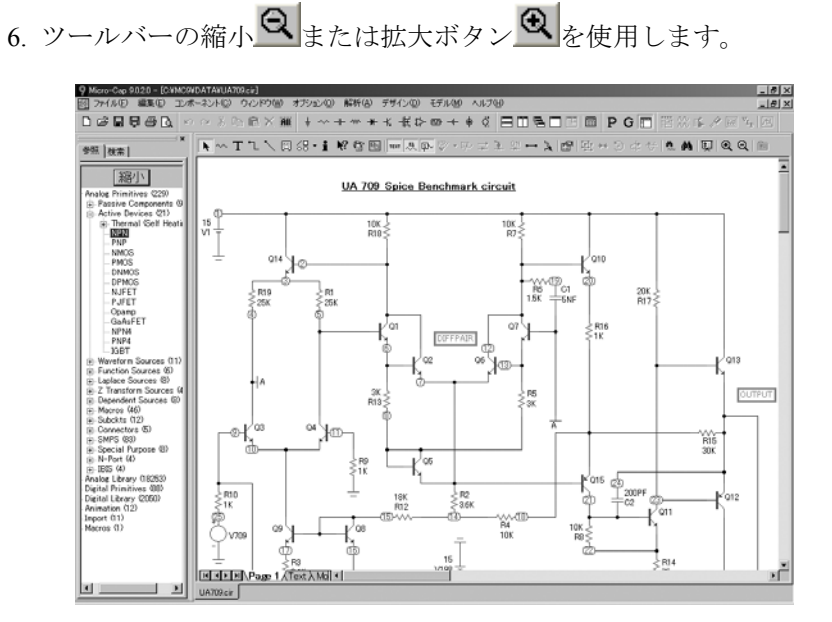

図3-17 UA709回路

63

実際にやってみましょう。図3-17のように回路UA709をロードしてくだ さい。1024 x 768の解像度の場合、デフォルトの倍率では表示しきれない ため、縮小ボタンを2度クリックして倍率を縮小します。すると、回路は 下図のようになります。

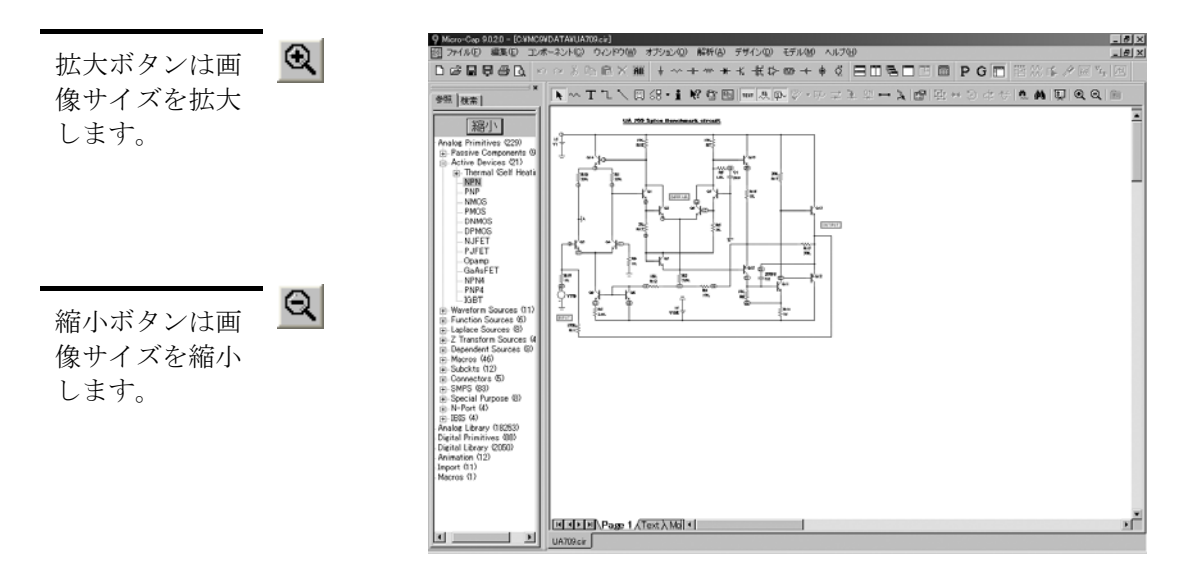

図3-18 縮小ボタンをクリックした後の画面

SHIFTキーを押したまま、右下の2つのトランジスタの近くで右マウスボ タンをクリックすると、そのマウス位置で、回路図のセンタリングが行 われ、通常の倍率で再描画されます。

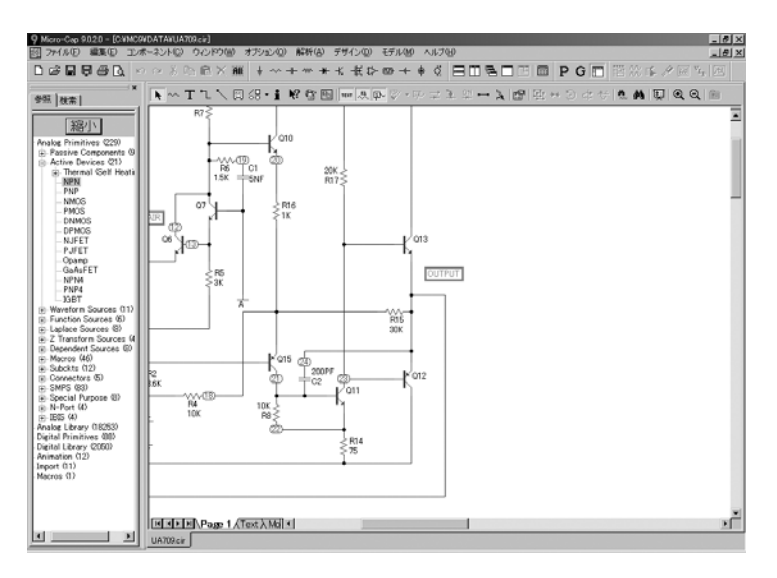

図3-19 再配置後のUA709

もう一度、SHIFT + クリックを実行すると、回路が低倍率で再描画され ます。最後にもう一度、左上付近で SHIFT + クリックを実行すると、 回路図が1:1の倍率に戻ります。

パニングでは、 カーソルキーや 右ドラッグによ って、回路図を 移動します。

パニングは、回路図を移動する方法の中で、最も容易かつ便利な方法で す。パニングを行うには、右マウスボタンを使用して回路図を任意の場 所へドラッグします。右マウスボタンを押したまま、マウスをドラッグ して、回路図を移動します。マウスがウィンドウの端に近づいたら、マ ウスボタンを離します。回路図が望む位置に来るまで、この手順を繰り 返します。UA709回路の中央付近を右ボタンでドラッグして、左側に動 かしてください。回路図が左に移動し、見えなかった右側部分が表示さ れます。

最後に、フラグを使用して回路図内の移動を行う方法について説明しま す。フラグは、非常に大きい回路図の場合に有効です。パニングでは回 路図全体を横切るために操作を何度も行う必要があります。フラグを使 う方法の場合、回路図の中の将来見たい地点に、フラグを配置しておき ます。リストからフラグを選択すると、そのフラグを基準として回路図 表示をセンタリングすることができます。実際にやってみましょう。編 集**/**フラグに移動を選択します。リストから 「OUTPUT」フラグを選択 すると、回路図が再描画され、フラグを中心にセンタリング表示されま す。

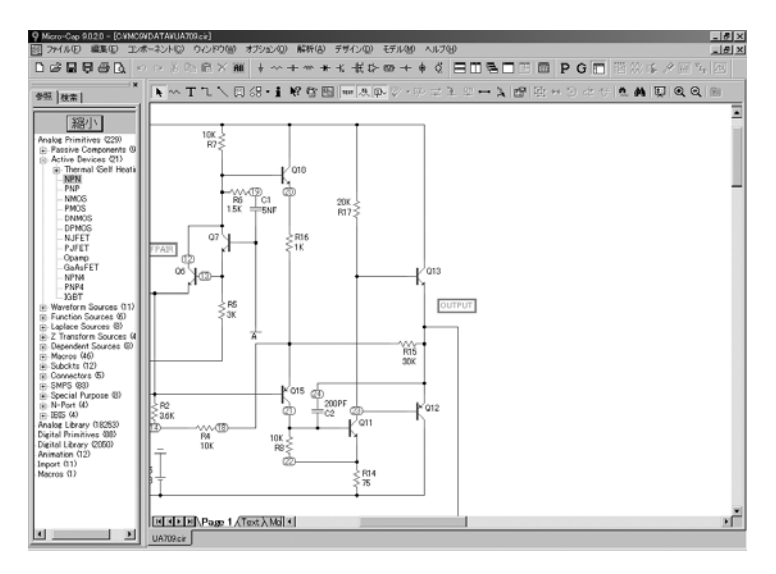

図3-20 フラグによる移動

UA709ファイルは保存せずに閉じてください。

#### SPICEテキストファイルの作成と編集

MC10では、回路図と同様に、SPICEテキストファイル回路記述の作成/ 解析を行うことができます。SPICEテキストファイルは、外部プログラ ム (ワードプロセッサやテキストエディタ)や、内蔵のMC10テキスト エディタを使用して、作成することができます。実際にテキストファイ ルを作成してみましょう。ファイルメニューの新規オプションを選択す ると、作成するファイルの種類を指定するダイアログボックスが表示さ れます。 SPICEファイルオプションをクリックしてOKボタンをクリッ クすると、新しいテキストウィンドウが開き、テキストカーソルが左上 に置かれます。

ここで、以下のように入力します。

CHOKE.CKT V1 1 0 SIN (0 100 50) V2 0 3 SIN (0 100 50) D1 1 2 DIO D2 3 2 DIO L1 4 2 5 R1 0 2 10K R2 0 4 10K C1 0 4 2UF .MODEL DIO  $D (IS = 1E-14 CJO = 10PF)$ .TRAN.2m 0.05 0.2m .TEMP 27 .PLOT TRAN V (1) V (2) V (3) V (4) -150,200 .END

回路は、ファイルメニューの名前を付けて保存を使用して、 CHOKE1.CKTという名前で保存します。SPICE回路のファイル名には、 拡張子は必要ありません。デフォルトの拡張子は存在しません。「CIR」 を除く拡張子を使用することができます。拡張子「CIR」は、回路図フ ァイル用に予約されています。慣習的に、MC10はSPICEファイルの拡張 子として「CKT」を使用しますが、「CIR」を除く任意の拡張子が使用 できます。

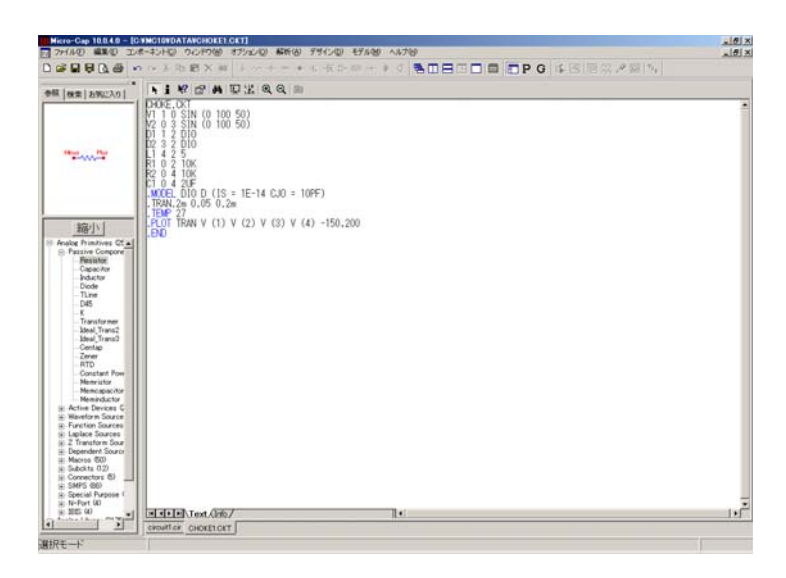

図3-21 サンプルSPICE回路

作成したSPICEテキスト回路は、図3-21のようになります。ALT + 1を押 して、トランジェント解析を実行します。AC解析リミットダイアログボ ックスが表示されたら、F2を押して解析を実行します。実行結果は、図 3-22のようになります。

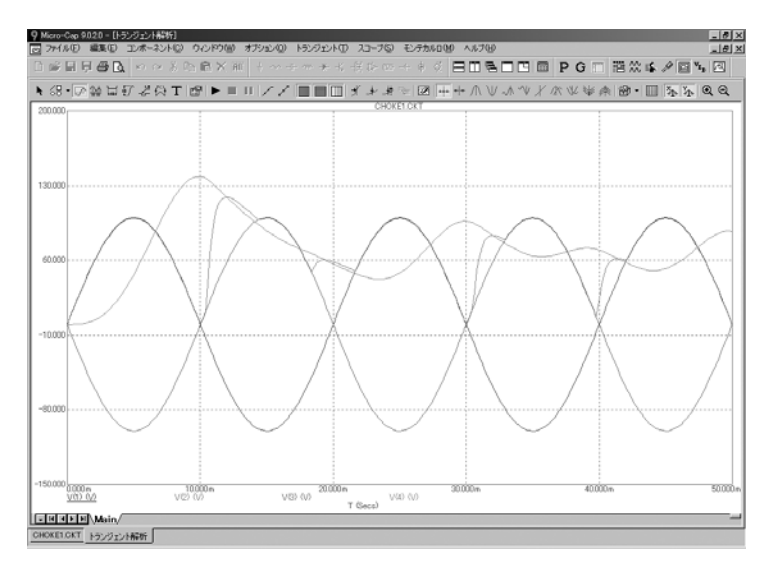

図3-22 SPICE回路のトランジェント解析

解析後、必要ならば自動的に適当な倍率が決定され、.PLOT文の指定に 従って、要求された波形がプロットされます。

F3を押して解析を終了し、CTRL + F4でファイルを閉じてください。

まとめ

本章で説明した重要な概念と方法を以下に示します。

- ·新しい回路図を開くには、ファイルメニューの新規を使用するか、 プログラムの最初の起動時に自動的に開かれた回路図を使用し ます。
- ・追加したいコンポーネントをデフォルトのコンポーネントとして 設定します。デフォルトのコンポーネントは、コンポーネント メニュー、コンポーネントパレット、ツールメニューの部品ボ タンで選択します。
- ・コンポーネントを回路図上に追加するには、CTRL + Dを押すか、 コンポーネントモードボタンをクリックし、コンポーネントメ ニュー、ユーザパレット、またはツールバーボタンで望むコン ポーネントを選択します。マウスで回路図上をクリックし、適 当な位置までドラッグします。必要な場合、右マウスボタンで コンポーネントの向きを変えます。
- ・CTRL + Wを押すか、ツールバーのワイヤ項目をクリックして、 ワイヤを追加します。
- ・コンポーネントは、ワイヤを使用して相互に接続されます。ワイ ヤを追加するには、一方の端点をクリックし、他方の端点まで マウスをドラッグした後、マウスを離します。交差しているワ イヤは接続されません。
- ・CTRL + Tを押すか、ツールバーのテキストボタンをクリックして、 テキストを追加します。
- ・ノードにテキストを追加して名前を付け、ノードの参照を簡単に 行えるようにします。ノードの参照には、ノード番号も使用さ れます。同じ名前をもつノードは、接続されます。
- ・オブジェクトの編集、移動、クリップボードへのコピー、または 削除を行うには、ますオブジェクトを選択する必要があります。 オブジェクトを選択するには、CTRL + Eを押してモードを選択 モードにした後、オブジェクトをクリックします。領域を選択 するには、マウスで領域をドラッグします。SHIFT + クリック により、選択されたグループ内のオブジェクトを選択解除する ことができます。
- ・選択されたオブジェクトはCTRL + Cによりクリップボードにコピ ーされ、CTRL + Vによりカーソル位置に貼り付けられます。
- ・CTRL + ドラッグは、選択されたオブジェクトのコピーと名前変 更を行います。

・回路図内のナヴィゲーションは、スクロール、パニング、倍率の変更、SHIFT + クリッ クによるポジショニング、フラグ、ページスクロールによって行われます。

# 第4章 トランジェント解析

#### 本章の内容

トランジェント解析が、本章のテーマです。MIXED4回路を使用して、 時間領域シミュレータの機能を調べます。本章の目標は、以下の基本的 項目を紹介し、それらを十分に理解してもらうことです。

- ・解析リミットダイアログボックスによる解析の制御
- ・プロットまたは印刷する波形の選択
- ・状態変数のその初期化
- ・状態変数エディタ
- ・スライダの使用

## トランジェント解析リミットダイアログボックス

MIXED4回路ファイルをロードし、解析メニューのトランジェント解析 を選択します。MC10は、回路図から直接に必要な回路情報を抽出しま すが、解析を始める前に必要なそれ以外の情報は、解析リミットダイア ログボックスで指定します。

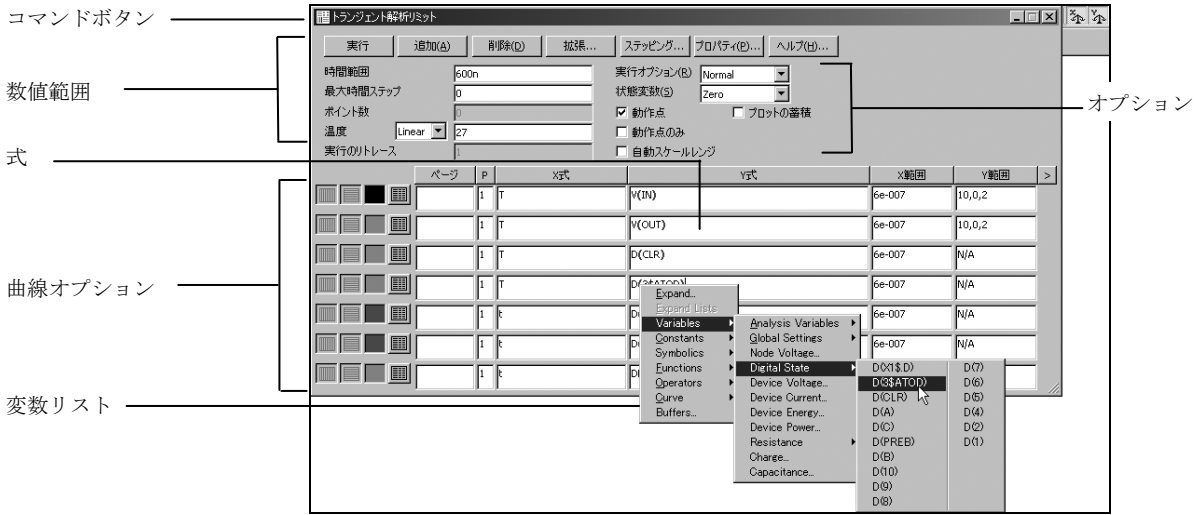

図4-1 解析リミットダイアログボックス

解析リミットダイアログボックスは、コマンドボタン、数値範囲、曲線 オプション、式、およびオプションという5つの領域に分けられます。

コマンドボタン 数値範囲フィールドの上部にあるコマンドボタンには、7つのコマンド があります。

> 実行:解析を開始します。ツールバーの実行ボタン▶ をクリックする か、F2を押すことによっても、解析が開始されます。

> 追加:カーソルが存在する行の後に、曲線オプションフィールドおよび 式フィールドの行を追加します。式フィールドの右側のスクロールバー は、表示できるものがまだ存在する場合、曲線をスクロールします。

> 削除:テキストカーソルが存在する曲線オプションフィールドおよび式 フィールドの行を削除します。

拡張:テキストカーソルが現在存在するテキストフィールドを編集また は表示用の大きいダイアログボックスに拡大します。この機能を使用す るには、望むテキストフィールドをマウスでクリックした拡張ボタンを クリックします。

ステッピング・ノアログボックスを呼び出します。ステ ッピングについては、別の章で説明します。

**PSS**:PSSダイアログボックスにアクセスし、最適化周期数、最大反復数、 および最大エラー数などのPSSパラメータを設定できます。

プロパティ:解析プロットウィンドウと曲線の表示方法を制御できるプ ロパティダイアログボックスを呼び出します。

ヘルプ:ヘルプ画面を呼び出します。ヘルプシステムは、索引およびト ピック別に情報を提供します。

教値範囲 数値範囲フィールドは、解析の時間範囲、時間ステップ、印刷する点の 数、使用温度を制御します。

> ・時間範囲:解析の開始時間と停止時間を決定します。フォーマットは 次のとおりです。

*<tmax>* [,*<tstart>*]

設定された時間がゼロに等しいとき実行が開始され、時間が<t*max*>に等 しくなると、実行が終了します。データの収集は<*tstart*>で開始されます。

·最大時間ステップ:このフィールドは、プログラムで使用可能な最大 時間ステップを定義します。既定値は(< *tmax* >) / 50で、このフィールド への入力が空白または0のときに使用されます。

·ポイント数:このフィールドの内容は、数値出力の際のポイント数を 決定します。既定値は、51です。解析時間が偶数で分割されるようにす るため、通常このフィールドには奇数を入力します。出力間隔とは、連 続した出力間の時間間隔のことです。使用される出力間隔は (*<tmax>-<tstart>*)/([*Number of Points*]-1)です。

•温度:このフィールドでは、実行のグローバル温度を℃で指定します。 デバイスの個別の温度が指定されない限り、この温度が各デバイスに使 われます。リストボックスにLinearまたはLogと表示されている場合は、 形式は次の通りです。

<*high*>[,<*low*>[,<*step*>]]

<*low*>の既定値は<*high*>、<*step*>の既定値は<*high*>-<*low*>(リニアモード) または*high/low*(対数モード)です。温度は<*low*>から開始し、<*high*>に 到達するまで<*step*>毎に増分される(リニアモード)または<*step*>が乗算 されます(対数モード)。

温度リストボックスがListの場合、次のような形式になります。

 $\langle t/2 \rangle$ [,  $\langle t/2 \rangle$ [,  $\langle t/3 \rangle$ ][,...]]

*t1*、*t2*、...は、それぞれの温度値です。

指定されたそれぞれの温度で1つの解析が実行され、各実行について 1 つの曲線ブランチが生成されます。

・実行のリトレース:この領域は再実行数を指定します。

曲線オプションフィールドは、数値範囲フィールドの下、式フィールド の左側にあります。それぞれの曲線オプションは、その行の曲線に対し てだけ効果を持ちます。曲線オプションの機能を以下に示します。

> 最初のオプションは、保存してプロットする♥ 、保存するがプロット しない ◯ および保存もプロットもしない <sup>3</sup>を切り換えます。「保存 するがプロットしない」を選択した場合は、後でF10ダイアログボック スからディスプレイにプロットを呼び出して追加できます。

> 2番目のオプションは、X軸をリニアプロット ■■ にするか、対数プロッ ト 正でなければなりません。

> 3番目のオプションは、Y軸をリニアプロット■ にするか、対数プロッ ト■にするかを切り換えます。対数プロットの場合、スケール範囲は 正でなければなりません。

> ■オプションはカラーメニューをアクティブにします。個々の曲線に ついて64個のカラー選択肢があります。ボタンのカラーが曲線のカラー になります。

> オプションは、波形の数値で構成される表を数値出力します。値の 数は、ポイント数値で設定されます。この表はポイント数ウィンドウに 表示され、CIRCUITNAME.TNOファイルとして保存されます。
ページ入力により、タブで選択できる指名プロットウィンドウに波形が 表示されます。これにより、関連するプロットをグループ化し、最適な 状態でプロットを表示できます。たとえば、あるページに「電流」とい うラベルを付け、別のページに「電圧」というラベルを付けることも可 能です。

プロット欄(P)の1から9までの数は、曲線を異なるプロットにグルー プ化するために使用されます。同じ番号のすべての曲線は、同一のプロ ットに表示されます。P欄が空白の場合、その曲線はプロットされませ  $\lambda$ 

- 式<br>
X式フィールドとY式フィールドには、X軸の式とY軸の式を指定します。 MC10は、それぞれの軸について、様々な式を評価し、プロットするこ とができます。通常、式は単一の変数、例えば時間「T」、ノード10の 電圧「V(10)」、ノードOUTのデジタル状態「D(OUT)」などを使用しま すが、「V(2,3)\*I(V1)\*sin(2\*PI\*1E6\*T)」のような複雑な数式を使用する こともできます。
- 変数リスト *右*マウスボタンでY式フィールドをクリックすると、変数リストが呼び 出されます。変数、定数、関数、演算子を選択したり、フィールドを拡 張して長い数式を編集したりすることができます。他のフィールドで も、右マウスボタンをクリックすると、適切な選択肢を表示した簡単な メニューが呼び出されます。

X範囲フィールドとY範囲フィールドには、X式およびY式をプロットす るときに使用される数値スケールを指定します。 次はそのフォーマットです。

<*high*>[,<*low*>][,<*grid spacing*>][,<*bold grid specing*>]

<*low*>の既定値は0です。[,<*grid spacing*>]では、グリッド間の間隔を設定 します。[,<*bold grid spacing*>]では、太字グリッド間の間隔を設定します。 範囲フィールドに文字列「AUTO」を指定すると、それぞれの範囲が自 動計算されます。自動スケールレンジオプションは、シミュレーション 実行時にすべての範囲に対するスケールを計算し、X範囲フィールドとY 範囲フィールドを更新します。自動スケール(F6)コマンドは、すべての 曲線のスケール範囲を即座にスケールしますが、範囲の設定値について は変更せず、必要とあればCTRL + HOMEで範囲を元に戻すことができ ます。<*grid spacing*>と<*bold grid spacing*>は、linearスケールの場合にの み使用します。logスケールでは、1/10の<*grid spacing*>を使用し、<*bold grid spacing*>は使われません。自動スケールでは、プロパティダイアログボ ックス**(F10)/**スケールとフォント**/**自動**/**静的グリッドフィールドで指定 されたグリッド数を使用します。

トランジェント オプション

以下のトランジェントオプションがあります。

### ・実行オプション

・**Normal**:シミュレーションを実行しますが、その結果を保存 しません。

- ・**Save**:シミュレーションを実行し、その結果をプローブの場 合と同一のフォーマットで保存します。ファイル名は、 CIRCUITNAME.TSAです。
- ・**Retrieve**:以前に保存されたシミュレーション結果をロード し、新しい実行のように、その結果のプロットと印刷を行 います。ファイル名は、CIRCUITNAME.TSAです。

### ・状態変数

以下のオプションは、次の解析開始時の状態変数の値を決めま す。

・**Zero**:状態変数の初期値(ノード電圧、インダクタ電流、デ ジタル状態)として、0またはXを設定します。

- ・**Read**:以前に保存された状態変数セットを読み取り、それら を解析実行時の初期値として使用します。
- ・**Leave**:状態変数の現在の値がそのまま使用されます。状態 変数の最後の値が保持されます。これが最初の実行である 場合、それらは0です。解析を実行したばかりで回路図エデ ィタに戻っていない場合は、状態変数の値は実行が終わっ たときの値です。実行が動作点のみの実行の場合、その値 はDC動作点の値です。
- ・**Retrace**:これにより、解析をN回実行します。ここでNは、 実行のリトレースフィールドの数値です。最初の実行では、 通常の初期化が実行され、要求があれば動作点が計算され ます。F2によって手動で呼び出された場合でも、実行のリ トレースフィールドで1より大きな数字を使用して自動で 呼び出した場合でも、いずれの場合も初期条件はその後の 実行でも維持されます。
- ・動作点:DC動作点の計算を行います。これは、初期状態変数を初 期値として使用し、DC定常状態を表わす新しいセットを計算し ます。これは、すべての信号源のT = 0の時の値となります。
- ·動作点のみ:DC動作点のみの計算を行います。トランジェント解 析は行われません。状態変数は、動作点の最終値のままとなり ます。
- · 自動スケールレンジ: 解析を実行する度にX範囲およびY範囲を 自動にします。このオプションが無効の場合、X範囲フィールド とY範囲フィールドの既存のスケール値が使用されます。
- •プロットの蓄積:これは回路エディットによるプロットを蓄積し ます。通常、回路と解析プロットは回路への手動編集のためタ イル表示され、プロットページには対応するプロットが表示さ れます。
- ·固定時間ステップ:このオプションは、指定された最大時間ステ ップと同等の固定時間ステップを使用するよう、プログラムに 強制します。この機能は理論的研究のためのもので、頻繁には 使用されません。局所打ち切り誤差理論に基づいたネイティブ の可変時間ステップの方がはるかに効率的です。
- · 周期定常状態:このオプションではシューティング法を使用して トランジェントを除去し、定常状態波形を生成します。使用方 法については、リファレンスマニュアルの「周期定常状態」の 章を参照してください。

### サイズ変更

- •フィールドサイズの調整:カラムのタイトル (X式やY式等)を 分けている線をドラッグしてフィールドのサイズを調整します。
- · 自動サイズ: オートサイズボタンをクリックして、既存の式の長 さと一致するようにフィールドのサイズを自動的に調整します。
- ・拡大:拡大アイコンを移動して、ダイアログボックスのサイズを 大きくします。

# プロットする曲線の選択

注:MC10の初期 選択は、2つのノ ード名の電圧曲 線となります。

MC10は、新規作成回路について、自動的に解析条件セットを作成しま す。MC10は、ユーザがどの曲線を見たいのか、ユーザがプロット/解 析オプションを望んでいるのか推定しようとします。たいてい、初期値 は変更する必要があります。解析リミットダイアログボックスのエント リに対してユーザが行った変更は回路ファイルとともに保存されるた め、解析を実行する度にこれらを入力する必要はありません。

実行ボタンをクリックして、MIXED4回路のトランジェント解析を実行 します。

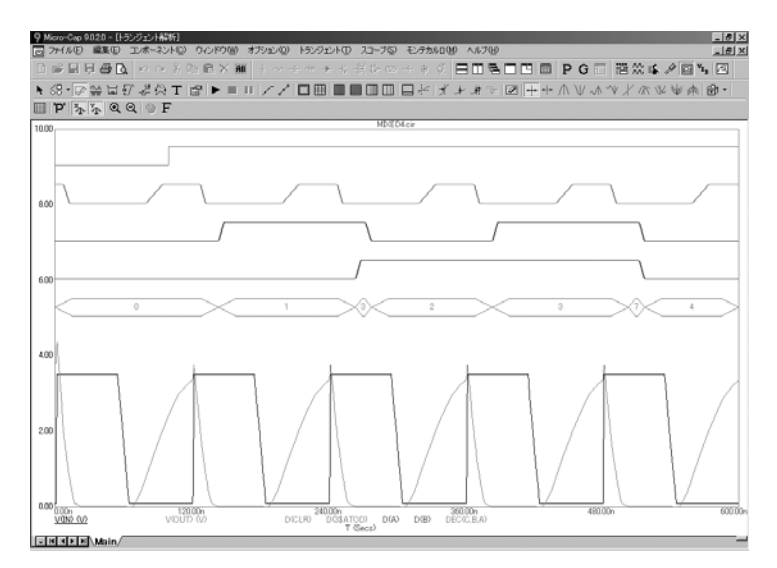

図4-2 MIXED4のトランジェント解析

上の5つの曲線はデジタルで、それぞれ、CLR入力、クロック入力、第1 段の2つのフリップフロップの状態出力、3つのフリップフロップの十進 値を示しています。下の2つの曲線は電圧で、入力信号源とアナログ部の 出力をプロットしています。一般的に、V(A)はアナログノードAの電圧 をプロットし、D(B)はデジタルノードBの状態をプロットします。

他の曲線の プロット

様々な変数を利用した数式をプロットすることができます。たとえば、 ノード電圧、デバイスの端子電圧/電流などがあります。複数の曲線を プロットするために、新しい曲線フィールドを追加したり、既存の曲線 フィールドを変更することができます。実際にやってみましょう。F9を 押して、解析リミットダイアログボックスを表示します。一番下の行の 任意の欄をクリックします。ダイアログボックスの上部の追加ボタンを クリックすると、新しい行が追加され、テキストカーソルがそのP欄に 移動します。また、新しい行には、その1つ上の行のすべてのフィール ドの内容がコピーされています。削除ボタンをクリックすると、追加し たばかりの曲線が削除されます。もう1度、追加ボタンをクリックする と、削除した行が再び追加されます。

ここでは、新しい曲線を別のプロットに表示したいので、P欄の「1」を 「2」に変更してください。タブキーを2度押すか、マウスでY式フィー ルドをクリックして、次の文字列を入力します。

### "IC(Q4)\*VCE(Q4)"

さらに、タブキーを2度押し、カーソルをY範囲フィールドに移動して、 「Auto」と入力します。これは、Y軸のスケール範囲を解析実行後に自 動決定することをプログラムに指示します。解析中は、MC10は既定の スケールで波形をプロットします。実行中数回、曲線に応じてスケール が更新されます。実行が完了すると、MC10は曲線全体を表示するのに 必要なスケールを決定してプロットを行い、新しいスケールをX範囲フ ィールドとY範囲フィールドに入力します。

関数や変数の名 前が思い出せな いときは、変数 リストを利用し てください。

関数や変数の名前が思い出せないときは、記憶の助けとして変数リスト を利用してください。実際にやってみましょう。追加ボタンをもう1度 クリックします。新しいY式フィールドを左マウスボタンでクリックし、 CTRL + Aを押してY式全体を選択します。選択されたY式の任意の部分 を右マウスボタンでクリックします。すると、変数リストが呼び出され ます。変数リストは、変数、関数、演算子の選択が可能な小さいポップ アップメニューです。また、このメニューから、狭いテキスト編集領域 をフルサイズのテキスト編集ダイアログボックスに拡大することもで きます。これは、多くの括弧を含む複雑な式の場合に便利です。**Variables** をクリックして **Device Currents**をクリックすると、回路で使用可能な デバイス電流の一覧を含むダイアログボックスが表示されます。I(VCC) をクリックしてOKをクリックすると、テキスト「I(VCC)」がY式フィー ルドに入力され、カーソルがテキストの右に置かれます。Y式は次のよ うになります。

I(VCC)

「\*」を入力し、右マウスボタンをクリックして、**Variables/Device Voltages/V(VCC)**を選択し、OKをクリックすると、Y式は次のようにな ります。

### I(VCC)\*V(VCC)

Homeキーを押し、カーソルをフィールド開始位置に移動して、右マウス ボタンをクリックして**Functions/Caculus/SUM**を選択します。SUMは積 分演算子で、右側の式をX式の変数Tについて積分します。Endキーを押 して、カーソルをフィールドの終わりに移動して「/T」と入力し、VCC バッテリによって供給される平均電力を求める式を作成します。この結 果、Y式は次のようになります。

### SUM(I(VCC)\*V(VCC),T)/T

新しい曲線がY範囲フィールドのAutoで作成されたため、実行後、MC10 は、実際の範囲を求め、適切なYスケールを計算します。同一プロット グループに2つの曲線が存在するため、この計算は、2通りの方法があり ます。1) 両方のグラフを表示するために十分な大きさを持つ共通のスケ ールを求める。2) 曲線毎のスケールを求めて、2つのYスケールを表示 する。どちらを選択するかは、スコープメニューの各プロットグループ に同じ**Y**スケールオプションで決まります。このオプションがチェック されていると、各プロットグループの曲線はみな、全体を表示するのに 十分大きな共通のスケールによってプロットされます。これは、オート スケールが使用されようと、ユーザ指定のスケールが使用されようと、 変わりません。このオプションを選択すると、MC10は、指定されたス ケールまたは計算されたスケールの中で最も大きいスケールを使用して、 一つのスケールを描きます。実行ボタンをクリックしてください。この オプションを無効にした場合の新しい実行結果を以下に示します。

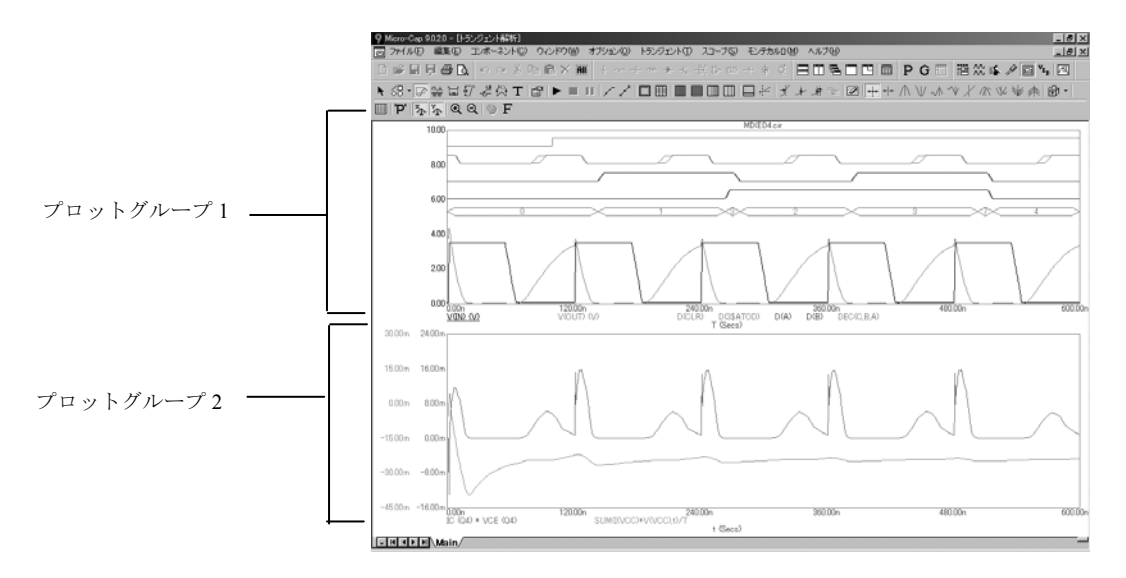

図4-3 2つのプロットグループを持つトランジェント解析

グループ1は、元からある曲線です。グループ2には、出力トランジスタ Q4の瞬時コレクタ電力と、バッテリVCCによって供給される平均電力が 含まれます。プロットのグループ化は、P欄の番号によって指定されま す。同一の番号を持つすべての曲線は、同一グループ内にプロットされ ます。

アナログ曲線とデジタル曲線は、同じグループに含めることも、別々に することもできます。グループ化すると、デジタル曲線は、解析リミッ トダイアログボックスの順にプロットされ、アナログ曲線は、アナログ 曲線にのみ適用されるスケール範囲を使用してプロットされます。この 結果、デジタル曲線とアナログ曲線がオーバラップする可能性がありま す。このオーバラップは、大きいY範囲値によりアナログ曲線を圧縮し て、その発生を最小化することができます。アナログとデジタルを別々 のグループにすることでオーバラップは防げますが、同じ時間における2 つの曲線を比較するときにやや不便になります。

同じYスケール スコープメニューの各プロットグループに同じ**Y**スケールオプションを 有効にすると、曲線がどのようになるか見てみましょう。プロットは次 のようになります。

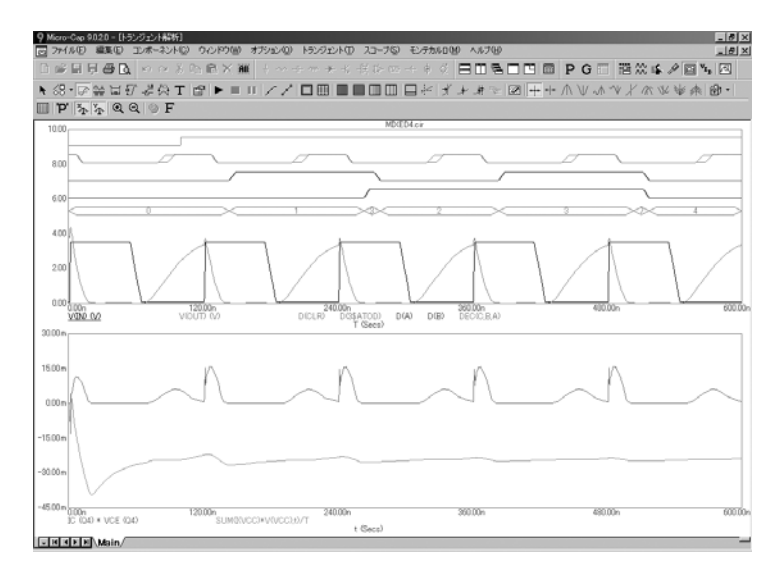

## 図4-4 同じスケールオプションを有効にした場合のプロット

2つのスケールが、各スケールの最大スケール値と最小スケール値を持つ 共通のスケールにマージされました。

トークン オプション

色により、個々の曲線を識別できますが、モノクロのプリンタでは、曲 線の識別が困難な場合があります。このような場合、トークンが異なる 曲線の識別に有効となる場合があります。実際にトークンボタン クリックしてみましょう。

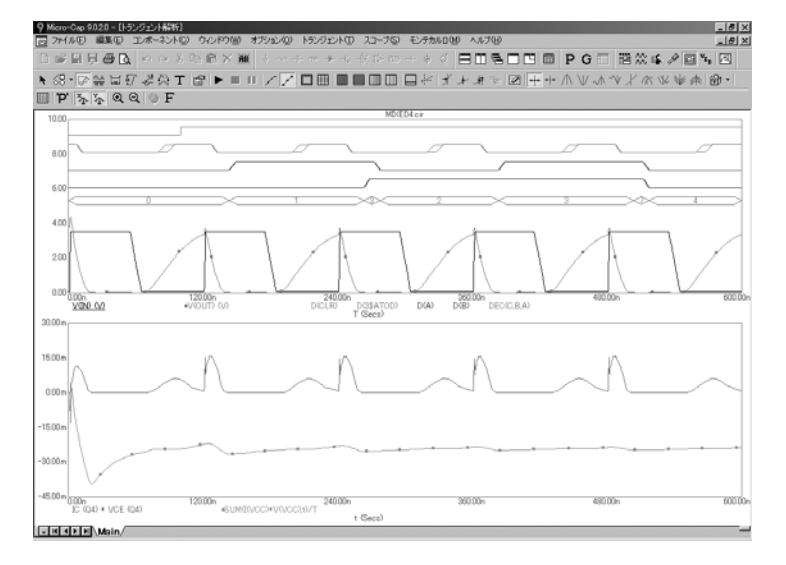

図4-5 トークンを使用したプロット

# プロットプロパティダイアログボックス

プロットプロパティダイアログボックスで曲線の表示フォーマットを変 更することができます。F10を押して、プロット用のダイアログボック スを呼び出します。下の画面が表示されます。

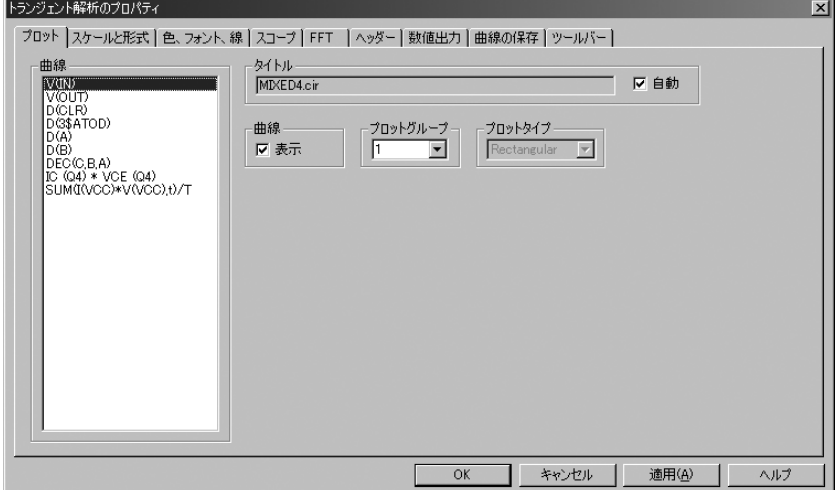

図4-6 プロットプロパティダイアログボックス

色、フォント、線パネルのオブジェクトセクションからV(OUT)を選択し、 曲線セクションから幅5を選択します。V(IN)をクリックして、リストの3 番目のパターン(破線)を選択し、OKボタンをクリックします。また、 **ツールバーのトークンボタン メ** をクリックして、トークンを無効にし ます。すると、表示される画面は次のようになります。

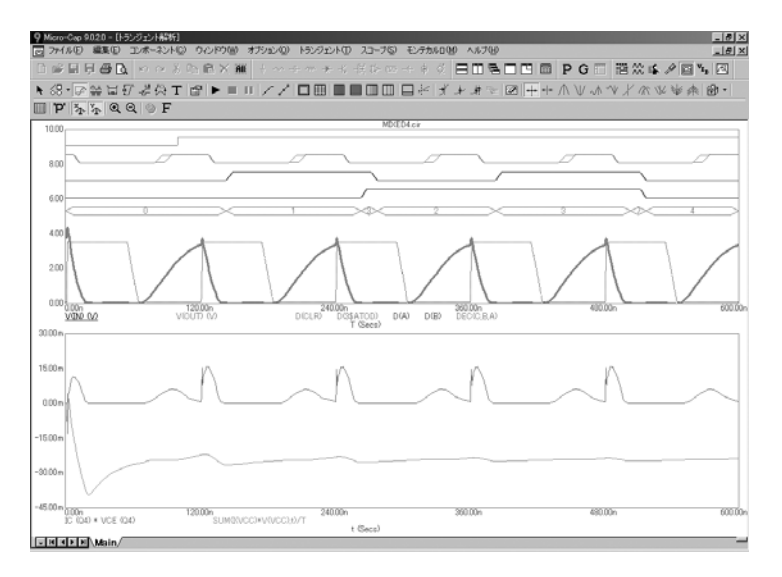

図4-7 線幅とパターンの使用

データポイント オプション

他のオプションをいくつか実際に試してみましょう。データポイントボ タン トクリックすると、計算されたデータ点のマーカーアイコンの 表示が切り替わります。このオプションは初期時には無効で、クリック すると有効になり、データ点マーカーアイコンが追加され、次のような プロットが生成されます。

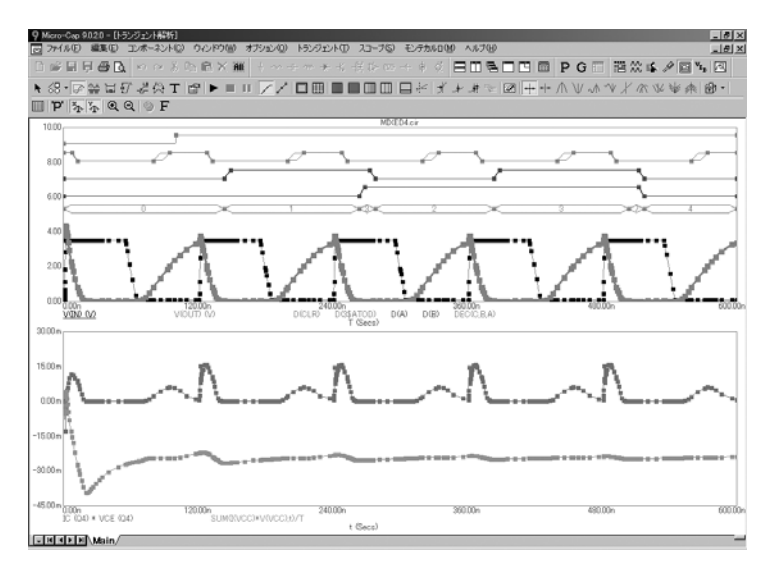

図4-8 データポイントオプションを有効にした場合のプロット

シミュレータは、エラーを最小化し、実行を加速するために、可変時間 ステップアルゴリズムを使用するため、実際の時間ポイントの時間間隔 は一様ではありません。データ点マーカは、実際に計算された時間ポイ ントに配置されます。マーカの表示が必要な状況として、次のようなも のが挙げられます。

- 不十分な曲線サンプリング:トランジェント解析で、シミュレータ がスイッチのしきい値を素通りしてしまうことがあります。ま た、不規則に見える電源曲線をさらに多くのデータポイントで 「補完」したい場合があります。電荷エラーは内部のトランケ ーションエラールーチンによって厳密に制御されているものの、 サンプリングが不十分に見えることがあります。データ点アイ コンにより、データ点の位置と、より多くのデータ点が必要か どうかがわかります。 AC 解析で、狭い通過/非通過バンドの スパイクが表示されない場合があります。データ点アイコンに より、そのバンド内で実際に計算が行われたかどうかがわかり ます。
- 本当にスパイクかどうか見る:曲線上にスパイクが表示されること があります。曲線がある点で向きを変える場合、そこに表示さ れるスパイクは、ほとんどの場合、単に積分ルーチンの副産物 である場合が大半です。この識別は、データ点をマークするこ とによってのみ可能です。スパイクが積分ルーチンによるもの である場合、RELTOLと最小時間ステップのどちらか、あるいは 両方を減らすことによって、軽減することができます。

他のオプション を実際に試して みる

他のオプションもいくつか実例で示します。水平軸グリッドボタン **と垂直軸グリッドボタン■ をクリックすると、プロットは次のように** なります。

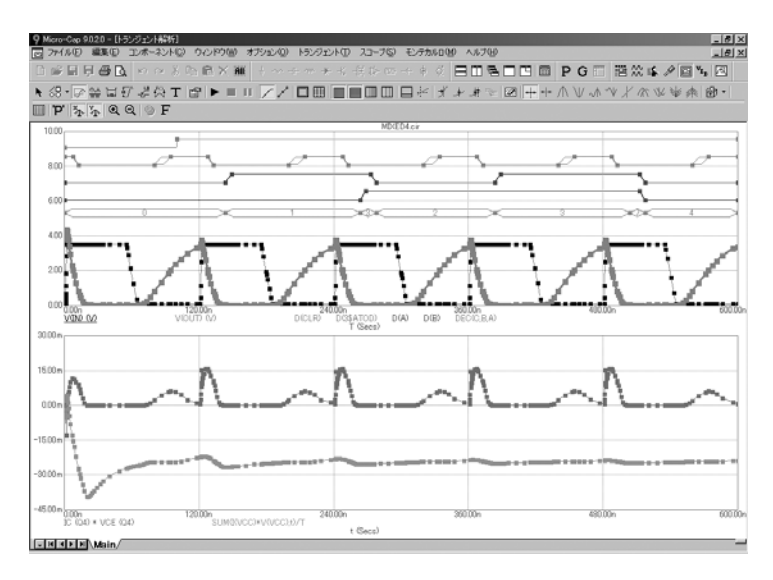

図4-9 プロットへのグリッドの追加

F9を押し、動作点と動作点のみオプションを有効にします。動作点の計 算を行った後、停止するようにプログラムに指示します。動作点の計算 を行う場合、信号源はすべて定義された初期値に設定され、コンデンサ はすべて削除され、インダクタはすべて短絡に置き換えられます。その 後、初期時間ポイントにおける状態変数(ノード電圧、インダクタ電流、 およびデジタル状態)の定常状態のDC値が計算されます。この値のセッ トを、DC動作点と呼びます。F2を押して、動作点のみの解析を行います。 解析は動作点のみであるため、プロットは表示されません。F3を押して

解析を終了し、ノード電圧ボタン<sup>ロン</sup>をクリックすると、計算された最 後の状態と電圧が表示されます。この場合、動作点のみの計算を行った 直後であるため、表示値は動作点の値です。

## 状態変数とその初期化

状態変数は、回路を表現する数学システムの状態や条件をいつでも定義 します。解析実行を開始する前に、これらの変数はなんらかの値に初期 化しなければなりません。MC10の初期化方法は以下のとおりです。

### セットアップ初期化:

最初にトランジェント解析、AC解析、またはDC解析を選択したと きに、すべての状態変数は0に設定され、すべてのデジタルレベ ルはXに設定されます。これを、セットアップ初期化と呼びます。

### 実行時初期化:

個別の新しい実行では、解析リミットダイアログボックスの状態変 数オプションに基づいて実行時初期化が呼び出されます。これ には、F2を押して起動するか実行ボタンをクリックして起動す る、パラメータをステッピングする、モンテカルロを使用する、 温度をステッピングする、など方法の種類にかかわらず、すべ ての実行が含まれます。次の3つの選択肢があります。

**Zero**:電荷、磁束、ノード電圧、インダクタ電流などのアナロ グ状態変数が0に設定されます。デジタルレベルはXに設定され ますが、フリップフロップのQ出力/QB出力の場合には、グロ ーバル変数 DIGINITSTATEの値に従って、0、1、Xのいずれか に設定されます。この値は、全般設定ダイアログボックスで定 義されます。DC 解析では唯一のオプションです。

**Read**:MC10は、変数の値を、ファイルCIRCUITNAME.TOPか ら読み取ります。このファイルは、状態変数エディタの書き込 みコマンドで作成されます。

**Leave**:MC10は、初期状態変数に対して何もしません。そのま まにしておきます。以下の3つの場合が考えられます。

一度目の実行:変数が状態変数エディタで編集されてい ない場合、変数はセットアップ初期化の値のままです。

以降の実行:変数が状態変数エディタで編集されていな い場合、変数は直前の実行の最終値のままです。

変数が編集されている場合:変数が状態変数エディタで 編集されている場合、変数はエディタで表示された値で す。

**Retrace**:MC10は、初期状態変数に対して何もしません。その ままにしておきます。

### デバイス初期化:

デバイス初期化は、第3のステップです。最初の実行では常に 実行され、LeaveもRetraceも無効であれば、その後の実行でも 実行されます。

状態変数オプションが処理された後に.IC文が処理され ます。インダクタ電流やコンデンサ電圧の文のような Device IC文は、.IC文と衝突がなければ.IC文に優先します。

*.IC*文は、初期バイアス点計算を通じて維持される値を指 定することに注意してください。

これらはバイアス点の最初の実行後に変化する可能性が あり(通常は変化する)、単純な初期値より弾力性があ ります。このことが良いことであるか悪いことであるか は、何をしようとしているかに依存します。

これらの初期値を使用して、オプションで動作点計算を 行うことができ、状態変数が変化することがあります。 動作点計算が実行されない場合、状態変数は初期化処理 のままで変化しません。動作点計算が一度実行されると、 終了時の状態変数の値は動作点の値と等しくなります。

トランジェント解析は、セットアップ初期化、実行時初期化、 デバイス初期化が完了した後に開始されます。

# 状態変数エディタ

実際に、状態変数エディタを使用してみましょう。回路MIXED1をロー ドすると、次のような画面が表示されます。

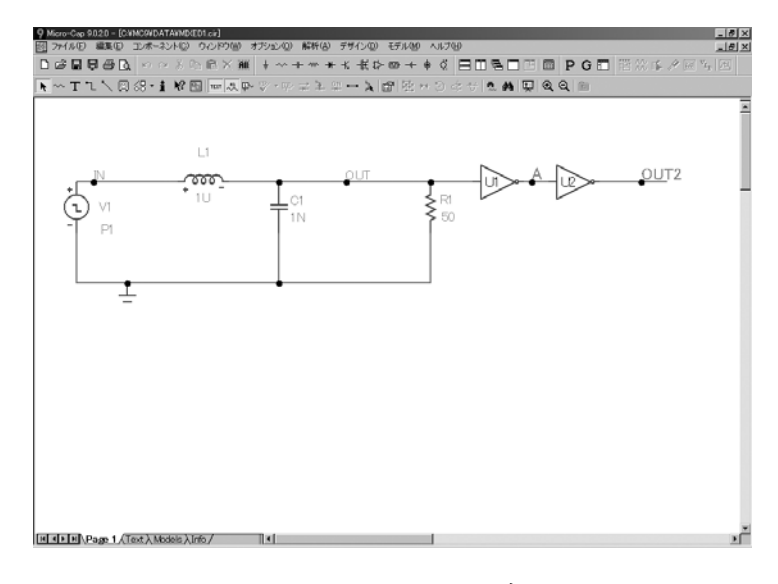

図4-10 MIXED1回路

この回路にはアナログ部があり、それがデジタル部を駆動しています。 解析メニューのトランジェント解析を選択すると、次のようなダイアロ グが表示されます。

| ■トランジェント解析リミット                                                                                                  |                       |                                                                                                    |               | $ \Box$ $\times$         |
|----------------------------------------------------------------------------------------------------|-----------------------|----------------------------------------------------------------------------------------------------|---------------|--------------------------|
| 追加(A)<br>実行<br>時間範囲<br>400n<br>最大時間ステップ<br>ボイント数<br>温度<br>Linear <b>v</b> 27<br>実行のリトレース                        | <b>BIFFOOT</b><br>抵乐… | ステッピング フロバティ(P) ヘルプ(H)  <br>実行オプション(R)<br>Normal<br>状態支数(S)<br>Leave<br>□ ブロットの楽積<br>□動作点<br>厂動作点のみ<br>□ 自動スケールレンジ |               |                          |
| ページ<br> P                                                                                                    | 2x                    | 7EY                                                                                                    | ×範囲           | $\vert$ > $\vert$<br>Y範囲 |
| EE E                                                                                                    |                       | V(IN)                                                                                                    | 500n, 0, 1e-7 | $15, -5, 4$              |
| in politik politik politik politik politik politik politik politik politik politik politik politik politik poli |                       | WOUT)                                                                                                    | 500n, 0, 1e-7 | $7.5,-2.5,2$             |
| 66 F                                                                                                    |                       | ICLI                                                                                                    | S00n, 0, 1e-7 | $7.5.-2.5.2$             |
| <b>FF W</b>                                                                                                    |                       | D(A)                                                                                                    | 500n, 0, 1e-7 | N/A                      |
| oan<br>▯▥                                                                                                    |                       | D(CUT2)                                                                                                    | S00n, 0, 1e-7 | N/A<br>h                 |

図4-11 MIXED1解析リミット

F2を押して実行すると、結果は次のようになります。

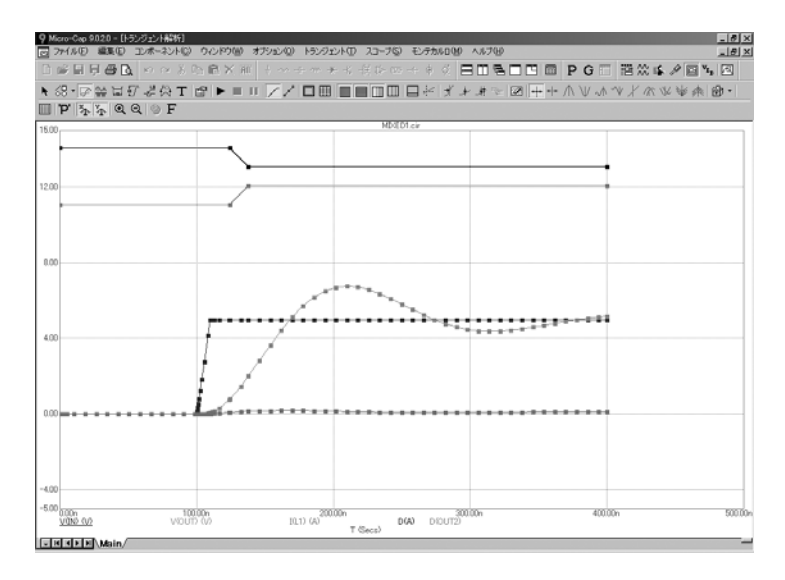

図4-12 トランジェント解析の実行

トランジェントメニューの状態変数エディタを選択すると、次のように 表示されます。

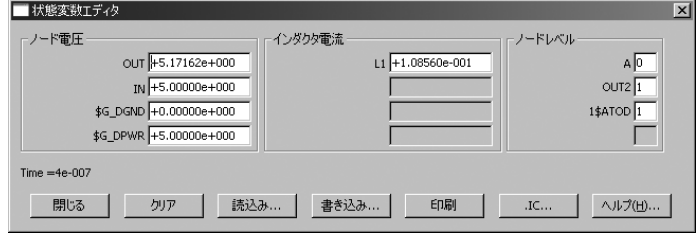

図4-13 状態変数エディタ

このエディタでは、状態変数の表示と編集を行うことができます。状態 変数は、ノード電圧(左の列に表示)、インダクタ電流(中央の列に表 示)、デジタルノードレベル(右の列に表示)から構成されます。ノー ド電圧とデジタルノードレベルは、ノード名が(存在する場合)かノー ド番号で識別されます。インダクタは、部品名で識別されます。

画面には、状態変数の現在値が表示されます。トランジェント解析を実 行したばかりなので、解析実行の最後のデータ点の値が表示されていま す。

実際にためしてみましょう。インダクタ電流のL1フィールドをマウスで ダブルクリックして「.2」を入力します。これにより、インダクタ電流 は0.2アンペアに設定されます。ノード電圧のOUTフィールドをダブルク リックして「6」を入力し、OUTノードを6.0ボルトに設定します。デジ タルのノードレベルのOUT2フィールドをダブルクリックして「X」を入 力し、OUT2ノードレベルをXに設定します。閉じるボタンをクリックし ます。

解析リミットダイアログボックスの実行オプションは、動作点をスキッ プし、実行時に状態変数をそのまま(Leave)にするよう設定します。こ のようにしておくことにより、今編集したばかりの状態変数を初期値と して使用するよう指示できます。動作点計算が行われないため、プロッ トの初期値は、状態変数エディタの値を反映するはずです。F2を押して、 実行を開始してください。終了したら、F8を押して、表示画面をカーソ ルモードにします。結果は、次のようになります。

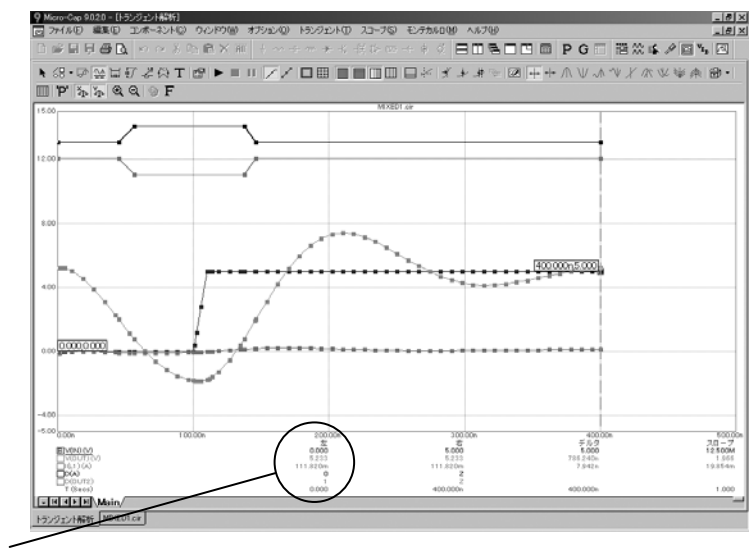

初期値

図4-14 カーソルモードでの解析結果初期値

V(OUT)の初期値(Leftカーソル欄に表示)は6.0ボルトで、それは状態変 数エディタで指定した値と同じになっていることにご注意ください。同 様に、インダクタ電流の初期値は0.2、ノードOUT2のデジタルレベルの 初期値はXになっています。

F3で解析を終了し、CTRL + F4で回路ファイルを閉じてください。

# スライダの使用

スライダとは、直接的な方法でコンポーネント値やモデルパラメータの 変更に使用するグラフィックコントロールです。スライダはステッピン グと同様にパラメータ値がどのように解析曲線に影響するかを示します が、スライダは自発的かつ直観的な方法で示します。スライダはすべて の解析モードで利用できます。

スライダの使用法を説明します。回路555MONO.CIRをロードしてくださ い。解析メニューからトランジェント解析を選択し、左右に並べて表示 ボタン エクシリックします。F2を押して、解析を実行します。結果は 次のようになります。

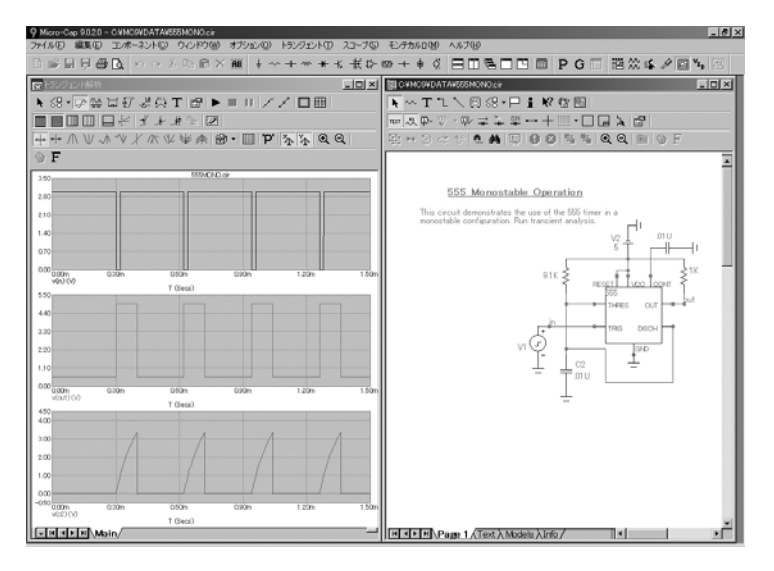

図4-15 555MONOのトランジェント解析

トランジェント**/**スライダ**/**スライダの追加を選択します。ダイアログボ ックスは次のようになります。

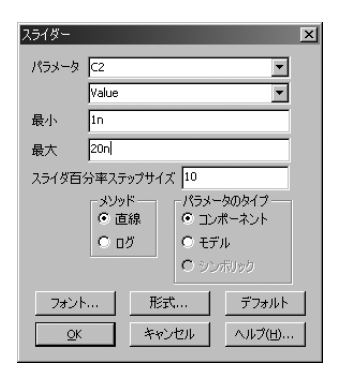

図4-16 スライダダイアログボックス

パラメータリストからC2を選択します。Min領域に「1」を入力し、Max 領域に「20n」を入力します。OKをクリックし、スライダボックスをク リックします。C2の値が1nに減少するまで下向きの矢印キーを押します。 表示は次のようになります。

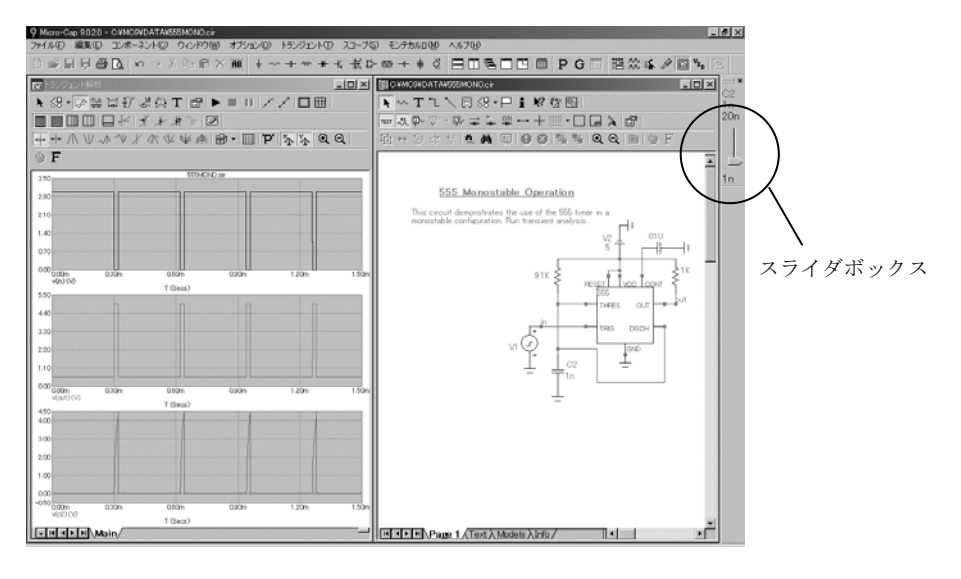

図4-17 C2値を1nにスライドした影響

パルスは初期の10nから1nへのC2減少により狭まりました。F9を押して、 プロットの蓄積オプションを有効にします。スライダボックスをクリッ クし、C2が20nに増加するまで上向き矢印キーを押します。表示は各プ ロットを蓄積し、次のようになります。

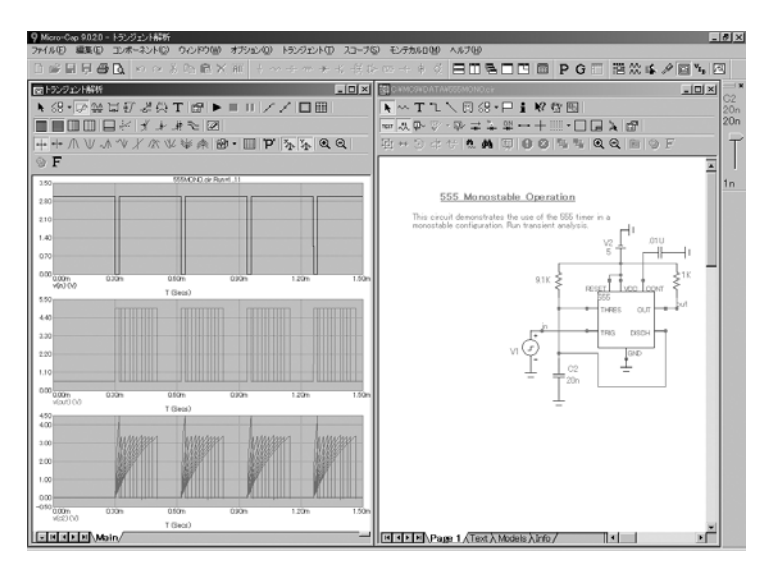

図4-18 1nから20nへのC2スライド

# 波形バッファの使用

波形バッファは波形保存エリアを提供します。その説明をしますので バ ッファファイルをロードしてください。トランジェント解析を選択し、 F2を押します。底部のV(1)を右クリックします。画面は次のようになり ます。

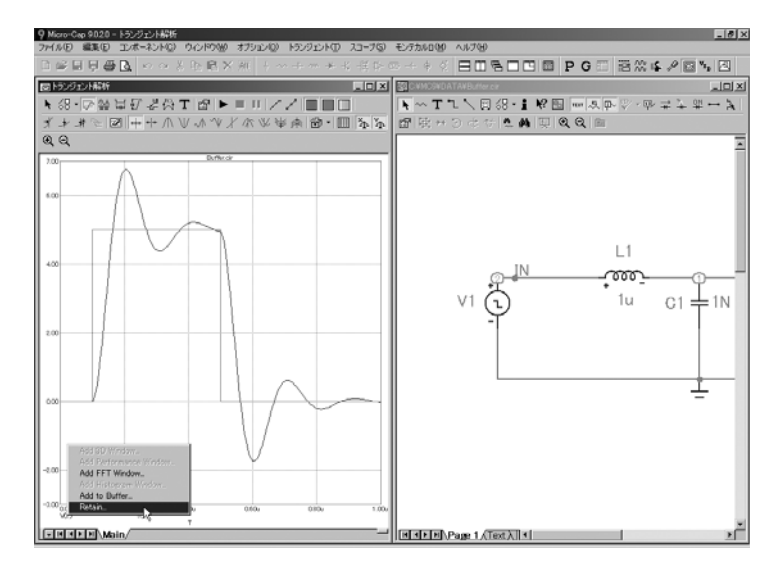

図4-19 バッファトランジェント解析

保持オプションを選択します。ダイアログボックスのOKをクリックしま す。保持オプションは波形を保存し、「V(1)」の名前を使ってそのプロ ットを解析リミットに追加します。インダクタをクリックし、上向きの 矢印キーを3回押します。画面は次のようになります。

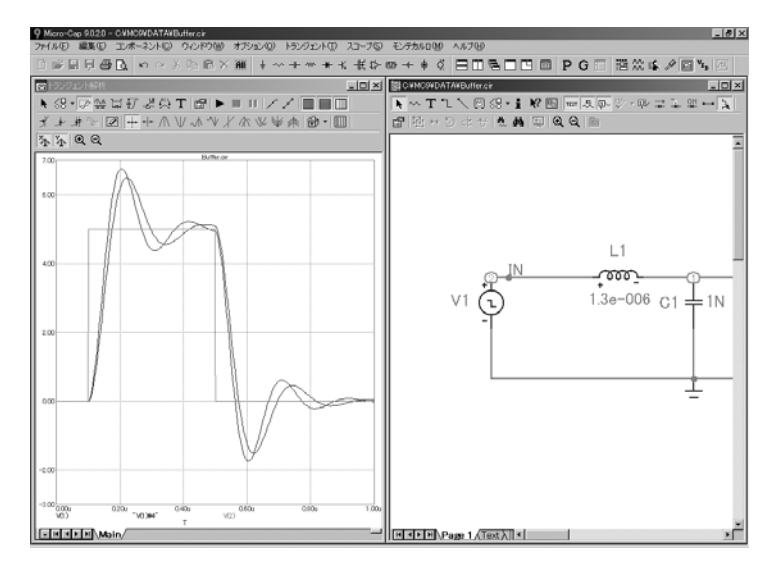

図4-20 バッファ比較プロット

プロットはオリジナルの波形と1.3E-6へのインダクタンス変化を反映し た波形を示します。

F3を終了し、AC解析を実行し、F2を押します。プロット底部のV(OUT)を 右クリックします。保持を選択し、OKを押します。これでV(OUT)対F の曲線がバッファーに追加され、そのプロットが「V(OUT)」としてAC 解析リミットに追加されます。

ここでインダクタをクリックし、下向き矢印キーを3回押します。画面は 次のようになります。

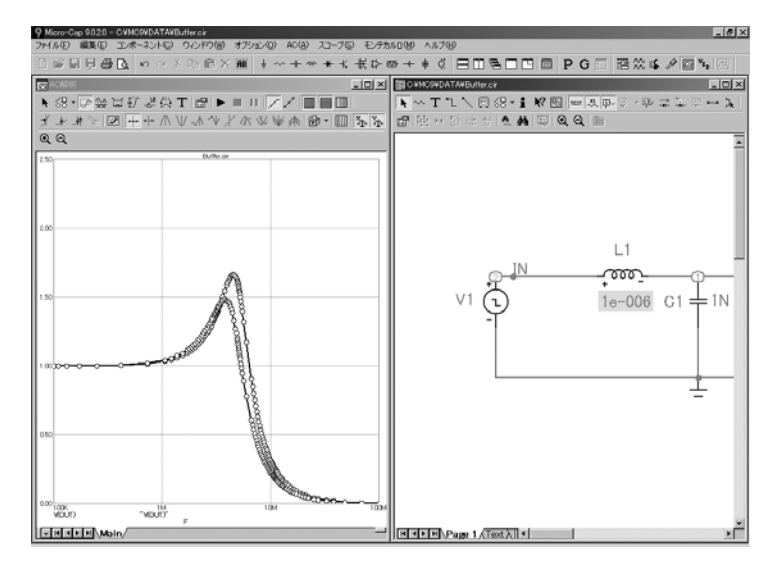

図4-20 バッファAC比較プロット

プロットはオリジナルの保存曲線「V(OUT)」と、インダクタンスが1E-6 に戻った変化を反映した新しい曲線「V(OUT)」を示します。

波形バッファには、AC、DC、トランジェント、高調波歪み解析および 相互変調歪み解析の曲線や波形を保存できます。波形バッファはまた、 プロットされた曲線および波形をすべて記録するように自動的に設定で きます。ただしこの場合はユーザ設定のメモリー最大値が限度です。自 動モードでは、曲線はリストの上から下へと削除されます。曲線は削除 から保護することができます。

波形バッファは**CTRL+SHIFT+B**でアクセスできます。また、XまたはY 式領域のどちらか一方を右クリックして呼び出す変数リストのバッファ 項目からもアクセス可能です。

# 第5章 AC解析

## 本章の内容

- 本章は、AC解析について説明します。取り扱う項目を以下に示します。
	- ・AC解析
	- ・AC解析リミットダイアログボックス
	- ・オプションと条件の実際の使用
	- ・プロットまたは印刷する曲線の選択
	- ・プロットオプションの選択
	- ・数値出力
	- ・入力ノイズ/出力ノイズのプロット
	- ・ナイキストプロット
	- ・スミスチャート
	- ・極座標プロット

### AC解析

AC解析ではまず、オプショナルなDC動作点とオプショナルな周期定常 状態が計算されます。デジタルノードは、動作点の状態で安定化され、 接続されたアナログノードに影響を及ぼします。次に、線形化された小 信号ACモデルがそれぞれのコンポーネントに対して作成され、線形な網 方程式の集合に統合されます。これらの方程式を、多くの周波数ポイン トで繰り返し解くことにより、回路内のAC発生源に対する小信号応答が 得られます。デジタルコンポーネントの線形化された ACモデルは開回 路となります。つまり、デジタル部品は小信号解析では無視されます。

発生源は、回路内の独立波形信号源により提供されます。パルス源とサ イン源は、固定された実数の1.0ボルトAC信号を提供します。ユーザ信 号源は、ファイルで指定された実数部と虚数部から構成される信号を提 供します。SPICEの独立信号源VとIは、ユーザが指定した実数のAC信号 振幅を提供します。関数信号源は、FREQ属性式がある場合だけAC信号 を生成できます。AC信号を生成する信号源は、ほかにはありません。

AC解析は、発生源とシステム変数(ノード電圧と各種のブランチ電流) を複素数で表現します。これら複素数の表示/プロットを行うために、 RE(実数)、IM(虚数)、dB(20\*Log ()、デシベル)、MAG(振幅)、 PH(位相)、GD(群遅延)といった演算子が提供されています。

実際にAC解析を行ってみましょう。ファイルDIFFAMPをロードすると、 次のような画面が表示されます。

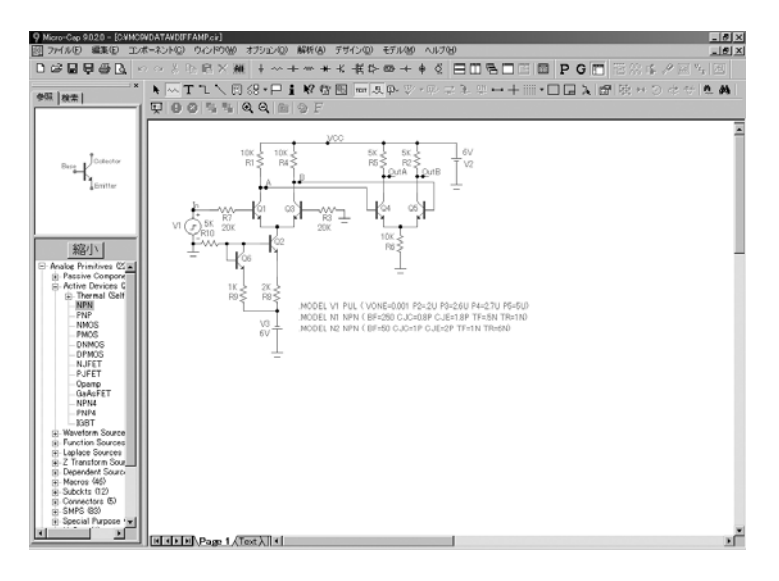

図5-1 DIFFAMP回路

解析メニューの**AC**解析を選択し、AC解析リミットダイアログボックス を表示します。このダイアログボックスには、次のようなフィールドが 存在します。

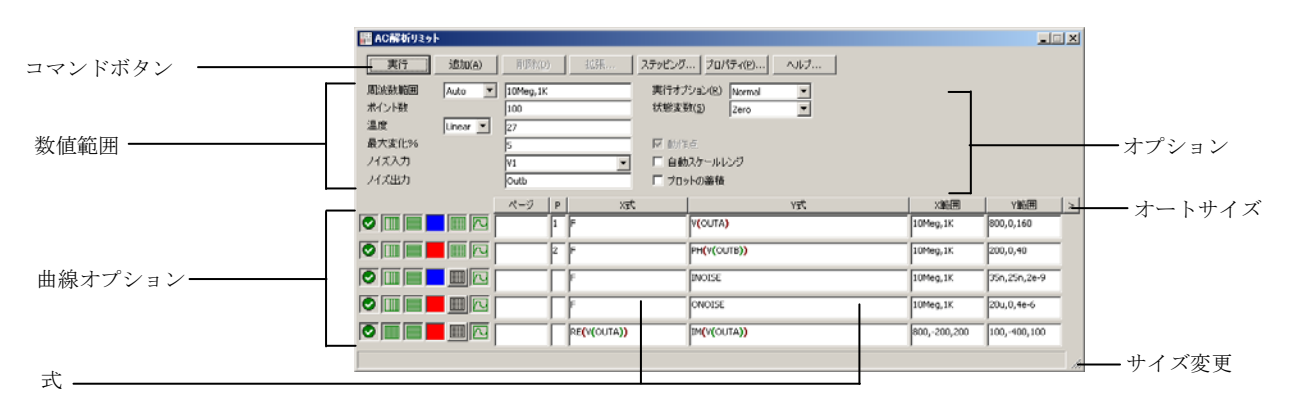

### 図5-2 AC解析リミットダイアログボックス

この回路には、1.0 VのAC信号を提供する信号源が一つ存在します。こ のダイアログボックスでは、1Kから10Megまでの周波数を掃引(スイー プ)し、ノードOUTAにおける電圧の大きさとノードOUTBにおける電圧 の位相角をプロットする設定が行われています。F2を押すと、結果は次 のようになります。

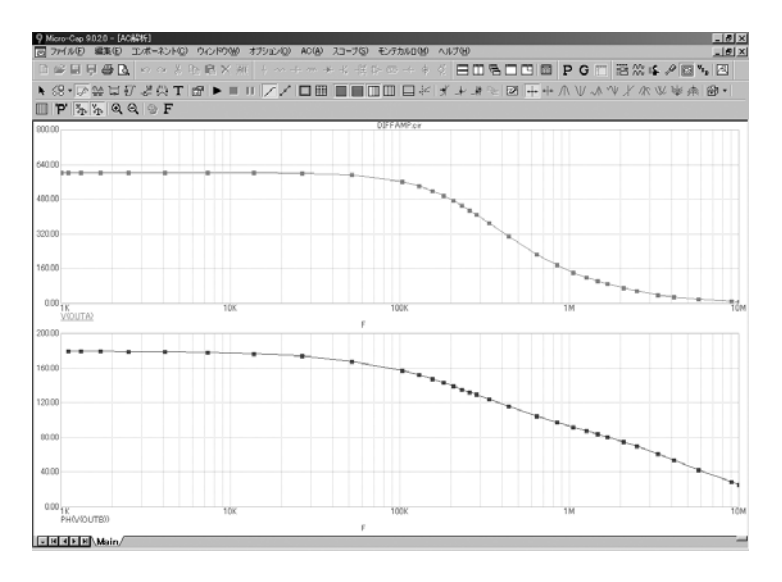

図5-3 AC解析プロット

### AC解析リミットダイアログボックス

AC解析リミットダイアログボックスは、コマンドボタン、数値範囲、曲 線オプション、式、およびオプションという5つの領域に分けられます。

コマンドボタンは数値範囲フィールドの真上にあります。

実行:解析を開始します。ツールバーの実行ボタン するか、F2を押すことによっても、解析が開始されます。

追加:カーソルが存在する行の後に、曲線オプションフィールドお よび式フィールドの行を追加します。式フィールドの右側のスクロ ールバーは、表示できるものがまだ存在する場合、波形をスクロー ルします。

削除:テキストカーソルが存在する曲線オプションフィールドおよ び式フィールドの行を削除します。

拡張:テキストカーソルが現在存在するテキストフィールドの作業 領域を編集/表示用の大きいダイアログボックスに拡大します。こ の機能を使用するには、式フィールドをクリックした後、拡張ボタ ンをクリックします。

ステッピング・ソファクブボックスを呼び出します。 ステッピングについては、別の章で説明します。

プロパティ:解析プロットウィンドウと曲線の表示方法を制御でき るプロパティダイアログボックスを呼び出します。「第4章トラン ジェント解析」のプロットプロパティダイアログボックスについて の説明を参照してください。

ヘルプ:ヘルプ画面を呼び出します。ヘルプシステムは、索引およ びトピック別に情報を提供します。

数値範囲フィールドの各項目の定義を以下に示します。

### ・周波数ステップリストボックス

・**Auto**:この方法では、最初のグループの最初のプロット をパイロットプロットとして使います。ある周波数か ら別の周波数までプロットがフルスケールの[最大変 化%]より大きな垂直の変化をした場合、周波数ステッ プ変更量を小さくします。そうでなければ大きくしま す。[最大変化%]は、AC解析リミットダイアログボッ クスの4番目の数値フィールドの値です。Autoは、スム ーズなプロットを生成するのに最小の数のデータ点を 使用するので、Autoが標準です。

- ・**Linear**:この方法では、線形な水平スケールにおいてデ ータ点の水平距離が等しくなるように周波数ステップ を生成します。ポイント数フィールドでは、採用する データ点の総数を設定します。
- ・**Log**:この方法では、対数の水平スケールにおいてデー タ点の水平距離が等しくなるように周波数ステップを 生成します。ポイント数フィールドでは、採用するデ ータ点の総数を制御します。
- ・**List**:この方法では、1E8、1E7、5E6 のように周波数範 囲におけるコンマで区切られた周波数ポイントのリス トを使います。
- ·周波数範囲:このフィールドでは、解析用の周波数レンジを 指定します。構文は、<*Highest Frequency*> [,<*Lowest Frequency*>]です。<*Lowest Frequency*>が指定されていない場 合、<*Highest Frequency*>での1つのデータ点を計算します。
- ·ポイント数:数値出力ウィンドウに表示するデータ点の数を 決定します。リニア (Linear) もしくは対数 (Log) のステ ップを使う場合は、実際に計算されるデータ点数も決定さ れます。Auto Stepの方法を使う場合、実際に計算されるデ ータ点の数は*<*最大変化*%>*で制御されます。Autoが選択さ れた場合、補間により指定された数の点が数値出力で生成 されます。デフォルト値は51です。通常この設定には奇数 を指定し、間隔が偶数個になるようにします。
- リニアでは、周波数ステップと表示間隔は次の通りです。
- (<*Highest Frequency*> <*Lowest Frequency*>) / (*<Number of points*> - 1)
- 対数では、周波数ステップと表示間隔は次の通りです。

(<*Highest Frequency*> / <*Lowest Frequency*>) 1 / (<*Number of points*> - 1)

・温度:このフィールドでは、実行のグローバル温度を℃で指 定します。デバイスの個別の温度が指定されない限り、こ の温度が各デバイスに使われます。リストボックスにLinear またはLogと表示されている場合は、形式は次の通りです。

<*high*> [,<*low*> [,<*step*>]]

<*low*> のデフォルト値は<*high*>、<*step* >のデフォルト値は <*high*> - <*low*>(リニアモード)または*high / low*(対数モー ド)です。温度は<*low*>から開始し、<*high*>に到達するまで *<step*>毎に増分される(リニアモード)または<*step*>が乗算 されます (対数モード)。

温度リストボックスがListの場合、次の形式です。

 $\langle t \rangle = \int_0^1 \langle t \rangle \langle t \rangle = \int_0^1 \langle t \rangle \langle t \rangle$ 

*t1*、*t2*、... は、それぞれの温度値です。

・最大変化**%**:この値は、周波数ステップでAutoが選択された ときの周波数間隔を制御します。

・ノイズ入力:ノイズ計算で使用される入力信号源の名前です。 式フィールドでINOISE変数とONOISE変数が使用されていな い場合、このフィールドは無視されます。

・ノイズ出力:このフィールドは、ノイズ計算で使用される出 力ノード(複数可)のノード名か、ノード番号を保持します。 式フィールドでINOISE変数とONOISE変数が使用されていな い場合、このフィールドは無視されます。

曲線オプションは、数値範囲の下、式フィールドの左側にあります。そ れぞれの曲線オプションは、その行の曲線に対してだけ効果を持ちます。 オプション機能を以下に示します。

> 最初のオプションは、保存してプロットする |、保存するが プロットしない<sup>1</sup>。および保存もプロットもしない<sup>1</sup>を切 り換えます。「保存するがプロットしない」を選択した場合は、 後でF10ダイアログボックスからディスプレイにプロットを呼 び出して追加できます。

> 2番目のオプションは、X軸をリニア <u>■■</u><br>
> アロットにするか、対 数 ■ プロットにするかを切り替えます。対数プロットの場合、 スケール範囲は正でなければなりません。

> 3番目のオプションは、Y軸をリニア <u>■</u>プロットにするか、対 数 プロットにするかを切り替えます。対数プロットの場合、 スケール範囲は正でなければなりません。

> ■オプションはカラーメニューを起動します。個々の曲線の カラーについて64個の選択肢があります。ボタンのカラーが曲 線のカラーになります。

> オプションは、曲線の数値で構成される表を表示します。 表示される値は、実際に計算された値です。この表は数値出力 ウィンドウに表示され、CIRCUITNAME.ANOファイルに保存

されます。

オプションでは、基本プロットの種類を選択します。AC 解析では、 ロ 直交座標、 <sup>89</sup> 極座標、 エミス座標の3種類 を使用することができます。

- ページ入力により、タブで選択できる指名プロットウィンドウ に波形が表示されます。これにより、プロットをグループ 化し、最適な状態でプロットを表示できます。たとえば、 あるページに「電力」というラベルを付け、別のページに 「電流」というラベルを付けることも可能です。
- プロット (P) 欄の1から9までの数は、曲線を異なるプロット にグループ化するために使用されます。同じ番号の曲線は、 すべて同一のプロットに表示されます。P欄が空白の場合、 その曲線はプロットされません。

式フィールドには、X軸とY軸のスケール範囲と式を指定します。式は、 複素量として取り扱われます。一般的に使用される式には、周波数F、 ノード1の電圧のデシベル値db(v (1))、ノード1の電圧の実数部re(v (1))が あります。式は複素量として評価されますが、プロット上は*X*式対*Y*式の 振幅だけが表示されることにご注意ください。式「V(3) / V(2)」をプロ ットすると、MC10はその式を複素量として評価した後、最終結果の振 幅をプロットします。周波数に対して、複素数を直接にプロットするこ とはできません。式の実数部に対してその虚数部をプロットすること(ナ イキストプロット)や、周波数に対して大きさ、実数部、虚数部をプロ ットすること(線図)が可能です。

スケール範囲 (X範囲、Y範囲)には、XおよびY式をプロットするとき に使用されるスケールを指定します。次はそのフォーマットです。

<*high*> [,<*low*>] [,<*grid spacing*>] [,<*bold grid spacing*>]

<*low*>のデフォルト値は0です。[,<*grid spacing*>] は、グリッド間の間隔 を設定します。[,<*bold grid spacing*>]では、太字グリッド間の間隔を設定 します。X範囲、Y範囲に「AUTO」を指定すると、範囲は自動計算され ます。自動スケールレンジオプションは、シミュレーション時にすべて の範囲に対するスケールを計算し、X範囲フィールドとY範囲フィールド を更新します。自動スケール (F6) コマンドは、すべての曲線のスケー ル範囲をただちに決定しますが、範囲の数値を変更しません。必要であ ればCTRL + HOMEで元に戻すことができます。<*grid spacing*>と<*bold grid spacing*>は、リニアスケールの場合にのみ使用できます。対数スケ ールでは、1/10の主要な自然なグリッド間隔が使用され、太いグリッド は使われません。自動スケールでは、プロパティダイアログボックス (**F10**)**/**スケールとフォント**/**自動**/**静的グリッドフィールドで指定された グリッド数を使用します。

右マウスボタンでY式フィールドをクリックすると変数リストが呼び出 されます。ここで、変数、定数、関数、演算子を選択したり、フィール ドを拡大して長い式を編集したりできます。他のフィールドでも、右マ ウスボタンをクリックすると、適当な選択肢を表示した簡単なメニュー が呼び出されます。

### ・実行オプション

・**Normal**:シミュレーションを実行しますが、ディスクに保存 しません。

・**Save**:シミュレーションを実行し、ディスクにProbeフォー マットで保存します。

・**Retrieve**:以前に保存したシミュレーション結果をロードし、 新しい実行と同様にプロットを行います。

·状態変数: 以下のオプションは、動作点オプションを実行する前 の、時間領域状態変数(DC的な電圧/電流/デジタル状態)の値を 決めます。

・**Zero**:状態変数の初期値(ノード電圧、インダクタ電流、デ ジタル状態)として、0またはXを設定します。このオプション は、動作点を強制します。

・**Read**:以前保存された状態変数セットを読み取り、それらを 解析実行時の初期値として使用します。ここで読み取られる値 は、AC解析の直前のDC動作点値やトランジェント解析の値で、 通常は線形化を行うためのバイアス条件となります。その場合、 Readオプションの設定する他に、動作点オプションを無効にし たいと思われるかもしれません。

・**Leave**:状態変数の現在の値がそのまま使用されます。状態 変数の最後の値が保持されます。これが最初の実行である場合、 状態変数は0です。解析を実行したばかりで回路図エディタに 戻っていない場合は、状態変数の値は実行が終わったときの値 です。このオプションは、動作点を強制しません。

・動作点:DC動作点の計算を行い、その結果、状態変数を変更しま す。DC動作点計算を行わない場合、これらの時間領域変数の値 は初期化ステップ(Zero、Leave、Read)実行後の値です。AC 解析の線形化は、動作点(省略可能)を実行後の状態変数を使 用して行われます。非線形な回路で動作点の計算を行わない場 合、小信号解析の妥当性は、状態変数(ディスクからの内容、 手入力、デバイス初期値、.IC文による指定で決定されます)の 正確性に依存します。動作点の計算を行うと、たいてい、状態 変数の初期値が変更されます。

# オプションと条件の実際の使用

図5-3のプロット上の小さい四角は、MC10で実際に計算が行われたポイ ントをマークします。最大変化*%*の値を5%から1%に減らしてデータポイ ントの数を増やし、プロットをスムーズにすることができます。F9を押 してAC解析リミットダイアログボックスを表示し、最大変化%フィール ドをダブルクリックして、「1」を入力します。その後、F2を押して解 析を実行します。次の画面が表示されます。

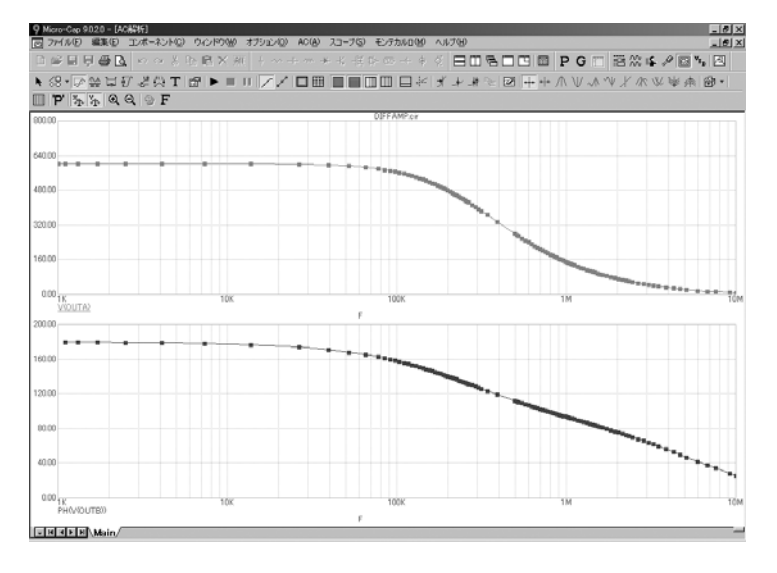

図5-4 最大変化*%*を1%に設定したプロット

1%に減らすとより多くのデータポイントが計算され、プロットがスムー ズになります。現在の周波数範囲はAutoです。このモードでは、周波数 間隔が、Y軸の値と角度の解析点間の変化が、指定された最大変化より 小さくなるように自動調整されます。Autoは、たいていの曲線について、 最小の計算コストで最もスムーズプロットを生成します。

この解析では、1%を使用して5%の解析の場合の約3倍の数のデータポイ ントを生成しています。解析時間はデータポイントの数に比例して増加 するため、最大変化*%*は可能なかぎり大きい値に保つことが賢明です。 通常、1から5までの値が適切です。1番目のカーブが非常にフラットであ る場合、固定的な周波数間隔を指定したほうがよい場合もあります。

実際にやってみましょう。F9を押して、解析リミットダイアログボック スを表示し、周波数範囲リストボックスをクリックします。リストがド ロップダウンしたら、Logオプションをクリックします。その後、F2を 押して、解析を実行します。解析結果は、図5-5のようになります。

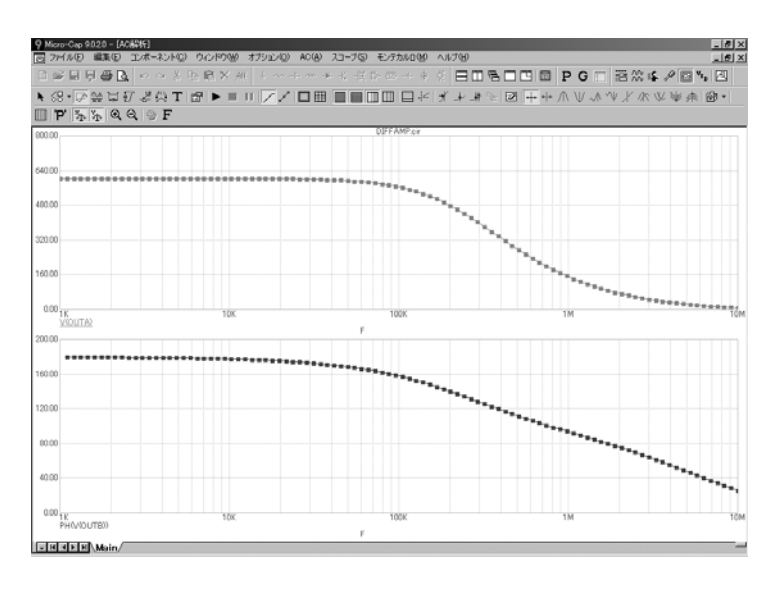

図5-5 Logオプションを使用したプロット

データポイント間の水平距離は一定で、これは、次の周波数を直前の周 波数に定数をかけて算出しているからです。最低周波数は等比級数の初 期値となるため、0であってはいけません。

Linearオプションは、X軸がリニアの場合にのみ使用します。実際にやっ てみましょう。F9を押して、周波数範囲フィールドを1E7,0に編集します。 周波数範囲はLinearに変更し、最初の2つの曲線のX Log / Linearボタンの 状態をLinearに変更します。F2を押して解析を実行すると、図5-6のよう になります。

| $-10 \times$<br>9 Micro-Cap 9.0.2.0 - [AC##折]<br>同 ファイル(E) 編集(E) エンボーネント(C) ウィンドウ(M) オブシェン(D) AC(A) スコープ(S) モンテカルD(M) ヘルプ(M)<br>$ e  \times$ |                                                                                                    |       |                    |  |                 |  |
|----------------------------------------------------------------------------------------------------|----------------------------------------------------------------------------------------------------|-------|--------------------|--|-----------------|--|
|                                                                                                    | □●目見番B ○○大阪島×米 → → → → → + + + + → → → → → ■田島口田国 P G □ 語衆体を図写図                                                                                                    |       |                    |  |                 |  |
|                                                                                                    |                                                                                                    |       |                    |  |                 |  |
|                                                                                                    | $P\nparallel \frac{1}{2} \frac{1}{2}$ a a $\odot$ F                                                                                                    |       |                    |  |                 |  |
| 900.00                                                                                                    |                                                                                                    |       | <b>DIFFAMP.cir</b> |  |                 |  |
| 640.00                                                                                                    |                                                                                                    |       |                    |  |                 |  |
| 400.00                                                                                                    |                                                                                                    |       |                    |  |                 |  |
|                                                                                                    |                                                                                                    |       |                    |  |                 |  |
| 320.00                                                                                                    |                                                                                                    |       |                    |  |                 |  |
| 160.00                                                                                                    | $\begin{array}{cccccccccc} \ast_{\mathbf{X}_{\mathbf{X}_{\mathbf{X}_{\mathbf{X}_{\mathbf{X}_{\mathbf{X}_{\mathbf{X}}}}}}} & \ast_{\mathbf{X}_{\mathbf{X}_{\mathbf{X}_{\mathbf{X}}}}} & \ast_{\mathbf{X}_{\mathbf{X}_{\mathbf{X}}}}} \end{array}$ |       |                    |  |                 |  |
|                                                                                                    | $000_{1,000 - 00M}$                                                                                                    |       |                    |  | 10.00M          |  |
|                                                                                                    | <b>TOOM</b><br>2.00M<br>4.00M<br>6,00M<br>VIOUTA?<br>F.                                                                                                    |       |                    |  |                 |  |
| 200.00                                                                                                    |                                                                                                    |       |                    |  |                 |  |
| 160.00                                                                                                    |                                                                                                    |       |                    |  |                 |  |
| 120.00                                                                                                    |                                                                                                    |       |                    |  |                 |  |
|                                                                                                    |                                                                                                    |       |                    |  |                 |  |
| 00.00                                                                                                    |                                                                                                    |       |                    |  |                 |  |
| 40.00                                                                                                    |                                                                                                    |       |                    |  |                 |  |
|                                                                                                    |                                                                                                    |       |                    |  |                 |  |
|                                                                                                    | 0.00 1.00E-00M<br>200M<br>PHO/SOLITES)                                                                                                    | 4.00M | 6.00M<br>p         |  | 8.00M<br>10.00M |  |
| <b>ENGERAMain</b>                                                                                                    |                                                                                                    |       |                    |  |                 |  |

図5-6 Linearオプションを使用したプロット

### 数値出力

数値の表を得るには、数値出力が必要な各曲線について、数値出力ボタ ン リタリックします。ここでは、最初の2つの曲線について行いまし ょう。F9を押した後、ボタンを有効にします。F2を押して解析を実行し ます。数値出力は、数値出力ウィンドウと、DIFFAMP.ANOという名前 のディスクファイルに出力されます。F5を押すとウィンドウが表示され ます。最初の部分にはDC動作点の結果が表示されています。スクロール

ダウンして波形数値セクションを表示すると、画面は次のようになりま す。

| 9 Micro-Cap 9.0.2.0 - [CNNC9VDATAVDBTFAMP.ANO]<br>■ ファイル(E) 編集(E) エンボーネント(C) ウィンドウ(M) オブション(D) AC(A) スコープ(S) モンテカルロ(M) ヘルプ(H)                                                                                                    |                                                                                                    |                                     |  |  | $-10$ $\times$<br>$  B $ X |
|----------------------------------------------------------------------------------------------------|----------------------------------------------------------------------------------------------------|-------------------------------------|--|--|----------------------------|
| <b>日曜日日番风 10.0 米吃商×推</b>                                                                                                    |                                                                                                    | キャチャチキギたのキネズ  日田島口四面 PG町  潜然峰夕回を  河 |  |  |                            |
| <b>A 1 R F A U Z Q Q B</b>                                                                                                    |                                                                                                    |                                     |  |  |                            |
| ,,,,,,,,,,,,,,,,<br>F V(OUTA) PH(V(OUTB))                                                                                                    |                                                                                                    |                                     |  |  | Δ                          |
| 604.349<br>0.000<br>563,455<br>101,010K<br>202,020K<br>477.428<br>393.580<br>303,030K<br>326.789<br>404,040K<br>276.020<br>237.313<br>207.271<br>505.051K<br>606.061K<br>707.071K<br>183.461<br>164.211<br>808,081K<br>909.091K<br>148.378<br>1.010MEG<br>.111MEG<br>135.121<br>123.876<br>114.222<br>.212MEG<br>.313MEG<br>105.844<br>1.414MEG<br>1.515MEG<br>98.505<br>92.023<br>1.616MEG<br>86.255<br>.717MEG<br>81,088<br>.818MEG<br>76.433<br>.919MEG<br>72.217<br>68.379<br>2.020MEG<br>2.121MEG<br>64.871<br>2.222MEG<br>2.323MEG<br>61.652<br>58,687<br>2.525MEG<br>55,947<br>2.626MEG<br>53,409<br>2.727MEG<br>51,049<br>48,851<br>2.828MEG | N/A<br>157,694<br>139,971<br>127.318<br>118.313<br>111.656<br>106,506<br>102.351<br>98.880<br>95,894<br>93,268<br>90,908<br>88,759<br>86.775<br>84.926<br>83.189<br>81,545<br>79,980<br>78,485<br>77.051<br>75.670<br>74.337<br>73,048<br>71,800<br>70,588<br>69,410<br>68,264<br>67.149<br>66,062 |                                     |  |  |                            |
| Is shift MyText Airfo /<br>DIFFAMP.cir ACADIS DIFFAMP AND                                                                                                    |                                                                                                    | ⊪                                   |  |  | ſкſ                        |

図5-7 数値出力

数値出力ウィンドウの印刷出力は、ファイルメニューの印刷オプション を使用して取得することができます。

解析プロットウィンドウを表示するには、F4を押すか、解析プロットボ タン **国** をクリックします。

数値出力ウィンドウを表示するには、F5を押すか、または数値出力ボタ ン**国**をクリックします。

# ノイズのプロット

MC10は、熱雑音、ショットノイズ、フリッカノイズの3種類をモデル化 しています。

熱雑音は、電子のランダムな熱運動によって生成され、常に抵抗成分と 関連があります。ディスクリートの抵抗やアクティブデバイスの寄生抵 抗が、熱雑音に寄与しています。

ショットノイズは、様々な発生源(例えば再結合や注入)から電流が生 成される時のランダムな変化を原因として生じます。ショットノイズは、 たいてい、従属電流源と関連があります。半導体デバイスは、すべてシ ョットノイズを発生します。

フリッカノイズは、様々な発生源から生じます。BJTの場合、発生源は、 汚染トラップや他の結晶欠陥で、それらは捕捉した電荷をランダムに放 出します。

ノイズ解析は、これらノイズ発生源の入力/出力における寄与を計算し ます。出力ノイズは、ノイズ出力フィールドで指定された出力ノードに ついて計算されます。プロットするには、Y式としてONOISEを指定しま す。入力ノイズは、計算はノイズ出力フィールドで指定された同じ出力 ノードで行われますが、値はノイズ入力フィールドのノードから出力ノ ードまでのゲインによって除算されます。入力ノイズをプロットするに は、Y式としてINOISEを指定します。

F9を押して、図5-8のように解析条件を編集します。必ず、最初の2つの 波形の数値出力を無効にし、Logオプションを選択してください。

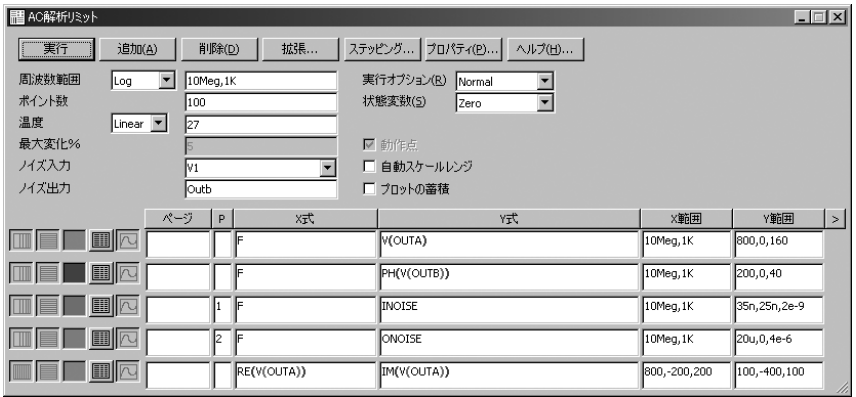

図5-8 ノイズプロットの解析条件

F2を押して解析を実行すると、解析結果は次のようになります。

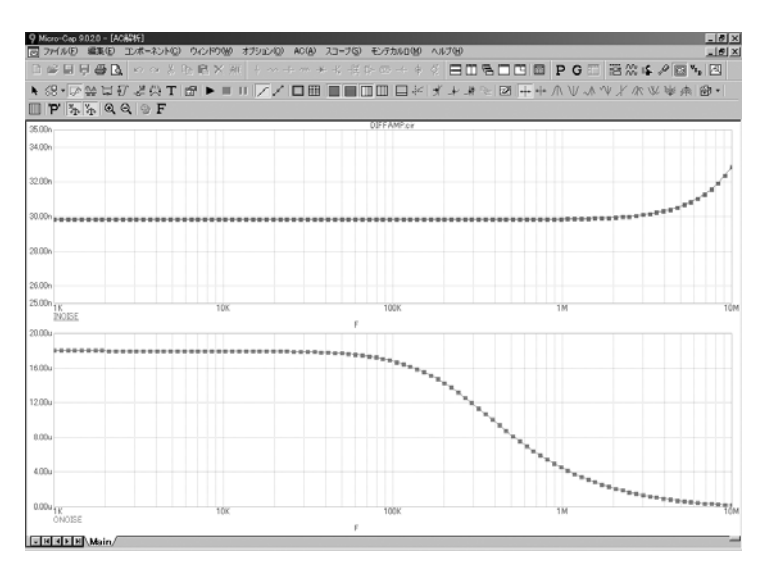

図5-9 入力ノイズと出力ノイズのプロット

この回路では、熱雑音は抵抗から発生しています。ショットノイズ/フ リッカノイズは、トランジスタから発生しています。

ノイズについては異なる方程式が構築されるため、ノイズ変数と、他の 種類の変数(通常の電圧や電流など)を同時にプロットすることはでき ません。これが、他の曲線のPフィールドに空白を設定して無効にし、 そのノイズ出力フィールドを無効にした理由です。ノイズ変数と他の変 数を同時にプロットまたは印刷しようとすると、プログラムはエラーメ ッセージを発します。

ノイズは本質的にランダムなプロセスであるため位相情報を含みません。 この理由で、ノイズはRMS量として定義されます。そのため、ノイズの プロットに位相(PH)演算子と群遅延(GD)演算子を使用しても意味 がありません。ノイズでは、大きさだけに意味があります。

ノイズの単位は、V/sqrt (Hz) です。

# ナイキストプロット

ナイキストプロットは簡単に作成できます。解析条件を次のように編集 します。ここでは、最後の曲線だけ有効に、他の曲線を無効に設定し、 Logステッピングを選択しています。

| ■ AC解析リミット                                                                                                    |                 |                                                                                                    |              | $\Box$              |
|----------------------------------------------------------------------------------------------------|-----------------|----------------------------------------------------------------------------------------------------|--------------|---------------------|
| 実行<br>追加(A)                                                                                                    | 拡張<br>削除(D)     | ステッピング プロパティ(P) ヘルプ(H)                                                                                      |              |                     |
| 周波数範囲<br>$\blacksquare$<br>Log<br>ポイント数<br>100<br>温度<br>Linear <sub>v</sub><br>27<br>最大変化%<br>ノイズ入力<br>lv1<br>ノイズ出力<br><b>Outb</b> | 10Meg, 1K<br>п. | 実行オプション(R)<br>$\overline{\phantom{a}}$<br>Normal<br>状態変数(S)<br>▼<br>Zero<br>■ 動作点<br>自動スケールレンジ<br>■ プロットの蓄積 |              |                     |
| ページ                                                                                                    | P<br>XIX        | YI                                                                                                    | X範囲          | $\vert$<br>Y範囲      |
|                                                                                                    |                 | V(OUTA)                                                                                                    | 10Meg, 1K    | 800,0,160           |
| $\blacksquare$ $\blacksquare$ $\blacksquare$ $\blacksquare$ $\blacksquare$                                                         | IF              | PH(V(OUTB))                                                                                                 | 10Meg, 1K    | 200,0,40            |
| <b>TEFE</b> N                                                                                                    | IF              | Inoise                                                                                                    | 10Meg, 1K    | 35n,25n,2e-9        |
| 圓闪                                                                                                    |                 | <b>ONOISE</b>                                                                                               | 10Meg, 1K    | 20u, 0, 4e-6        |
| III                                                                                                    | RE(V(OUTA))     | IM(V(OUTA))                                                                                                 | 800,-200,200 | 100,-400,100<br>/ı. |

図5-10 ナイキストプロットの解析条件

F2を押して解析を実行すると、結果は次のようになります。

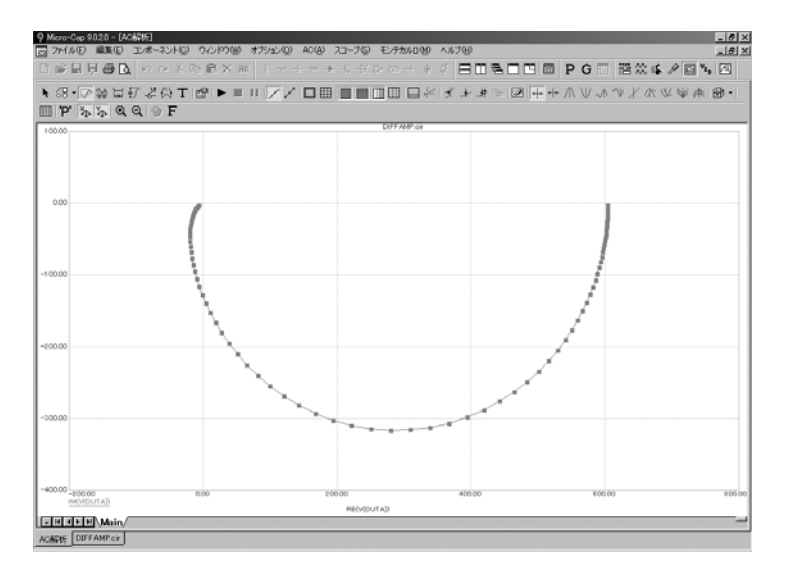

図5-11 ナイキストプロット

この例では、X式が通常のFでなくRE(V(OUTA))であることに注意してく ださい。一般に、X式にも任意のAC変数を含む任意の式を指定すること ができます。

# スミスチャート

スミスチャートプロットを作成するには、P欄の隣にあるチャートタイ プセレクタからの <sup>8</sup>オプションを使用します。SMITH.CIRファイルを 使ってS22のスミスチャートプロットを作成するように設定すると、解 析リミットダイアログボックスは次のようになります。

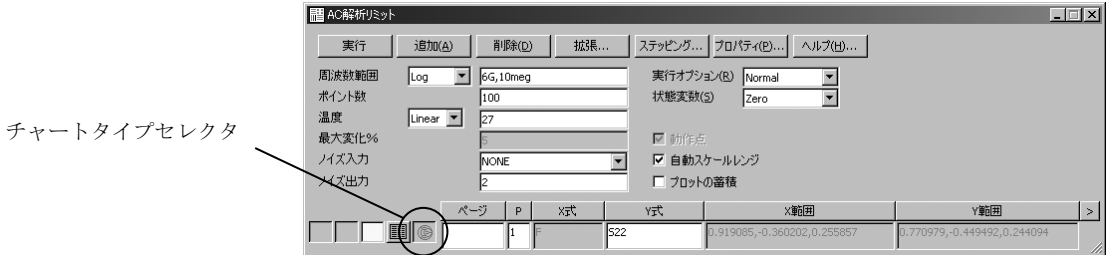

図5-12 スミスチャートの解析リミット

スミスチャートオプションが選択されると、X式はFとなり、このフィー ルドは編集に利用できなくなることに注意してください。S22プロット の結果は次のようになります。

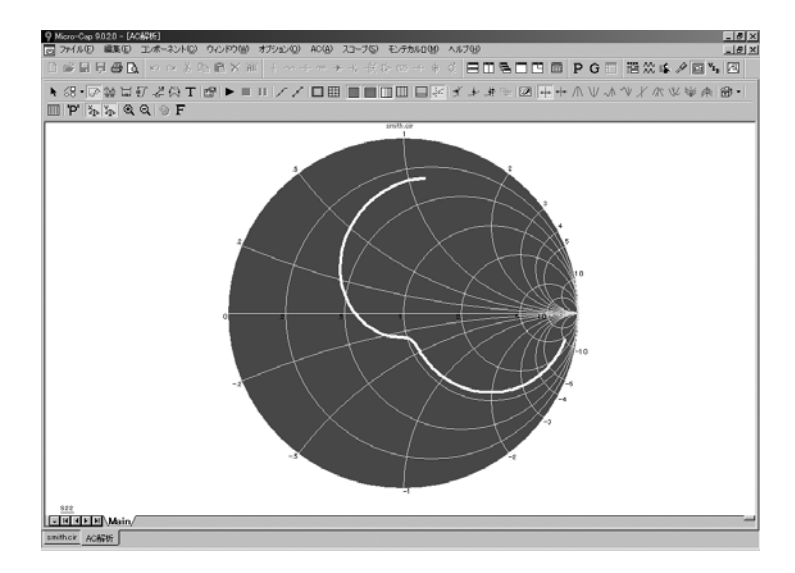

図5-13 S22のスミスチャートプロット

# 極座標プロット

極座標プロットを作成するには、極座標オプション<sup>®</sup>を使います。 SMITH.CIRファイルを使ってS21の極座標を作成するように設定すると、 ダイアログボックスは次のようになります。

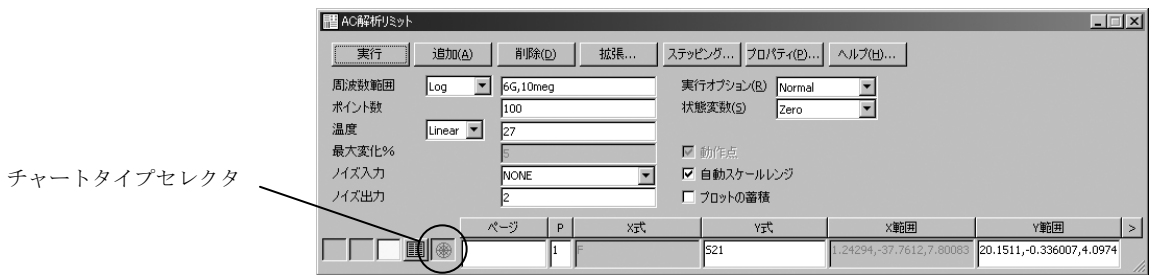

図5-14 極座標プロットの解析リミット

極座標オプションが選択されると、X式はFとなり、このフィールドは編 集に利用できなくなります。極座標の結果は次のようになります。

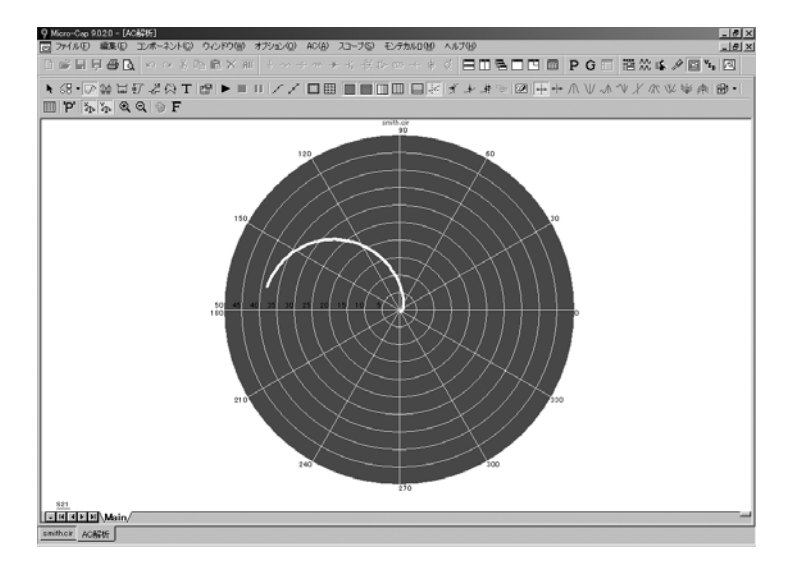

図5-15 S21の極座標
# <span id="page-108-0"></span>第6章 DC解析

### 本章の内容

本章は、DC解析について説明します。取り扱う項目を以下に示します。

- ・DC解析
- ・DC解析条件
- ・IV曲線を生成する簡単な回路

#### DC解析

DC解析では、コンデンサは開回路として、インダクタはショート回路と して取り扱われます。指定された変数1が掃引(スイープ)され、定常状 態のDCノード電圧とブランチ電流が計算されます。DC解析では、デバ イスのIV曲線などのパラメトリックプロットが簡単に作成できるよう に、2つのステッピングループが提供されています。どちらのループも、 変数は、電圧源や電流源の値、温度、モデルパラメータ、記号変数のい ずれかです。他の解析ルーチンと同様に、様々な変数をプロットするこ とができますが、電荷、磁束、容量、インダクタンス、磁束密度、磁場 の強さ等、明らかな例外があります。DC解析では磁束や電荷が無視され るため、これらの変数は提供されません。実際にDC解析を行ってみまし ょう。ファイルCURVESをロードすると、次のような画面が表示されま す。

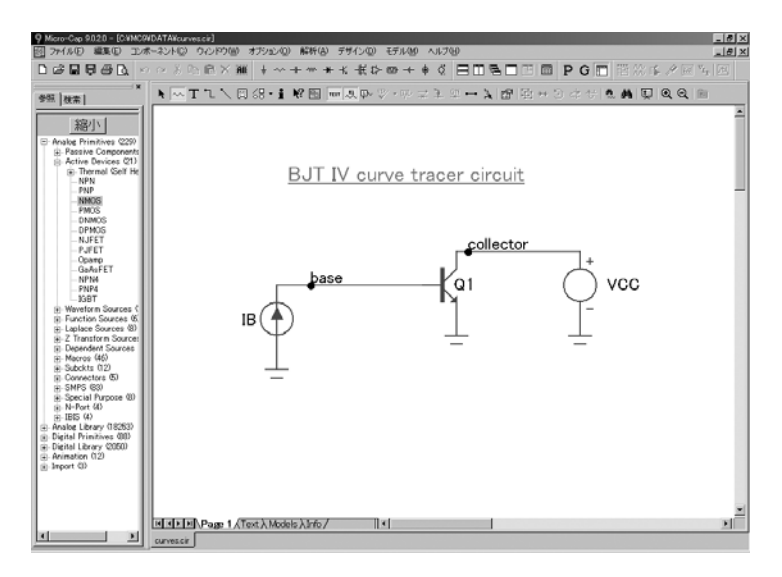

図6-1 CURVES回路

この回路は、バイポーラトランジスタのI-V特性をプロットするために使 用されます。それは、GaAsFET、MOSFET、およびJFETなど他の種類の デバイスにも適用することができます。コレクタ電圧掃引用の電圧源と、 ベース電流掃引用の電流源が存在します。

回路をロードした後、解析メニューの**DC**解析を選択すると、図6-2に示 すDC解析リミットダイアログボックスが表示されます。

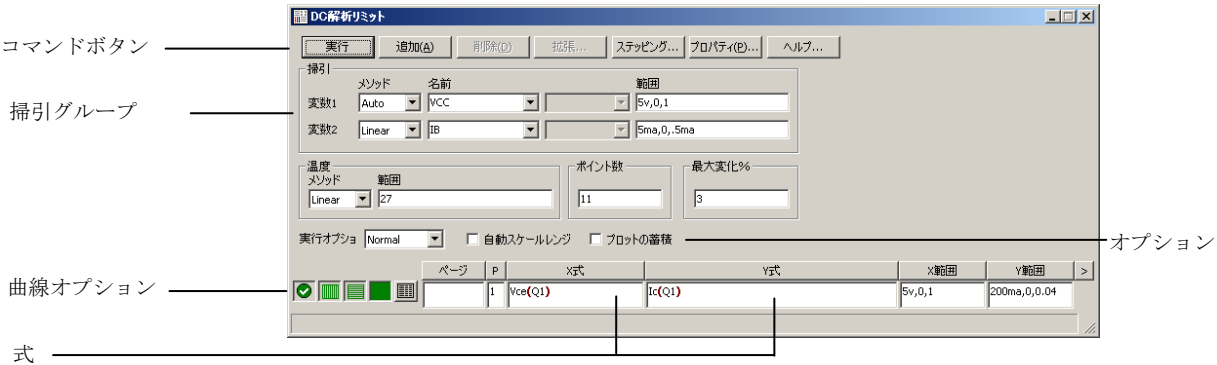

図6-2 DC解析リミットダイアログボックス

このダイアログボックスでは、電流源IBの値を、0から5mAの範囲で、最 大ステップサイズ0.5 mAでステップする設定が行われています。電流源 IBのそれぞれの値に対して、電圧源VCCが、0から5 Vの範囲で、最大ス テップサイズ1で掃引されます。メソッドでAutoが選択されたので、ステ ップサイズは収束の最適化や<最大変化*%*>の制約のために、実行時に変 更されることがありますが、1を越えてはいけません。実行コマンドボタ ンをクリックすると、結果は次のようになります。

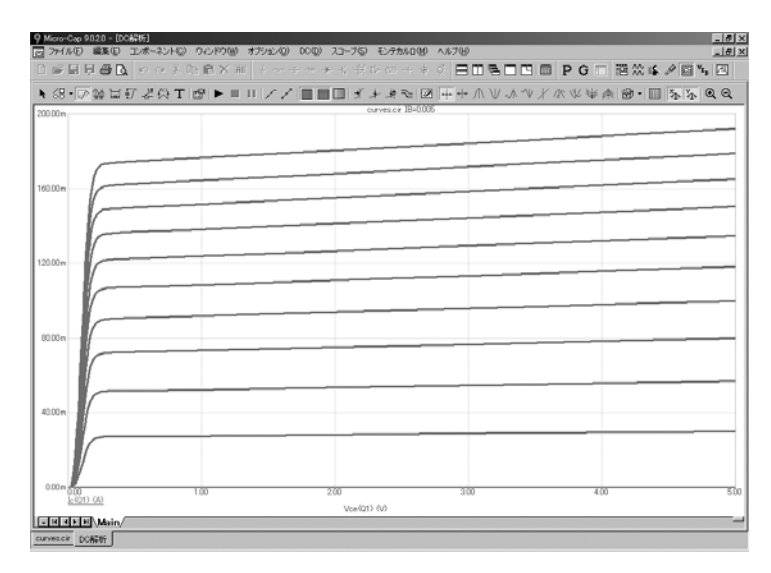

図6-3 I-V特性のDC解析プロット

#### DC解析リミットダイアログボックス

DC解析リミットダイアログボックスは、コマンドボタン、掃引グループ、 波形オプション、式、およびオプションという5つの領域に分けられます。

コマンドボタンには、7つのコマンドがあります。

- 実行:解析を開始します。ツールバーの実行ボタン するか、F2を押すことによっても、解析が開始されます。
- 追加:カーソルが存在する行の後に、曲線オプションフィールドお よび式フィールドの行を追加します。式フィールドの右側のス クロールバーは、表示できるものがまだ存在する場合、曲線を スクロールします。
- 削除:テキストカーソルが存在する曲線オプションフィールドおよ び式フィールドの行を削除します。
- 拡張:テキストカーソルが現在存在するテキストフィールドの作業 領域を編集または表示用の大きいダイアログボックスに拡大し ます。この機能を使用するには、式フィールドをクリックした 後、拡張ボタンをクリックします。
- ステッピング・ソファイアログボックスを呼び出します。 ステッピングについては、別の章で説明します。
- プロパティ:解析プロットウィンドウと曲線の表示方法を制御でき るプロパティダイアログボックスを呼び出します。「第4章トラ ンジェント解析」のプロットプロパティダイアログボックスに ついての説明を参照してください。
- ヘルプ:DC解析についてのヘルプ情報を呼び出します。
- このグループの各フィールドの定義を以下に示します。
	- ・変数**1**:この行には、変数1のメソッド、名前、および範囲フィー ルドを指定します。この値は、通常、X軸に沿って表示されます。
		- ・メソッド:このフィールドには、変数の掃引/ステップを行 う4つの方法 (Auto、Linear、Log、List) から1つを指定しま す。

・**Auto**:このモードでは、ステップサイズは、解析点間の 変化が最大変化%の値より小さくなるように調整されま す。

・**Linear**:このモードでは、同じ行の範囲欄に次の構文で 指定を行います。

<*end*> [,<*start*> [,<*step*>]]

*start*の既定値は0.0です。*step*の既定値は(*start - end*) / 50で す。変数1は、初期値を*start*とし、続く値は、*step*を加算し て求められ、これは、値が*end*に達するまで行われます。

・**Log**:このモードでは、同じ行の範囲欄に次の構文で指 定を行います。

<*end*> [,<*start*> [,<*step*>]]

*start*の既定値は*end/10*、*step*の既定値は*exp (ln (end / start*) / 10)です。変数1は、初期値を*start*とし、続く値は*step*を乗 算して求められ、これは、値が*end*に達するまで行われま す。

・**List**:このモードでは、同じ行の範囲欄に次の構文で指 定を行います。

 $\langle v1 \rangle$  [,  $\langle v2 \rangle$  [,  $\langle v3 \rangle$ ] ... [,  $\langle v2 \rangle$ ]]

変数には、値*v1*、*v2...vn*が設定されます。

- ・名前:このフィールドには、変数1の名前を指定します。変 数には、信号源電圧、温度、モデルパラメータ、記号パラ メータ(.DEFINE文で作成されるもの)のいずれかを指定で きます。モデルパラメータのステッピングには、モデル名 とモデルパラメータ名が必要です。
- ・範囲:このフィールドには、変数の数値範囲を指定します。 この範囲の構文は、上記のメソッドフィールドの指定によ って決まります。
- ・変数**2**:この行には、変数2のメソッド、名前、範囲を指定します。 構文は、変数1と基本的に同じですが、ステップ方法のオプショ ンにNoneがあり、Autoがない点で異なります。変数2の範囲フィ ールドに基づく離散値により、1本の完成したブランチが生成さ れます。
- ●温度:このフィールドでは、実行のグローバル温度を℃で指定し ます。デバイスの個別の温度が指定されない限り、この温度が 各デバイスに使われます。

温度メソッドリストボックスにLinearまたはLogと表示されている 場合は、形式は次の通りです。

<*high*> [,<*low*> [, <*step*>]]

- <*low*>のデフォルト値は<*high*>、<*step*>のデフォルト値は <*high> </bow>* (Linearモード) またはhigh / low (Logモード) で す。
- 温度は<*low*>から開始し、<*high*>に到達するまで<*step*>毎に増分され る(Linearモード)または<step>が乗算されます(Logモード)。

温度メソッドリストボックスがListの場合、次の形式です。

 $\langle t/2 \rangle$  [,  $\langle t/2 \rangle$  [,  $\langle t/3 \rangle$ ] [, ...]]

- *t1*、*t2*、... は、それぞれの温度値です。
- 指定されたそれぞれの温度で1つの解析が実行されます。温度がス テップされる変数のいずれか(変数*1*または変数*2*)に選択され ている場合は、このフィールドはありません。
- ·ポイント数:数値出力が要求された場合に補間して表示するデー タ点の数です。デフォルト値は51です。通常この設定には奇数 を指定し、間隔が偶数個になるようにします。値は次の通りで す。

(<*final1*> - <*initial1*>) / (<ポイント数> - 1)

<ポイント数> は、変数2の各値について表示されます。

·最大変化:変数1の掃引方法がAutoである場合、変化率は、最初 のY式の点の間の変化が 最大変化%の値未満になるように制限 されます。

曲線オプションフィールドは、数値範囲フィールドの真下、式フィール ドの左側にあります。曲線オプションは、同じ行の曲線に効果を持ちま す。各オプションの定義を以下に示します。

最初のオプションは、保存してプロットする | 保存するがプロ ットしない ◯ および保存もプロットもしない <sup>◎</sup> を切り換え ます。「保存するがプロットしない」を選択した場合は、後で F10ダイアログボックスからディスプレイにプロットを呼び出 して追加できます。

2番目のオプションは、X 軸をリニア■■ プロットにするか、対数

■サロットにするかを切り換えます。対数プロットの場合、ス ケール範囲は正でなければなりません。

3番目のオプションは、Y 軸をリニア■ プロットにするか、対数

■プロットにするかを切り換えます。対数プロットの場合、ス ケール範囲は正でなければなりません。

- ■オプションはカラーメニューをアクティブにします。個々の曲 線について64個のカラー選択肢があります。ボタンのカラーが 曲線のカラーになります。
- オプションは、曲線の数値で構成される表を表示します。表示 される値は、ポイント数値によって実際に計算された値です。 この表は数値出力ウィンドウに表示され、CIRCUITNAME.DNO ファイルとして保存されます。
- ページ入力により、タブで選択できる指名プロットウィンドウに波 形が表示されます。
- プロット(P)欄の1から9までの数は、曲線を異なるプロットにグ ループ化するために使用されます。同じ番号のすべての曲線は、 同一のプロットに表示されます。P欄が空白の場合、その曲線は プロットされません。

式フィールドには、X軸とY軸のスケール範囲と式を指定します。式は、 複素数として取り扱われます。よく用いられる式はVCE(Q1)(トランジ スタQ1のコレクタ- エミッタ間電圧)やIB(Q1) (トランジスタQ1のベー ス電流)です。

X範囲とY範囲フィールドでは、XおよびY式をプロットするときに使用 されるスケールを指定します。次はその領域のフォーマットです。

<*high*> [,<*low*>] [,<*grid spacing*>] [,<*bold grid spacing*>]

<*low*>のデフォルト値は0です。[,<*grid spacing*>]では、グリッド間の間隔 を設定します。[,<*bold grid spacing*>]では、太字グリッド間の間隔を設定 します。スケール範囲内に「AUTO」を配置すると、個々の範囲が自動 的に計算されます。自動スケールレンジオプションは、シミュレーショ ン実行時にすべての範囲に対するスケールを計算し、X範囲フィールド とY範囲フィールドを更新します。自動スケール (F6) コマンドは、範 囲の数値を変更することなくすべての曲線のスケール範囲をただちに決 定しますが、必要であればCTRL + HOMEでその値を元に戻すこともで きます。<*grid spacing*>と<*bold grid spacing*>は、リニアスケールの場合に のみ使用するものです。対数スケールでは、1から10までの主要なグリッ ド値の自然なグリッド間隔を使用し、太字は使われません。自動スケー ルでは、プロパティダイアログボックス(**F10**)**/**スケールとフォント**/** 自動**/**静的グリッドフィールドで指定されたグリッド数を使用します。

右マウスボタンでY式フィールドをクリックして変数リストを呼び出し、 変数、定数、関数、および演算子を選択するか、フィールドを拡大して 長い式を編集します。他のフィールドで右マウスボタンをクリックする と、適切な選択肢を表示した簡単なメニューが呼び出されます。

オプションは数値範囲の下にあります。自動スケールレンジオプション にはチェックボックスがあり、マウスでそのボックスをクリックして、 オプションのオン/オフを切り換えることができます。ボックスのチェ ックマークは、そのオプションが有効であることを示します。ここで使 用できるオプションには以下のものがあります。

#### ・実行オプション

- ・**Normal**:シミュレーションを実行しますが、結果を保存しま せん。
- ・**Save**:シミュレーションを実行し、結果をディスクに保存し ます。
- ・**Retrieve**:以前に保存されたシミュレーション結果をロード し、新しい実行のように、結果のプロットを行います。
- ·自動スケールレンジ:シミュレーションを開始する度に、XとY の範囲をAutoにします。このオプションが無効の場合、範囲フ ィールドの値が使用されます。
- ・プロットの蓄積:これは回路エディットによるプロットを蓄積し ます。
- F3を押して、CURVES回路を保存しないでアンロードしてください。

# <span id="page-116-0"></span>第7章 スコープの使用

#### 本章の内容

すべての解析ルーチンは、解析リミットダイアログの指示に基づいて、 実行結果の一部として、曲線を生成します。解析の実行が完了すると、 プロットの調査、操作、拡大、注釈の作成と、それぞれの曲線の特定の 位置または値の検索、表示を行うことができます。これらの機能を持つ ツール群は、スコープと呼ばれます。

本章では、これらの機能を使用して解析実行から最大限の情報を得る方 法を示します。以下の項目が含まれます。

- ・スコープの実際の使用
- ・拡大
- ・パニング
- ・カーソルモード
- ・カーソルモードにおけるパニングとスケーリング
- ・カーソルの位置づけ
- ・プロットへのテキストの追加
- ・プロットへのタグの追加
- ・性能関数
- ・解析のアニメーション

### スコープの実際の使用

ファイルCHOKEをロードすると、次のような画面が表示されます。

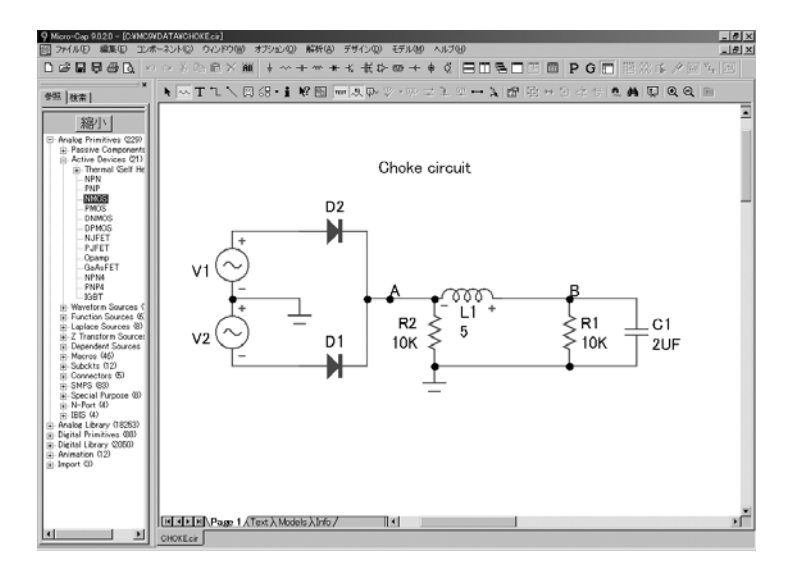

図7-1 CHOKE回路

回路をロードした後、ALT + 1を押してトランジェント解析を選択し、 F2を押して実行を開始します。終了すると、図7-2のようなプロットが表 示されます。

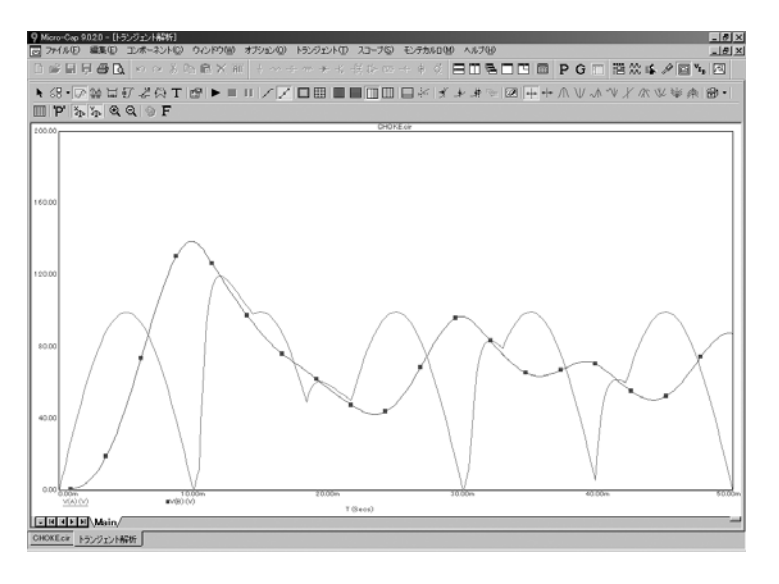

図7-2 CHOKE回路のトランジェント解析

#### <span id="page-118-0"></span>拡大

V(B)曲線の大きいピークの左上を左マウスボタンでクリックし、ボタン を押し下げたままマウスを右下にドラッグして、図7-3に示すような拡大 ボックスを作成します。

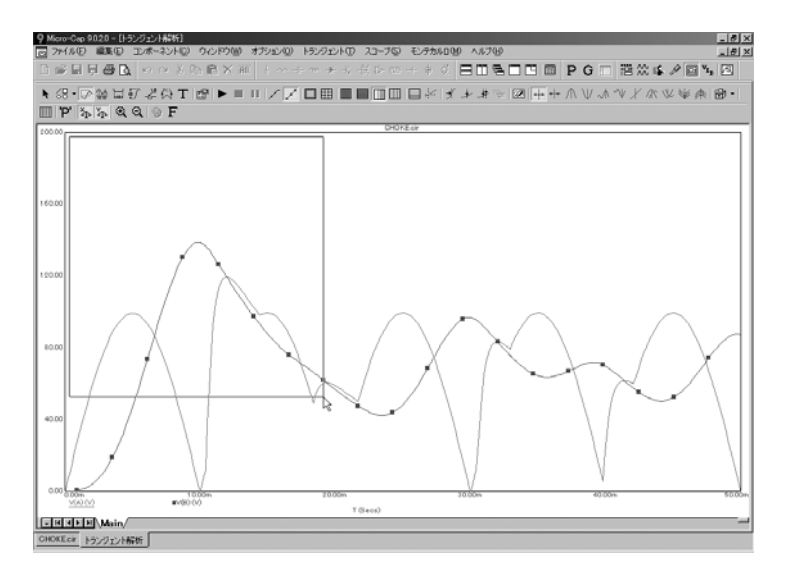

図7-3 プロット領域の拡大

ボタンを離すと、ボックスのアウトラインに合わせて、プロットのスケ ールが設定されます。

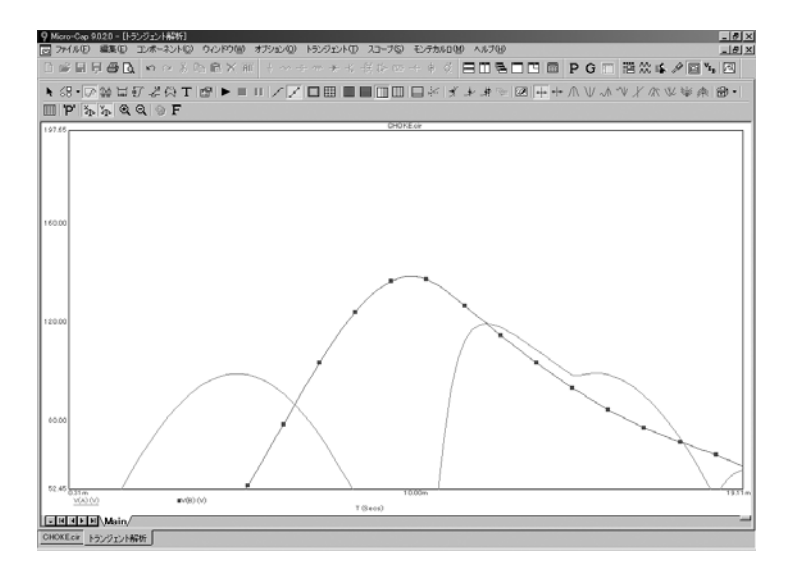

図7-4 領域の拡大

パニング

パニングは、テキストフィールドをスクロールするのに似ていますが、 複数の方向に対して行うことができます。実際にやってみましょう。プ ロットの中央部を右マウスボタンでクリックすると、マウスカーソルが、 矢印からハンドカーソルに変わります。右マウスボタンを押したまま、 マウスを、プロットウィンドウの左上までゆっくりとドラッグしてくだ さい。これは、机上で紙をずらす操作に似ています。マウスのドラッグ で、表示は動的に更新されます。マウスボタンを離すと、プロットは次 のようになります。

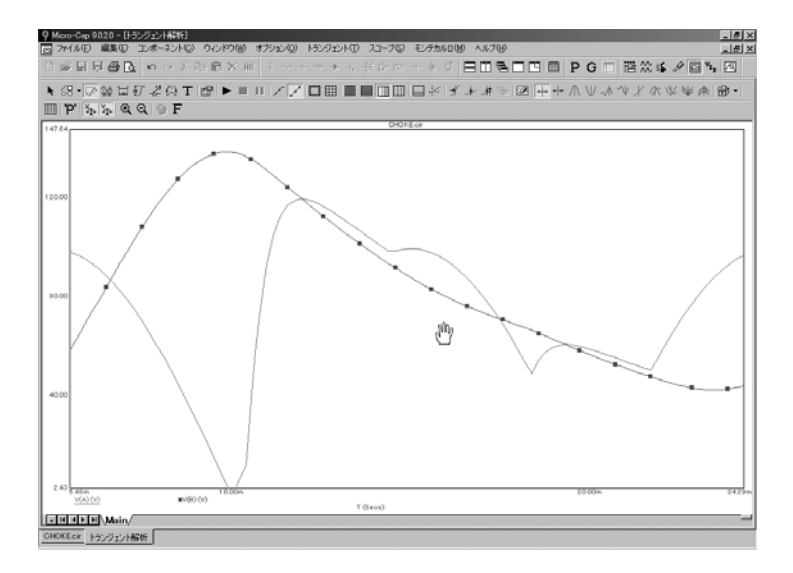

図7-5 プロットのパニング

回路図エディタにおけるパニングの場合と同様に、キーボードも使用す ることができます。CTRL + 矢印キーを使用して、表示を矢印の方向に 移動することができます。

パニングと拡大を組み合わせて使用することにより、曲線のあらゆる部 分を細かく調べることができます。

カーソルモードでも、次の方法で拡大とパニングを行うことができます。

拡大: CTRL + 左マウスによるドラッグ パニング: CTRL + 右マウスによるドラッグ

CTRL + HOMEを押すか、スコープメニューのリミットスケールの復元 を選択して、解析プロットを元のオフセット/スケールに戻してくださ い。

カーソルモード

カーソルモードボタン <sup>424</sup>をクリックするか、F8を押して、スコープを カーソルモードにします。このモードでは、画面は次のようになります。

<span id="page-120-0"></span>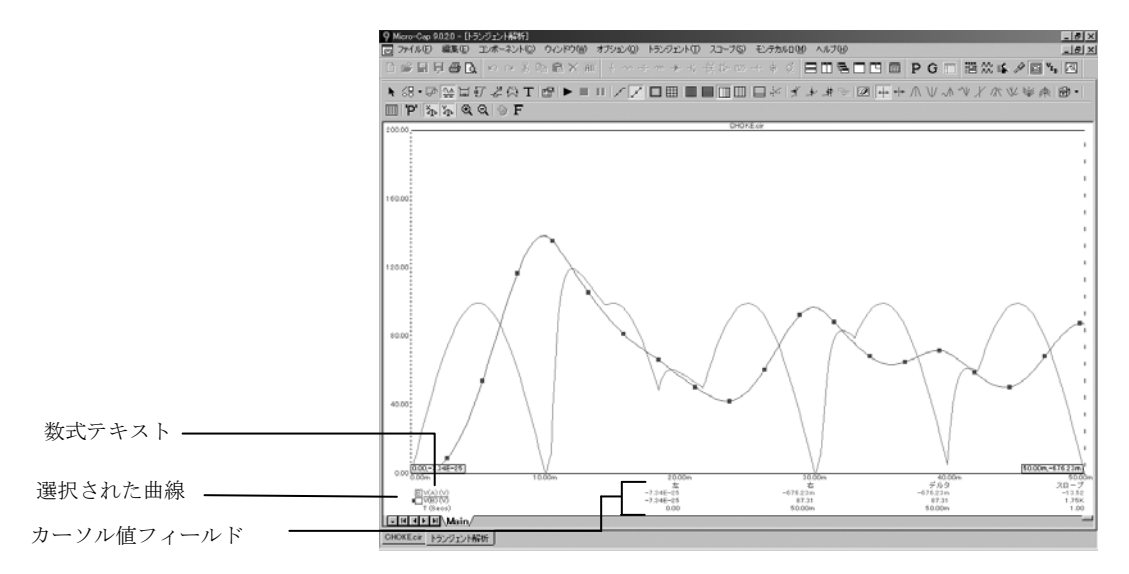

図7-6 カーソルモード

プロットの下にあるカーソル値フィールドには、各曲線(式)の両方の カーソル位置の数値が表示されます。X式の値が、Y式の値の下に表示さ れます。各フィールドの使途を以下に示します。

- ・左:左カーソルがある場所のY式の値が表示されます。
- ・右:右カーソルがある場所のY式の値が表示されます。
- ·デルタ:右カーソルがある場所のY式の値と左カーソルがある場 所のY式の値の差が表示されます。
- ・スロープ:Y式のデルタ値をX式のデルタ値で割った値を表示し ます。X式がT (時間)の場合、このフィールドの値は、2つのカ ーソル間の曲線の時間微分係数に当たります。dBがY式で使用さ れ、X式がF(周波数)の場合、プロパティ**/**スケールとフォント で、傾きの計算をdB / OctaveまたはdB / Decadeに変更することが できます。

#### カーソルモードにおけるパニングとスケーリング

#### マウス

カーソルモードでは、マウスによるスケーリングとパニングを通常どお り行うことはできません。マウスは、左右カーソルの移動に使用される からです。ただし、CTRLキーを併用することにより、カーソルモード でもスケーリングとパニングを行うことができます。

スケーリング: CTRL + 左マウスボタンによるドラッグ パニング: CTRL + 右マウスボタンによるドラッグ

曲線をスケーリング(拡大)するには、CTRLキーを押しながら、左マ ウスボタンでドラッグします。

曲線のパニングするには、CTRLキーを押しながら、右マウスボタンで ドラッグします。

#### キーボード

キーボードを使用して曲線のパニングを行うには、CTRLキーを押した まま、←、→、↑、↓キーを押します。

キーボードを使用して拡大を行うことはできません。

注意*1*:カーソルモードを除くすべてのモードで、右マウスボタンのドラ ッグによりプロットのパニングが行えます。カーソルモードでは、*CTRL +* 右マウスボタンを使用してパニングを行います。

注意*2*:スペースバーを押すと電流モードと選択モードが切り替わります。

<span id="page-122-0"></span>カーソルの配置

€

左マウスボタンのドラッグで左カーソルが、右マウスボタンのドラッグ で右カーソルが、それぞれ制御されます。左右の矢印キーで左カーソル が移動し、SHIFT +矢印キーで右カーソルが移動します。マウスの場合、 カーソルはどこにでも(解析データ点の間でも)配置できます。キーボ ードの場合、カーソルは、位置づけモードに従って、解析データ点間を 移動します。位置づけモードは、ツールバーボタンで選択され、カーソ ルキーが押されたときに次に移動する位置を決めます。位置は、選択さ れた(下線の付いた)曲線から拾い出されます。波形は、Tabキーや、 マウスでY式をクリックすることにより選択されます。

- ・次のシミュレーションデータ点:カーソルキーを押すと、実行ポ  $\frac{1}{1-\alpha}$ イントからカーソル矢印の方向に、次の実際のデータ点を見つ けます。
- ·次の補完データ点:カーソルキーを押すと、カーソル矢印の方向  $\frac{1}{\sqrt{2}}$ に、誤差を丸めて補完されたデータ点を見つけます。
- ·ピーク:カーソルキーを押すと、選択した曲線の次のローカルピ Λl ークを見つけます。
- · 谷: カーソルキーを押すと、選択した曲線の次のローカルバレー  $\vee$ を見つけます。
- ・高:このボタンをクリックすると、選択した曲線の現在のブラン √∖ チで最大の代数値を持つデータ点を見つけます。
- ・低:このボタンをクリックすると、選択した曲線の現在のブラン ∿∀∣ チで最小の代数値を持つデータ点を見つけます。
- ・反曲:カーソルキーを押すと、最大の傾き、すなわち一次導関数 X を持つ次のデータ点を、選択された曲線から見つけます。
	- ・上:このボタンをクリックすると、現在の*X*カーソルの位置で選 択した曲線のすべてのブランチについて、最大のY値を持つデー タ点を見つけます。
- ・下:このボタンをクリックすると、現在の*X*カーソルの位置で選 率 択した曲線のすべてのブランチについて、最小のY値を持つデー タ点を見つけます。
- ·グローバル高:このボタンをクリックすると、選択した曲線のす √∖ べてのブランチで、すべてのデータ点の最大のY代数値を持つデ ータ点を見つけます。
- ·グローバル低:このボタンをクリックすると、選択した曲線のす ∿∀| べてのブランチで、すべてのデータ点の最小のY代数値を持つデ ータ点を見つけます。
	- 解析の実行が完了し、カーソルモードが選択されると、初期化イベ ントがいくつか行なわれます。選択される曲線は、1番目もしく はトップの曲線になります。Nextモードが有効になります。モ ードボタンをクリックすると、モードが変更されるだけでなく、 現在のカーソルが現在の方向に移動します。現在のカーソルは 左カーソルに、現在の方向は右に、それぞれ設定されます。左 カーソルは最初のデータ点(一番左)に配置され、右カーソル は最後のデータ点(一番右)に配置されます。

カーソルを別々の曲線に置く

- 両方のカーソルは最初は同じ曲線に置かれます。数式名またはテキ ストの隣のボックスをクリックすることにより、同じプロット グループの別の曲線にカーソルを移動できます。
- 左カーソルを曲線に置くには、マウスの左カーソルをボックスでク リックします。ボックステキストがLに変更され、左カーソルが この曲線上に示されます。
- 右カーソルを曲線に置くには、マウスの右カーソルをボックスでク リックします。ボックステキストがRに変更され、右カーソルが この曲線上に示されます。
- 両方のカーソルを曲線に置くには、数式テキストをクリックします。 ボックステキストがBに変更され、両カーソルが曲線上に示され ます。
- 左のカーソルが既に曲線にある場合、マウスの右ボタンをボックス でクリックすると右カーソルが曲線上にくることに注意してく ださい。また左カーソルが既に曲線上にあるので、B記号が印刷 され、ここで両カーソルはその曲線上にあることが示されます。
- カーソルが逆になったときに同様の状態が発生します。

ピークボタン<sup>11</sup>をクリックしてください。左カーソルは右に移動し、 選択された曲線(V(A))の最初のピークに移動します。SHIFT + 左矢印 キーを押してください。今度は右カーソルが、その左側の最初のピーク に移動します。

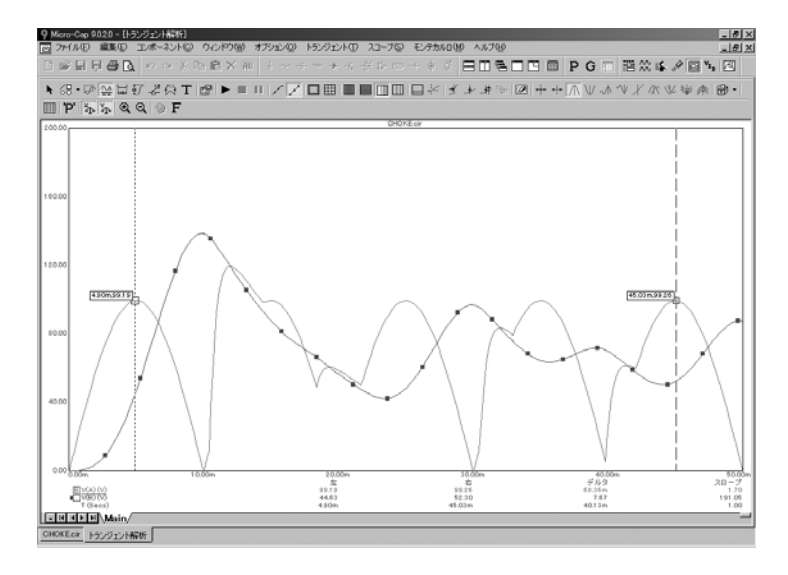

図7-7 ピークモードの使用

ボタンを押して、谷モードを選択します。右矢印キーを押すと、カ ーソルは、右側および左側の次の谷に配置されます。

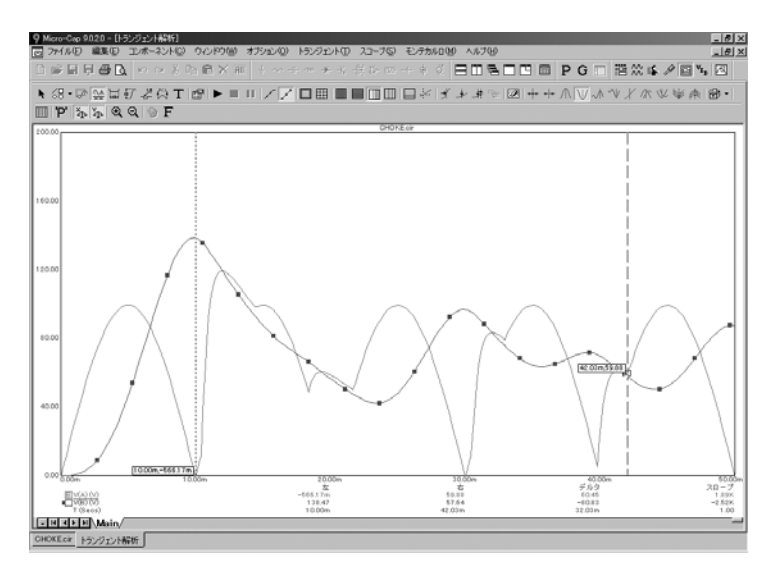

図7-8 [谷モードの使用](#page-6-0)

高ボタン<sup>、▲</sup>[をクリックすると、選択した曲線上で左カーソルがグロー](#page-9-0) [バル高に移動します。](#page-9-0)

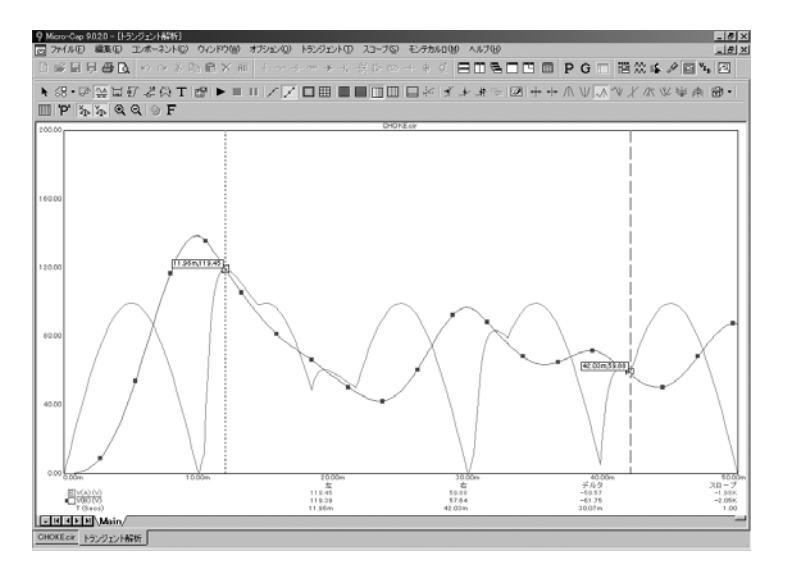

図7-9 [高モードの使用](#page-20-0)

低モードを選択するには、 ツポタンをクリックします。左カーソルが [プロットの右端\(曲線のグローバル低\)に配置されます。](#page-22-0)

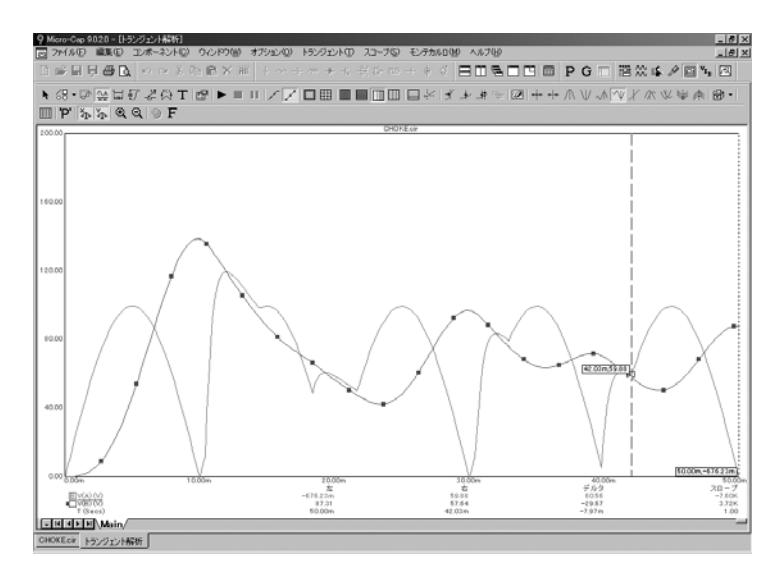

図7-10 [低モードの使用](#page-24-0)

反曲ボタンメータリックすると、選択した曲線上で左カーソルが次の 変曲点まで移動します。SHIFT + [右矢印キーを押すと、選択した曲線が](#page-26-0) [右に移動して、右カーソルが次の変曲点まで移動します。](#page-26-0)

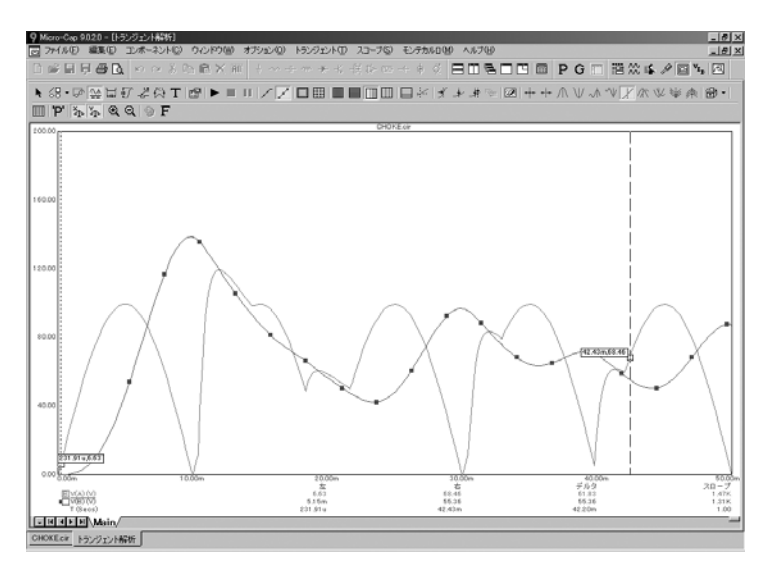

図7-11 [反曲モードの使用](#page-40-0)

Yに移動ボタン → [をクリックし、表示されたダイアログボックスで「](#page-44-0)50」 [を入力し、左ボタンを押すと、左カーソルが選択した波形の](#page-44-0)Y式値が50.0 [である最初の点に移動します。](#page-44-0)

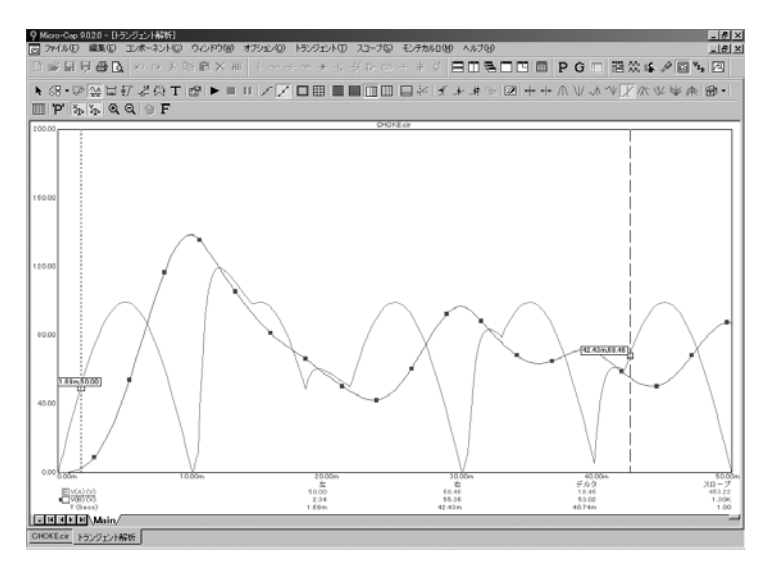

図7-12 Y[に移動モードの使用](#page-55-0)

#### [プロットへのテキストの追加](#page-58-0)

[解析プロットへのテキストの追加は簡単に行うことができます。閉じる](#page-61-0) ボタンをクリックして、Y[に移動モードを終了し、](#page-61-0) ボタンをクリック [してテキストモードを選択します。](#page-61-0)V(B)曲線の大きいピークの近くでマ ウスをクリックし、「V(B) peaks at 138 volts[」と入力します。スペースバ](#page-61-0) ーを押して選択 ← [モードに切り換えます。テキストをダブルクリック](#page-61-0) [し、ダイアログボックスのフォントタブでサイズリストから](#page-61-0)16を選択し ます。OK[をクリックすると、次の画面が表示されます。](#page-61-0)

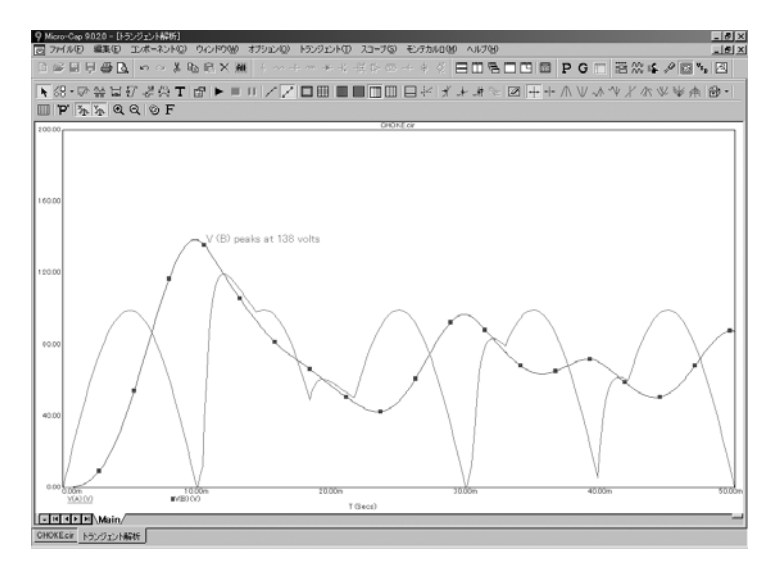

図7-13 [プロットへのテキストの追加](#page-68-0)

[テキストをピークの上にセンタリングしてみましょう。次に、左ボタン](#page-69-0) [でテキストをクリックし、テキストのセンタリングが行われるよう左ま](#page-69-0) [でドラッグし、ボタンを離すと、テキストがマウス位置に再描画されま](#page-69-0) [す。](#page-69-0)

[テキストを太字にしてみましょう。テキストをダブルクリックし、テキ](#page-79-0) [ストダイアログボックスが表示されたら、フォントタブをクリックしま](#page-79-0) [す。ダイアログボックスのこのタブでは、フォントと複数のフォント属](#page-79-0) [性を変更することができます。この例の場合、スタイル属性を変更する](#page-79-0) [必要があります。フォントスタイルグループで、太字オプションを選択](#page-79-0) し、OK[ボタンをクリックします。テキストが、図](#page-79-0)7-14に示すようなテキ [ストになります。テキストの各インスタンスのすべてのフォント属性は、](#page-79-0) [別々に変更することができます。](#page-79-0)

<span id="page-128-0"></span>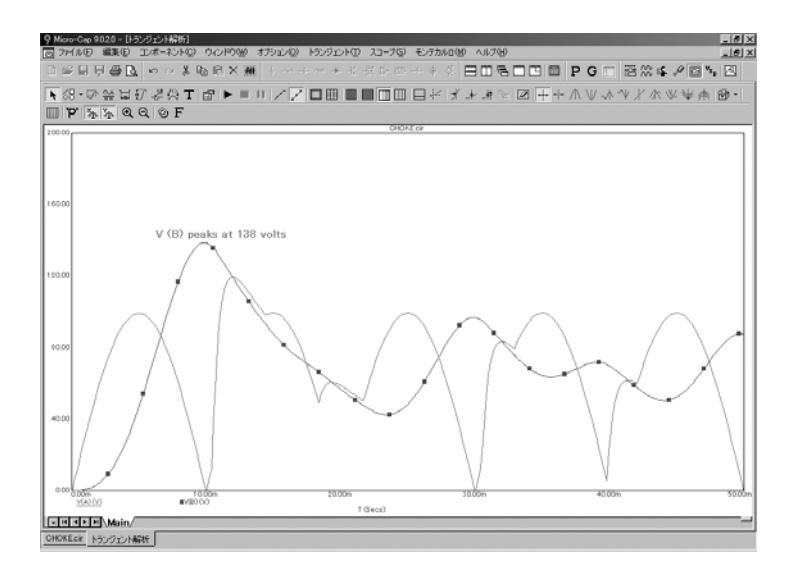

図7-14 [テキストのフォントスタイルの変更](#page-87-0)

## [プロットへのタグの追加](#page-92-0)

[ボタンをクリックして、垂直タグモードを起動します。](#page-95-0)V(B)の最大 [ピークの近くで左マウスボタンをクリックし、](#page-95-0)V(A)の最大ピークまでド ラッグして、ボタンを離します。2[データ点間の垂直デルタ値を示すタグ](#page-95-0) [が作成されます。](#page-95-0)

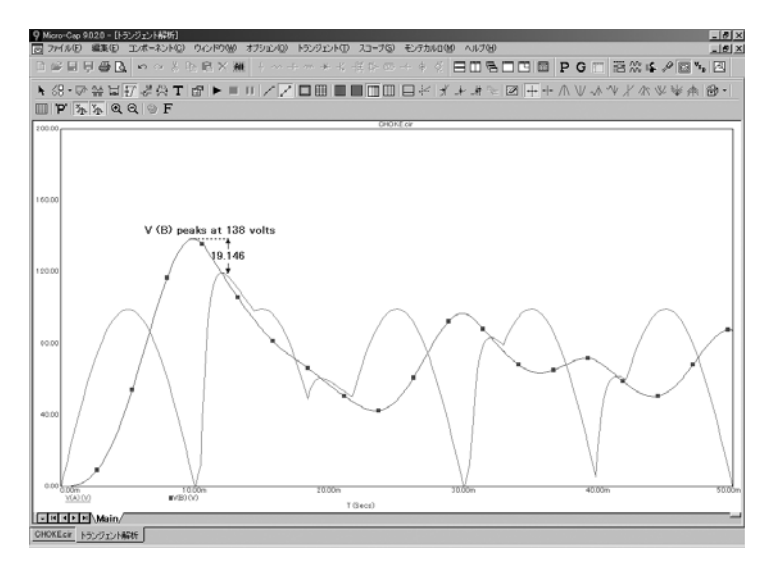

図7-15 [垂直タグモードの使用](#page-105-0)

同様に、 ーポタンで有効にされる水平タグは、2つのデータ点間の水平 [デルタ値を示します。これは、パルス幅や](#page-107-0)2つのイベント間の時間遅延な ど、2[つのデジタルイベント間の時間幅を測定する場合に非常に有益です。](#page-107-0) [テキストやタグを削除するには、スコープメニューで全オブジェクトの](#page-107-0) [削除を選択します。](#page-107-0)

[ボタンをクリックして、ポイントタグモードを起動します。](#page-108-0)V(B)の2 [番目のピークで左マウスボタンをクリックし、マウスをドラッグします。](#page-108-0) [ポイントタグモードでは、最初のマウスクリックに最も近い実際の解析](#page-108-0) [データ点にラベルが付けられます。タグはマウスの動きを追跡します。](#page-108-0) [シャドウが望む位置まで移動したとき、マウスボタンを離します。この](#page-108-0) とき、画面は図7-16[のようになります。](#page-108-0)

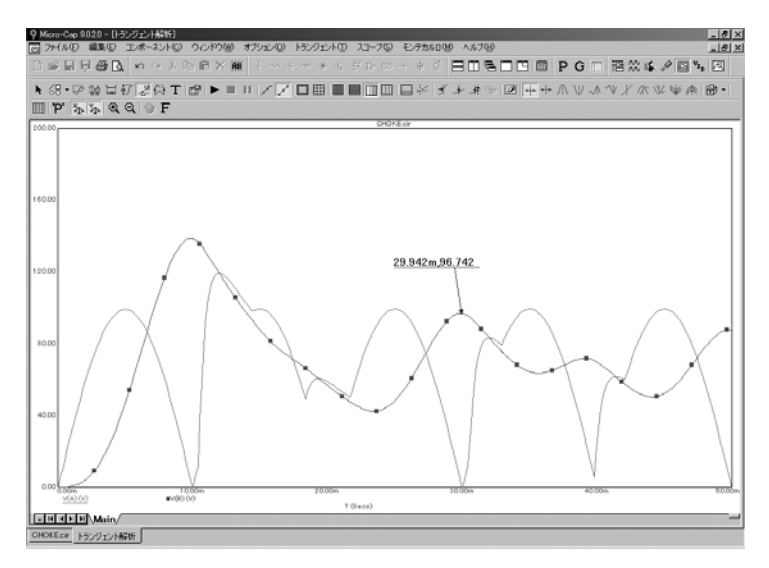

図7-16 [ポイントタグモードの使用](#page-116-0)

[選択モードで、タグエレメントをダブルクリックすると、タグダイアロ](#page-118-0) [グボックスが表示されます。このダイアログボックスでは、矢印のスタ](#page-118-0) [イル、ウェイト、カラー、および数字のフォント属性を変更することが](#page-118-0) [できます。タグエレメントの各インスタンスについて、すべてのタグオ](#page-118-0) [プションを使用できます。](#page-118-0)

[タグのテキスト本体と矢印の先端の両方とも、配置後に、再配置するこ](#page-120-0) [とができます。選択モードを有効にするには、スペースバーを押します。](#page-120-0) [タグをダブルクリックし、ダイアログボックスのロック項目を無効にし、](#page-120-0) OK[をクリックします。その後、本体ハンドルか矢印の先端ハンドルのど](#page-120-0) [ちらかをドラッグします。本体ハンドルはテキストの近くにある小さな](#page-120-0) [矩形で、矢印の先端ハンドルはタグの矢印の先端にある小さな矩形です。](#page-120-0)

F3[を押して解析を終了した後、](#page-122-0)CTRL + F4でファイルを閉じます。

### [性能関数](#page-128-0)

MC10[では、性能に関連した曲線の特性を測定する関数のグループが提](#page-134-0) [供されています。性能関数は、性能プロット、モンテカルロ解析、](#page-134-0)3Dプ [ロット等に使用することができます。また、性能関数を単一の曲線に直](#page-134-0) [接適用することもできます。それを示すために、](#page-134-0)PERF2回路をロードし [て、トランジェント解析を実行して下さい。解析が終わったら、性能に](#page-134-0) 移動ボタン # [をクリックし、ダイアログボックスを画面右上までドラ](#page-134-0) [ッグします。ダイアログボックスは次のようになっているはずです。](#page-134-0)

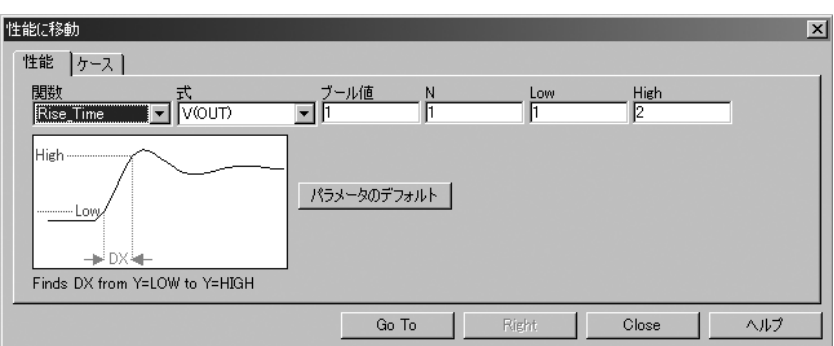

図7-17 [性能に移動ダイアログボックス](#page-137-0)

[リストボックスで](#page-141-0)Rise Timeを選択します。Highフィールドに「3」を、 Low[フィールドに「](#page-141-0).5」を、Nフィールドに「1」を入力し、Go Toボタン [をクリックします。画面は次のようになります。](#page-141-0)

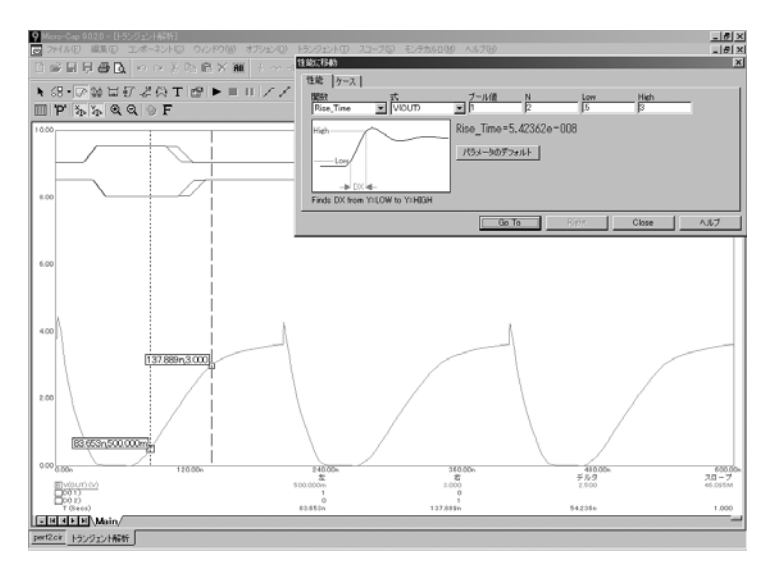

図7-18 [立ち上がり時間の測定](#page-146-0)

Go Toボタンをクリックする度にNに「1[」加算されるため、ボタンをク](#page-149-0) [リックする度に連続したパルスの立ち上がり時間が順々に測定されます。](#page-149-0) 今度はFall\_Time[を選択します。](#page-149-0)Nフィールドに「1」を、Highフィールド に「3」を、Lowフィールドに「.5[」を入力し、ダイアログボックスの](#page-149-0)Go Toボタンを2度クリックします。図7-19[に示す画面が表示されます。](#page-149-0)

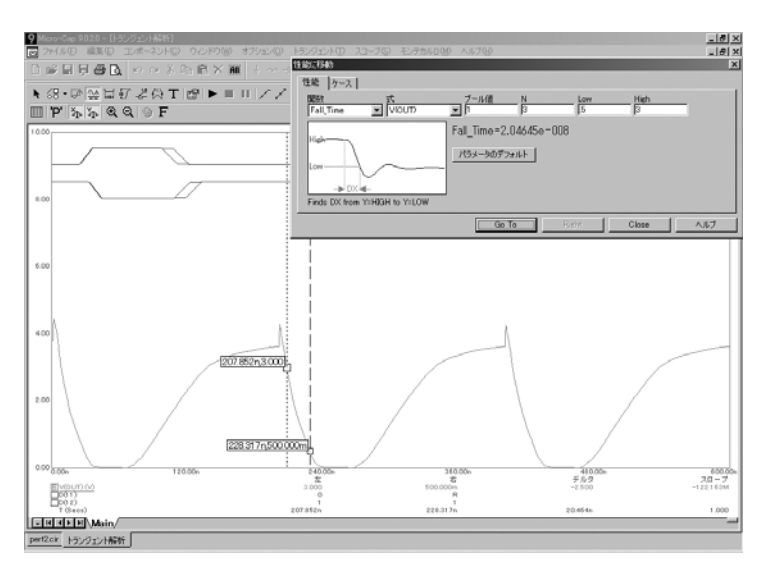

図7-19 [立ち下がり時間の測定](#page-153-0)

次にPeriod関数を選択し、Go To[ボタンをクリックします。次の画面が表](#page-157-0) [示されます。](#page-157-0)

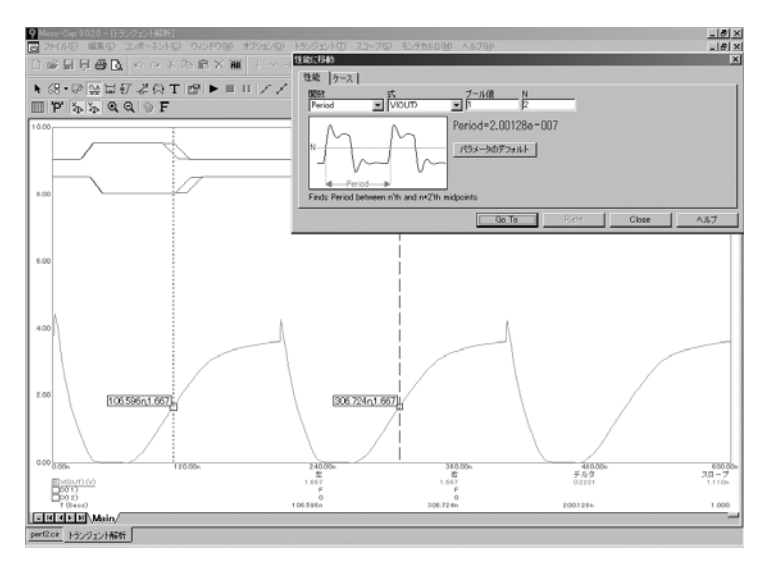

図7-20 [パルス周期の測定](#page-164-0)

Width関数を選択し、Go To[ボタンをクリックします。幅は、値が](#page-168-0)Level のN[番目の立ち上がりインスタンスと、値が](#page-168-0)LevelのN番目の立ち下がり [インスタンスを見つけることによって計算されます。この関数は、](#page-168-0)X式 値の差を返し、カーソルを2[つの位置に置きます。次の画面が表示されま](#page-168-0) [す。](#page-168-0)

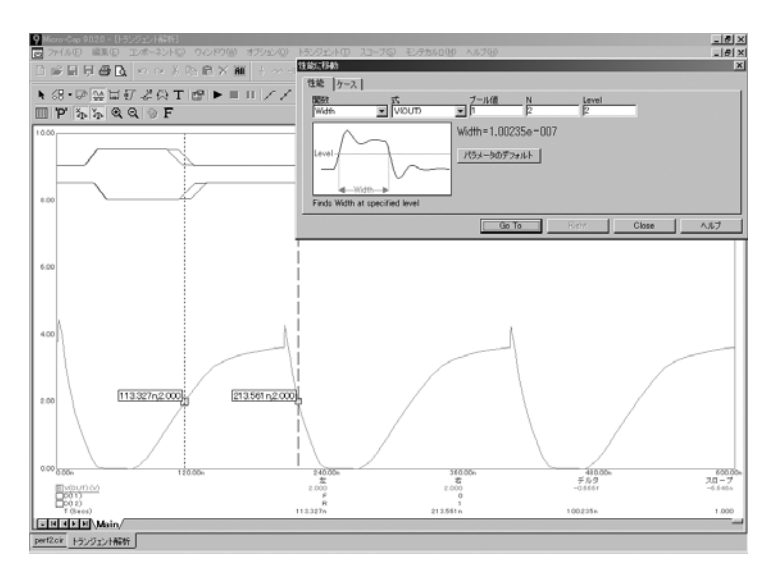

図7-21 [パルス幅の測定](#page-178-0)

X\_Delta関数を選択し、Go To[ボタンをクリックします。次の画面が表示](#page-178-0) [されます。](#page-178-0)

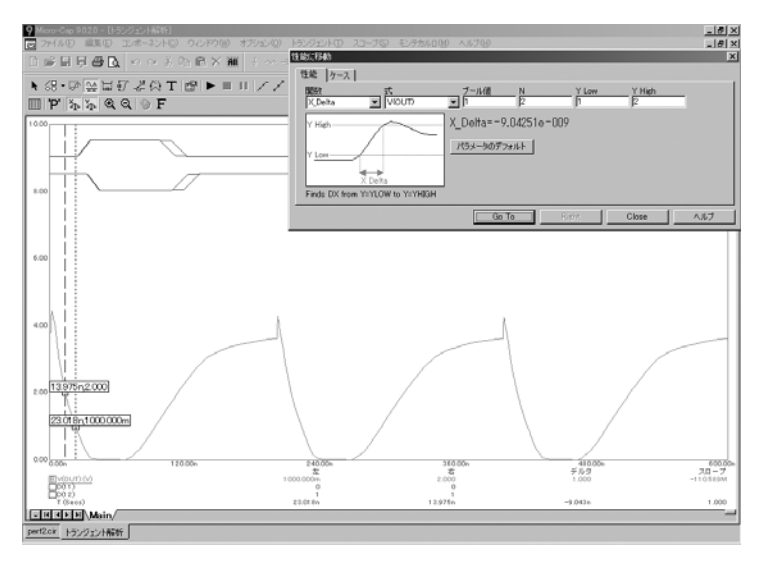

図7-22 [X\\_Delta](#page-183-0)関数

X\_Deltaは、Y Low値とY High値のN[番目のインスタンスを見つけ、両方](#page-188-0) [のデータ点にカーソルを置き、](#page-188-0)X式値の差を返します。

Y\_Delta[もこれと類似した機能を持ち、たとえば、](#page-188-0)X Low = 100nと、X High = 200nを設定し、Go To[ボタンをクリックすると、次の画面が表示されま](#page-188-0) [す。](#page-188-0)

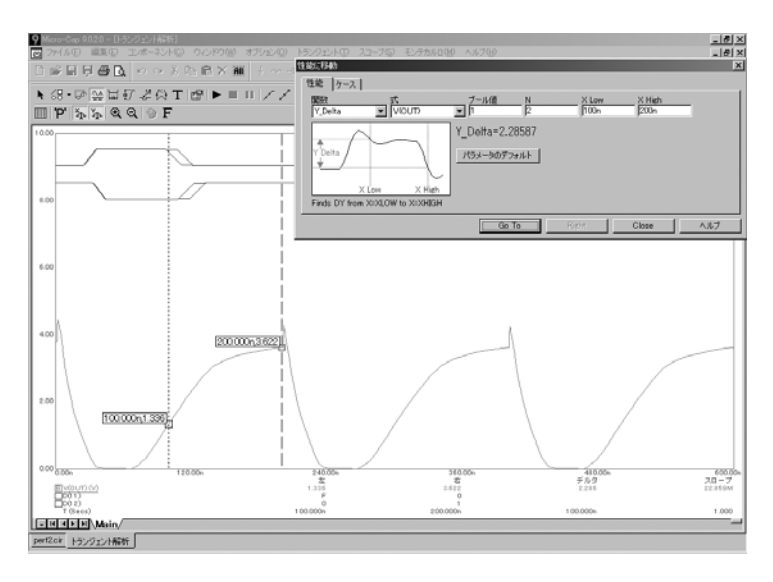

図7-23 [Y\\_Delta](#page-193-0)関数

[性能関数は、デジタル曲線についても有効です。たとえば、式リストか](#page-196-0) らD(11)[を選択し、関数リストから](#page-196-0)Rise Timeを選択します。N=2を設定 して、Go To[ボタンをクリックすると、図](#page-196-0)7-24の画面が表示されます。 [C](#page-196-0)lose[をクリックします。](#page-196-0)

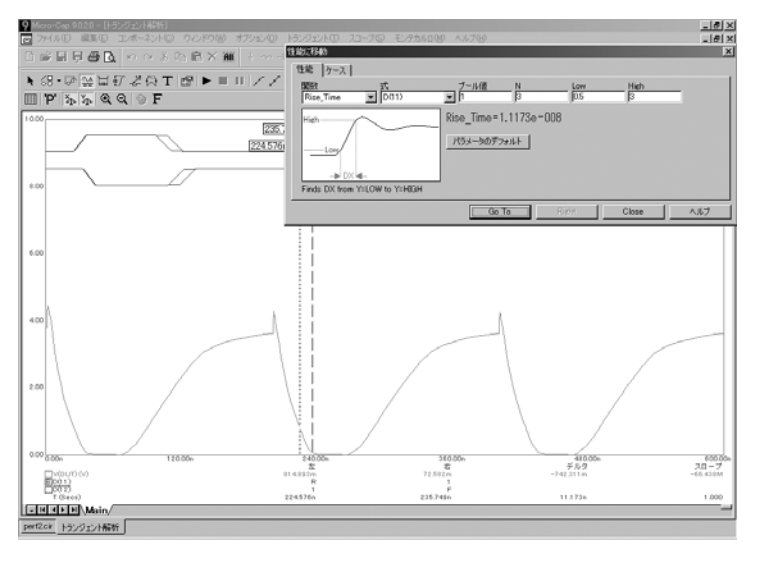

図7-24 [デジタル立ち上がり時間の測定](#page-202-0)

#### <span id="page-134-0"></span>[性能タグ](#page-206-0)

[性能タグは永久測定ツールとして使用できます。実際に使用してみまし](#page-207-0) ょう。F9[を押して温度フィールドに「](#page-207-0)100,0,10」を入力してください。 次にF2[を押して、実行が完了したら性能タグボタン](#page-207-0) べをタリックしま [す。プロットをクリックし、現れるダイアログボックスをクリックし、](#page-207-0) [取得ボタンをクリックします。リストから](#page-207-0)Rise Timeを選択してください。 式リストからV(OUT)[を選択します。](#page-207-0)Highフィールドに「3.0」、Lowフ ィールドに「.5」、Nフィールドに「1[」を入力します。性能関数を取得](#page-207-0) ダイアログボックスのOK[ボタンをクリックします。性能タグダイアログ](#page-207-0) ボックスのOKをクリックします。F2[を押して、解析を実行します。選択](#page-207-0) したタグは最初の温度ケース0[度の上昇時間を測定します。](#page-207-0)F8を押して [カーソルモードに入ります。ここで上向きの矢印キーを押します。押す](#page-207-0) ごとにMC10[は次の温度ブランチを選択し、タグは上昇時間を測定しま](#page-207-0) [す。数回押した後、画面は次のようになります。](#page-207-0)

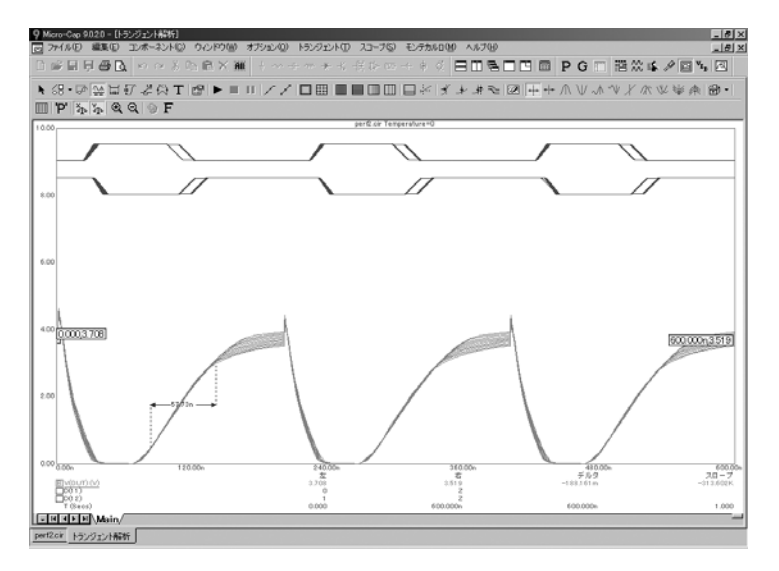

図7-25 [性能タグ](#page-213-0)

温度またはパラメータのステッピングでもモンテカルロの実行でも、解 析が実行されるたびに、タグは指定された性能機能を測定し続けます。

その他の性能機能で、タグが選択された時を示す小さなボックスからタ グをドラッグできます。

#### 解析のアニメーション

解析をステップ実行し、一度に1つの時間ポイントにおける解析結果だけ を表示できると便利な場合があります。これは、アニメーションモード モードにより可能で、各時間点におけるノード電圧とデジタル状態を回 路上に表示できます。実際に見てみましょう。ファイルMIXED4をロー ドしてください。解析メニューのトランジェント解析を選択してから ALT + F4を押し、解析リミットダイアログを非表示にします。左右に並 **ベて表示ボタン ■ をクリックしておきます。スコープ/アニメーション** のオプションを選択するか、またはアニメーションボタン トタクリッ クします。キープレスを待つオプションを選択し、OKを押します。ノー ド電圧 エタを有効にしてください。F2を押して実行を開始します。CTRL を押したままスペースバーを押し、回路図に表示され計算中の新しい各 データ点を観察します。

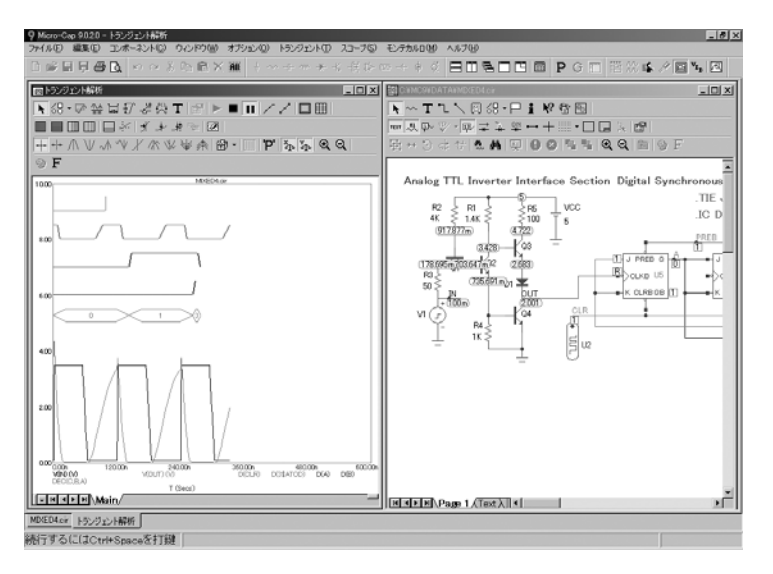

図7-26 解析のアニメーション

上の図は、実行途中で画面がどのようになるか示したものです。このモ ードでは、MC10はある一点の計算を行った後、希望に応じて、電圧・ 状態/電流/電力/コンディションを回路上に表示します。その後、 CTRL + スペースバーを押すか、または時間の経過を待ちます。以降、 解析が終わるまで、計算/表示/中断のサイクルを繰り返します。アニ メーションダイアログボックスで待たないボタンをクリックしてアニメ ーションモードをキャンセルすると、解析は通常のモードで続行されま す。回路プロットと解析プロットを同時に表示するには、上下に並べて 表示か左右に並べて表示を選択する必要があります。このオプションは AC解析、DC解析、トランジェント解析で使用できますが、デジタル回 路およびミックスモード回路のトランジェント解析で最も有効です。 ESCを押して実行を停止し、F3で解析を終了し、CTRL + F4でファイル を閉じておいてください。

# 第8章 プローブの使用

#### 本章の内容

プローブは、解析の結果を表示するもう一つのツールです。プローブで は、選択した解析を実行し、解析結果全体をディスクファイルに保存し た後、回路図をプローブすることができます。通常の解析では、解析リ ミットダイアログボックスで指定された曲線だけが保存されますが、プ ローブではすべてが保存されるため、解析実行後にプロット対象を決め ることができます。この機能は、オシロスコープ、スペクトラムアナラ イザ、カーブトレーサで実際の回路をプローブするのによく似ています。 本章では、いくつかの例を挙げて、プローブの機能を説明します。以下 の項目が含まれます。

- ・プローブはどのようにはたらくのか
- ・トランジェント解析の変数
- ・プローブの実際の使用
- ・回路図上のナビゲート
- ・AC解析での例
- ・DC解析での例
- ・SPICEファイルをプローブする

#### <span id="page-137-0"></span>プローブはどのようにはたらくのか

プローブは、シミュレーション結果を表示するひとつの方法です。プロ ーブでは、回路内の位置を指示して、曲線を調べることができます。プ ローブは通常のシミュレーションと全く同一の機能を持ち、各ソリュー ションポイントにおけるすべての変数をディスクファイルに保存します。 マウスをクリックすると、プローブはマウスポインタの位置を識別し、 ファイルから、垂直軸および水平軸両方の適切な値を抽出して、その結 果の曲線をプロットします。通常の解析と同様に、回路変数による式を 入力することもできます。

実際にプローブを使用してみましょう。ECLGATEファイルをロードし て下さい。コンポーネントパネルが存在する場合、CTRL + ALT + Xでそ れを除きます。解析メニューのプローブトランジェントを選択します。 解析リミットダイアログボックスの閉じるボタンをクリックします。現 在の解析結果ファイルがまだ使用できない場合は、回路に対してトラン ジェント解析が実行され、その結果がECLGATE.TSAという名前のファ イルに保存されます。次に、プローブ画面が表示されます。プローブメ ニューをクリックすると、以下のオプションが提供されます。

- ・実行(**F2**):このオプションを指定すると、強制的に新規の解析 を実行します。プローブは、最後に保存された実行の時間が回 路の最後の編集時間より早い場合、自動的に新規の解析を実行 します。但し、RELTOL、他の全般設定値、あるいはシミュレー ションの実行に影響する可能性があるオプションを変更した場 合は、その新しい値による新規の解析を強制的に行う必要があ る場合があります。
- ・リミット**…**(**F9**):選択された解析タイプのための 解析リミッ トダイアログボックスを開きます。ここから通常の解析オプシ ョンのサブセットを選択できます。
- ・ステッピング**…**(**F11**):ステッピングダイアログボックスにア クセスします。
- ・動作点法**…**(**CTRL+SHIFT+O**):使用すべき動作点方法と各方 法を試す順番を選択できます。
- ・データポイントの低減**…**:データポイントの低減ダイアログボッ クスにアクセスします。これによりプローブシミュレーション 実行中に発生するデータポイントを減らすことができます。
- ・カーブの追加**…**:回路変数で文字式を定義し、プロットを追加す ることができます。たとえば「VCE(Q1)\*IC(Q1)」と入力すると、 トランジスタのコレクタ電力をプロットすることができます。
- ・カーブの削除**…**:このオプションを使用すると、曲線の選択削除 を行うことができます。
- ・全カーブの削除(**CTRL + F9**):すべての曲線を削除します。
- ·アナログとデジタルの分離:アナログ曲線とデジタル曲線を別々 のプロットグループに配置します。
- ・**1**本のカーブ:このモードでは、1つの曲線だけがプロットされま す。回路をプローブする度に、古い曲線が新しい曲線に置き換 えられます。

*1*本のカーブモードでは、*CTRL*を押しながらオブジェクトをクリッ クすることによって、トレースを複数追加することができます。こ のとき、まだプロットが行われていない曲線は追加され、既にプロ ットが行われている曲線は削除されます。

· 多数のカーブ:このモードでは、新しい曲線による古い曲線の置 換が行われず、多くの曲線が同時にプロットされます。垂直スケー ルは、共有にも別々にもできます。そのためには、スコープメニュ ーの各プロットグループに同じ**Y**スケールオプションの有効/無効 を切り替えてください。

·すべてを保存:このオプションは、すべての変数を保存するよう 強制します。このオプションは、エネルギー、電力、電荷、磁束、 抵抗、容量、インダクタンス、磁束密度または磁場の強さのプロッ トに使用してください。

・**V**と**I**のみを保存:MC10は、実行時に多くの変数を生成します。 これらの変数すべてをディスクに保存すると、膨大なファイルが作 成される可能性があります。このオプションは、時間、デジタル状 態、電圧および電流の変数だけを保存することによって、ファイル 空間を節約し、アクセス時間を短縮します。これにより、エネルギ ー、電力、電荷、磁束、抵抗、容量、インダクタンス、磁束密度お よび磁場の強さ値を含み、他の変数は無効になります。

- ・**3D**ウィンドウ:温度またはパラメータのステッピング時にのみ利 用できるこのオプションにより、3Dウィンドウを追加、削除、 表示できます。
- ·性能ウィンドウ:温度またはパラメータのステッピング時にのみ 利用できるこのオプションにより、性能ウィンドウを追加、削 除、表示できます。
- ・**FFT**ウィンドウ:このオプションにより、FFTウィンドウを追加、 削除、表示できます。
- ・スライダ:このオプションでは、スライダを追加し、パラメータ に割り当てることができます。スライダによりパラメータ値を スムーズに変更し、選択された波形への影響を見ることができ ます。
- ・プロットグループ:このオプションを使用すると、次の曲線を配 置するプロットグループを選択することができます。その後、 式を追加したり、回路をプローブすると、曲線は指定されたプ ロットグループに配置されます。

・プローブの終了(**F3**):プローブを終了します。

#### トランジェント解析の変数

垂直メニューでY軸の変数を選択し、水平メニューでX軸の変数を選択し ます。マウスカーソルの矢印の先端が回路に触れると、プローブはその オブジェクトが、ノードかコンポーネントか、アナログかデジタルかを 識別します。

オブジェクトがデジタルノードの場合、プローブはノードのデジタル波 形をプロットします。

オブジェクトがアナログの場合には、プローブはメニューで指定された Y軸およびX軸の変数を抽出し、アナログ曲線をプロットします。トラン ジェント解析で使用できるオプションには、以下のものがあります。

- ・すべて:マウスがデバイスでプローブすると、ダイアログボック スがそのデバイスに利用可能なすべての変数を列挙します。リ ストから1項を選択すれば、MC10はそれをプロットします。
- <All Currents>は、デバイスへのすべてのピン電流をプロットし、 <All Voltages>はデバイスのピン電圧へのすべてのピンをプロッ トします。
- ・電圧:マウスでノードをプローブすると、ノード電圧が選択され ます。2端子コンポーネントのシェイプをマウスでプローブする と、そのコンポーネントの端子間電圧が選択されます。3端子や 4端子の能動デバイスの2端子間をマウスでプローブすると、そ の端子間の電位差が選択されます。
- ・電流:2端子コンポーネントのシェイプをマウスでプローブする と、そのコンポーネントを流れる電流が選択されます。3端子や 4端子のアクティブデバイスの1端子をマウスでプローブすると、 その端子へ流入する電流が選択されます。プローブは、マクロ やサブサーキットのピンに、直接、電流をプロットすることは できません。
- ·エネルギー:マウスでコンポーネントをプローブすると、そのコ ンポーネントの消費エネルギー(ED)、生成エネルギー(EG)、 蓄積エネルギー(ES)がプロットされます。コンポーネントに よっては、候補は複数あり、リストから選択します。
- ・電力:マウスでコンポーネントをプローブすると、そのコンポー ネントの消費電力(PD)、生成電力(PG)、または蓄積電力(PS) がプロットされます。コンポーネントによっては、候補は複数 あり、リストから選択します。
- ·抵抗:マウスで抵抗器をクリックすると、抵抗値が選択されます。
- ・電荷:マウスでコンデンサをクリックすると、コンデンサの電荷 量が選択されます。半導体デバイスの端子間をプローブすると、 端子間の内部コンデンサの電荷量が選択されます。
- たとえば、NPNのベースとエミッタ間をクリックすると、CBE電荷 量が選択されます。
- ・電気容量:電荷量に関連づけられた容量です。
- ・フラックス:マウスでインダクタをクリックすると、その磁束が 選択されます。
- ・インダクタンス:磁束に関連づけられたインダクタンスです。
- ·磁束密度:マウスでコアをクリックすると、コアの磁束密度が選 択されます。
- ·磁場の強さ:マウスでコアをクリックすると、コアの磁場の強さ が選択されます。
- ・時間:トランジェント解析のシミュレーション時間変数を選択し ます。
- ・リニア:線形のプロットを選択します。
- · 対数: 対数のプロットを選択します。

#### <span id="page-141-0"></span>ノード電圧のプローブ

垂直メニューをクリックし、電圧を選択し、水平メニューで 時間を選 択します。左マウスボタンでQ1コレクタ端子の上のドットをクリックす ると、プローブは回路をスキャンし、マウスがノード1を指示しているこ とを識別し、時間対V(1)をプロットします。Q1のベースの端子ドットを プローブした後、そのエミッタ端子ドットをプローブすると、次の画面 が表示されます。

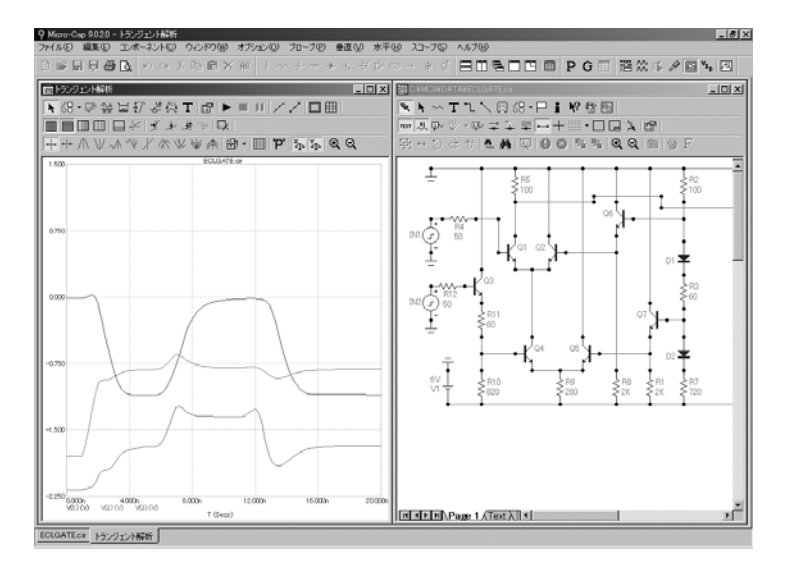

図8-1 ノード電圧のプローブ

プローブでは、クリックした位置がコンポーネントのシエイプアウトラ インの内側にあるかどうかが、最初にチェックされます。アウトライン の内側で、コンポーネントがデジタル/サブサーキット/マクロのいず れかである場合、ピン名リストが提示され、ユーザはその中から1つを選 択します。部品が他のもの(例:普通のアナログ部品)である場合、プ ローブは、選択されているX軸、Y軸の変数(電圧や電流など)と、クリ ックされたコンポーネントで利用可能な変数とを比較します。一致する 変数がある場合は、その変数が採用され、ファイルから取得されます。 一致する変数がない場合は、選択された変数に電圧が含まれていること、 クリック位置がグラウンドノードでないことを確認し、ノードのアナロ グ電圧/デジタル状態を採用して、ファイルから値を取得します。

実際に端子間電圧をプロットしてみましょう。CTRL + F9を押してすべ ての曲線を削除してください。Q1のベースとエミッタの端子ドット間を マウスでクリックしてください。どちらの端子に近かったかによって、 VBE(Q1)あるいはVEB(Q1)のカーブがプロットされます。プローブする 場所のコツを覚えるには、ある程度の練習が必要かもしれません。 VBC(Q1)の曲線を追加するには、ベースとコレクタの中間でマウスをク リックしてください。

### 端子間電圧のプローブ

端子間電圧は、次のように表示されます。

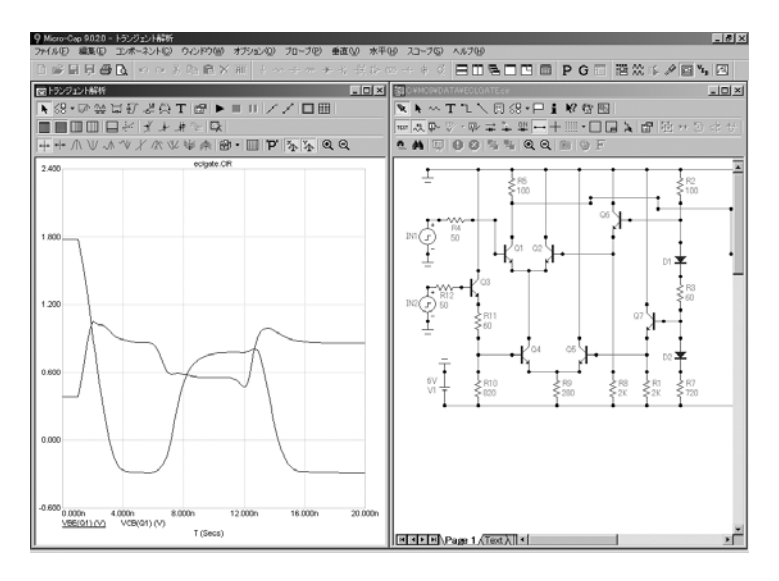

図8-2 端子間電圧のプローブ

端子電流も、同様に、簡単にプロットすることができます。CTRL + ス ペースバーを押して電圧から電流に切り替えます。CTRL + F9を押しま す。Q1のベース端子のすぐ右側とエミッタ端子の真上をクリックすると、 これらの端子のそれぞれに流入する電流を示す曲線が次のように表示さ れます。

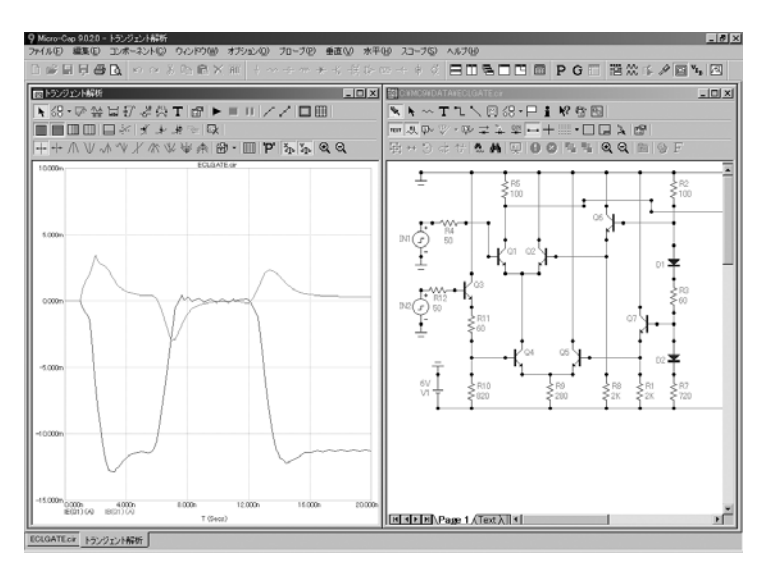

図8-3 端子電流のプローブ

#### 回路図上のナビゲート

現在表示されていない回路領域をプローブしたいときには、いつも通り の方法が使用できます。これには、スクロールバー、マウス/キーボー ドによるパニング、スケールの変更、SHIFT + クリックによる再配置、 フラグによる再配置などがあります。

回路上をすばやく移動するには、SHIFT + クリックを使用します。SHIFT キーを押し、回路の任意の位置で右マウスボタンをクリックすると、回 路が縮小します。マウスを回路の別の部分に移動し、SHIFT + クリック を行ってください。スケールが元に戻り、表示はクリック位置でセンタ リングされます。

キーボードによるパニングでは、CTRL + 矢印キーを使用して、表示を 矢印方向に移動します。CTRL + PGUPおよびCTRL + PGDNは、1ページ ずつ、上下に移動します。回路図のパニングを行うには、回路ウィンド ウが選択されている必要があります。

マウスによるパニングは、回路図の狭い領域をナビゲートするのによい 方法です。実際にやってみましょう。プローブ画面をクリックして CTRL + F9を押してください。回路図ウィンドウをクリックします。 CTRL + スペースバーを押して、電圧モードに戻ります。Q1のコレクタ ドットを左マウスボタンでクリックし、時間に対するV(1)をプロットし ます。回路ウィンドウの中央付近で、右マウスボタンでクリックし、ボ タンを押したまま、ウィンドウの境界近くまでドラッグします。ボタン を離して、この手順を繰り返し、Q8トランジスタが表示されるようにし ます。Outというラベルの付いたノードのドットをクリックすると、次の ような画面が表示されます。

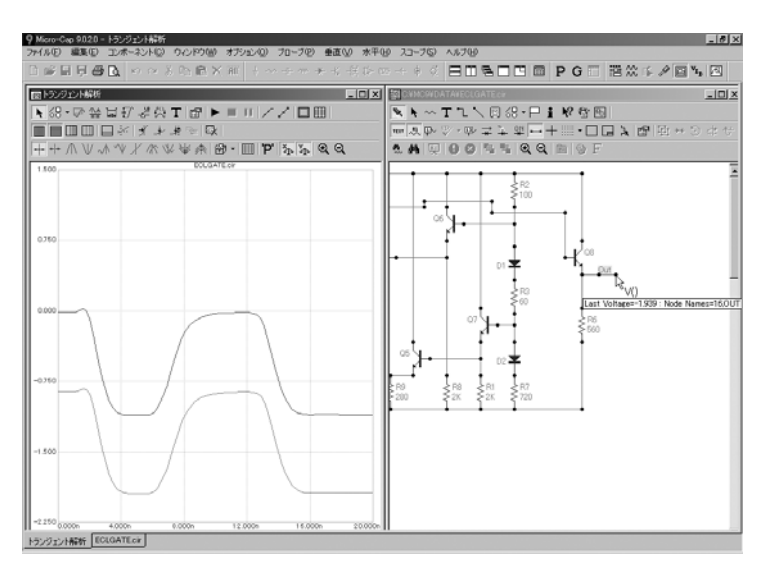

図8-4 大きく離れた領域の曲線
# AC解析での例

AC解析ではどうでしょうか。基本操作は同じですが、異なっている点が 少しあります。違いを見てみましょう。F3を押してプローブを終了し、 ECLGATE回路をアンロードしてください。ファイルDIFFAMPをロード して解析メニューのプローブ**AC**を選択し、垂直メニューをクリックする と、画面は次のようになります。

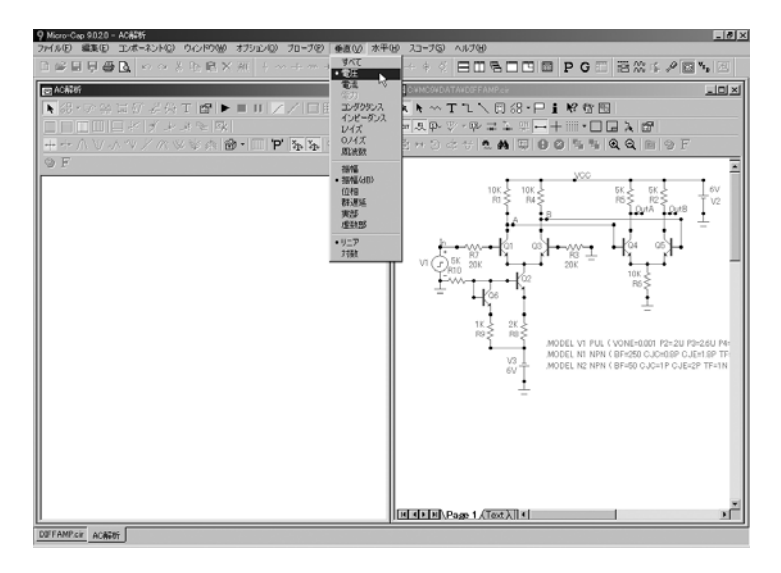

図8-5 プローブAC変数と演算子

変数リストには、通常の電圧、電流 といった変数は含まれていますが、 電荷、容量、磁束、インピーダンス、磁束密度、磁場の強さ、時間は含 まれていません。また、コンダクタンス、インピーダンス、Iノイズ、O ノイズ、周波数など、いくつかの新しい変数があります。加えて、複素 数学演算子である振幅、振幅(dB)、位相(PH)、群遅延(GD)、実 部(RE)、虚数部(IM)が使用できます。これらの演算子の1つが常に 選択されています。回路をクリックして回路変数を選択すると、選択さ れた演算子が回路変数に適用され、結果がプロットされます。振幅がデ フォルトの演算子です。たとえば、V(10)はV(10)の大きさで、PH(V(10)) はV(10)の位相です。通常のAC解析の場合と同様に、ノイズ変数は、電 圧や電流など、他の変数と併用することはできません。

「A」というラベルの付いたノードの近くのドットをクリックしてくだ さい。右マウスボタンでドラッグし、回路図を左側にパニングします。 DIFFAMPの右の部分が見えるようになったら、OutAというラベルの付 いたノードの近くのドットをクリックします。カーソルモードボタン <sup>4</sup>▲ をクリックし、カーソルモードを有効にすると、結果は図8-6のよう

になります。

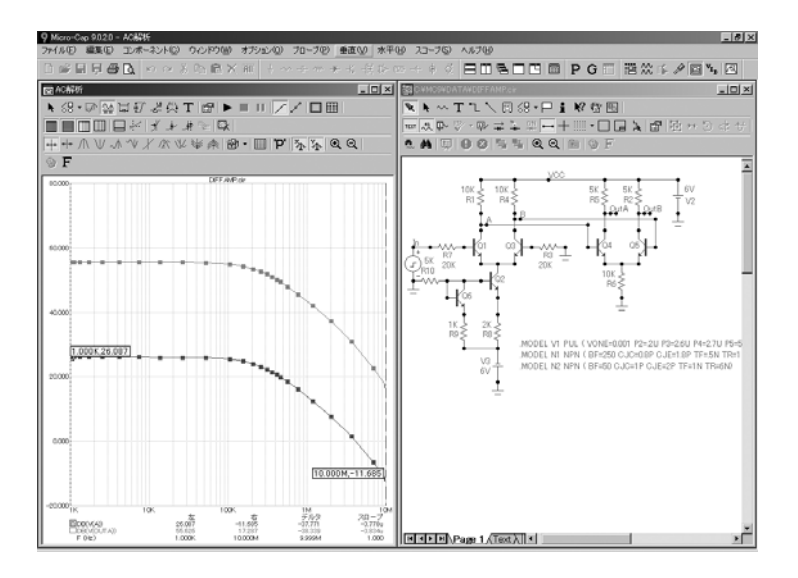

図8-6 カーソルモードでACゲインを読み取る

左プロットカーソルの初期位置は、最初のデータポイント(1KHz)です。 2つのノードA、OutAにおける低周波数ゲインは、左の欄で直接読み取る ことができます。左マウスボタンで左カーソルを移動して、さらに読み 取りを行うことができます。右プロットカーソルは、右マウスボタンに よって制御されます。

CTRL + F9を押してください。垂直メニューの振幅、対数、Oノイズを選 択し、回路の任意の位置をクリックします。また、垂直メニューのIノイ ズを選択し、回路の任意の位置をクリックします。これにより、入力ノ イズと出力ノイズがプロットされます。

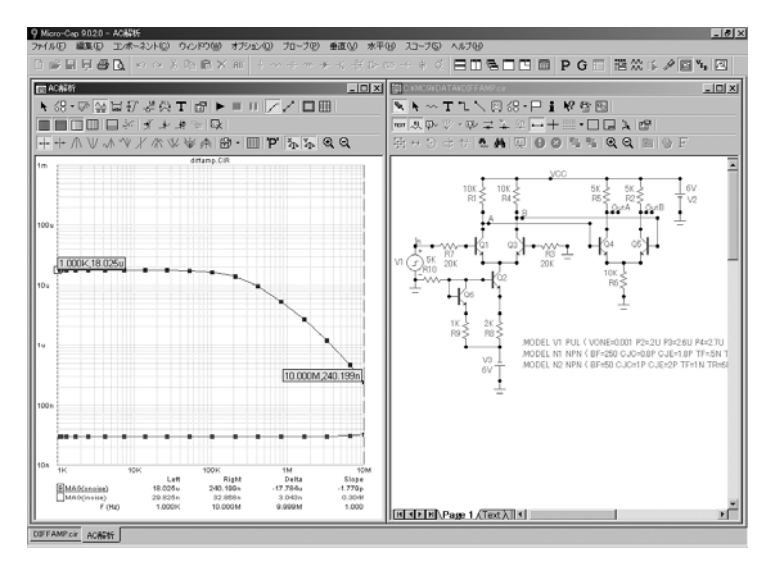

図8-7 ACノイズのプロット

# DC解析での例

ファイルDIFFAMPを使用して、DCにおけるプローブの使用法を説明し ます。F3を押して、ACプローブルーチンを終了してください。解析メニ ューのプローブ**DC**を選択し、垂直メニューをクリックすると、画面は次 のようになります。

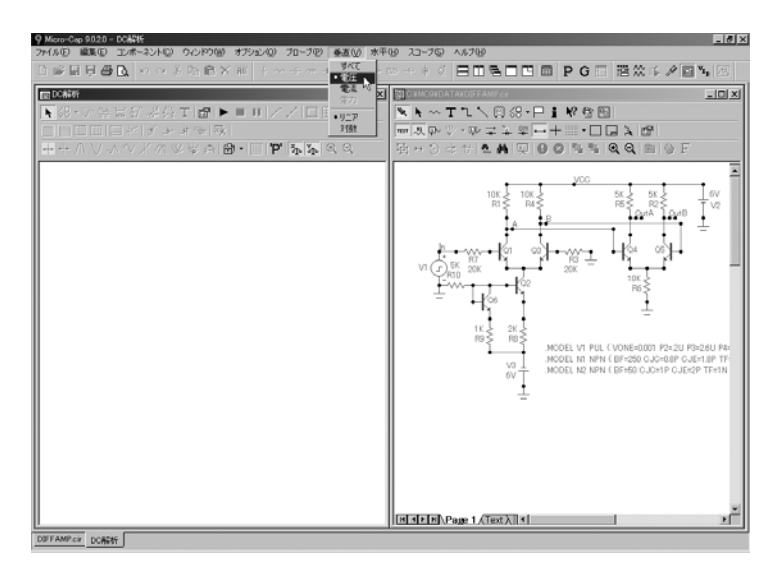

図8-8 DCプローブ変数

利用可能なY軸の変数には、電圧、電流、電力があります。X軸の変数の 初期設定(最初、およびCTRL + F9を押して曲線をクリアしたときに使 用される)は、変数1信号源の電圧です。X軸の変数は、最初の曲線を配 置した後に、プロットウィンドウを選択し、F10を押して特性ダイアロ グボックスを表示して、変更することができます。X式のフィールドに 新しい式を入力するだけです。

ESCを押して、垂直メニューを非表示にしてください。

OutAというラベルの付いたノードの近くのドットをクリックします。右 マウスボタンでドラッグして、回路図を左側にパニングします。 DIFFAMPの右の部分が見えるようになったら、「OutB」というラベルの 付いたノードの近くのドットをクリックします。カーソルモードボタン

■ をクリックし、カーソルモードを有効にします。画面は図8-9のよう になります。

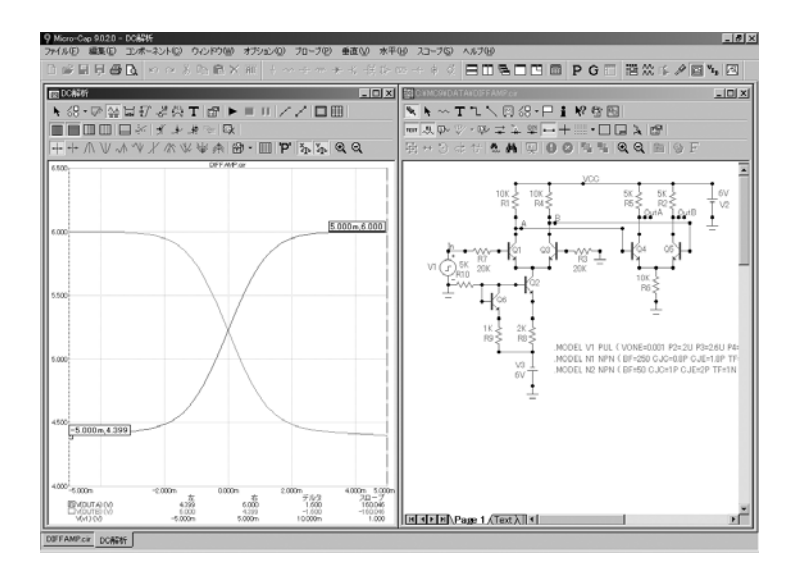

図 8-9 DC伝達関数のプロット

反曲ボタンメ をクリックして、左プロットカーソルをその現在位置(最 初のデータポイント)の右側の次の変曲点に移動します。プロット領域 で右マウスボタンをクリックしてから、SHIFT +左矢印キーを押します。 これで右プロットカーソルはその現在位置(最後のデータポイント)の 左側の次の変曲点に移動します。変曲点の近くで発生するピークゲイン 603は、スロープ欄で直接読み取ることができます。反曲モードは、増幅 器のピークDCゲインを求めるのに便利です。

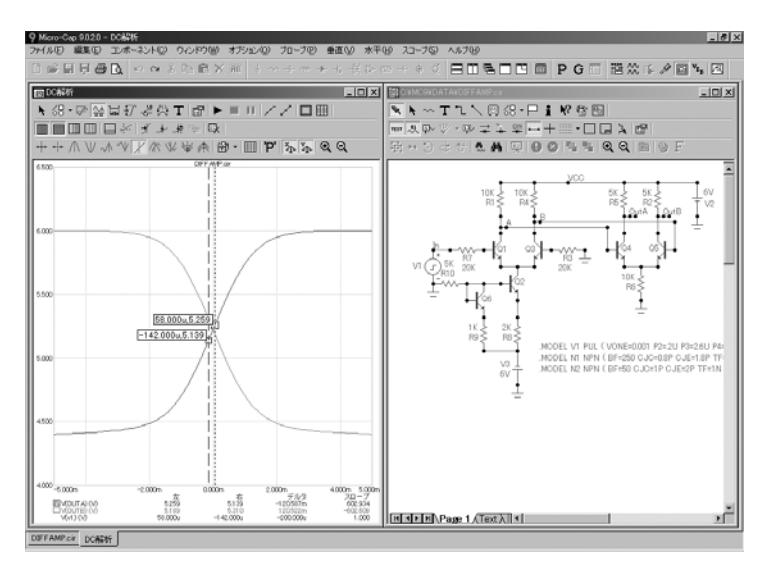

図8-10 カーソルを使用して、ピークゲインを見つける

# SPICEのファイルのプローブ

MC10は、SPICEファイルをプローブすることもできます。F3でDCプロ ーブを閉じて、CHOKE.CKTファイルを開いてください。解析**/**プローブ トランジェントを選択します。解析リミットダイアログボックスが表示 され、必要に応じて実行条件を変更することができます。ESCを押して ダイアログを消し、テキストV1とC1をクリックします。すると、V1と C1にかかる電圧がプロットされます。

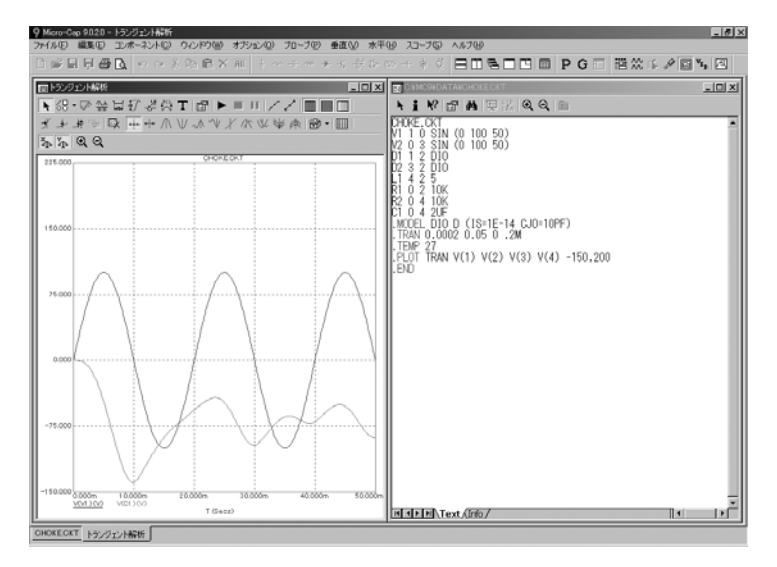

図8-11 SPICE回路のプローブ

2端子の部品、例えば信号源/抵抗器/ダイオードなどをクリックすると、 垂直オプションが電圧か電流かによって、部品にかかる電圧や部品を流 れる電流がプロットされます。

3端子の部品をクリックすると、ダイアログボックスが表示され、任意の 電圧や電流の変数を選択することができます。

ノード番号をクリックすると、ノード電圧がプロットされます。

# マクロとサブサーキットのプローブ

従来のバージョンでは、マクロのプローブにはマクロ回路およびサブマ クロで利用可能な変数のリストを呼び出しました。リストのサイズおよ びネーミング仕様の両方が困難なものでした。しかし本バージョンでは そのプロセスがかなり簡単になりました。マクロのプローブには、ただ マクロをクリックしてください。するとその回路図が現れます。マクロ のノードまたは部品をクリックすると、適切な波形がプロットされます。 そのマクロ内にマクロがある場合、それをクリックすると、その回路図 が表示され、プローブが可能となります。1レベル上をナビゲートするに は、ツールバーのトへボタン <a>
<a>
<a>
<a>
<a>
<a>
<a<br/>
<a>
<a<br/>  $\text{Lip}(\mathbf{x}, \mathbf{y}) = \mathbf{y} + \mathbf{y} + \mathbf{y} + \mathbf{y} + \mathbf{y} + \mathbf{y} + \mathbf{y} + \mathbf{y} + \mathbf{y} + \mathbf{y} + \mathbf{y} + \mathbf{y} + \mathbf{y} + \mathbf{y} + \mathbf{y} + \mathbf{y} + \mathbf{y} + \mathbf{y} + \mathbf{y} + \mathbf{y} + \mathbf$ 

を押します。

サブサーキットをクリックしても同じことです。サブサーキットのネッ トリストが現れますので、「SPICEファイルのプロービング」セクション に述べられているノードと部品名をクリックすることによりプローブさ れます。

説明のために、CMOS COUNTERファイルをロードしてください。次の ようになります。

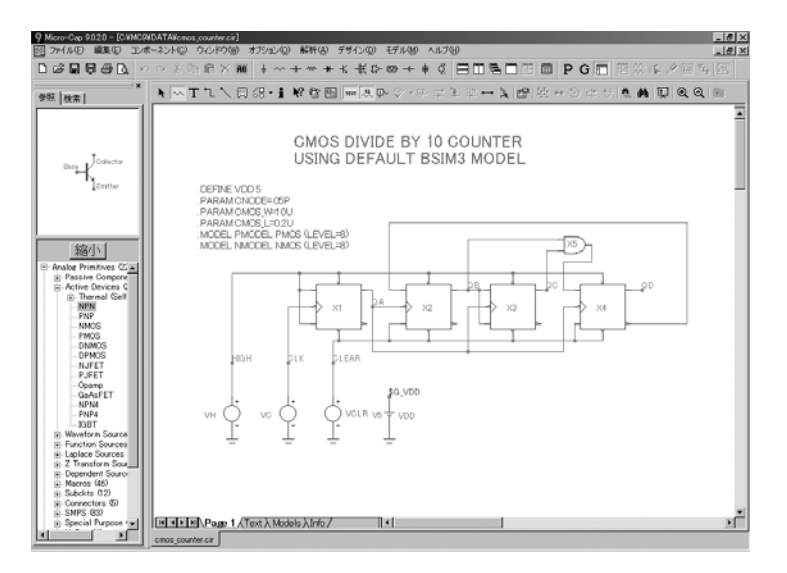

#### 図8-12 CMOSカウンタ

解析メニューからプローブトランジェントを選択します。解析が完了し たら、QBノードをクリックします。次に2番目のJKフリップフロップ(X2 マクロ)をクリックします。すると、2番目のJKに対するCJKマクロの回 路図が表示されます。そのQM2ノードをクリックします。すると画面は 図8-13のようになります。

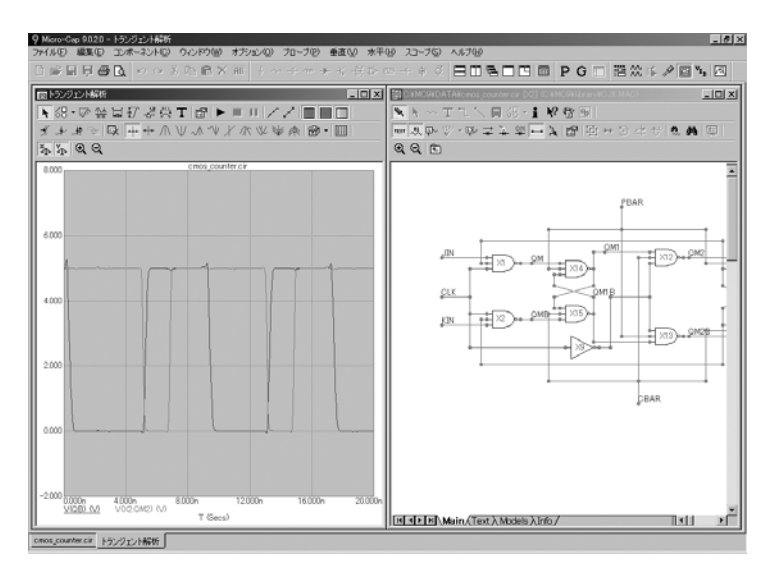

図 8-13 2番目のJKのプロービング

X12 NAND3をクリックします。システムはその回路図をロードし、表示 します。3-nand stackの内部ノードを除き、そのノードのすべてが外部ピ ンに利用できます。M6のドレインノードのようにこれらの一つをクリッ クしてください。画面は次のようになります。

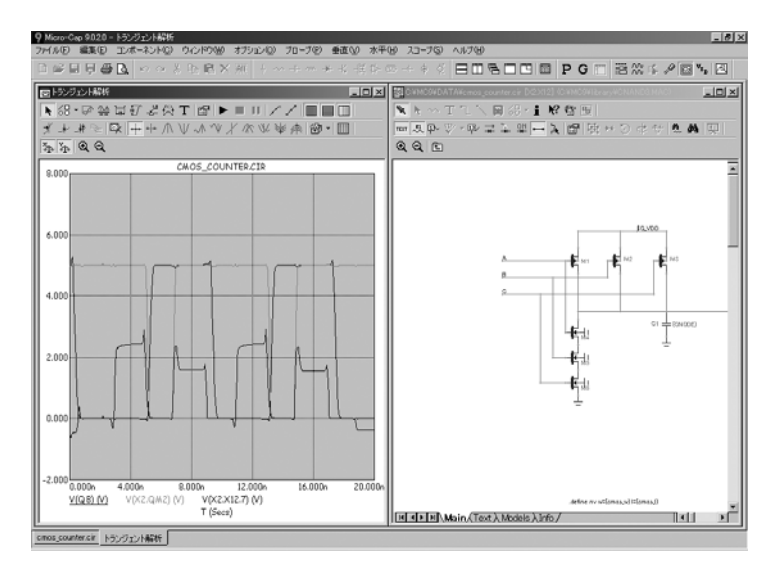

図8-14 NAND3のプロービング

JKレベルに戻る場合は、ツールバーの上へボタン<sup>をコ</sup>をクリックするか、 またはALT+上矢印を押します。再度クリックするとトップレベル回路図 に戻ります。

# 簡単にプローブするためのヒント

簡単にプローブするために、次のことを覚えておいてください。

・MC10ではプローブ中、直接編集ができるようになり、スペース バーの機能が拡張されました。

・CTRL + スペースバーを使い、利用できるプローブモードを 素早く切り替えます。

ACまたはDCもしくはトランジェントでは、VとIのみを保 存が選択されると、以下が繰り返されます。

 $V() \geq I()$ 

トランジェントでは、すべてを保存が選択されると、以下 が繰り返されます。

V()、I()、E()、P()、R()、Q()、C()、X()、L()、B()、H()

・既存のプローブモードと選択モードを素早く切り替えるには スペースバーを使います。これは対話型編集とプロービングを 円滑にするために実行されます。ただ、各編集によりプローブ は時間のかかる新しいシミュレーション実行を発生させること を覚えておいてください。自動実行は以下で無効にできます。

#### プリファレンス**/**オプション**/**解析**/**ダイナミック自動実行

無効になると、F2を押すか、実行ボタンをクリックすることに より、新しい実行は手動で要求しなければなりません。

- ・電圧プローブモードでは、SHIFTキーを押して2つのノードをクリ ックし、2つのノードの電位差を求めることができます。
- ・単一曲線モードでは、プローブ中にCTRLを押して新しい曲線を追加あるいは既存の曲線を削 除することができます。

# 第9章 コンポーネントパラメータのステッピング

# 本章の内容

ステッピングとは、1つまたは複数の数値パラメータを規則的に変更して、 パラメータが回路の動作にどのような影響をもつのか調べるプロセスで す。単純なパラメータをステッピングすることができます。例えば、抵 抗の値、モデル文パラメータ(トランジスタの順方向ベータ等)、記号 パラメータなどをステップできます。

本章では、いくつかのチュートリアルを通してステッピングの使用法を 説明します。以下の項目が含まれます。

- ・パラメータステッピングとは
- ・トランジェント解析におけるステッピング
- ・AC解析/DC解析における例
- ・ステッピングのまとめ

# パラメータステッピングとは

ステッピングと モンテカルロは 互いに排他的で す。どちらか一 方だけ有効にで きます。

ステッピングは、1つ以上のコンポーネントの1つ以上のパラメータの値 を、規則的に変更して解析を実行し、各曲線の複数のブランチを描画し ます。ほとんどのパラメータの種類をステップすることができます。こ れには、コンポーネントパラメータ(例えば抵抗の値)、モデルパラメ ータ(例えばトランジスタのベータ)、記号パラメータ(.define文/.param 文で作成されます)があります。パラメータの変化により方程式行列が 変更されると、方程式は再作成されます。それぞれのパラメータの組に ついて、解析が実行され、指定された曲線がプロットされます。

実際にステッピングを行ってみましょう。回路DIFFAMPをロードして、 解析メニューのトランジェント解析を選択してください。F11を押すか、 解析リミットダイアログのステッピングボタン AN やツールバーのステ ッピングボタンをクリックすると、次のようなステッピングダイアログ ボックスが表示されます。

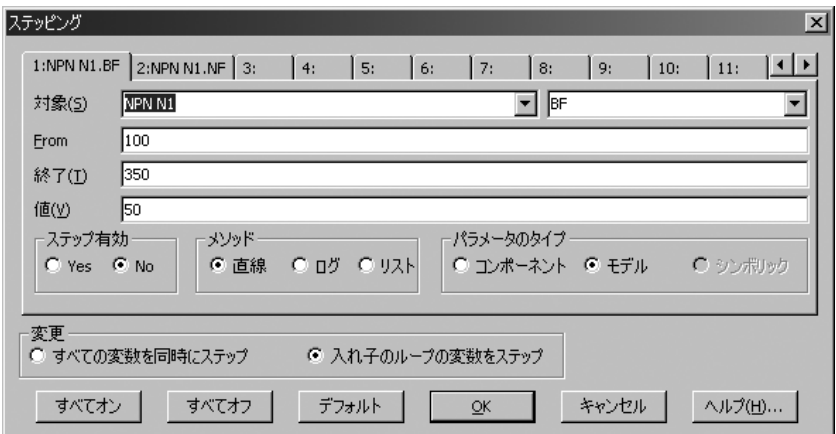

図9-1 ステッピングダイアログボックス

ダイアログには、最大20のタブが用意されていますが、実用的な最大数 は2~3個です。それぞれのタブにより、各パラメータを制御するパネル にアクセスします。各パラメータのステッピングは、ステップ有効オプ ションがYesに設定されているときに有効となります。

左側のステップ対象リストボックスは、パラメータや値のステッピング を行うモデル名、コンポーネント、または記号を指定します。異なる部 品が同じモデル名を共有していることがあるため、名前と共に電気的定 義が併記されます。図9-1の最初の項目「NPN N1」を見るとわかります。 ここでは、モデル名N1を使用する、すべてのバイポーラNPNトランジス タの1つのパラメータをステッピングするように指定されています。リス トボックスをクリックすると、ステッピングで使用できるモデルのリス トが表示されます。モデルを選択するには、クリックします。

右側の対象リストボックスは、ステッピングを行うモデルパラメータ名 を指定します。矢印をクリックすると、ステッピングできるパラメータ のリストが表示されます。パラメータを選択するには、クリックします。 ここでは、パラメータBF(順方向ベータ)のステッピングを行おうとし ているので、値をそのままにします。

各パネルのFromフィールドには、最初の実行のためのパラメータの開始 値を指定します。終了フィールドには、最後の実行のためのパラメータ の最終値を指定します。また、値フィールドには、ステップ間でパラメ ータを変更する値を指定します。

各パネルのメソッドオプションは、ステップ値がパラメータ値に対して 持つ効果を制御します。リニアステッピングは、ステップ値をパラメー タ値に加算します。対数ステッピングは、ステップ値とパラメータ値を 乗算します。リストステッピングの場合は、Fromフィールドにカンマ区 切りで複数の値を入力します。

各パネルのパラメータのタイプオプションには、対象フィールドでモデ ル名/コンポーネント名/記号名のいずれを指定します。モデルパラメ ータは、個々のインスタンスごとにステッピングを行うことも、すべて のインスタンスに対してステッピングを行うことも可能です。タイプオ プションがモデルに設定されている場合、すべてのインスタンスのステ ッピングが同時に行われます。このオプションがコンポーネントに設定 されていて、PRIVATEANALOG / PRIVATEDIGITAL(オプション**/**全般 設定)フラグが有効な場合、コンポーネント名が対象フィールドと一致 するインスタンスにだけステッピングが行われます。

変更オプションは、複数パラメータのステッピングを行うときにのみ意 味があります。ここでは、パラメータの変更を入れ子で行うか、同時に 行うかを制御します。たとえば、R1を値10、20とステップさせ、C2を値 1n、5nでステップさせるとします。下に示す通り、入れ子では4回、同時 では2回、実行が行われます。

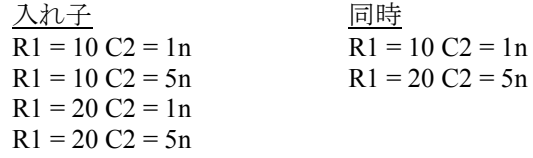

同時の場合は、各パラメータが同じ回数のステップであることが必要で す。パラメータのすべての組み合わせを望む場合は、入れ子を使用して ください。特定の組み合わせだけ行いたい場合に、同時を使用してくだ さい。

# トランジェント解析におけるステッピング

トランジェント解析でステッピングがどうはたらくか、実際に見てみま しょう。パラメータパネルの1でステップ有効セクションのYesオプショ ンを有効にします。OKをクリックして、F2を押し、解析を実行します。 次のような画面が表示されます。

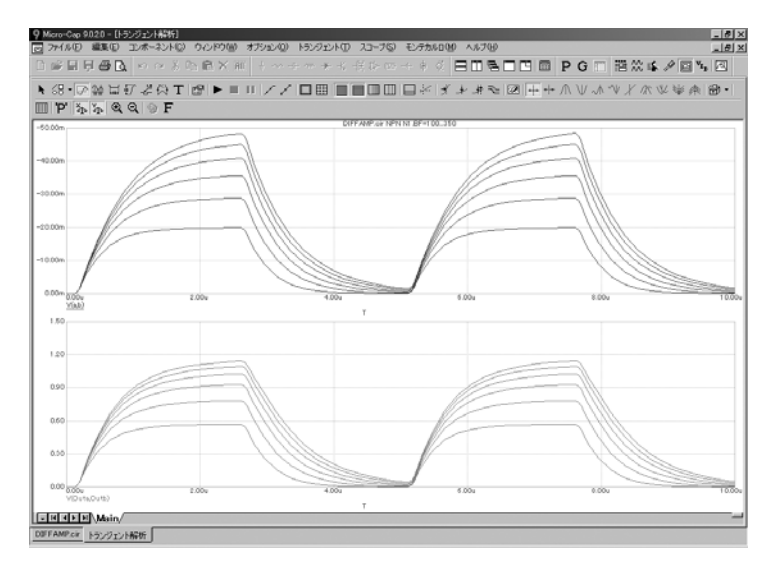

図9-2 4つのトランジスタにおけるBFの同時ステッピング

この実行では、N1モデルを使用する各デバイス(トランジスタQ1、Q3、 Q4、Q5があります)のBF(順方向ベータ)について値100、150、...350 でステッピングを行います。どのデバイスがN1を使用しているかの確認 は、回路図上で各デバイスをダブルクリックして、属性ダイアログボッ クスで行います。解析結果を見ると、4つのデバイスがすべて同じの値を 持つ場合、BFが大きく変化してもV(OUTA, OUTB)のオフセット電圧に は、影響がないようです。

今度は、Q1だけBFのステッピングを行って、回路がベータの小さな相対 変化にどの程度耐えるかを調べましょう。F11を押して、ステッピング ダイアログボックスを表示し、パラメータのタイプグループはコンポー ネント項目をクリックしてください。対象フィールドでQ1のパラメータ BFを選択してください。Fromフィールドに「250」を、終了フィールド に「255」を、値フィールドに「1」を入力してください。OKボタンをク リックし、F2を押して解析を実行してください。図9-3に示すプロットは、 この回路のBFに対する感度を示します。他のトランジスタのBFを一定に し、Q1のBFだけを250~255の間で変更したとき、曲線V(A, B)、V(OUTA, OUTB)の両方に、出力オフセットに大幅な変化が認められます。

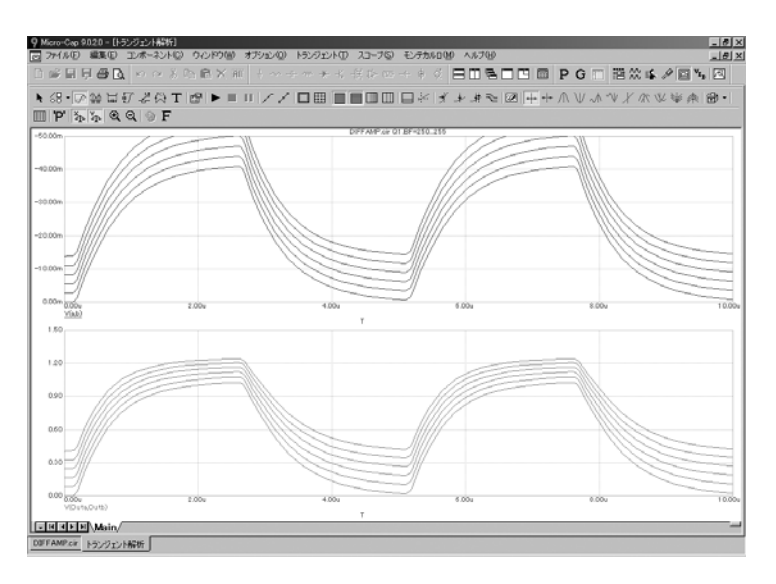

図9-3 単一のトランジスタにおけるBFのステッピング

次に、CJEを使用して、対数ステッピングを行ってみましょう。F11を押 して、ステッピングダイアログボックスを表示し、モデルと対数オプシ ョンを有効にしてください。左側のリストボックスで「NPN N1」を選択 し、右側のリストボックスでCJEを選択してください。Fromフィールド に「2P」を、終了フィールドに「16P」を、値フィールドに「2」を入力 し、OKボタンをクリックしてください。F2を押して解析を実行すると、 次のような画面が表示されます。

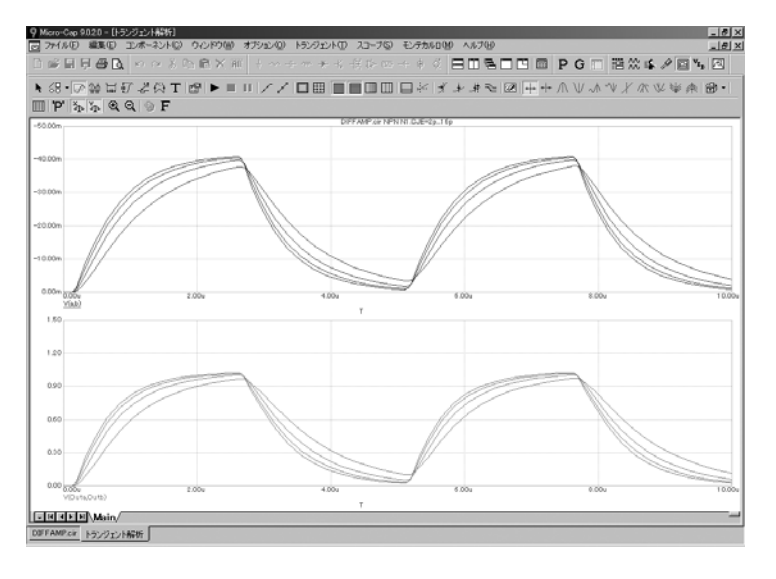

図9-4 CJEの対数ステッピング

# AC解析/DC解析における例

F3を押してください。ファイルメニューの戻すを選択します。ALT + 2 を押してAC解析を選択します。F11を押し、ステップ有効グループのYes オプションを有効にします。ENTERを押してさらに、F2を押します。

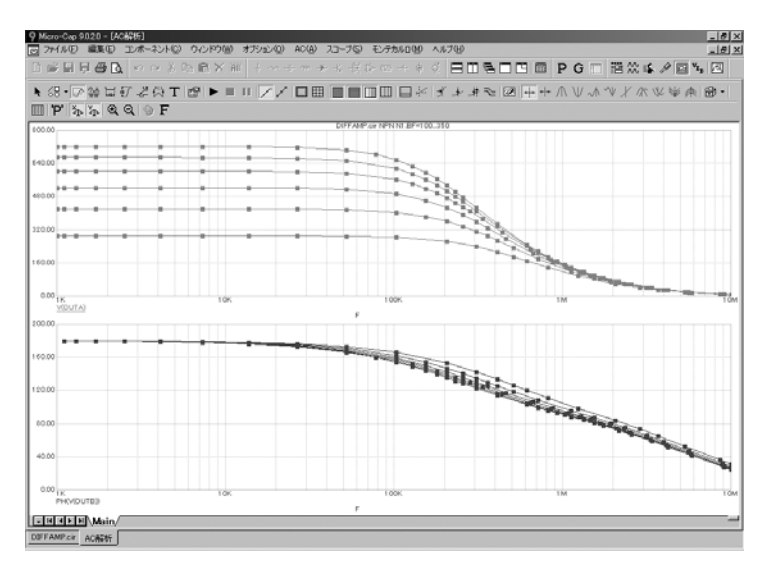

図9-5 AC解析のリニアステッピング

リストステッピングを行ってみましょう。F11を押し、メソッドグルー プから、リストオプションをクリックします。リストフィールドで、「100, 110, 150, 160, 200, 210」と入力してENTERを押してください。F2を押す と、結果は次のようになります。

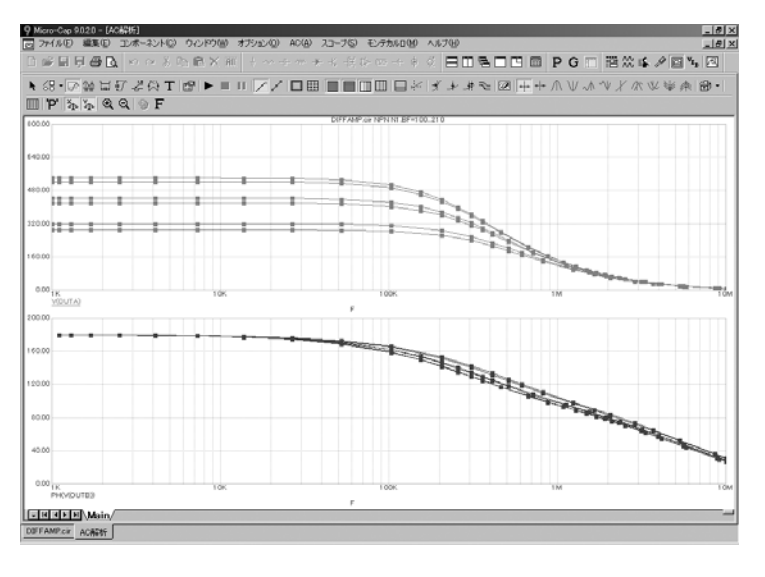

図9-6 AC解析のリストステッピング

DC解析でステッピングを行ってみましょう。F3を押して解析を終了し、 Alt + 3を押してDC解析を選択してください。F11を押し、直線オプショ ン、Yesオプション、OKボタンをクリックしてください。F2を押してDC 解析を実行すると、次のような画面が表示されます。

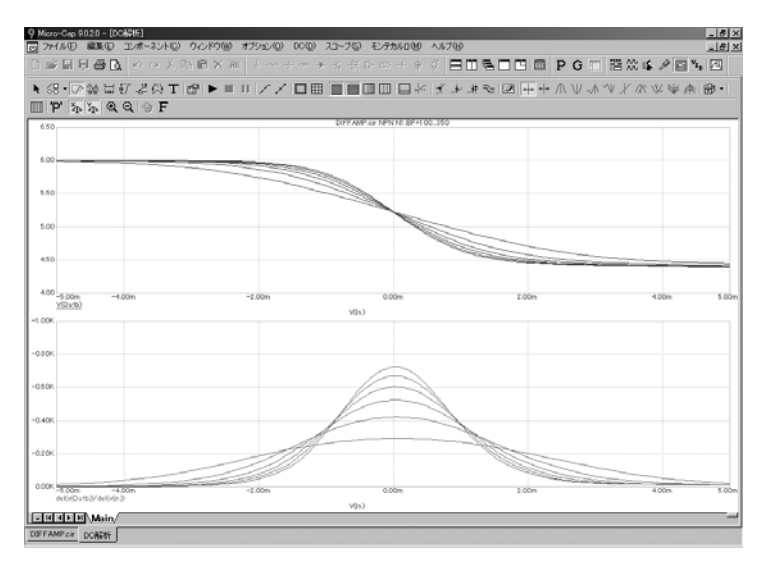

図9-7 DC解析のリニアステッピング

複数のパラメータをステッピングしてみましょう。F11を押し、パラメ ータ2のステップ有効フィールドでYesオプションをクリックし、ENTER を押してください。F2を押すと、次のような画面が表示されます。

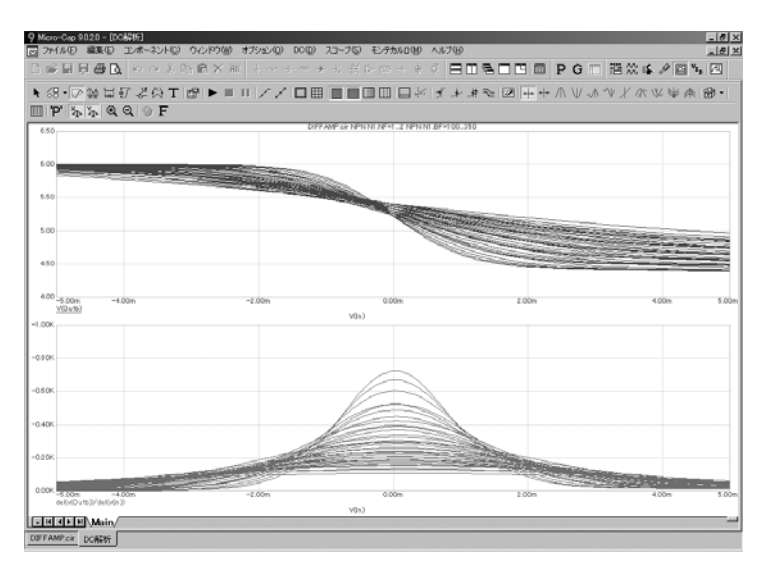

図9-8 複数パラメータのステッピング

ここでは、N1 NPNモデルを使用するすべてのトランジスタについて、 BFとNFの両方のステッピングを行いました。ステッピングが入れ子され、 各パラメータが6つの値をとることから、6 x 6 = 36回の実行が行われま した。

# テキストのステッピング

テキストも、ステッピングすることができます。次の回路で考えてみま しょう。

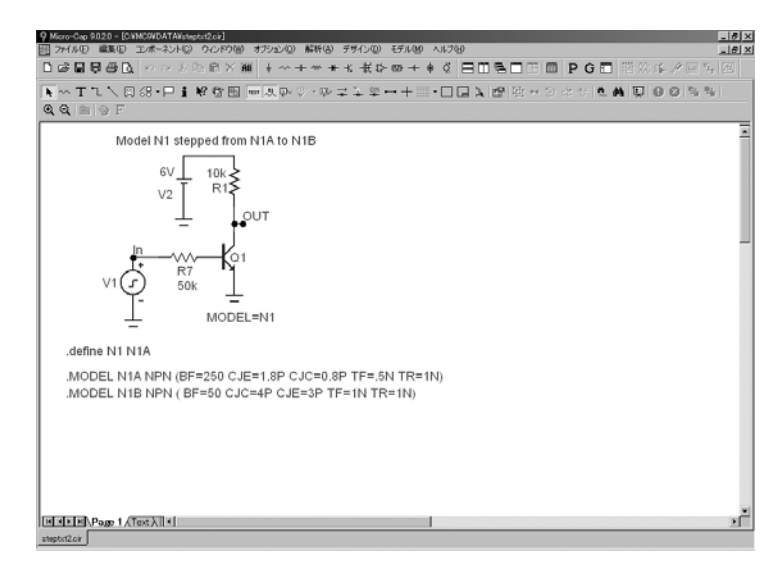

図9-9 変数N1のステッピング

ここではQ1のモデルがN1に設定されていますが、N1は次の文により N1Aとして定義されています。

# .DEFINE N1 N1A

N1を、リストN1A、N1Bでステッピングさせると、解析が2回行われま す。一度目は、N1がN1Aとなる場合で、N1Aのモデルパラメータが使用 されます。二度目は、N1がN1Bとなる場合で、N1Bのモデルパラメータ が使用されます。この場合のステッピングダイアログボックスは、次の ようになります。

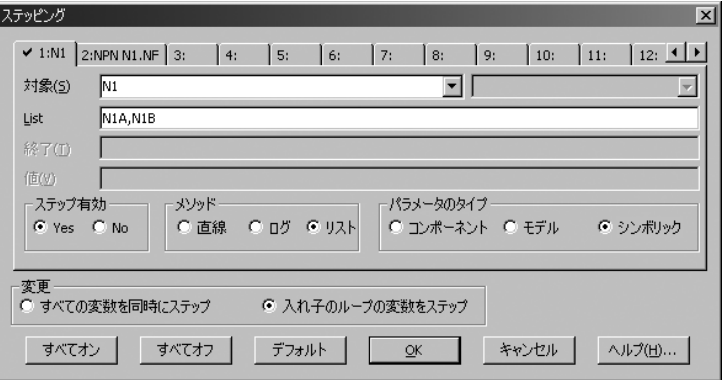

図9-10 変数N1についてテキストのステッピングを行う ステッピングダイアログボックス

テキストをステッピングさせる場合の注意点が、2つあります。

1) テキストのステッピングは、記号変数について行われます。記号変数 は、.Define文で作成/定義されます。

2) テキストのステッピングは、リストで実行されます。

ここで設定したステッピングは、次のように実行されます。

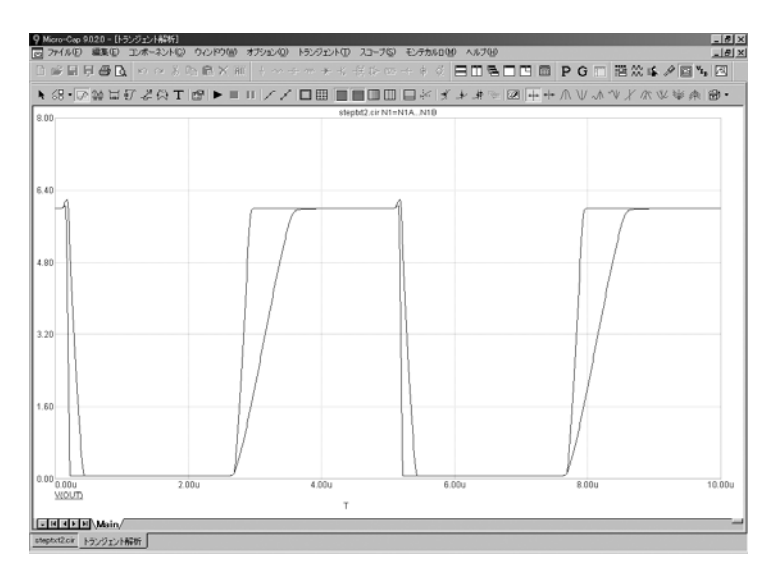

図9-11 シミュレーションの実行

2回の実行が、2種類のモデルパラメータセットで行われ、2種類の異なる 出力曲線が生成されています。

# ステッピングのまとめ

ステッピングを使用するときに覚えておくべき、重要事項を示します。

- 1. 次のコンポーネントのパラメータをステップすることはできま せん。
	- ・Transformer(変圧器)
	- · User Source (ユーザ信号源)
	- ・Laplace Source (ラプラス信号源)
	- ・Function Source(関数信号源)
	- ・SPICE dependent source (SPICEの従属信号源E、F、G、H)
	- ・MC4のSwitch(同じスイッチでも、S、Wはステッピング可能 です)

User、Laplace、Function、SPICEの信号源では、動作が代数式や数値 テーブルで指定されるため、ステップすることができません。但し、 記号パラメータをステップすることにより、間接的にLaplace、 Function、SPICEの各信号源を変更することはできます。 例えば、次のような文を使用します。

### .DEFINE TAU 5

ラプラス関数信号源が、次のように定義されている場合、

#### $1/(1+TAU*S)$

TAUをステッピングすることにより、変更することができます。

同様に、TABと呼ばれる変数を使ったラプラステーブル信号源では、

#### .DEFINE TAB (1k,0,RVAL)

RVALのこの定義を使うと、

#### .DEFINE RVAL 2.0

RVALをステッピングすることにより、ラプラス信号源の動作を変 更することができます。

ユーザ信号源は、データを外部のデータファイルから取得し、ステ ッピング可能なパラメータはありません。

2. コンポーネントモードでは、ステッピングは、全般設定の PRIVATEANALOGまたはPRIVATEDIGITALのオプションが有効に なっている場合だけ、1つのデバイスの1つのパラメータに対しては たらきます。

モデルモードでは、ステッピングは、そのモデル名を使用するすべ てのデバイスの1つのパラメータに対して影響を与えます。 そのため、多くのデバイスに影響を与える可能性があります。 PRIVATEANALOGまたはPRIVATEDIGITALフラグの状態は無関係 です。

3. MOSFETレベルのモデルパラメータはステッピングが可能です が、モデル文がレベル1、2、3で作成され、レベルが短チャンネル BSIM、EKVまたはPhilipsモデルに変更されるとエラーが発生します。 これらのモデルはレベル1、2、3モデルではないパラメータを使用 します。

4. リニアステッピングはFrom値から始まり、終了値に達するまで、 ステップ値が加算されます。対数ステッピングはFrom値から始まり、 終了値に達するまで、ステップ値が乗算されます。ステップ値を2 にすると便利な場合がありますが、これをオクターブステッピング と呼びます。ステップ値を10にしたものを、デケードステッピング と呼ぶことがあります。リストステッピングでは、単純にリストフ ィールドに指定された値を使用します。

5. 複数のパラメータを同時にステッピングする場合、ステップする 個数が同じでなければなりません。不一致が存在すると、エラーメ ッセージが生成されます。

6. 3Dの性能プロットを作成するには、パラメータを少なくとも2つ、 ステッピングする必要があります。

7. 抵抗/コンデンサ/インダクタで、VALUEに数式が使用されて いる場合、ステッピングを行うと、計算値は無視され、ステッピン グの値で置き換えられます。つまり、ステッピングの値が、計算さ れた値よりも優先します。

8. テキストのステッピングには、.DEFINE文で作成した変数が必要 であり、メソッドにはリストを使用しなければなりません。

# 第10章 モンテカルロの使用

# 本章の内容

モンテカルロ解析は、回路性能を統計的にテストします。この解析では、 コンポーネントに誤差を持たせて、複数の回路のバッチを作成します。 それぞれの回路の解析が終わった後、プロットされた曲線から、ユーザ 指定の関数を使用して性能データを抽出します。結果は統計的に解析さ れ、ヒストグラム形式でプロットされます。このデータを注意深くレビ ューすることによって、回路の信頼性、費用、製造可能性に関する価値 ある洞察を得ることができます。

モンテカルロの統計的解析は、トランジェント解析/AC解析/DC解析 で使用することができます。

ステッピングとモンテカルロは相互に排他的です。両方を同時に実行す ることはできません。

本章は、以下のように構成されています。

- ・モンテカルロはどのように行われるのか
- ・分布
- ・性能関数
- ・オプション
- ・例
- ・統計情報

# モンテカルロはどのように行われるのか

モンテカルロは、数多くの回路を解析することによって行われます。そ れぞれの回路は、コンポーネントが、指定された許容誤差・分布を持つ 母集団からランダムに選択されることにより、構築されます。

許容誤差は、コンポーネントのモデルパラメータの数値に適用されます。 モデルパラメータと記号パラメータだけが、許容誤差を持つことができ ます。許容誤差は、実際の値、または公称値に対するパーセンテージと して指定されます。

絶対許容誤差(LOT)と、相対許容誤差(DEV)の両方が指定できます。 LOT許容誤差は、それぞれのデバイスに対し、絶対的に適用されます。 その後で、DEV許容誤差が、最初のデバイスに対して最初に選択された LOT許容誤差に相対的に、最初のデバイスから最後のデバイスまで適用 されます。つまり、回路図リストの最初のデバイスが LOT許容誤差を適 用されます。次に、最初のデバイスを含むすべてのデバイスが、最初の デバイスの値 ± DEV許容誤差となります。DEV許容誤差は、デバイスの パラメータをクリティカルな範囲にそろえる手段を提供します。

許容誤差は、モデルパラメータの後に、キーワードLOT、DEVを挿入す ることによって指定されます。

[LOT [*t & d*]=<*value>* [%]] [DEV [*t & d*]=<*value*> [%]]

たとえば、次のモデル文は、トランジスタN1の順方向ベータに対して 10%の絶対許容誤差を指定します。

.MODEL N1 NPN (BF = 300 LOT =  $10\%$ )

この例で最悪の場合分布を使用すると、モデルN1を使用するトランジス タは、それぞれ270か330の順方向ベータを持ちます。ガウス分布を使用 すると、ランダム値は、標準偏差30のガウス分布から選択されます。均 一分布を使用すると、ランダム値は、半値幅30の均一分布から選択され ます。

次の例では、モデルN1のBFに対して1 %の相対許容誤差を指定します。

.MODEL N1 NPN (BF = 300 DEV =  $1\%$ )

このDEV値では、パラメータの相対的なパーセンテージ変動を指定して います。相対許容誤差0 %は、完全な一致を意味します。1.0 %のDEV許 容誤差は、各N1デバイスのBFが、誤差1.0 %以内で揃っていることを意 味します。DEV許容誤差を使用するモデル文では、プライベートライブ ラリの使用が強制されます。これは、全般設定のPRIVATEANALOG、 PRIVATEDIGITALのフラグ状態とは無関係です。

次のモデル文は、BFに10%の絶対許容誤差と1%の相対許容誤差を指定 します。

.MODEL N1 NPN (BF = 300 LOT = 10 % DEV = 1 %)

この例で最悪の場合分布を使用すると、最初のN1モデルには、270か330 のどちらかの値がランダムに割り当てられます。これら2つの値は、次に 示すように、平均値300とLOT許容誤差10 %から計算されます。

 $BF = 270 = 300 - 0.1 \times (300)$  $BF = 330 = 300 + 0.1 \times (300)$ 

BF値にLOT許容誤差が適用されて330がランダムに選択された場合、す べてのN1トランジスタ(最初のN1を含む)は、DEV許容誤差1%に基づ いて、次の値のいずれかをランダムに与えられます。

 $327 = 330 - 01 \times 300$  $333 = 330 + 01 \times 300$ 

BF値にLOT許容誤差が適用されて270がランダムに選択された場合、す べてのN1トランジスタ(最初のN1を含む)は、DEV許容誤差1%に基づ いて、次の値のいずれかをランダムに与えられます。

 $267 = 270 - 01 \times 300$  $273 = 270 + 01 \times 300$ 

最悪の場合分布の場合、各実行におけるBF値は、すべて集合{267, 273} また{327, 333}から選択されます。

抵抗、コンデンサ、インダクタは、乗数のモデルパラメータを介して、 許容誤差を持つことができます。次の例では、LOT許容誤差5 %、DEV 許容誤差.2 %のコンデンサを指定しています。

.MODEL CMOD CAP  $(C = 1$  LOT = 5 % DEV = .2 %)

乗数Cが容量値に乗算されるため、CMODモデルを使用するすべてのコ ンデンサが許容誤差を持ちます。

許容誤差の使用に関する詳細は、リファレンスマニュアルの「モンテカ ルロ解析」の章を参照してください。

# 分布

許容誤差を持つパラメータに割り当てられる実際の値は、許容誤差だけ でなく、分布にも依存します。

最悪の場合分布では、値はすべて許容誤差範囲の端の値をとります。値 は、2つしか存在しません。

最小値= 平均値 - 許容誤差 最大値= 平均値 + 許容誤差

平均値とは、モデルパラメータ値です。

均一分布では、値は許容誤差範囲に一様に分布します。値は、次の範囲 から、等確率で生成されます。

平均値 *-* 許容誤差 から 平均値 *+* 許容誤差 まで

ガウス分布では、平均値を基準にして滑らかに変動します。平均値に近 い値は、平均値から遠い値より多く発生します。標準偏差は、許容誤差 を用いて以下の数式から得られます。

標準偏差 = シグマ = (許容誤差/ 100) x 平均値/ SD

SD(全般設定ダイアログボックスで設定される)は、許容誤差範囲にお ける標準偏差の数値です。このように、標準偏差は、許容誤差の値から 直接計算されます。選択する値は、正規分布のうちどれだけが、許容誤 差範囲に含まれるかよって決まります。典型的な値をいくつか以下に示 します。

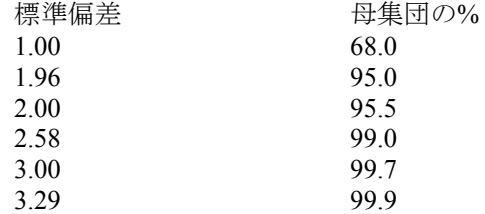

10 %の抵抗器の99.9 %が10 %の許容誤差以内にあることが確実である場 合は、値3.29を使用します。ガウス分布を使用すると、1K 10 %の抵抗器 が、900オーム未満または1100オームを超える値を持つことがあります。 SDを3.29にすると、範囲を超える確率は0.1 %より小さくなりますが、皆 無ではありません。

# 性能関数

MC10は、各実行の各データ点においてプロットまたはプリントされたX /Y式をすべて保存するため、実行後に、性能関数と式を選択してヒス トグラムを作成することができます。性能関数は、各解析で選択された 式から、単一の数値を計算します。このように計算されたすべての数値 から母集団を生成し、統計的な解析を行って、ヒストグラムを表示しま す。MC10で提供されている性能関数には、以下のものがあります。

Rise\_Time Fall\_Time Peak\_X Peak<sup>Y</sup> Valley\_X Valley\_Y Peak Valley Period Frequency Width High\_X High<sup>T</sup>  $LowX$ Low<sup>-</sup>Y X\_Level Y\_Level X\_Delta Y\_Delta X\_Range Y\_Range Slope Phase\_Margin RMS Average

性能関数の操作方法のさらに詳細な説明については、リファレンスマニ ュアルの「性能関数」の章を参照してください。

# オプション

モンテカルロオプションダイアログボックスには、以下のオプションが あります。

- ·使用する分布:このオプションは、コンポーネントパラメータの 個々の母集団の生成に使用される分布の種類を制御します。
	- ・ガウス分布:次の標準式に従います。

 $f (x) = e^{-0.5 \cdot s \cdot s} / \sigma (2 \cdot \pi)^{-0.5}$ 

- ここで、s = x-μ / σ で、μはパラメータ公称値、σは標準偏差、 xは独立変数です。
- ・均一分布: :許容誤差範囲内で等確率で分布します。最小値 から最大値までのそれぞれの値が、等しい確率を持ちます。
- ・最悪の場合:それぞれ50 %の確率で、最小値または最大値を 生成します。
- ・状態:Onボタンを選択して、モンテカルロ解析を有効にします。 無効にするには、Offボタンをクリックします。
- ·実行数:実行数は、生成される統計情報の信頼性を決定します。 実行数を多くすると、高い信頼性で、平均値と標準偏差が正確 に真の分布を反映します。高い信頼性を得るには、通常、30~ 300回の実行が必要です。最大値は、30000回です。
- ·ゼロ許容曲線の表示:このオプションを有効にすると、最初の実 行の許容値がゼロに設定され、一種のベースラインあるいは基 準曲線が得られます。
- ·報告時期:このフィールドでは、障害が発生した場合に報告する タイミングを指定します。ルーチンは、このフィールドのブー ル式が真になると数値出力ファイルに障害レポートを生成しま す。
- ・シード:乱数のシードにより、プログラムによって生成される乱 数列を直接制御します。1以上のシードを指定することにより、 許容値および対応するヒストグラムを生成するために使用され た同じ乱数列を後でシミュレーションする時に識別、再呼び出 しできます。

# 例

モンテカルロの機能を使用してみましょう。ファイルCARLO4.CIRをロ ードしてください。このファイルには、単純なパルス源があり、RLCネ ットワークを駆動しています。回路は次のように表示されます。

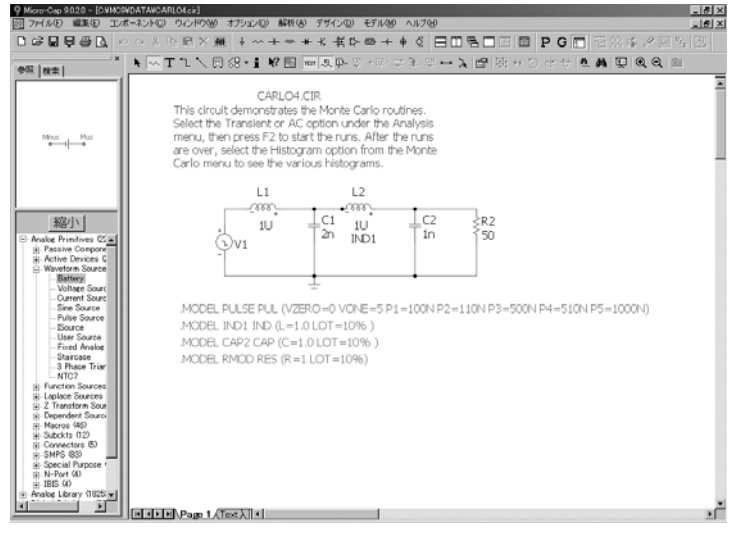

図10-1 CARLO4回路

トランジェント解析を選択した後、モンテカルロメニューのオプション 項目をクリックします。次のような画面が表示されます。

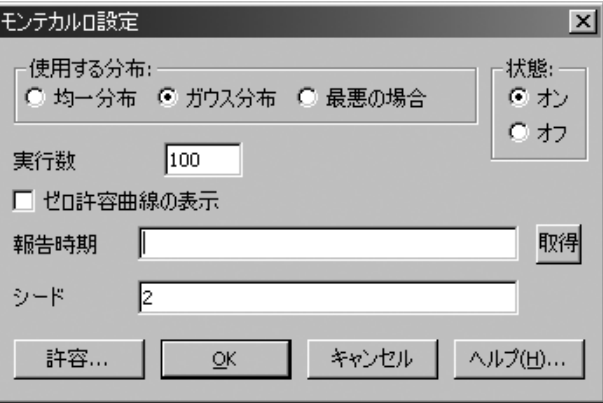

図10-2 モンテカルロオプション

モンテカルロオプションは、ガウス分布で100回の実行を行うよう設定さ れています。2のシードを使用します。OKボタンをクリックし、F2を押 して実行を開始します。曲線が画面上に蓄積され、結果は次のようにな ります。

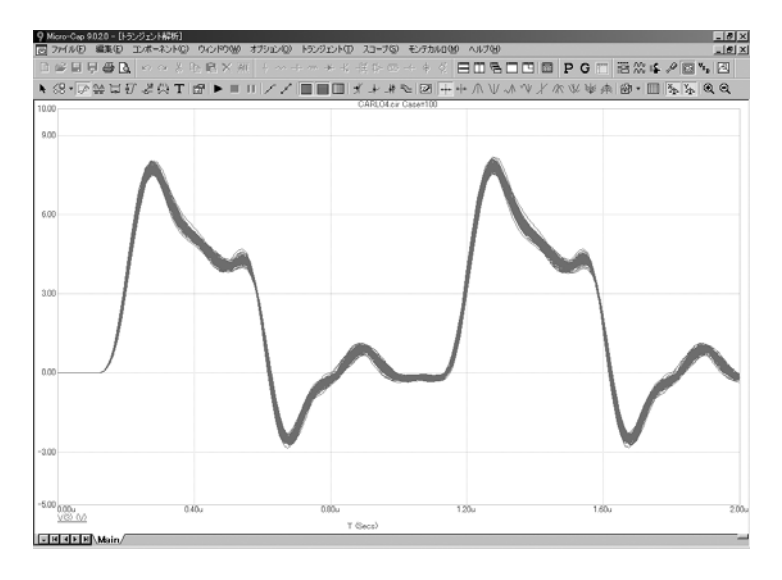

図10-3 解析の実行

モンテカルロ**–** ヒストグラム**–Rise\_Time (V (3), 1,1,1,2)**で既存の Rise Timeヒストグラムを選択すると、次のような画面が表示されます。

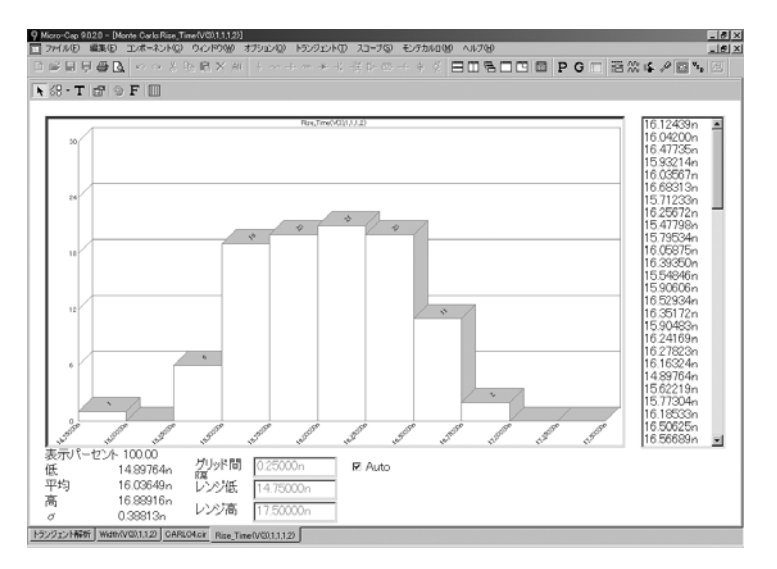

図10-4 Rise\_Timeヒストグラム

この図は、Rise Time性能関数の頻度分布を示します。この関数は曲線 V(3)に適用され、Boolean = 1(すべてのデータ点が選択されます)、N = 1((V(3)の1番目の立ち上がり時間を求めます)、Low = 1.0(立ち上がり 時間を測定する最初のレベルを定義)、High = 2.0(立ち上がり時間を測 定する2番目のレベルを指定)です。Rise Time関数が100の曲線のそれぞ れから値を一つずつ測定した、その最終結果がここにヒストグラムの形 式で表示されています。左下の統計情報には、100個の曲線の最小、最大、 標準偏差、平均が表示されています。右側のリストでは、個々の立ち上 がり時間をスクロールして調べることができます。グリッド間隔の値は、 ヒストグラムのバーの幅を設定し、間接的にバーの数を決定します。ヒ ストグラムの下限値と上限値を変更して、この分布のうち、範囲内にあ るパーセンテージを表示して、これら限界値が生産歩留まりに与える影 響を予測することができます。

今度は、パルス幅を測定する新しいヒストグラムを追加してみましょう。 モンテカルローヒストグラムの追加により、性能関数の 選択に使用するプロパティダイアログボックスを表示します。取得ボタ ンをクリックし、Width性能関数を選択したら、OKボタンをクリックし ます。そこで再びプロパティダイアログボックスにあるOKボタンをクリ ックすると、新しいヒストグラムが表示されます。

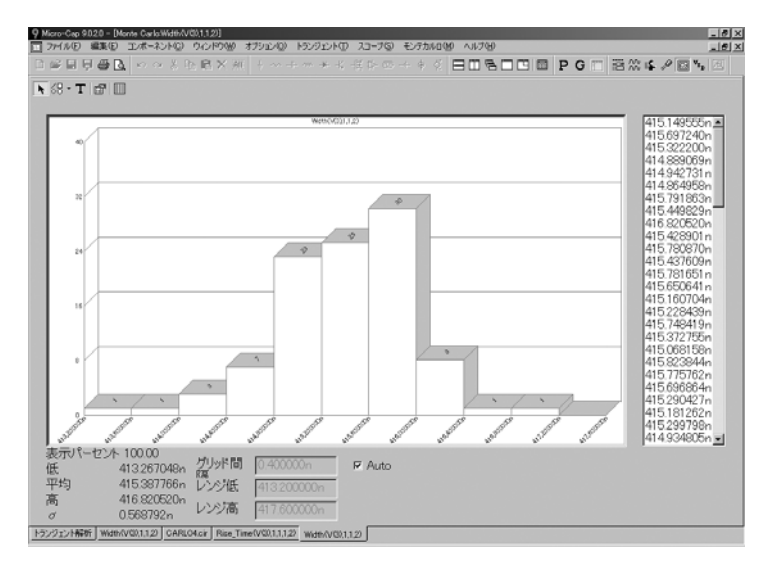

図10-5 Widthヒストグラム

このWidth関数は、曲線V(3)に対して適用され、Boolean = 1 (すべてのデ ータ点を選択)、N = 1 (1番目のパルスを対象)、Level = 2.0 (パルス幅 の測定レベル)です。

F3を押して終了します。解析メニューの**AC**解析を選択し、F2を押すと、 次の画面が表示されます

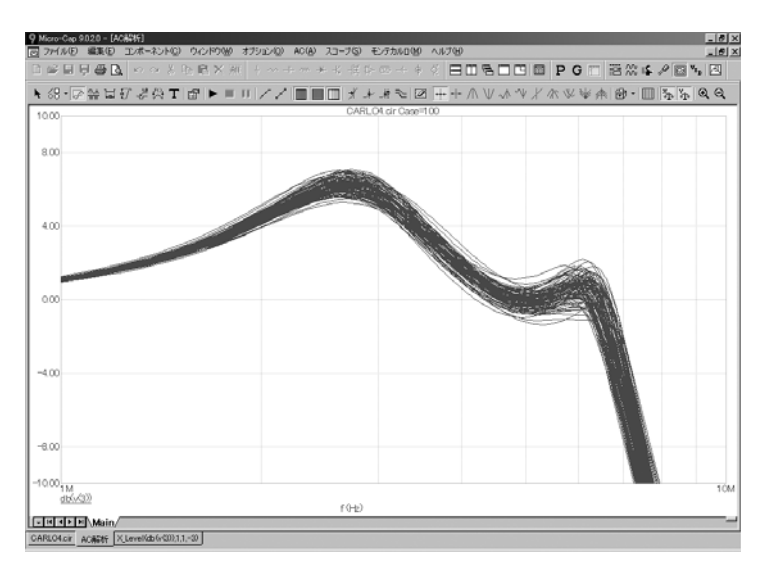

図10-6 DB(V(3))の100プロット

モンテカルロメニューのヒストグラム項目ヒストグラムの追加を選択 します。取得ボタンを利用して、プロット対象にX Level関数を選択しま す。Y-Levelフィールドには「-3」を入力してOKボタンを押します。プ ロパティダイアログボックスのOKボタンを押すことにより、新しいヒス トグラムが表示されます。

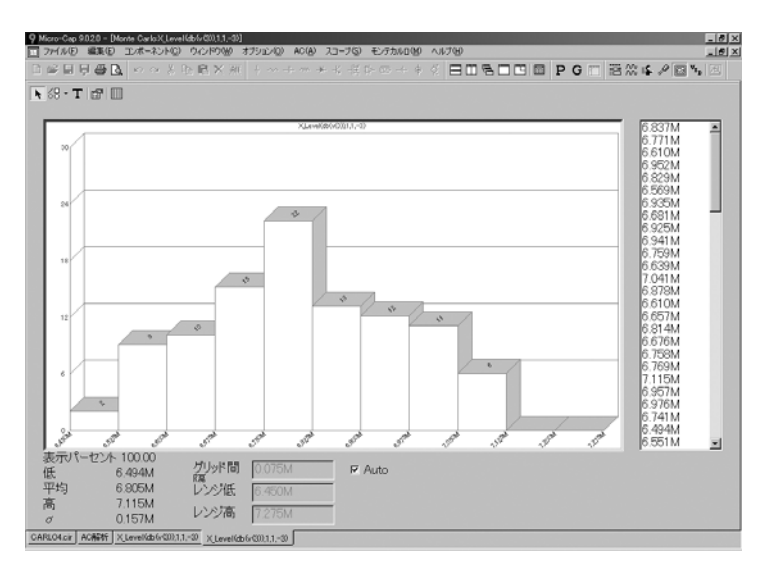

図10-7 X Level関数によるAC帯域幅ヒストグラム

この関数は曲線DB(V(3))が対象で、Boolean = 1 (すべてのデータ点を選 択)、N = 1(1番目のインスタンス)、Y Level = -3.0(測定に使用するY のレベル)です。この曲線は、単純なローパスフィルタ回路のゲインで す。レベルとして-3を選択したため、この性能関数は、フィルタの3dB 帯域幅を測定します。

F10を押すとプロパティダイアログが表示されます。これは、解析プロ ットのプロットプロパティダイアログボックスと似た項目が含まれてい ます。

キャンセルボタンを押して、ダイアログボックスを閉じでください。

左右に並べて表示ボタン□ をクリックし、次に回路図ウィンドウ最小 化アイコンをクリックします。左右に並べて表示ボタン ックします。プロットタイトルバーをクリックします。F2を押して、新 しい100の実行で同時に再生されたヒストグラムを見ます。終了したら、 解析プロットタイトルバーをクリックします。F8を押して、カーソルモ ードに入り、次にモンテカルロリストのケースのどれかをクリックしま す。プロットは選択したケースのX\_Level性能関数を示します。上矢印お よび下矢印ボタンを押して別のケースを選択します。

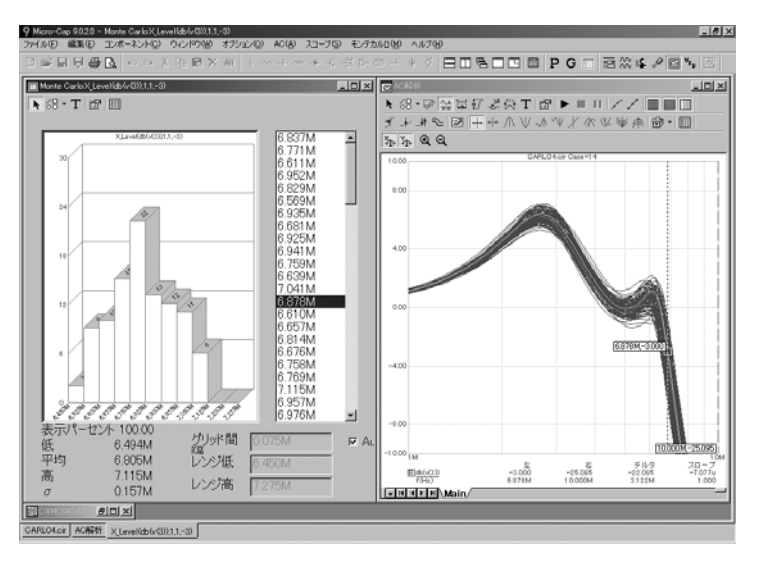

図10-8 性能関数表示

F3を押してください。解析-**DC**解析を選択すると、次のような解析リミ ットダイアログボックスが表示されます。

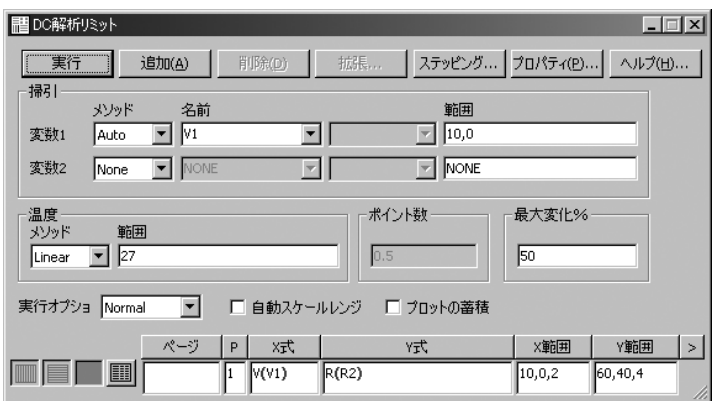

図10-9 DC解析リミット

このダイアログボックスでは、V1の掃引をしながら、R(R2)をプロット するよう指定されています。その結果プロットは一連の直線になります。 F2を押すと実行が始まります。

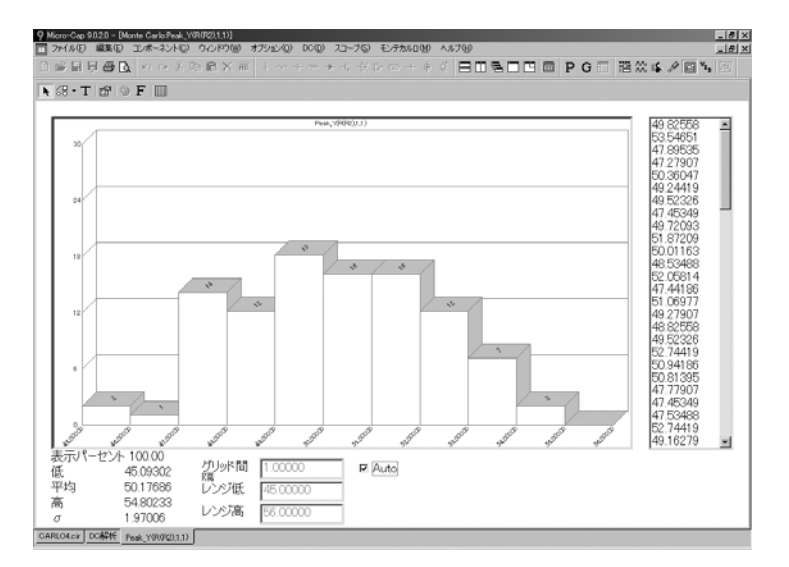

図10-10 ガウス分布

モンテカルロ-ヒストグラムから**Peak\_Y**項目を選択してください。 Peak\_Y関数は、R(R2)の最大値を測定します。これは、単に、許容誤差 を適用した抵抗値となります。分布は、ガウス分布に近似したものとな ります。

均一分布オプションは、次のようなヒストグラムを生成します。

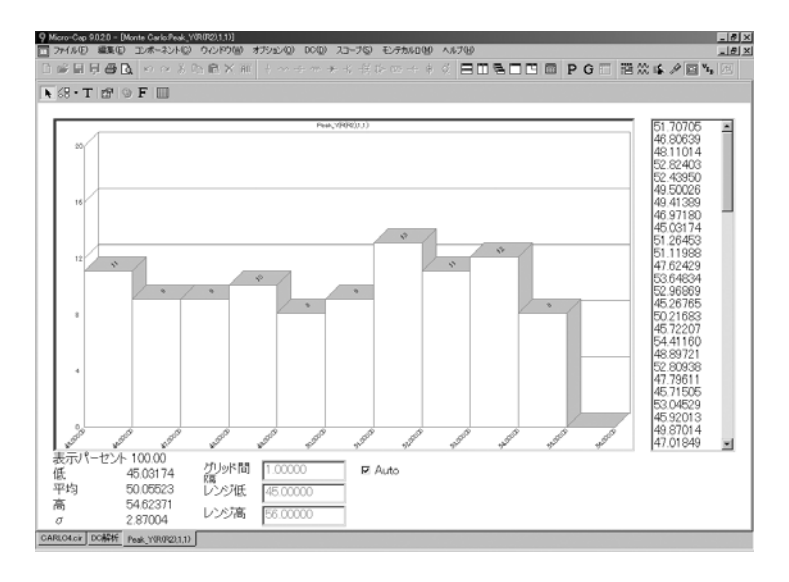

図10-11 均一分布

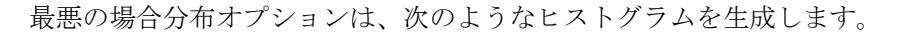

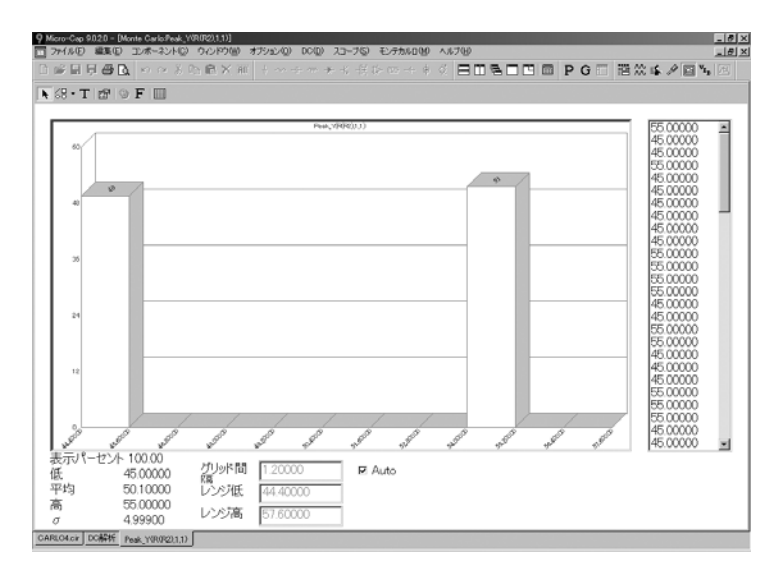

図10-12 最悪の場合分布

上記の3つのそれぞれの場合において、抵抗値を直接にプロットしたため、 それぞれのヒストグラムは、値を決定するのに使用された分布関数を直 接に反映しています。

抵抗値のガウス分布では、標準のガウス分布に類似した出力分布が得ら れました。実行回数を増やすと、ヒストグラムは、標準のガウス方程式 の釣鐘形に近づきます。

抵抗値の均一分布では、多少の上り下りはありましたが、標準の均一分 布に類似した出力分布が得られました。実行回数を非常に多くすると、 範囲内のすべての出力の等しい確率を反映して、完全にフラットなヒス トグラムが生成されることが期待されます。

抵抗値の最悪の場合分布では、両極だけを含む出力分布が生成されまし た。最小をとるか最大をとるかは、偶然性によります。実行回数を増や せば増やすほど、その割合が等しくなる偶然性が大きくなります。

多くのコンポーネントに許容誤差が存在する複雑な設計では、均一分布 または最悪の場合分布を選択した場合でも、統計学の中心極限定理によ って、出力分布は標準のガウス型に近づきます。実行回数を単に増やす ことによって、標準の出力分布が得られます。

F3を押して解析を終了し、CTRL + F4でファイルを閉じます。

### 統計情報

統計結果は、ディスクファイルに書き込まれます。このとき、以下のフ ァイル名が使用されます。

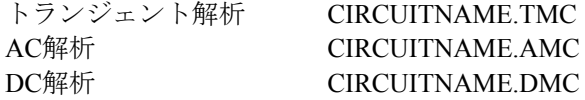

これらのファイルの内容は、ヒストグラムウィンドウがアクティブなと きに、モンテカルロメニューの統計を選択して表示することができます。

# **第11章 マクロの操作**

## 本章の内容

本章では、マクロの使用について説明します。マクロという用語の定義 を行い、マクロ作成の4つのステップとその使用法を説明します。以下の 項目が含まれます。

- ・マクロ回路ファイルの作成
- ・マクロの適切なシェイプの選択と作成
- ・コンポーネントライブラリへのマクロ登録
- ・回路からマクロを利用する

# マクロとは?

マクロは、完成した回路として作成/保存され、他の回路のビルディン グブロックとして使用されます。マクロの主なの利点は、複雑な回路ブ ロックの動作を、一つのコンポーネントに組み込み、一つのコンポーネ ントとして表示することができる点にあります。マクロの複雑さと細部 については、呼び出す側の回路の表示からは隠蔽されます。

解析が実行されると、マクロ回路のファイルがディスクからロードされ、 マクロの部分を置換します。マクロ回路は、通常通り作成されますが、 例外が2つあります。

1) マクロは、次のような形式のコマンドテキストを使用します。

#### .PARAMETERS(par1, par2,...),

- これにより、呼び出す側の回路からマクロに渡されるパラメータを 定義します。
- 2) マクロでは、回路ノード上のグリッドテキストを使用して、使用 回路に接続するノード(ピン名)を定義します。

# マクロ回路ファイルの作成

マクロの使用する第一のステップとして、マクロ回路自体を作成するこ とが必要です。ここでは、MC10同梱のマクロ回路を使用します。マク ロ回路INTをロードしてください。次のような積分回路が表示されます。

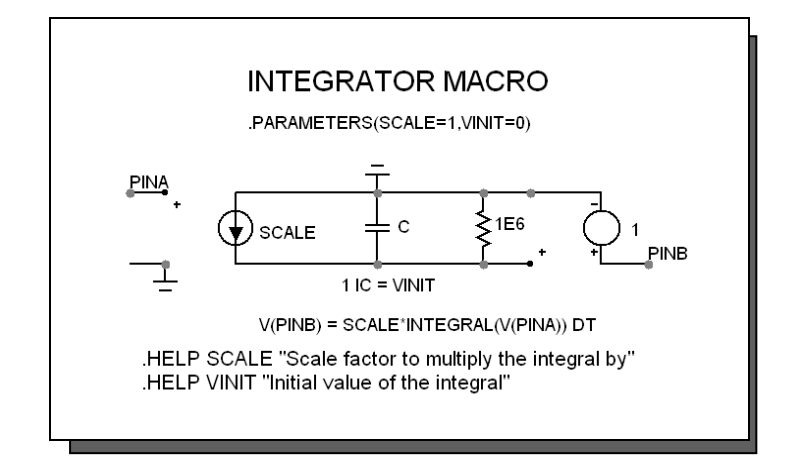

図11-1 INTマクロ

このマクロ回路の最初のステージは、電圧制御電流源(IOFV)です。こ の部品のトランスコンダクタンス値SCALEは、呼び出す側の回路によっ て、数値パラメータとして渡されます。マクロを使用する側の回路を、 呼び出す側の回路といいます。最初のステージでは、入力信号に値 SCALEを乗じ、それを電流に変換します。電流はコンデンサに直接流入 し、入力信号をスケールして積分した電圧値を生成します。最後のユニ ティゲインのステージは、呼び出す側の回路の負荷から、コンデンサの 電圧をバッファします。大きな値を持つ抵抗は、DC電圧が入力されたと きに、コンデンサに無限大の電圧がかかることを防ぎます。これは、マ クロの有効な範囲を1E-6を超える周波数に制限しますが、ほとんどのア プリケーションでは問題ないと考えられます。

この回路を例に、マクロと通常の回路を区別する2つの特徴を説明します。 まず、外部ピン接続を定義するために、ピン名をグリッドテキストとし てノード上に配置しています。INT回路では、テキストPINAにより、電 圧制御電流源の+入力をマクロシェイプのPINAに接続しています。テキ ストPINBにより、バッファ段の出力をマクロシェイプのPINBに接続し ています。

2つ目の重要な特徴は、このマクロが、呼び出す側の回路からパラメータ を受け取ることです。マクロについてパラメータ渡しは必須ではありま せんが、たいていのマクロで利用されています。これにより、マクロの 有用性は格段に高まります。パラメータをマクロに渡すために は、.PARAMETERSという制御文をマクロ回路に設定します。具体的に は、マクロ回路の中に、次の形式のテキストを配置します。
.PARAMETERS(<*parameter* [=<value>]> [,<*parameter* [=<value>]>]\*)

INTマクロでは、次のパラメータ文を使用しています。

 $PARAMETERS(SCALE = 1, VINIT = 0)$ 

この文では、2つのパラメータSCALEとVINITが定義されています。 SCALEは、入力信号を乗算するのに使用されます。VINITは、コンデン サの初期値、つまり積分の初期値の指定に使用されます。

通常の作業では、INTマクロ回路が作成され、マクロ名を付けて LIBRARYフォルダに保存されます。この例では、INT.MACという名前 でディスクに保存されます。

### マクロの適切なシェイプの選択

マクロの構築の第二のステップは、適切なシェイプの選択または作成で す。今回の例では、次のようなBlockシェイプがいいでしょう。

| シェイプエディタ                                     | E                                                                     |
|----------------------------------------------|-----------------------------------------------------------------------|
|                                              | DABEN ◇ XRB×W FOO◇○ J D △≤△~T目 " ンインジョ四目形 n ● ※↓ □■<br>$\blacksquare$ |
|                                              |                                                                       |
| QQSSRF#20H                                   |                                                                       |
| C:WNC9Wstandard.shp                          |                                                                       |
| <b>Dock</b>                                  |                                                                       |
|                                              |                                                                       |
| Animated Analog Led2 in                      |                                                                       |
| Animated Analog Led                          |                                                                       |
| Animated DC Motor                            |                                                                       |
| Animated DPST Switch                         |                                                                       |
| Animated Meter                               |                                                                       |
| Animated Relay                               |                                                                       |
| Animated SPDT Switch<br>Animated SPST Switch |                                                                       |
|                                              |                                                                       |
| Animated Traffic Light<br>Arrow              |                                                                       |
| ATOD04                                       |                                                                       |
| ATODOR                                       |                                                                       |
| ATO012                                       |                                                                       |
| ATO016                                       |                                                                       |
| ATOO                                         |                                                                       |
| Battery2 (not used)                          |                                                                       |
| Battery                                      |                                                                       |
| Battery Euro                                 |                                                                       |
| Bigand.root                                  |                                                                       |
| flignand.root                                |                                                                       |
| Bignor.root                                  |                                                                       |
| Bigor.root                                   |                                                                       |
| <b>BR.root</b>                               |                                                                       |
| <b>BR</b> Euro.root                          |                                                                       |
| <b>BJTPair NN</b>                            |                                                                       |
| BJTPair_NN_CS                                |                                                                       |
| BJTPair_NN_CS_Duro                           |                                                                       |
| <b>BJTPair NN Euro</b>                       |                                                                       |
| <b>BJTPair NP</b>                            |                                                                       |
| BJTPair_NP_Euro                              |                                                                       |
| <b>BJTPair PN</b>                            |                                                                       |
| <b>BJTPar PN Euro</b>                        |                                                                       |
| <b>BJTPair PP</b>                            |                                                                       |
| BJTPair_PP_CS<br>BJTPar_PP_CS_Euro           |                                                                       |
| <b>BJTPair PP Euro</b>                       |                                                                       |
| <b>Block</b>                                 |                                                                       |
|                                              |                                                                       |
|                                              |                                                                       |
| 有(BB(D)<br>iB10(A)                           |                                                                       |
|                                              |                                                                       |
| IF+9<br>FZ                                   |                                                                       |
|                                              |                                                                       |
| 閉じる(C)<br>ヘルプ/20                             | u fin                                                                 |

図11-2 Blockシェイプ

図は、Blockシェイプのシェイプエディタにおける表示です。ライブラリ に適切なシェイプが存在しない場合、マクロの機能を表現する新しいシ ェイプを作成することができます。

# コンポーネントライブラリへのマクロの登録

第三のステップは、マクロをコンポーネントライブラリに入力すること です。これを行うには、ウィンドウメニューのコンポーネントエディタ を選択します。コンポーネントセレクタで、Analog Primitivesグループの Macrosをダブルクリックします。この階層的なセレクタでは、ダブルク リックにより、グループの開閉を行います。INTという名前をクリック してINTコンポーネントを表示します。仮にINTを新しいマクロとして追 加するような場合には、まずマクログループをクリックして選択してか

ら部品の追加ボタン <sup>\*\*</sup> をクリックすると、マクログループに追加され ます。INTコンポーネントは次のように表示されます。

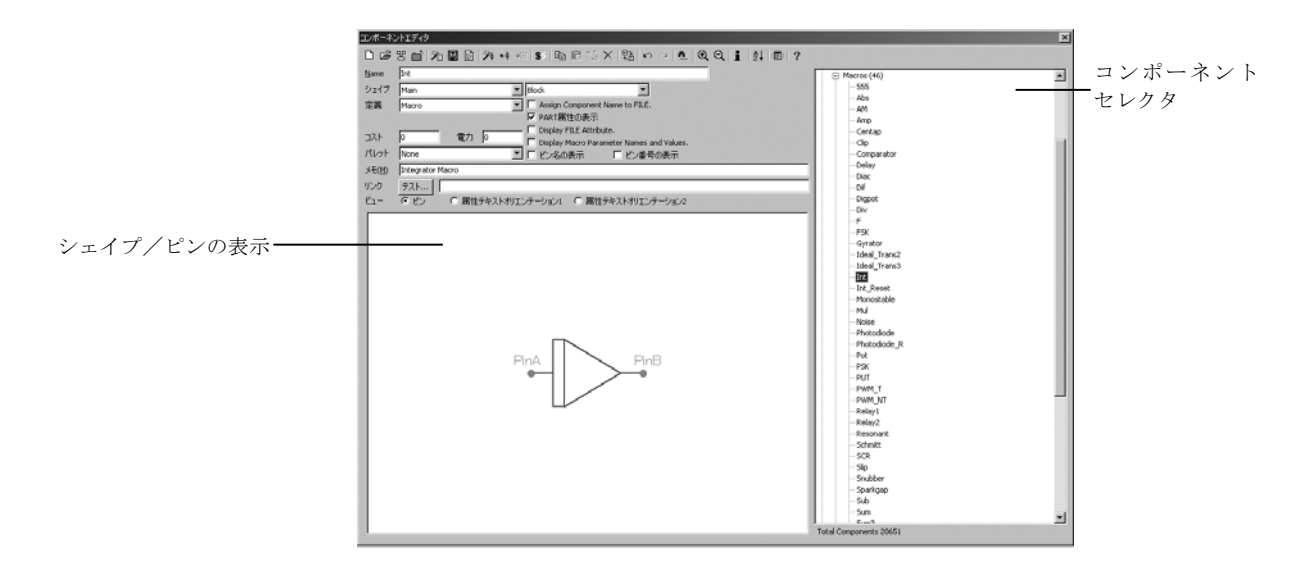

#### 図11-3 INTマクロのコンポーネントライブラリへの登録

Nameデータフィールドには、コンポーネントの名前を指定します。これ は、マクロファイルの名前と同一ですが、ファイルの拡張子はありませ ん。この例ではINTという名前を使用しました。

シェイプデータフィールドには、マクロを表すために使用するシェイプ の名前を指定します。シェイプ名は、シェイプライブラリから指定され、 シェイプライブラリは、シェイプエディタで作成/保守されます。シェ イプを選択するには、シェイプフィールドをクリックし、シェイプ名の 最初の文字を押したり、リストの隣の矢印を使用したりして、望むシェ イプが表示されるまでブラウズします。この例ではBlockというシェイプ を選択しました。

定義フィールドには、電気的定義を指定します。定義を選択するには、 最初の文字を押したり、リストの隣の矢印を使用したりして、望むもの が表示されるまでブラウズします。この例では、Macroを指定して、電 気的定義を回路ファイルから読み込むことを指示する必要があります。

メモフィールドには、説明またはコメントを入力します。部品の電気的 な動作には、何ら影響しません。

属性テキストの向きのオプションは、シェイプに対する属性テキストの 相対位置を示します。各シェイプには、向きと呼ぶ回転と反射の8つの組 み合わせ持つことができます。Orientation 1は、4つの水平方向の向きで す。Orientation 2は、4つの垂直方向の向きです。マクロコンポーネント の属性テキストは、部品名、マクロ名、および省略可能なパラメータか ら構成されます。これらは、コンポーネントを回路図に追加するとき、 属性ダイアログボックスで入力します。左マウスボタンでテキストをド ラッグすることにより、1番目の属性テキスト (XX) と2番目の属性テキ スト(YY)の初期配置を指示することができます。属性テキストは、コ ンポーネントの回路への初期配置を行った後、ドラッグして再配置する ことができます。

マクロをライブラリに登録する場合に、ピンをどこに配置するか定義す ることが重要です。ダイオードのようなコンポーネントの場合、ピン名 はAnode、Cathodeのように事前定義されています。

マクロの場合、ピン名はユーザが定義します。ピン名は、マクロ回路の グリッドテキストで定義されている、実際のノード名と一致していなけ ればなりません。

ビューがピンに設定されているときにシェイプ/ピン表示をクリックす ると、名前が定義されます。するとピンダイアログボックスが表示され、 新しいピン名の入力とデジタルまたはアナログの指定を行うことができ ます。既存のピンをダブルクリックすると、変更することができます。 ピンマーカードットとピン名の両方がマウスで新しい位置に別個に移動 できます。

### 回路におけるマクロの利用

最後のステップは、マクロを使用することです。これは、最も簡単な部 分です。マクロを一度コンポーネントライブラリに登録してしまえば、 回路から利用可能となります。コンポーネントメニューのいずれかのグ ループからアクセスします。

実際にマクロを利用してみましょう。簡単な回路を作成し、ノコギリ波 の電圧源でINTマクロを駆動してみます。INTマクロの出力は、入力波形 の積分値のはずです。

コンポーネントエディタは閉じてください(変更は保存しません)。INT 回路も閉じてください。ファイルメニューから新規オプションを選択し、 新規ダイアログボックスで回路図を選択します。コンポーネントメニュ ー**/Analog Primitives/Waveform Sources**から、**Voltage Source**を選択し、 プラス記号が上になるように回路図に配置してください。属性ダイアロ グボックスでパルス信号源パネルを選択して、TRIANGLEボタンを選択 します。OKボタンをクリックします。ワイヤモードボタンをクリックし ます。パルス信号源の上部から右へワイヤを描画します。

コンポーネントメニュー**/Analog Primitives/Macros**でINTを選択してく ださい。これを回路図に配置し、入力が先程描いたワイヤの端点に来る ようにします。SCALE属性をクリックして、パラメータには「1E7」を 入力します。VINIT属性をクリックし、パラメータには「1」を入力しま す。これにより、スケール値1E7と初期値1がマクロに渡されます。OK をクリックしてください。最後に、上部のツールバーのグラウンドボタ ンをクリックし、適宜、右マウスボタンで回転させ、パルス信号源のマ イナス側に配置します。

回路にマクロを配置するときのキーポイントを挙げます:

1. マクロをコンポーネント階層のどこに置いたか覚えておいてくださ い。マクロは、通常コンポーネント**/Analog Primitives/Macro**セクション に置かれますが、置く場所はユーザが決定します。

2. FILE属性は、マクロ回路ファイルの名前を拡張子無しで保持します。 この場合は、INTです。この名前は、マクロ回路を保存したときのファ イル名と一致していなければなりません。.CIRや.MACの拡張子は付けま せん。

3. マクロのパラメータは、別々に属性として入力します。

回路とトランジェント解析の結果を次の図に示します。この解析結果を 得るには、1) 動作点を無効にし、2) 自動スケールオプションを有効に し、3)「1」と「2」をそれぞれV(1)とV(2)の列に入力します。

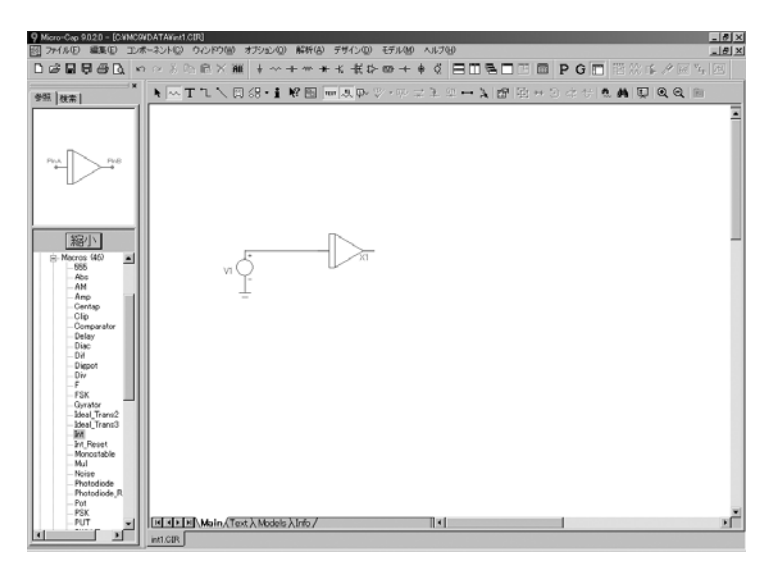

図11-4 回路におけるINTマクロの使用

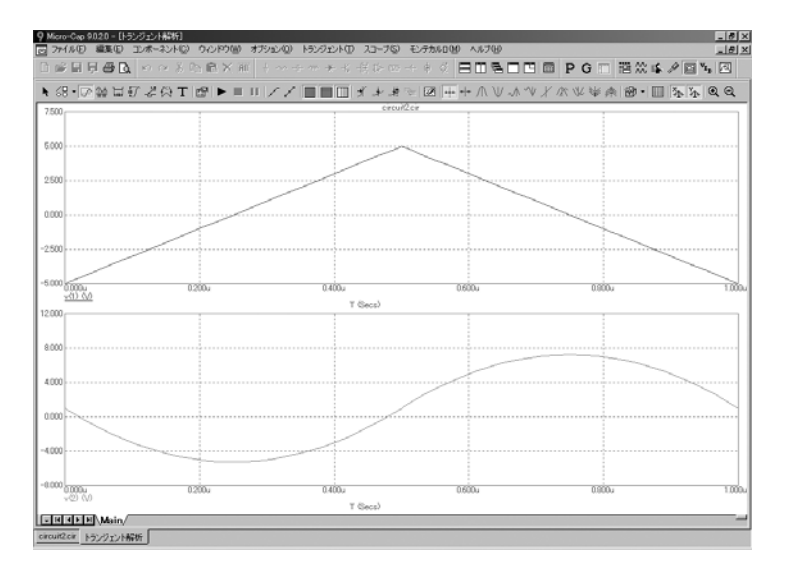

図11-5 回路のトランジェント解析

F3を押して回路を閉じてください。

# マクロ作成の簡単な方法

マクロ作成のコマンドを使用して、既存の回路からマクロを作成するこ ともできます。実際に作成してみましょう。ファイルECLGATEをロー ドしてください。選択モードに変更して、ドラッグを行い、次の図のよ うに回路にボックス領域を作成します。

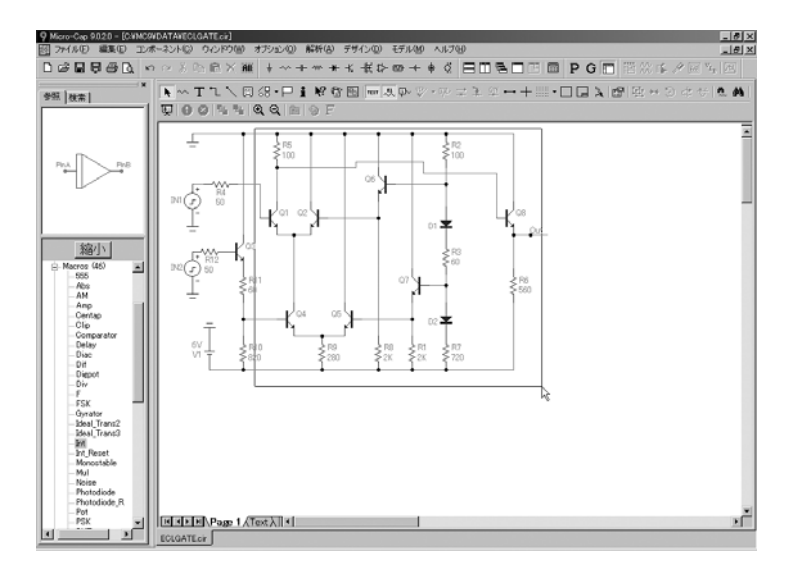

図11-6 ECLGATEマクロボックス領域

ボックス領域が、上の図の通りであるかどうか、よく確認してください。 ここでCTRL + Mを押し、ダイアログボックスでOKをクリックします。 画面は次のようになります。

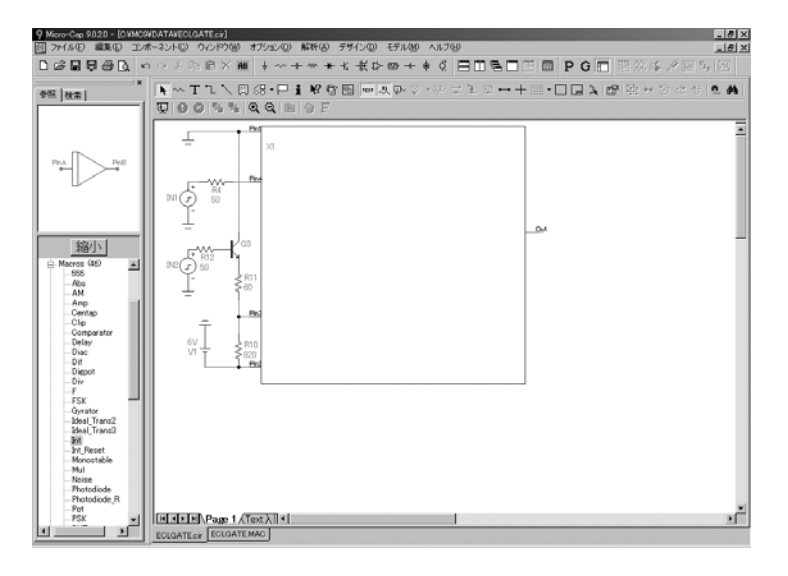

図11-7 マクロを使用したECLGATE回路

ボックス領域内の回路はマクロ回路に変換されました。その際、以下の ことが行われました:

1. ボックス内の回路が、ECLGATE.MACという名前のファイルに保 管されました。

2. ECLGATEマクロが現在のコンポーネントライブラリに登録され ました。

3. ECLGATE回路が変更され、ボックス領域の内容は、ECLGATEマ クロへの呼び出しに置換されました。

この処理の結果、ECLGATE回路はより単純なものになりました。複雑 な部分は、ECLGATEという名前のマクロブロックに隠蔽/カプセル化 されています。さらに、マクロはコンポーネントライブラリに登録され ていて、他の回路からも使用することができます。

マクロ回路を表示するには、情報ボタン<br>ユータワロ図路を表示するには、情報ボタン マクロブロックをクリックします。次のように表示されます。

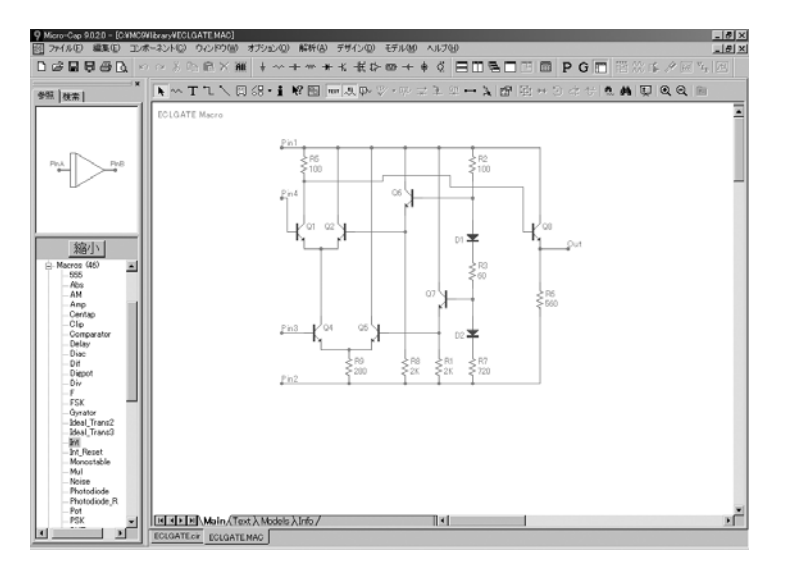

図11-8 ECLGATEマクロ回路

プログラムは 5 つのピンが必要だと判断し、必要に応じてピンテキスト を配置しました。この形式のマクロ作成では、必ず、調整可能なマクロ ボックスが使用されます。マクロボックスの辺とピンは、適宜移動する ことができますが、四角形の形状は変更できません。

ピンの位置を変更するには、マクロをクリックして選択し、ピンの端の ドットをドラッグして新しい位置まで移動します。

マクロボックスのシェイプを変更するには、マクロをクリックして選択 し、角のドットをドラッグすると、ボックスの長さと幅の両方が変更で きます。辺上のドットをドラッグすると、長さと幅の一方を変更できま す。次の図は、ボックスのシェイプを変更した例です。これを図11-7と 比較してみてください。

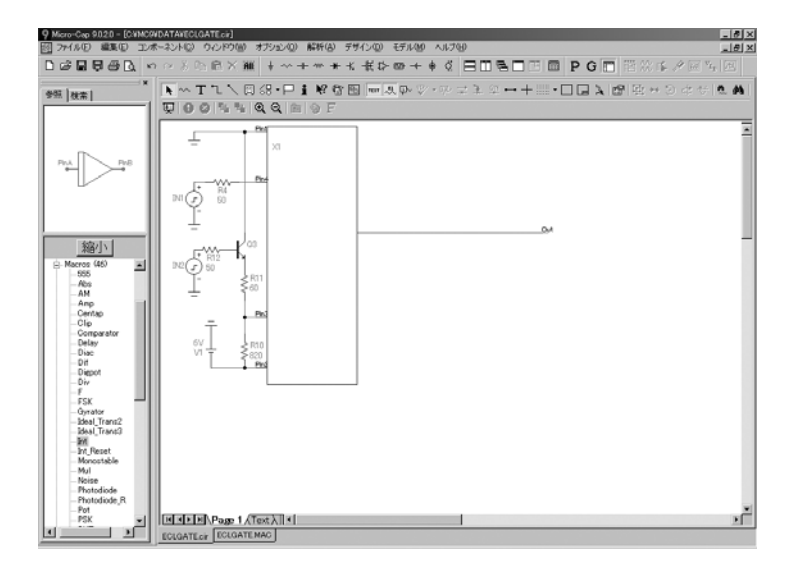

図11-9 変更されたマクロボックスシェイプ

ネストされたマクロの使用法例については、サンプル回路ファイルCMOS COUNTER.CIR を参照してください。

# 第12章 サブサーキットの操作

### 本章の内容

本章では、SPICEサブサーキットの使用について説明します。サブサー キット作成の4つのステップとその使用法を説明します。 以下の項目が含まれます。

- ・サブサーキット回路ファイルの作成
- ・サブサーキットの適切なシェイプの選択または作成
- ・コンポーネントライブラリへのサブサーキットの登録
- ・回路におけるサブサーキットの使用
- ・部品追加ウィザードを利用して、サブサーキット部品を追加する

### サブサーキットとは?

サブサーキットは完結したSPICEテキストファイル回路で、ディスクに 保存され、他の回路から使用されます。サブサーキットの大きな利点は マクロの場合と同様に、複雑な回路ブロックの動作をひとつのコンポー ネントとして表現できることです。サブサーキット内部の複雑さは、サ ブサーキットを利用する側の回路からは隠蔽されます。

もう一つのサブサーキットの主要な利点は、多くの製造業者が自社部品 のモデリングに*SPICE*サブサーキットを採用していることです。これら のモデルへアクセスすることが、サブサーキットを使用する重要な理由 です。

# サブサーキットテキストファイルの作成

第一のステップとして、サブサーキット自体が必要です。ここでは、 MC10 に同梱されている既存のサブサーキットを使用します。SPICEフ ァイルをロードするにはファイルメニューの開く項目を選択してくださ い。「..¥LIBRARY¥UA741.MOD」と入力すると、次の回路ファイルが表 示されます。

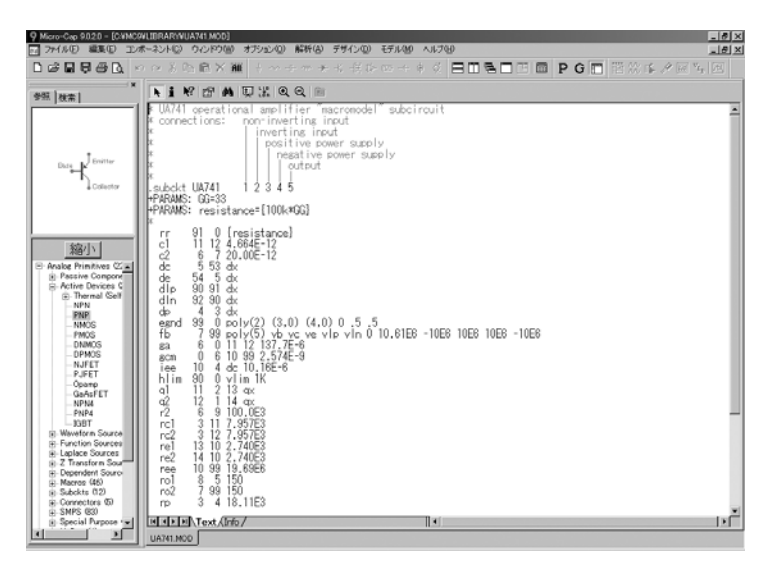

図12-1 UA741.MODサブサーキット

このサブサーキットは、古典的なUA741の標準Boyleタイプモデルです。 回路ファイルは、MC10のSPICEテキストエディタや他のワードプロセッ サを使用して作成することができます。サブサーキットは、部品の製造 業者からテキストファイルの形で入手できることがよくあります。ファ イルをLIBRARYディレクトリにコピーし、NOM.LIBファイルにファイ ル名を追加すると、サブサーキットがMC10からアクセス可能になりま す。ファイル名を追加するには、次のような行をNOM.LIBに追加します。

.LIB "UA741.MOD"

NOM.LIBファイルは、LIBRARYフォルダに存在します。

# 適切なシェイプの選択

第二のステップは、適切なシェイプの選択です。ウィンドウメニューの シェイプエディタを選択します。この例では、次のようなOpamp5シェイ プが適当でしょう。

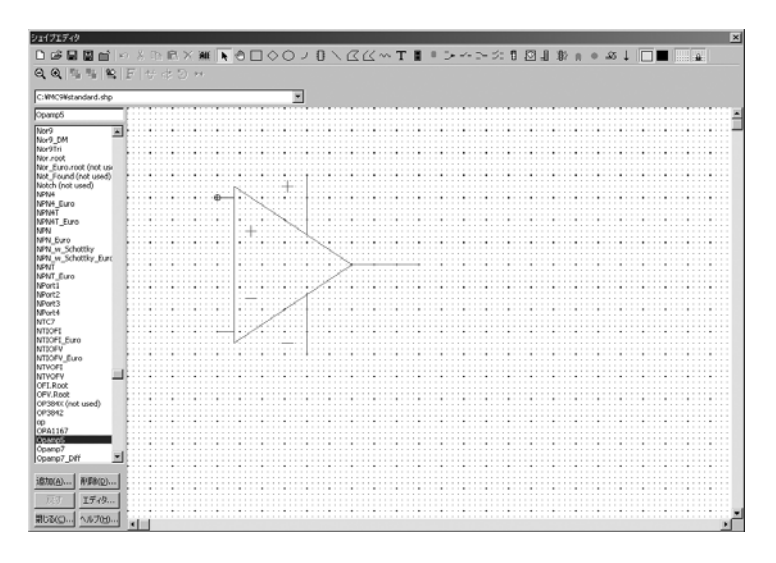

図12-2 OPAMP5シェイプ

ライブラリに適切なシェイプが存在しない場合は、サブサーキットの機 能を表現する新しいシェイプを作成することができます。作成されたシ ェイプは、すべてコンポーネントエディタのシェイプリストフィールド に追加表示されます。

### コンポーネントライブラリへの登録

第三ステップは、サブサーキットをコンポーネントライブラリに登録す ることです。これを行うには、ウィンドウメニューのコンポーネントエ ディタを選択します。Analog PrimitivesグループのSubcktsグループをクリ ックすると、既存のサブサーキットのリストが表示されます。 Opamp\_subckt\_5をクリックすると、Opamp\_subckt\_5コンポーネントが表 示されます。コンポーネントを新しいサブサーキットとして追加する場 合は、最初にSubcktグループをクリックして選択した後、部品の追加<mark> \*<sup>+</sup></mark> ボタンをクリックしてコンポーネントをグループに追加し、データフィ

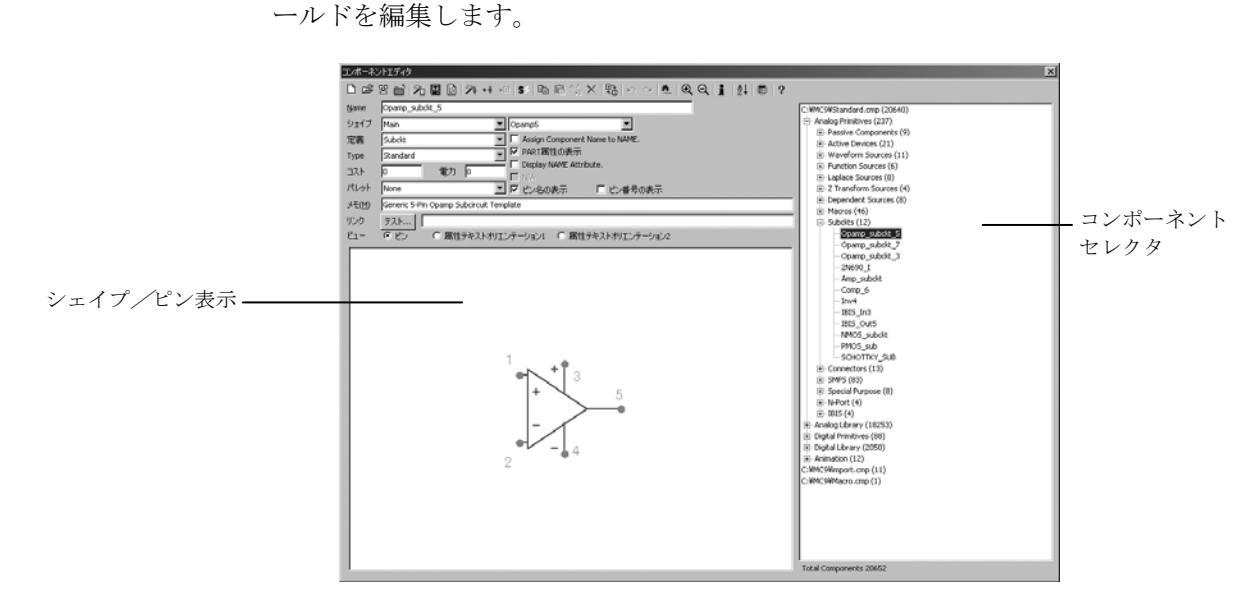

### 図12-3 コンポーネントライブラリへのサブサーキットの登録

最初のデータフィールドは、コンポーネント名です。これは任意の英数 字による名前です。通常はサブサーキット名ですが、そうである必要は ありません。この場合、一般的な名前、Opamp\_subckt\_5を使用しました が、UA741を選択することもできます。

シェイプには、サブサーキットを表すために使用するシェイプの名前を 指定します。この例では、Opamp5シェイプを選択しました。下矢印をク リックすると、シェイプライブラリの使用可能なシェイプのリストを表 示できます。

定義フィールドには、電気的定義を指定します。この例では、Subckt(サ ブサーキット)を指定しています。下矢印をクリックすると、利用可能 なリストを表示できます。

属性テキストの向きのオプションは、シェイプに対する属性テキストの 相対位置を示します。各シェイプには、向きと呼ぶ回転と反射の8つの組 み合わせ持つことができます。Orientation 1は、4つの水平方向の向きで す。Orientation 2は、4つの垂直方向の向きです。サブサーキットの属性 テキストは、部品名を指定するPART属性、サブサーキット名を指定す るNAME属性、.SUBCKT文を収納するファイル名を指定する省略可能な FILE属性、引き渡されるすべての数値パラメータを指定するPARAMS属 性、引き渡されるすべてのテキストパラメータを指定するTEXT属性か ら構成されます。これらの属性は、コンポーネントを回路図に配置する ときに指定します。属性配置フィールドでは、最初の属性テキスト(XX) と2番目の属性テキスト(YY)の初期配置を行う場所を定義するために、 左マウスボタンでテキストをドラッグすることができます。属性テキス トは、コンポーネントの配置を行った後、ドラッグにより再配置できま す。

サブサーキットをライブラリに登録する場合に重要なこととして、ピン 配置場所の定義があります。BJTのようなコンポーネントの場合、ピン 名はEmitter、Base、Collectorとして事前定義されています。サブサーキ ットの場合、ピン名とその位置はユーザが定義します。これを行うには、 シェイプ/ピン表示フィールドをクリックして ピンダイアログボック スを表示します。このダイアログボックスでは、新しいピン名の入力と デジタル/アナログの指定を行うことができます。既存のピンをダブル クリックすると、編集することができます。ピンマーカドットとピン名 は、別々にマウスで望む位置にドラッグすることができます。

コンポーネントライブラリで使用されるピン名は、サブサーキット自体 を収納するファイルの.SUBCKT文のピン名と一致しなければなりませ ん。たとえば、UA741は+入力ピンの名前として「1」を使用するため、 +入力ピンを配置したいシェイプ上の位置に「1」という名前のピンを置 く必要があります。同様に、出力ピンの名前としては「5」が使用される ため、OPアンプの出力を配置したいシェイプ上の位置に「5」という名 前のピンを置く必要があります。

### UA741サブサーキットのピン名 説明

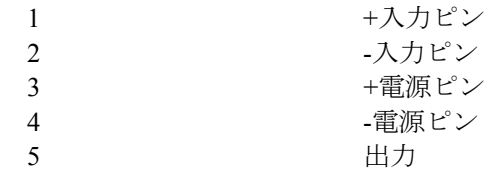

ピンは任意の位置に配置できることに注意してください。たとえば、 +入力ピンは自動的に+記号の近くに配置されるわけではありません。ピ ンを回路に配置するときその位置を銘記しておくことが重要です。

コンポーネントエディタを閉じてください。

# サブサーキットの利用

最後のステップは、サブサーキットを使用することです。一度サブサー キットをコンポーネントライブラリに登録すると、他の回路から利用で きるようになります。ファイルUA741.MOD SPICEをアンロードし、回路 SUBCKT1をロードしてください。次のような画面が表示されます。

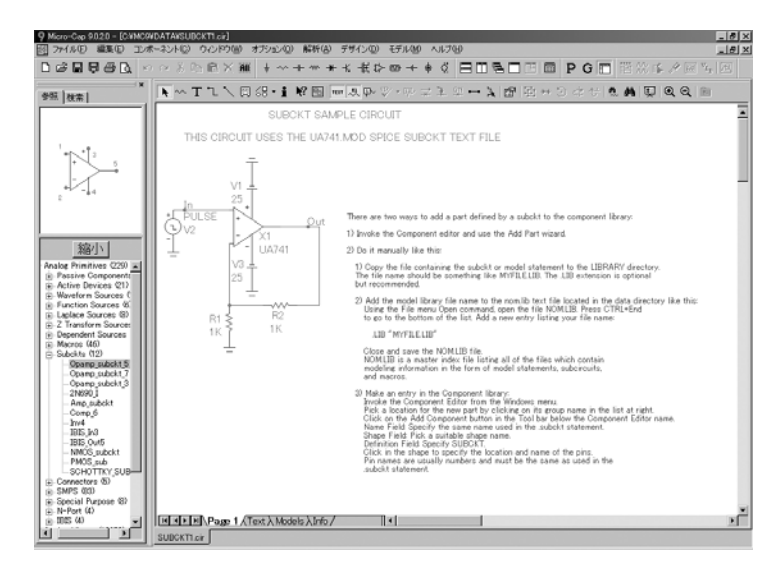

図12-4 サブサーキットコンポーネントの使用

サブサーキットを使用する際の、キーポイントを以下に挙げます:

- 1. 部品が回路に配置されたとき、NAME属性が.SUBCKTの名前と同 一でしなければなりません。
- 2. MC10は、サブサーキットを見つけるために以下の場所を検索し ます。
	- ・回路図のテキスト領域。サブサーキットをテキスト領域にペ ーストすれば、サブサーキットファイルのコピーを行う必要は ありません。
	- ・FILE属性にリストされたファイル名

・.LIB文で指定されたファイル。デフォルトの.LIB NOM.LIB も含みます。このアクセス方法を推奨します。

3. 様々なサブサーキットを、一つのコンポーネント登録でカバーす ることが可能です。これは、各サブサーキットのピン数とノー ドの順が同一の場合に限ります。

# 部品追加ウィザードの利用

ここまでは、ゼロからサブサーキットを追加する手順について説明して きました。一方で、半導体部品の業者が提供する部品モデルを追加した いことも多いことでしょう。部品追加ウィザードを使うと、それを容易 に行うことができます。これは、3つの基本ステップを1つにまとめたも のです。

• subckt文やmodel文をライブラリフォルダにコピーします。

• ライブラリフォルダのテキストファイルnom.libにモデルのファイル名 を追加します。

• コンポーネントライブラリに登録します。

ベンダーからAD.LIBという名前のファイルをダウンロードして、C:¥に 置いたとします。このファイルには、OPアンプOP09\_ADのsubckt文が含 まれています。これをライブラリに追加するには、次のように操作しま す。

1) ウィンドウメニューからコンポーネントエディタを選択します。

2) コンポーネントメニューに表示する部品名が存在するグループを選 択します。この例では、Analog Libraryを選択します。

3) 部品追加ウィザードボタン <sup>パキ</sup> ネクリックします。

4) 最初のプロンプトは電気的定義です。Subcktを選択してください。次 をクリックします。

5) 次のプロンプトでは、subcktを格納したファイル名をきかれます。フ ァイルの場所「C:¥AD.LIB」を入力して次をクリックします。

6) 次のプロンプトは部品名です。OP09\_ADを選択して、次をクリック してください。

7) 次のプロンプトはトリッキーです。ウィザードは、コンポーネントラ イブラリをスキャンして、OP09\_AD とピン名が合致するすべてのサブ サーキット部品のリストをコンパイルします。候補は数千もあるため、 実際には代表的なものだけが提示されます。リストから、一つ選択して ください。ここでは唯一の選択肢として、部品が7-pin OPアンプである ことがわかっているOP08 ADを選択します。次へをクリックしてくださ い。次をクリックしてください。

8) 次のプロンプトでは省略可能なメモフィールドをきかれます。次をク リックします。

9) 次のプロンプトでは省略可能なパレット割り当てをきかれます。次を クリックします。

10) 次のパネルでは、様々な属性の表示設定を設定することができます。 次をクリックします。

11) 次のパネルでは、NAME属性にコンポーネント名を割り当てます。 この割当てにより、これらの部品のどれかを回路図に追加する場合に属 性ダイアログボックスを呼び出す必要がありません。クリックしてその オプションを有効にします。次をクリックしてください。

12) 最後のパネルでは、入力した内容の確認を奨められます。すべての 要素が正しく選択されているか、特にシェイプの選択や、ピン名がシェ イプのどこに配置されているか等を確認してください。終了をクリック します。

シェイプ Main<br>定義 [ANDMATED ANALOG BA  $\overline{\mathbf{r}}$ 콺 性の表示 コスト<br>パレッ! メモ(M)<br>リンク<br>ビュー  $\begin{array}{c|c|c} \overline{\mathcal{P}\lambda\mathbb{N}\ldots} & \overline{\mathbb{R}\mathbb{N}\mathbb{N}\mathbb{N}\mathbb{N}}\\ \hline \mathcal{P} & \mathcal{P}\end{array}$ 

説明した例では、新しい部品は次のように表示されます。

図 12-5 OP09\_AD ライブラリの入力

また、1つのファイルから同時にたくさんの部品をインポートすることも できます。それにはインポートウィザードを使用します。この操作につ いては「リファレンスマニュアル」を参照してください。

# 第13章 印刷

# 本章の内容

本章では、作業のコピーをプリンタに印刷する方法について説明します。 MC10には、2つの基本的な出力が提供されています。

- ・グラフィックス
	- ・回路図
	- ・解析プロット
	- ・性能プロット
	- ・3Dプロット
	- ・モンテカルロヒストグラム
- ・テキスト
	- ・回路図のテキスト領域
	- ・SPICEの回路記述
	- ・ドキュメントファイル
	- ・AC解析/DC解析/トランジェント解析の数値出力
	- ・トランジェント解析の状態変数
	- ・モンテカルロの統計情報

すべてのテキストは、ディスクファイルとハードコピーの形式で出力可 能です。グラフィックスは、システムがサポートする任意のプリンタに 出力することが可能です。

### 回路図の印刷

回路図は1枚または複数枚のページにより構成され、印刷することができ ます。選択したスケールによって、各ページは、1シートまたは複数シー トに分割されて印刷されます。自動オプションのときは、一番大きなペ ージがちょうど1シートにスケールされます。手動オプションのときは、 ユーザがスケールを選択し、回路図の物理的サイズを調整します。印刷 するサイズを大きくすると、ページ当たりのシート枚数も増えます。

印刷される出力の設定とプレビューを行うには、ファイルメニューのオ プションを使用します。

- ·設定:このダイアログボックスの内容は、選択したプリンタの種 類によって異なりますが、通常、プリンタ、用紙の向き、用紙 のサイズなどを選択することができます。用紙の向きは印刷プ レビューの配置に影響します。
- ・印刷プレビュー:このオプションを使用すると、印刷の際、回路 図がどのように1枚または複数のシートに分割されるかプレビ ューすることができます。
	- ・**OK**:行ったすべての変更を承認し、ダイアログボックスを 終了します。
	- ·キャンセル:行ったすべての変更を取り消し、ダイアログボ ックスを終了します。
	- ・ページ
		- 次:回路図の次のページを表示します。自動が選択されて いても手動が選択されていても、スケールがすべての ページに適用されることに注意してください。
		- 前:回路図の前のページを表示します。
		- ページリスト:このリストボックスには、表示中のページ 名が表示されます。このリストから名前を選択して任 意のページを表示できます。ページ名の隣にチェック マークを追加することにより、印刷するページを選択 できます。

### ・シート**:**

- 次:ページリストからテキストページが選択されている場 合は、テキストページの次のシートが印刷されるよう に表示されます。
- 前:ページリストからテキストページが選択されている場 合は、テキストページの前のシートが印刷されるよう に表示されます。
- ·印刷:印刷ダイアログボックスを呼び出します。
- ·設定:印刷設定ダイアログボックスを呼び出します。
- ・プロパティ:標準的な、回路図のプロパティダイアログボッ クスを呼び出します。ここでは、色、フォント、タイトル ブロックの最終的な変更を行うことができます。
- ・ヘルプ:ヘルプシステムを呼び出します。
- ・回路図スケール:
	- 自動(自動スケール):このオプションでは、回路図の最 大ページが用紙サイズに合うようにスケールを調整し ます。他のページにも、このスケールが使用されます。 自動をクリックすると、自動スケールに使用されるスケ ール値が表示されます。手動ボタンをクリックして、同 じスケール値をユーザ設定フィールドに入力すること によっても、同じ結果が得られます。
	- 手動(ユーザ設定スケール):このボタンは、ユーザ設定 スケールの値を有効にします。スケール100が通常のサ イズです。ユーザ設定スケールフィールドには、スケー ル値を指定します。スケールの変更は、適用ボタンを押 して初めて有効になります。
	- 適用:表示を更新し、ユーザ設定スケールフィールドの変 更を反映させます。
- ·背景:これは背景の色の印刷を有効にします。これにより、 選択した回路図背景色を印刷できます。背景の印刷には大 量のインクを要し、印刷紙が濡れて反りの原因となるため、 通常インクジェットプリンタの使用はお勧めしません。
- ・白黒:部品、ワイヤ、グリッドテキストなど、すべての回路 要素について白または黒のみを使用するよう設定します。 ただし、画像要素やピクチャなどはグレースケールが適用 されます。
- ・グレースケール:カラープリンタの場合、回路図をグレース ケールに変換して印刷します。

プロパティ (F10) ダイアログボックスのタイトルブロック項目を使用 して、タイトルブロックの5つのフィールドの内容を定義することができ ます。フィールド1は大きいサイズのテキストで印刷され、残りのフィー ルドはそれより小さいテキストで印刷されます。ファイル名、日付、ペ ージ番号を印刷できるオプションもあります。これらのオプションを有 効にするには、対象のテキストフィールドにキーワードを入力します。 以下は、使用できるキーワードの例です。

- ・**\$NAME** 回路名を印刷します。
- ・**\$NAMEEXT** 拡張子付きで回路名を印刷します。
- · SDATE 現在の日付を印刷します。
- ・**\$TIME** 現在の時刻を印刷します。
- ・**\$USER** ユーザ名を印刷します。
- ・**\$COMPANY** 会社名を印刷します。
- ・**\$PAGE** ページ番号を印刷します。
- ・**\$PAGENAME** 回路図ページ名を印刷します。
- ・**\$MAXPAGE** 最大ページ番号を印刷します。
- ・**\$MC** Micro-Capのバージョン番号を印刷します。
- ・**\$SHEET** シート番号を印刷します。
- ・**\$MAXSHEET** 最大シート番号を印刷します。

単一タイトルオプションがチェックされていると、回路図ごとにタイト ルブロックが1個生成されます。チェックを解除すると、シートごとにタ イトルブロックが1個生成されます。

ボーダーオプションボックスでは、回路図の周囲に境界線を追加します。

# 回路図印刷の例

ファイルPRINTをロードし、ファイルメニューの印刷プレビューを選択 します。

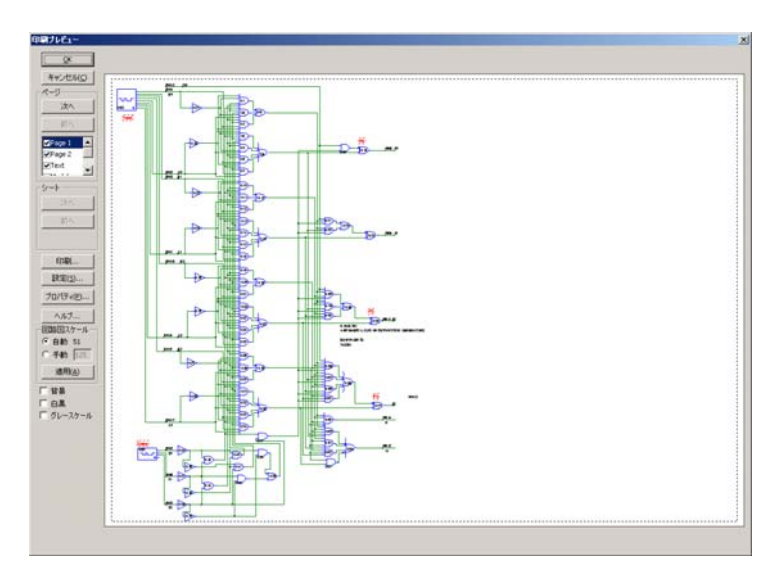

図13-1 PRINT回路のページ1の印刷プレビュー

スケールモードが自動に設定されているため、回路図 (全2ページ) のぺ ージごとに1シート印刷が行われます。図13-1を見ると、横置きモードで、 ページ1がどのようにフィットするかわかります。ページの次ボタンをク リックすると、次のようにページ2が表示されます。

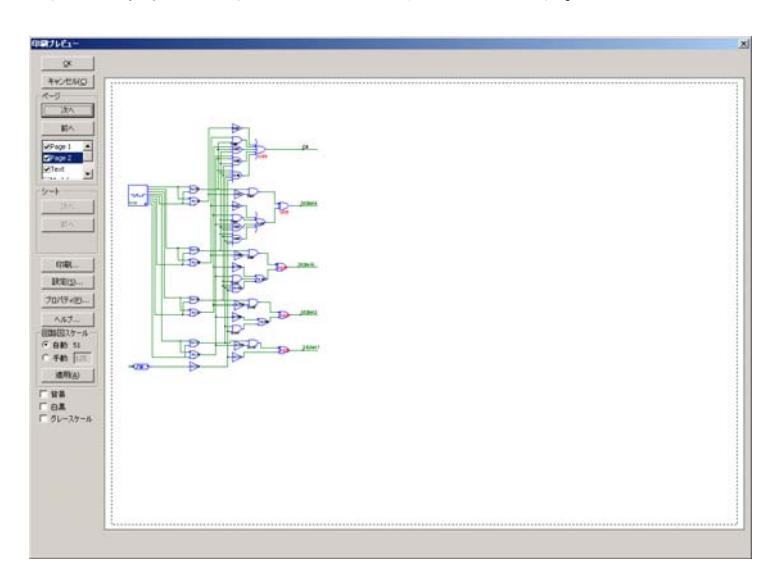

図13-2 PRINT回路のページ2の印刷プレビュー

次に、手動オプションボタンをクリックしてください。これにより、現 在のユーザスケール125%が適用され、回路図が印刷時に分割されます。 結果を見ると、ページ2は図13-3のように分割されます。このスケールで は、回路図のページ2を印刷するために、2枚のシートが必要です。

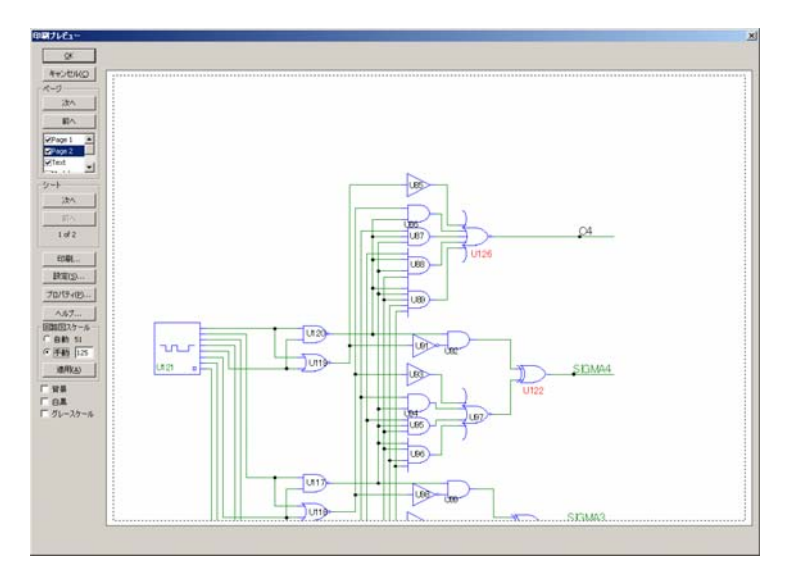

図13-3 スケール125を使用した場合のページ2の印刷プレビュー

自動ボタンまたは手動ボタンをクリックしたときは、自動的に画面が更 新されることに注意してください。単にユーザ設定スケールフィールド を変更しただけでは、画面は更新されません。自動ボタン、手動ボタン、 適用ボタンのどれかをマウスでクリックしたとき、画面は更新されます。

適当なスケールを決め、印刷するページ範囲を選択したら、印刷ボタン をクリックして印刷ダイアログボックスを呼び出し、印刷を開始します。 印刷する度に、印刷プレビューを使用する必要はありません。前回印刷 プレビューをチェックしていて、問題がなければ、CTRL + Pを押して直 接印刷ダイアログボックスを呼び出してもよいでしょう。

OKボタンをクリックして、ファイルを閉じてください。

# 解析プロットの印刷

プロットを作成するために、まず解析を実行してください。解析が終わ ったら、ファイルメニューの印刷設定オプションを選択します。このと き表示されるダイアログボックスで、用紙の向きや他のオプションを選 択します。

実際にやってみましょう。ファイルECLGATEをロードし、トランジェ ント解析を実行します。ファイルメニューの印刷プレビューを選択する と、次のような画面が表示されます。

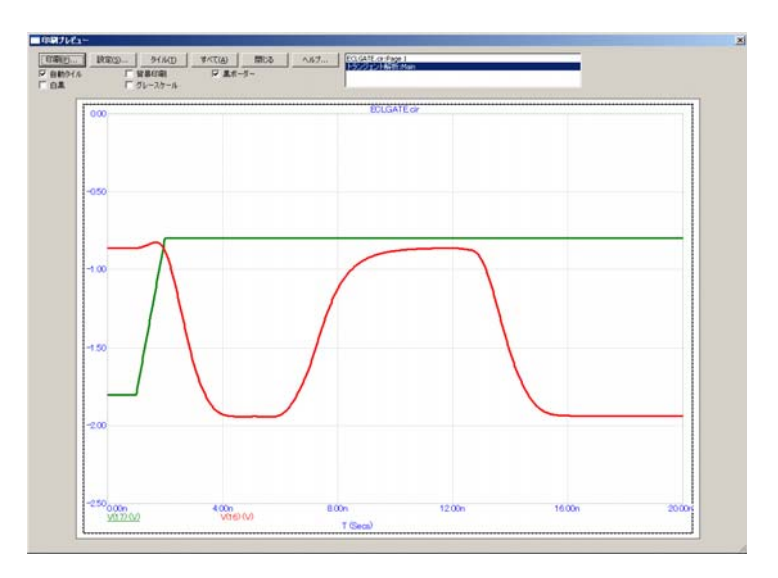

図13-4 解析プロットの印刷プレビュー

印刷プレビューダイアログボックスでは、インクルードやサイズや向き の設定を、解析プロット/3Dプロット/モンテカルロプロットについて 行うことができます。また、回路図の挿入を行うこともできます。この ダイアログボックスには、以下のボタンがあります。

印刷:画像をプリンタに送信します。

設定:印刷設定ダイアログボックスを呼び出します。

タイル:選択されたプロットを、用紙上で重なり合わないように並 べます。

すべて:すべての印刷可能なプロットを選択します。

閉じる:印刷プレビューダイアログボックスを閉じます。

ヘルプ:ヘルプシステムを呼び出します。

- プロットリスト:使用可能なプロットのリストです。プロットをク リック刷ると選択状態が切り替わります。
- 自動タイル:選択したプロットをレイアウト内に自動配置します。 自動タイルがオフの場合、各プロットにハンドルの組が表示され、 移動やサイズ変更が可能になります。
- 背景印刷:選択された背景色を印刷します。インクジェットプリン タでは、背景色を印刷すると、大量のインクが用紙の表面に溜 まり、紙が変形してしまいます。
- 黒ボーダー:各プロットの周囲に、黒い境界線を追加します。
- 白黒:プロット、範囲テキスト、グリッドラインなど、すべてのウ ィンドウ要素について白または黒のみを使用するよう設定しま す。ただし、画像要素やピクチャなどはグレースケールが適用 されます。
- グレースケール:カラープリンタの場合、プロットをグレースケー ルに変換して印刷します。

実際にやってみましょう。すべてボタンをクリックして、図のように回 路図を解析プロットに追加します。

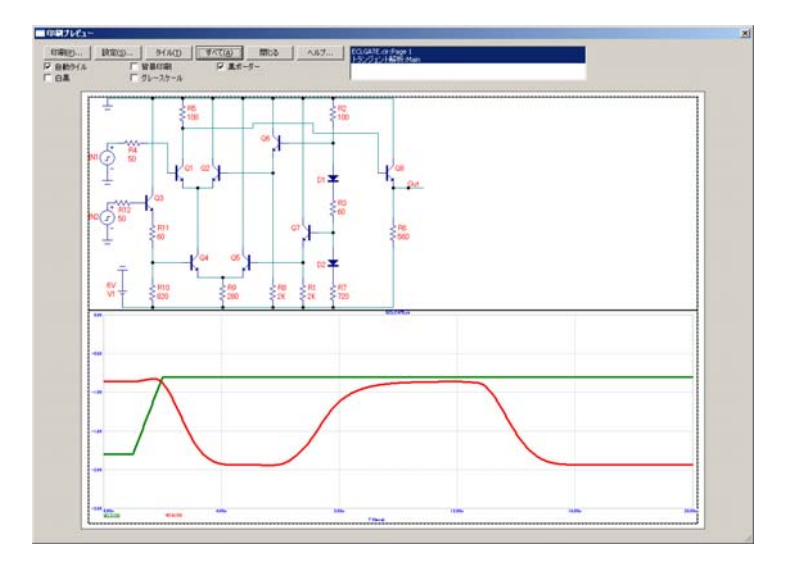

図13-5 解析プロットへの回路図の追加

自動タイルが有効であるため、プロットは用紙を満たすようにタイル表 示になります。自動タイルオプションボタンをクリックして無効にする と、ハンドルとして機能する小さな黒い四角の表示されたプロットが描 画されます。これで、各プロットは、プロット内部をドラッグして移動 できます。ハンドルをドラッグすると各プロットをサイズ変更できます。

実際にレイアウトを変更してみましょう。回路図の右下のハンドルをつ かんで左上にドラッグし、ハンドルを離します。解析プロットの右上の ハンドルを左下にドラッグし、ハンドルを離します。解析プロット内部 を上方にドラッグして、回路図と重なるように移動します。画面は次の ようになります。

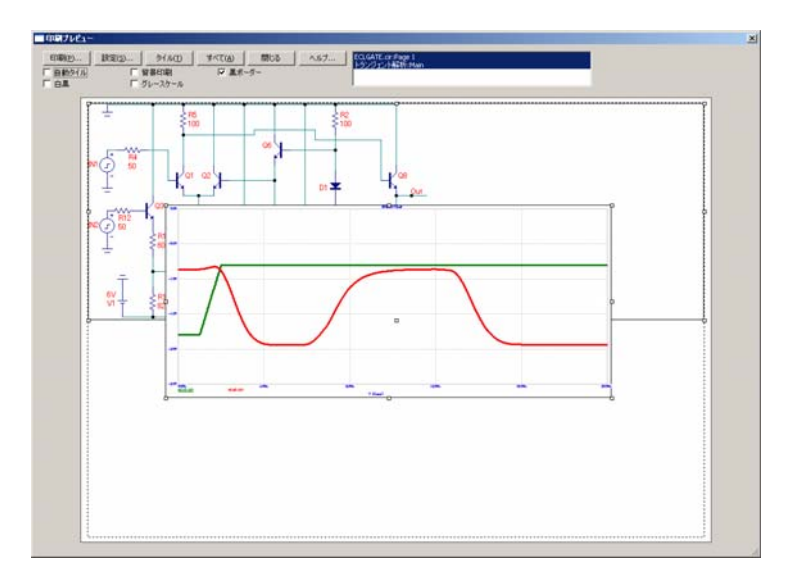

図13-6 プレビューレイアウトの変更

通常の印刷のほか、MC10で作成された様々な回路図やプロットの画像 ファイルを作成できます。これらのファイルは、Word、PageMaker、Excel など、他のプログラムへインポートできます。これらはMC10の回路図 上に配置することもできます。

実際にやってみましょう。閉じるボタンをクリックして印刷ルーチンを 終了してください。編集メニューでウィンドウ全体を画像ファイルにコ ピーを選択します。ダイアログボックスが表示されたら、名前をつけて 保存のタイプリストボックスでWMFを選択し、保存ボタンをクリックし ます。これにより、解析プロットがECLGATE.WMFという名前のWMF 形式のファイルとして保存されました。

F3でトランジェント解析を終了し、オプション**/**モード**/**画像を選択する、 あるいは画像ボタン<sup>65</sup>を選択してからメニューで画像を選択します。 ピクチャファイル配置モードになります。回路図の右下をクリックしま す。ダイアログボックスでブラウズボタンをクリックし、 ECLGATE.WMFファイルを選択します。

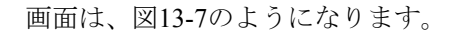

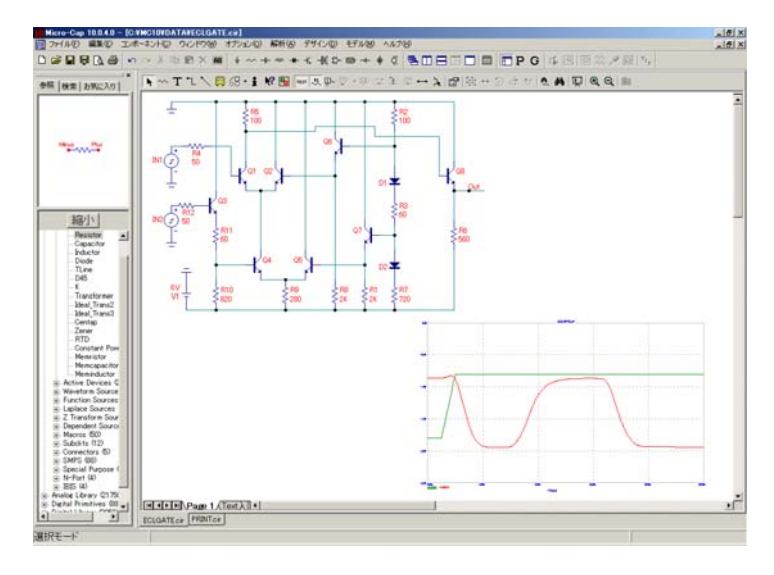

図13-7 解析プロットのWMFの追加

同じWMFの図をExcelにインポートすることもできます。Excelで、挿入**/** 画像**/**ファイルからを選択した後、パス名、ファイル名を入力するか、フ ァイルが見つかるまでブラウズします。このパス名は次のような名前で す。

#### C:¥MC10¥DATA¥ECLGATE.WMF

図には、サイズとシェイプを変更するハンドルがついてExcelに表示され るはずです。

# 第14章 アニメーションモードの使用

### 本章の内容

アニメーションモードは、解析結果を視覚化するもう1つの方法です。こ のモードでは、選択された解析が実行され、任意の指定された波形がプ ロットされますが、プロットを実行すると同時に、回路図上のアニメー ションデバイスと表示値の更新を行います。本章では、例を挙げて、ア ニメーションモードの機能を説明します。 以下の項目が含まれます。

- ・アニメーションモードの機能
- ・アニメーションコンポーネント
- ・アニメーションのオプションダイアログボックス
- ・トランジェント解析の例

### アニメーションモードの機能

アニメーションモードは、シミュレーション結果を表示するもう1つの方 法です。このモードでは、解析データ点ごとに、回路図上の表示値とア ニメーションコンポーネントが更新されます。Micro-Capは、その後、キ ー押下か指定された時間遅延を待って、次のデータポイントの計算を行 います。これは、シミュレーションをスローダウンして、回路図上の更 新結果を観察できるようにするためです。回路図上の表示値により、ノ ード電圧、ブランチ電流、電力損失、デバイス状態等の、最新のデータ 点における値を見ることができます。アニメーションコンポーネントに は、アナログバー、アナログLED、DCモータ、DPSTスイッチ、SPDTス イッチ、SPSTスイッチ、アナログ/デジタルの電圧計/電流計、リレー、 3色信号灯、(デジタル) LED、7セグメントのディスプレイが含まれて います。

トランジェント解析では、各解析時間ステップにおいて、すべての回路 図上の表示値またはアニメーションコンポーネントが更新されます。キ ーが押されたか、指定された時間遅延の経過を待って、次の時間点での 解が計算され、その計算結果に従って回路図が更新されます。回路図に は、常に、計算された最新の時間ステップの値が表示されます。

AC解析では、回路図には、動作点における計算に基づいて、回路図上の 表示値とアニメーションコンポーネントの状態が表示されます。これら の値は、シミュレーションの間は変わりません。回路図の表示は動作点 の値に固定されていますが、アニメーションモードでは、キー押下か指 定された時間遅延の経過を待つごとに、各周波数点における計算が行わ れます。

DC解析では、単一のDC掃引データ点が計算され、任意の回路図上の表 示値またはアニメーションコンポーネントが回路図上で更新されます。 キーが押されたか、指定された時間遅延の経過を待って、次のDC掃引デ ータポイントが計算され、その計算結果に従って回路図が更新されます。 回路図には、常に、計算された最新のDC掃引データ点の値が表示されま す。

### アニメーションコンポーネント

アニメーションコンポーネントは、ユーザのクリックあるいはそれらを 駆動する電気信号に応答して、移動、回転、カラーやサイズや形状を変 更するように設計されています。ほとんどの場合、物理的なデバイスが 動作するように、それらをシミュレートします。

アニメーションアナログバー:このデバイスは、高さがその入力電圧に 比例する色付きのバーです。

アニメーションアナログ**LED**:2つの端子間の電圧がオン電圧以上にな るとカラーで点灯する発光ダイオードです。

アニメーション**DC**モータ:瞬時入力電圧によって制御される角速度で回 転するDCモータです。回転速度は、電圧あたりの毎秒の回転数でユーザ が指定します。

アニメーション**DPST**スイッチ、**SPDT**スイッチ、**SPST**スイッチ**:**これら のアニメーションスイッチは、ダブルクリックで開閉します。

アニメーションメータ:表示がアナログまたはデジタルの電圧計または 電流計です。

アニメーションリレー:入力電流の変化に動的に応答するリレーです。

アニメーション信号灯:典型的な信号機をシミュレートするように設計 されています。赤、黄、緑の3つのカラーがあります。3つのライトのそ れぞれは、入力制御ピン電圧が指定されたオン電圧を超えると点灯しま す。

アニメーションデジタルスイッチ:このスイッチは、1または0を出力し ます。選択されたデジタル状態が表示されるところに1つの出力ピンがあ ります。シミュレーション中にクリックして0出力と1出力を切り替える ことができます。スイッチのアーム表示の変化により、スイッチが接続 されている状態を示します。

アニメーションデジタル**LED**:このLEDコンポーネントは、発光ダイオ ードの表示を表現するように設計されています。1つの入力ピンがありま す。入力ピンのデジタル状態やアナログ電圧によって回路上では異なる カラーで点灯します。このLEDが使用するカラーは、回路のプロパティ ダイアログボックスの色/フォントページで定義されます。このページ には、対応するカラーのデジタル状態のリストがあります。

アニメーション**7**セグメントディスプレイ:この7セグメントのコンポー ネントは、7セグメントディスプレイを表現するように設計されています。 ディスプレイの各セグメントに入力ピンがあります。ピンのアクティブ 状態は、ON STATE属性でローまたはハイに設定できます。入力ピンは 対応するセグメントの表示を制御しますが、基本7セグメントデコーダ/ ドライバといっしょに動作するものです。

### アニメーションデジタル部品

スイッチ、LED、7セグメントディスプレイは、本質的にデジタルです。 LEDおよび7セグメントディスプレイのコンポーネントは、それらが表現 する部品の電気的な特性をモデル化しているものではありません。表示 することが唯一の目的です。アニメーションデジタル部品のうち、デジ タルスイッチだけがシミュレーションに影響します。これらのコンポー ネントは、アナログコンポーネントといっしょに動作させるために指定 されるI/Oモデルを有していなければなりません。

# アニメーションのオプションダイアログボックス

このダイアログボックスでは、アニメーション解析でデータ点計算を行 う時間間隔を設定します。図14-1のダイアログは、スコープメニューの アニメーションのオプションにより呼び出されます。以下のオプション があります。

```
待つ
```
待たない:アニメーションモードをオフにし、解析を最適な速度で 実行します。

キープレスを待つ:CTRL + スペースバーを押す度に、データ点を 一つ計算します。

時間遅延を待つ:指定された時間遅延の経過毎に、データ点を一つ 計算します。

時間遅延:このテキストフィールドには、各データ点を計算するときの 時間遅延を秒単位で指定します。このテキストフィールドは、時間遅延 を待つオプションが選択された場合だけ有効です。

**OK**:ダイアログボックスを閉じ、行われたすべての変更を保存します。

キャンセル:ダイアログボックスを閉じ、行われたすべての変更を取り 消します。

ヘルプ:ダイアログボックスのヘルプを表示します。

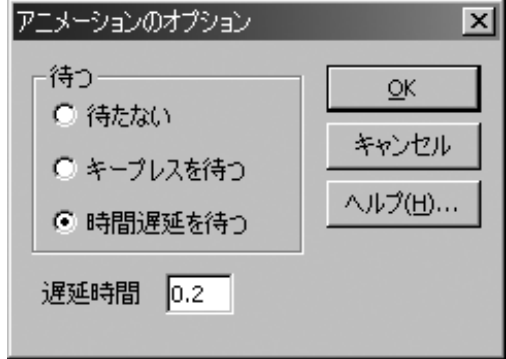

図14-1 アニメーションのオプションダイアログボックス

### トランジェント解析の例

トランジェント解析でアニメーションモードがどのように動くのか、見 てみましょう。ファイルメニューの開くをクリックして、回路ANIM3を ロードしてください。この回路では、7セグメントコンポーネントを使用 して3つの7448(7セグメントデコーダ)の出力を表示します。次のよう に表示されるはずです。

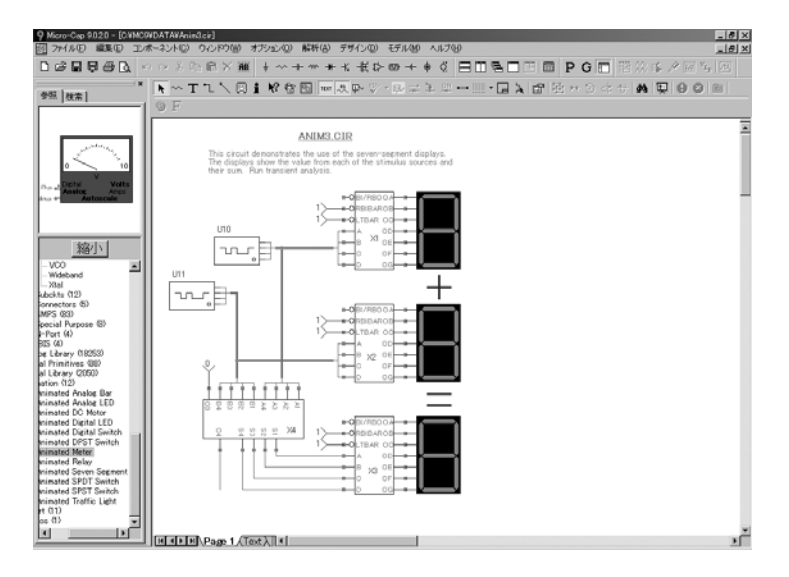

図14-2 ANIM3回路

解析メニューのトランジェント解析を選択してください。解析リミット ダイアログボックスを閉じ、スコープメニューをクリックして、アニメ ーションのオプションを選択します。ANIM3回路の待つ設定は現在時間 遅延を待つに設定されており、時間遅延は0.5秒間です。これは、各デー タ点における計算が0.5秒毎に行われることを示します。OKをクリック し、F2キーを押してシミュレーションを実行すると、計算結果がプロッ トと回路図上に表示されます。各データ点において、回路図上のデジタ ル状態と7セグメント表示の両方が更新されることに注意してください。 図14-3と図14-4に、2つの時間におけるシミュレーション結果を示します。

アニメーションモードでは、画面を分割して、波形プロットと回路図を 同時に表示できるようにする必要があります。これは、ウィンドウメニ ューの上下に並べて表示に並べて表示を選択して行います。回路 図は、ウィンドウ内を右マウスボタンでドラッグすることにより移動す ることができます。

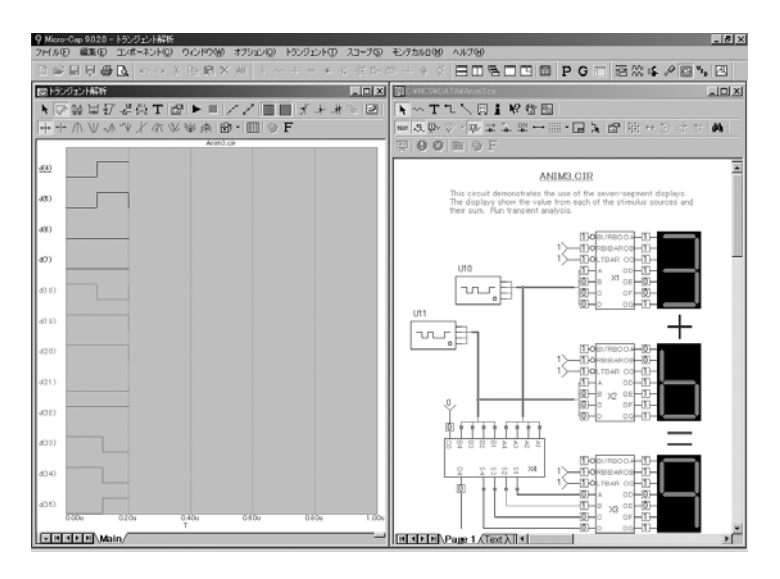

図14-3 200nsでのアニメーションモード結果

プロットの波形から、Ina信号(ノード21-18)とInb信号(ノード28-25) の出力値、およびアダーの最終出力値(ノード35-32)を観察することが できます。図でわかるように、実際の波形よりもアニメーションコンポ ーネントの方が基本出力をはるかに簡単に確認できます。

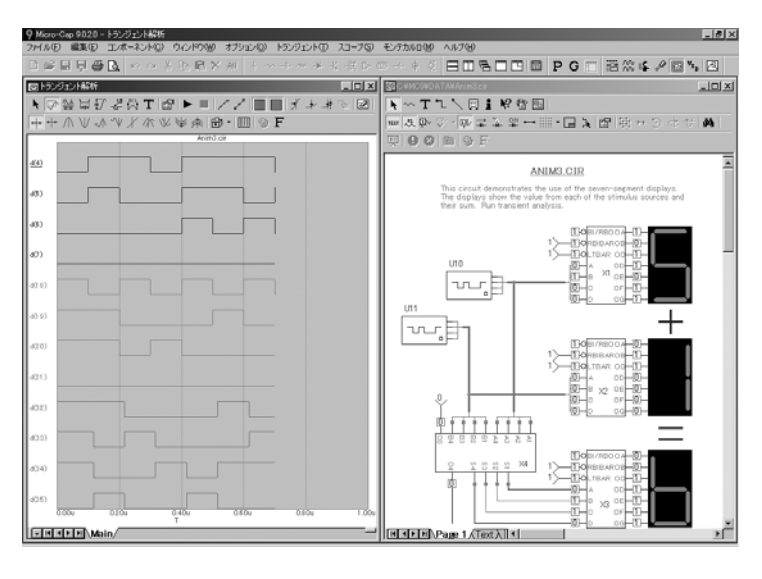

図14-4 700nsのアニメーションモード結果

# ダイナミックDC解析の例

ダイナミックDC解析でのアニメーションモードの動作を示すために、フ ァイルメニューの開くをクリックし、回路ANIM5をロードします。回路 ANIM5で、電圧計、電流計、アナログバー、DPSTスイッチ、モータの 使用方法を示します。ダイナミックDC解析を実行します。回路は次のよ うに表示されます。

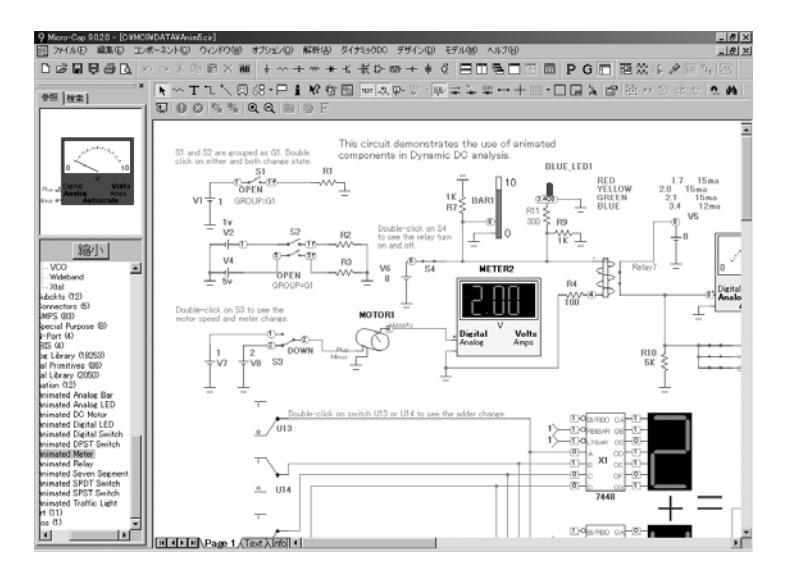

図14-5 ANIM5の回路

ダイナミックDC解析では、回路が変更されるたびにDC動作点計算が実 行されます。表示が連続的に更新されます。この回路では、1.0Vと2.0V のバッテリがSPDTスイッチ経由で、入力電圧当たり1RPMで回転するモ ータに接続されています。回転速度(ボルト)はデジタル電圧計で測定 されます。また、アナログバー、アナログ電圧計、ストップライト、LED、 7セグメント表示もあり、デジタル4-ビット全加算器への加数とその合計 を示します。

モータは2ボルト x 1RPSV=2RPS(毎秒の回転数)で回転します。 アナログバーは、全高の8/10です。

S1スイッチをダブルクリックします。これは状態を変えます。S2がグル ープにまとめられたので、S2も状態が変わります。

# ——————————————<br> 索 引

\$ \$COMPANY, 200 \$DATE, 199 \$MAXPAGE, 200 \$MAXSHEET, 200 \$MC, 200 \$NAME, 199 \$NAMEEXT, 199 \$PAGE, 200 \$PAGENAME, 200 \$SHEET, 200 \$TIME, 200 \$USER, 200

# A

AC 解析, 93 システム変数, 94 発生源, 94 Analog Primitives, 51

# B

BSIM4, 11

# C

Cleanup  $\exists \forall \forall \forall$ , 11

# D

DATA フォルダ, 26 DC 数値解析, 114 DEFINE コマンド, 28

# E

EKV, 11 ESC  $\pm -1, 42$ 

# F

FFT ウィンドウ, 11 Find in Files  $\exists \forall \forall$  | 11

# H

Hefner モデル, 23 HSPICE スタイルのビンニング, 11

# I

IBIS, 11, 23 Info  $\sim-\check{\nu}$ , 11 INOISE, 104

# L

Linear DC ステッピング, 113 List DC ステッピング, 113 Log DC ステッピング, 113

# M

Mextram モデル, 23

# N

NOM.LIB, 190, 194 N-Port デバイス, 11

# O

ONOISE, 104

# P

PCB インターフェース, 23 PRIVATEANALOG, 155, 162, 166 PRIVATEDIGITA, 162 PRIVATEDIGITAL, 155, 166 PSP モデル, 23 PSS, 13, 15, 23, 75 P 列, 30

# R

RF(高周波)モデル, 10

# S

Sanity checker, 10 SPICE, 28, 66 SPICE ファイルプロービング, 10 Symbolic derivative, 10

# T

Tstart, 71

# U

USB, 24

# W

Windows オペレーティングシステ ム, 25

# X

X 式, 99

### Y

Y 式, 99

# あ

アナログ波形, 30, 38 アニメーション, 11, 23, 136, 207 オプション, 211 コンポーネント, 209 モード, 208 例, 212, 214 アニメーション 7 セグメントディ スプレイ, 210 アニメーション DC モータ, 209 アニメーション DPST スイッチ, 209 アニメーション SPDT スイッチ, 209 アニメーションSPSTスイッチ, 209 アニメーションアナログ LED, 209 アニメーションアナログバー, 209 アニメーション信号灯, 209 アニメーションデジタル LED, 209 アニメーションデジタルスイッチ, 209 アニメーションデジタル部品, 210 アニメーションメータ, 209 アニメーションリレー, 209

# い

印刷, 197 印刷プレビュー, 198 自動, 199 手動, 199 ヘルプ, 199 回路図, 198 設定, 198 タイトルブロック, 199 例, 201 インストール, 26 インダクタンスのプロット, 139

# う

ウィザード インポート, 196

# お

オブジェクト, 43 オブジェクトの削除, 59 オプティマイザ, 36 温度, 71, 97, 113

# か

カーソル 41 カーソル値フィールド, 121 カーソルモード, 35, 121, 122 解析リミットダイアログボックス, 30, 70, 96, 110, 112 オプション Normal, 73, 100 Retrieve, 74, 100 Save, 74, 100 自動スケールレンジ, 74 動作点, 74, 100 動作点のみ, 74 プロットの蓄積, 75 状態変数オプション Read, 100 状態変数オプション Leave, 100 コマンドボタン 拡張, 71, 96, 112 削除, 70, 96, 112 実行, 70, 96, 112 ステッピング, 71, 96, 112 追加, 70, 96, 112 プロパティ, 71, 96, 112 ヘルプ, 71, 96, 112 状態変数オプション Leave, 74 Read, 74 Retrace, 74 Zero, 74 数値範囲フィールド 温度, 71, 97 最大時間ステップ, 71 最大変化%, 98 時間範囲, 71 周波数範囲, 97 ノイズ出力, 98 ノイズ入力, 98 ポイント数, 71, 97 解析リミットダイアログボックス 状態変数 オプション Zero, 100 回路図ファイル形式の可搬性, 10
ガウス分布, 168 拡大コマンド, 63 カットコマンド, 59, 68 カラーメニュー, 72, 98, 115

### き

極座標プロット, 99, 108 曲線 アナログ, 78 デジタル, 78 曲線ブランチ, 72 曲線をプロットする, 76 許容誤差, 166 均一, 168

### く

クイックツアー, 28 クリアコマンド, 59 繰り返し, 45 繰り返しコマンド. 59 グリッドテキスト, 42 クリップボード, 41 グローバルモデルデータ, 58

### こ

高調波歪み, 13, 15, 39, 91 コピー, 41 コピーコマンド 59.68 コマンドライン, 39 コンポーネント, 41 コンポーネントエディタ ピンの作成, 43 ユーザパレット, 50 コンポーネントの回転, 48 コンポーネントの追加, 47, 68 コンポーネントライブラリ, 23

#### さ

最悪の場合, 168 サブサーキット 作成, 190 定義, 189 サブサーキットメーカー, 11

## し

シード, 170 シェイプ, 43 式, 29 式, 29<br>磁束密度のプロット, 139 インプンの選択モード, 51, 56<br>全般設定, 155

自動スケールレンジオプション, 73, 115 磁場の強さのプロット, 139 縮小, 63 縮小コマンド, 63 状態変数, 83 状態変数エディタ, 85 初期化, 83 実行, 83 セットアップ, 83 デバイス, 84 新規コマンド, 68

### す

数式, 35, 76 数値出力 AC, 103 スケール, 78 スコープ, 117 カーソル位置付けモード, 123 高, 123 谷, 123 次のシミュレーションデータ 点, 123 低, 123 ピーク, 123 カーソルモード, 121, 122 曲線の拡大, 119 曲線のパニング, 120 ステッピング AC 解析における例, 158 DC 解析における例, 158 オクターブ, 163 しくみ, 153, 154, 156 第ログボックス, 154 デケード, 163 スミスチャート, 10, 99, 107 スライダ, 88 スレッディング, 13

### せ

性能関数, 131, 169 性能タグ, 135 セキュリティデバイス, 24, 27 絶対許容誤差, 166 セットアッププログラム, 26 選択, 61 定義, 43 選択解除, 61

# そ

相互変調歪み, 13, 15, 39, 91 相対許容誤差, 166 属性, 41, 48 ダイアログボックス, 48, 56 テキスト, 42

### た

対数プロットオプション, 72 タイトルブロック, 199 ダイナミック AC 解析, 11 ダイナミック DC 解析, 32 ダイナミック解析モード, 12 ダイナミック性能タグ, 12 タイマ, 11 多段階アンドゥ/リドゥ, 10 短距離 VT マッチング, 11

### て

テキスト ステッピング, 160 追加, 68 モード, 54 テキストステッピング, 10, 160 デジタル hex 波形, 29 状態波形, 29 デジタル波形, 30, 38 デフォルトのコンポーネント, 68 電荷プロット, 139 電力, 29

### と

登録, 25 特性曲線, 10 ドラッグ, 41 ドラッグコピー, 62, 68 トランジェント 数値出力, 71 トランジェント解析, 69 トランジェント解析リミット, 29

### な

ナイキストプロット, 106 ナヴィゲーション, 63, 68, 144 再配置, 63 スクロールバー, 63 パニング, 63

## の

ノイズ 解析, 104 ショットノイズ, 104 熱雑音, 104 フリッカノイズ, 104 ノード 定義, 42 名前, 42, 54, 68 ノード電圧のプローブ, 142 番号, 43, 54 ノードスナップ, 55 ノード番号の割り当て, 54, 55

### は

ハードウェア要件, 25 波形のプロット, 29 波形バッファ, 12, 90 パスワード 11 バッチモード, 39 パニング, 65, 120, 144 パラメータとテキストの編集, 56 貼り付け, 43 貼り付けコマンド, 59, 68 パン(パニング), 43

## ひ

ピクチャファイル, 56 ビヘイビアモデリング, 23 標準偏差, 168 ピン 定義, 43 ピンコネクション, 53

## ふ

ファンクションキー, 44 CTRL+F11 オプティマイザ, 44 CTRL+F4 ウィンドウを閉じる, 44 CTRL+F6 ウィンドウの変更, 44 CTRL+F9 すべてのプロットを削 除, 44 F10 プロパティダイアログボッ クス, 44 F11 ステッピングダイアログボ ックス, 44 F12 状態変数エディタ, 44 F1 ヘルプ, 44 F2 解析実行, 44

F3 解析終了, 44 F4 解析プロット表示, 44 F5 数値出力表示, 44 F6 自動スケール, 44 F7 スケールモード, 44 F8 カーソルモード, 44 F9 解析リミットダイアログボッ クス, 44 フィルタ設計, 23 プロービング, 23 プローブ, 137 1 本のカーブ, 139 AC 解析, 145 DC 解析, 147 V と I のみを保存, 139 アナログとデジタルの分離, 139 回路図上のナビゲート, 144 新規実行コマンド, 138 すべてを削除コマンド, 138 すべてを保存, 139 対数プロット, 141 多数のカーブ, 139 端子間電圧のプローブ, 143 トランジェント解析 抵抗, 139, 140 トランジェント解析変数 インダクタンス, 141 磁束密度, 141 磁場の強さ, 141 電荷, 140, 141 電気容量, 141 フラックス, 141 ノード電圧のプローブ, 149 リニアプロット, 141 プロットグループ番号, 73 プロットへのタグの追加, 129 プロットへのテキストの追加, 128 プロパティダイアログボックス, 30

#### へ

変数リスト, 73, 77

### ほ

ポイント数, 71, 97, 114

## ま

マクロ 定義, 42, 179 パラメータコマンド, 179 マクロの使用, 179

## も

元に戻す, 45 元に戻すコマンド, 59 モンテカルロ オプション シード, 170 実行数, 170 使用する分布, 170 状態, 170 ゼロ許容曲線の表示, 170 報告時期, 170 どのように, 166 標準偏差, 168 分布 ガウス, 168 均一, 168 最悪の場合, 168 例, 171

## ゆ

ユーザーズガイド, 24 ユーザ指定パス, 10

# よ

用語と概念, 41 容量のプロット 139

## ら

ライヴフォーミュラ, 10 ランベルト W 関数, 12

# り

リニアプロットオプション, 72 リファレンスマニュアル, 24

# ろ

ローカライズコマンド, 58 ローカル.PATH コマンド, 11 ローカルモデルデータ, 58

# わ

ワイヤ 定義, 42 モード, 53, 68